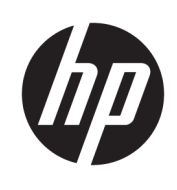

管理員指南

HP ThinPro 7.0

© Copyright 2018 HP Development Company, L.P.

Citrix 和 XenDesktop 為 Citrix Systems, Inc. 及/或其一或多個子公司的註冊商 標,可能在美國專利及商標局和其他國 家/地區註冊。Linux® 是 Linus Torvalds 在美國及其他國家/地區的註冊商標。 Microsoft、Windows、Windows Vista 和 Windows Server 是 Microsoft Corporation 在美國和/或其他國家/地區的註冊商標 或商標。UNIX 是 The Open Group 的註冊 商標。VMware 與 Horizon View 是 VMware, Inc. 在美國及/或其他管轄地區 的註冊商標或商標。

此為機密電腦軟體。持有、使用或複製 均需要 HP 的有效授權。在依循 FAR 12.211 和 FAR 12.212 相關條款的情況 下,「商業電腦軟體」、「電腦軟體文 件」和「商業項目技術資料」皆依據適 用的廠商標準商業授權合約授權給美國 政府使用。

本文件包含的資訊可能有所變更,恕不 另行通知。HP 產品與服務的保固僅列 於產品及服務隨附的明確保固聲明中。 本文件的任何部份都不可構成任何額外 的保固。HP 不負責本文件在技術上或 編輯上的錯誤或疏失。

第一版:2018 年 8 月

文件編號:L39590-AB1

#### **開放原始碼軟體**

本產品包括採用開放原始碼軟體授權 (如 GNU General Public License、GNU Lesser General Public License 或其他開放 原始碼授權)授權的軟體。HP 有權利 (或全權) 選擇採用適用的開放原始碼 軟體授權為此類軟體提供原始程式碼, 可透過下列位置取得軟體的原始程式 碼:[ftp://ftp.hp.com/pub/tcdebian/pool/](ftp://ftp.hp.com/pub/tcdebian/pool/thinpro700/) [thinpro700/.](ftp://ftp.hp.com/pub/tcdebian/pool/thinpro700/)

## **使用者輸入語法金鑰**

您必須在使用者介面中輸入的文字以固定間距字型表示。

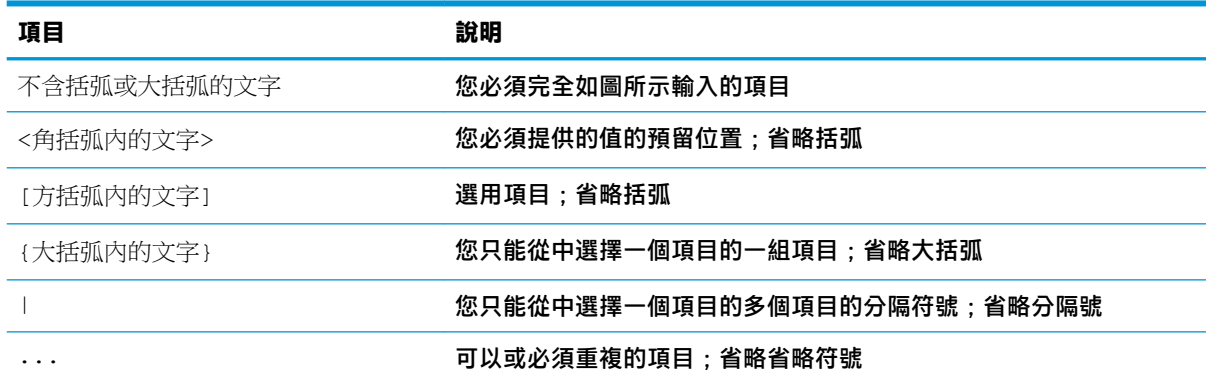

# 目錄

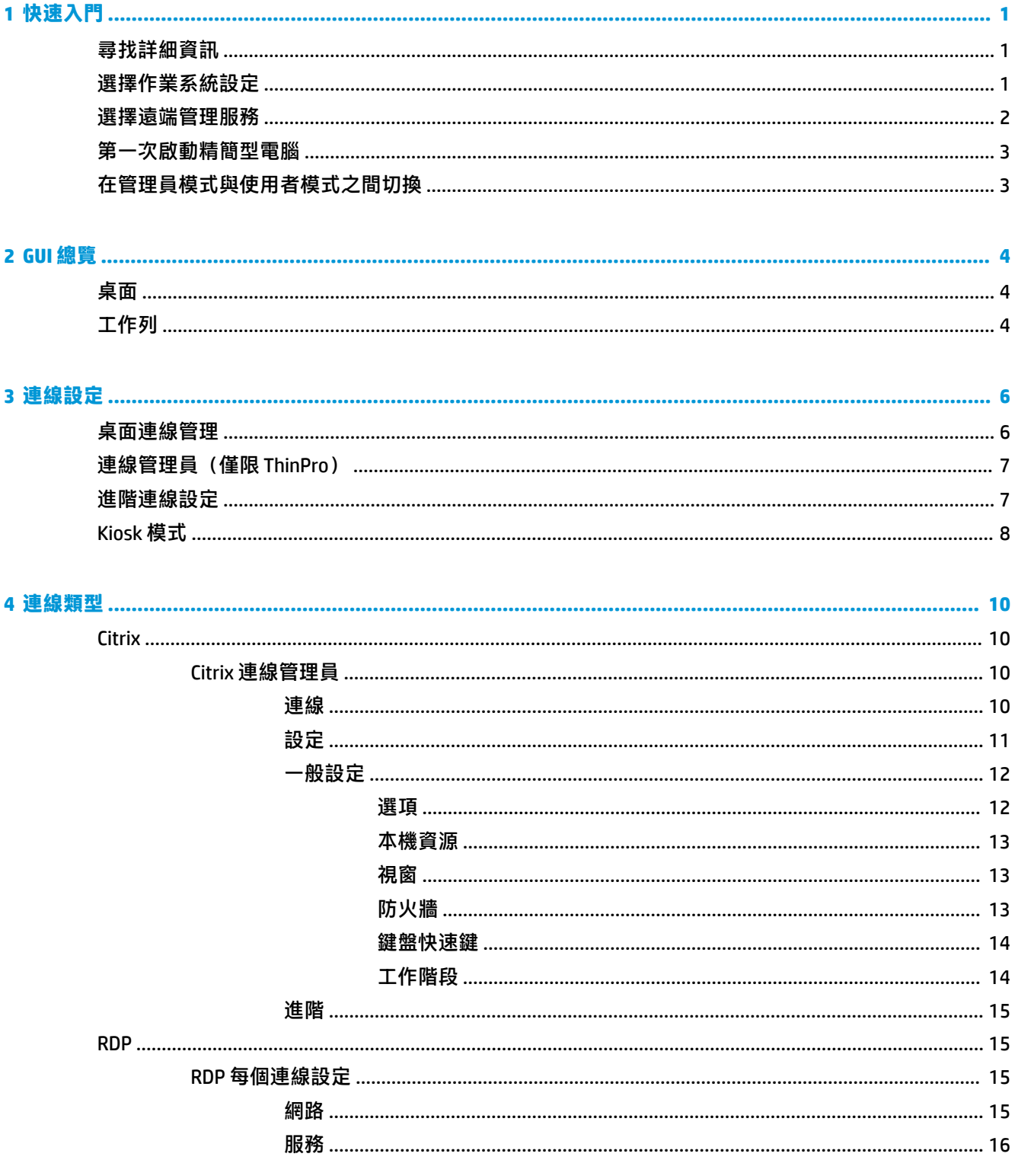

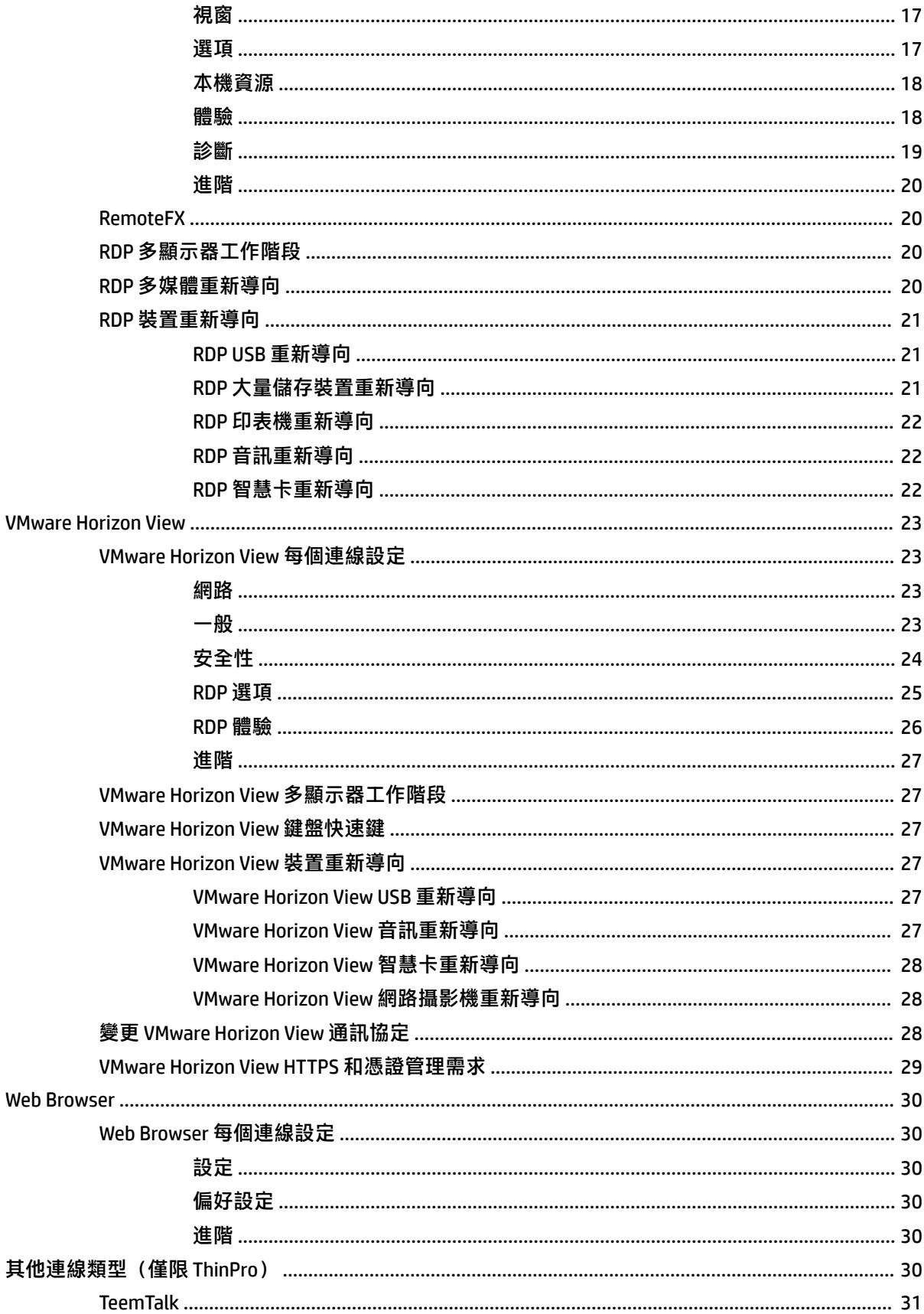

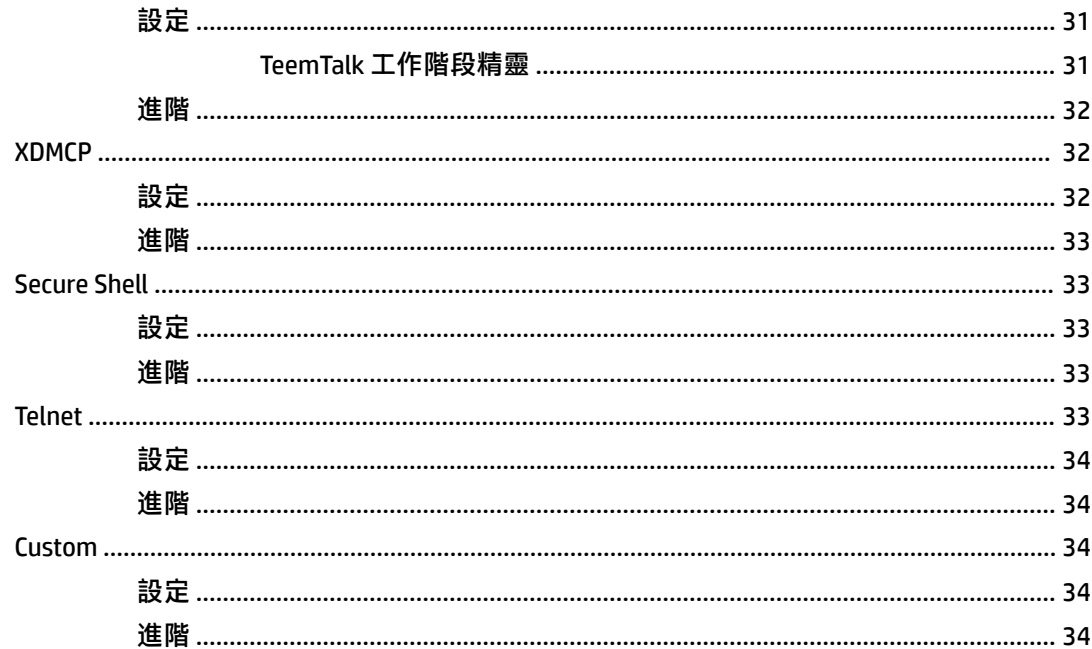

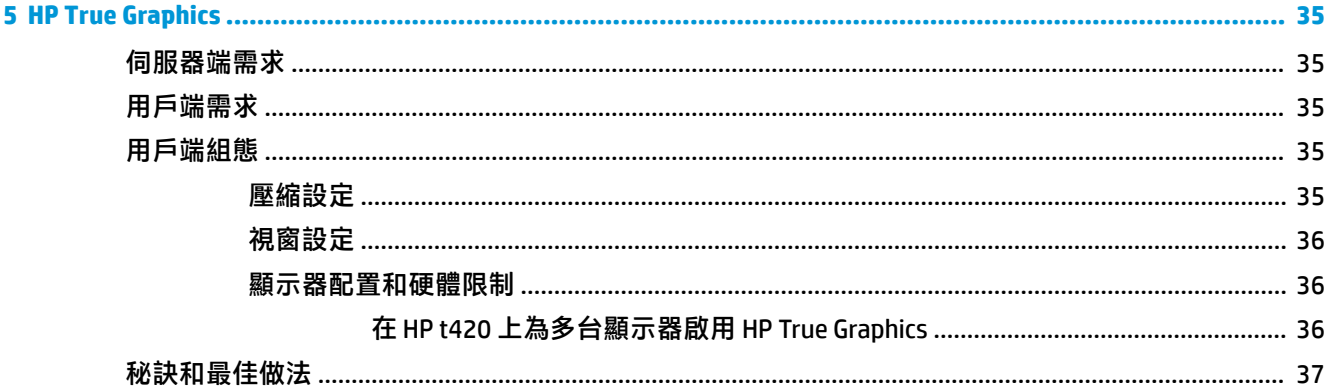

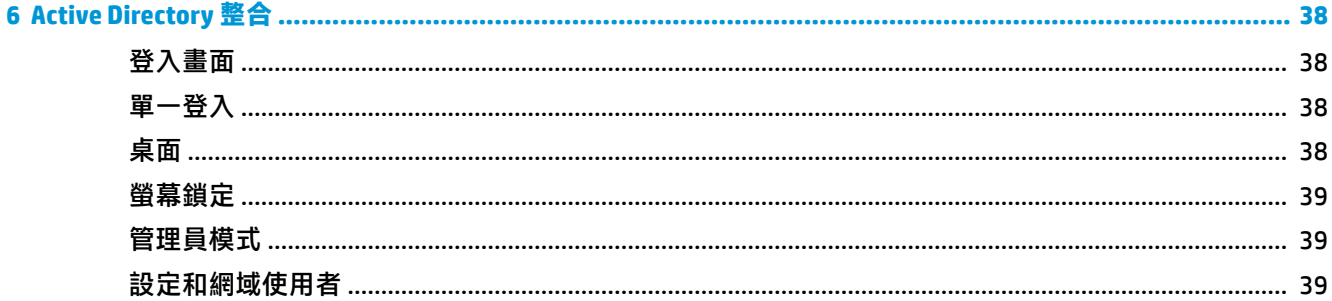

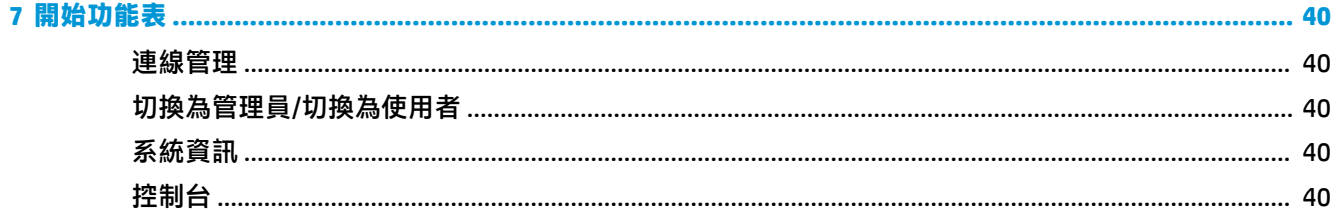

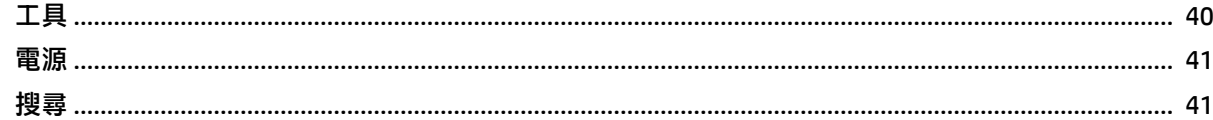

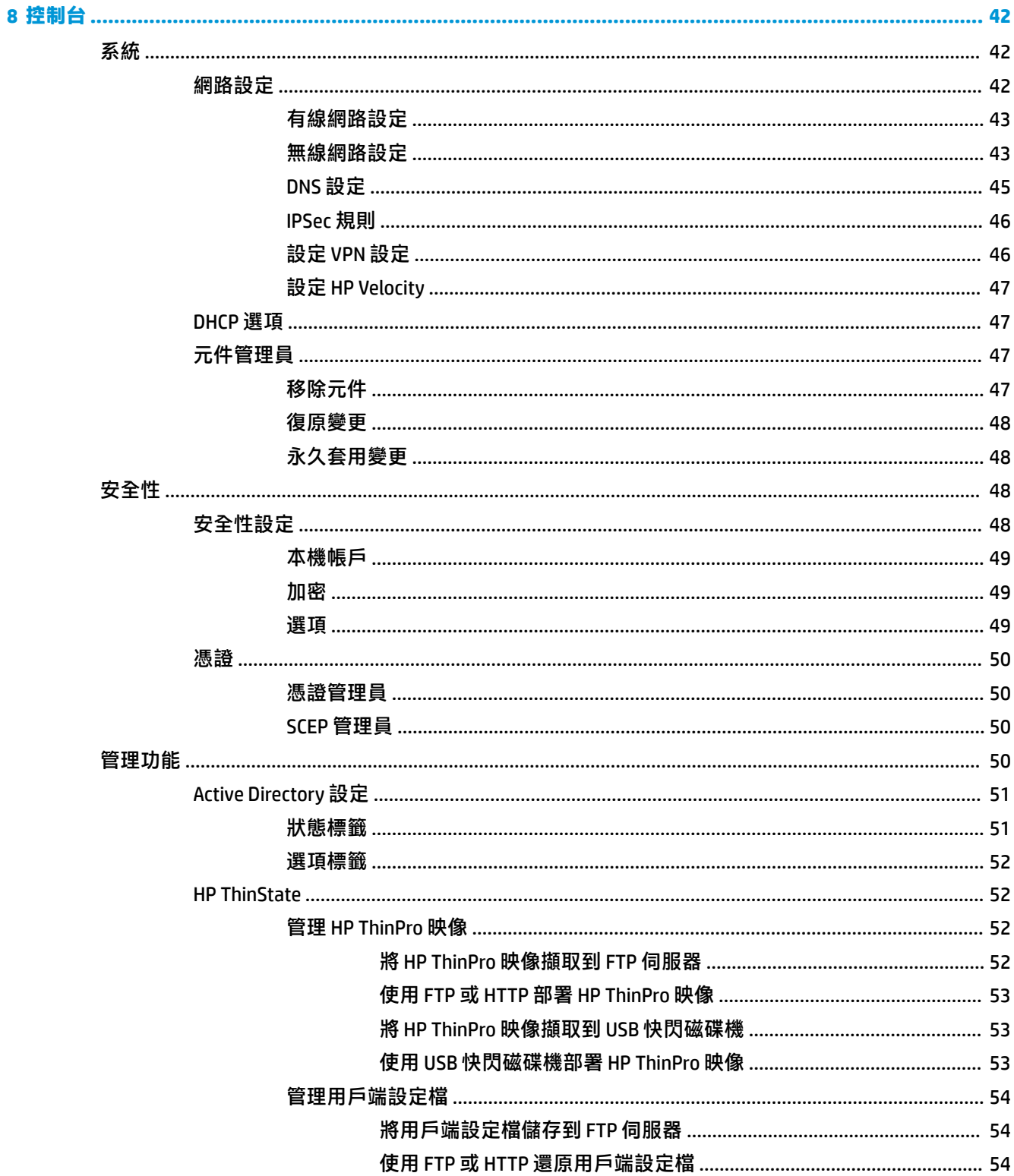

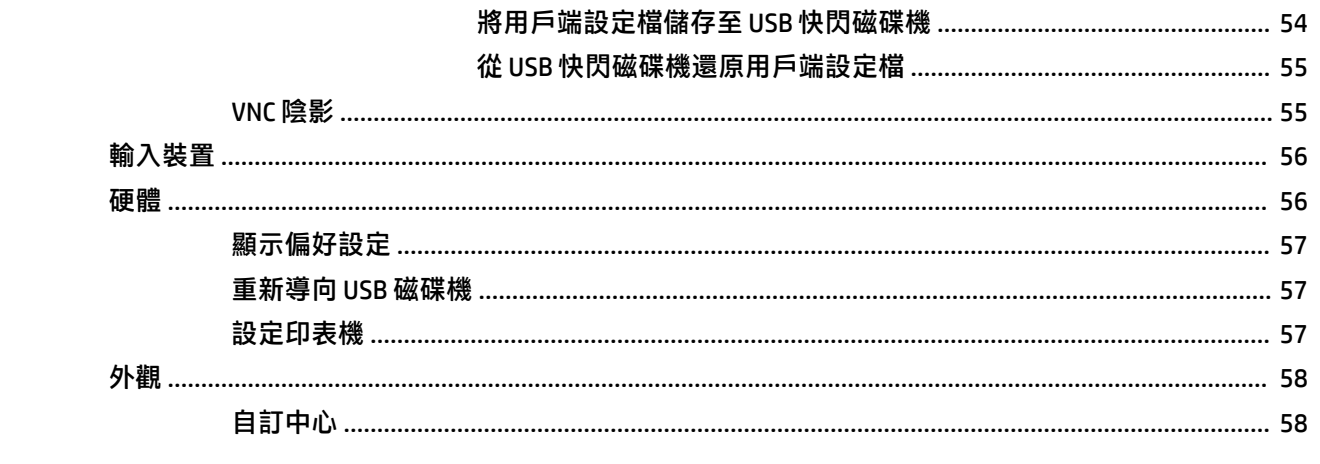

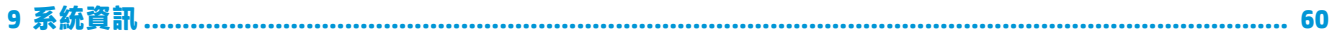

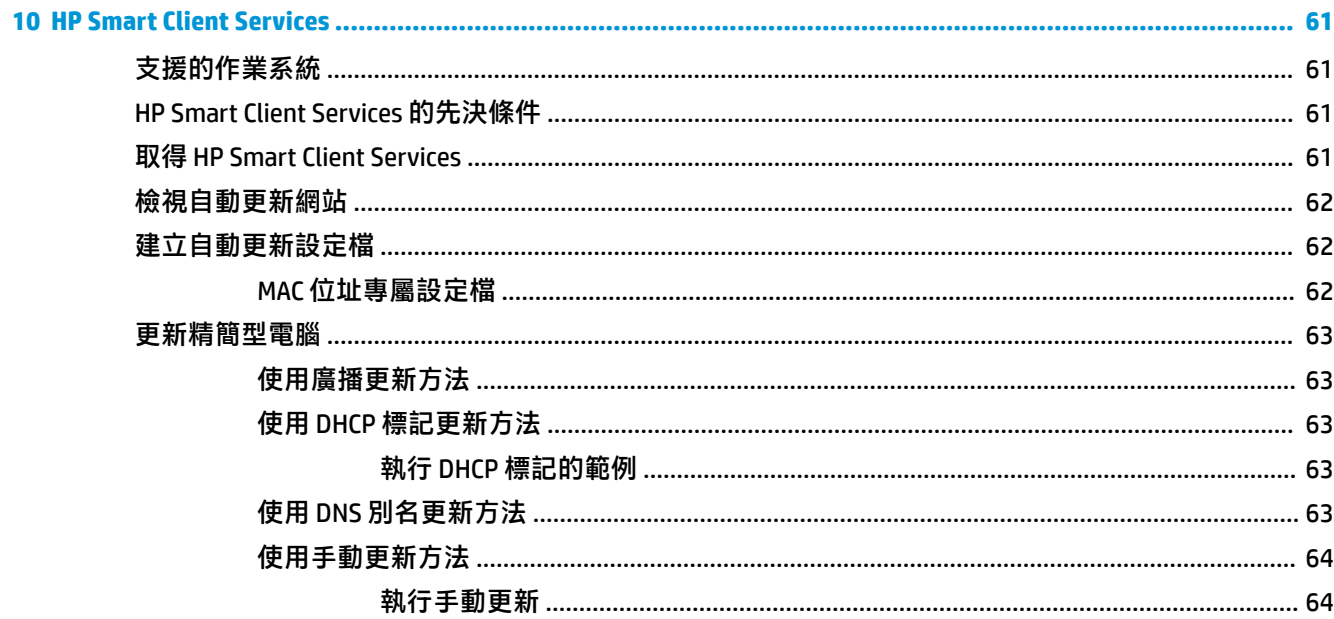

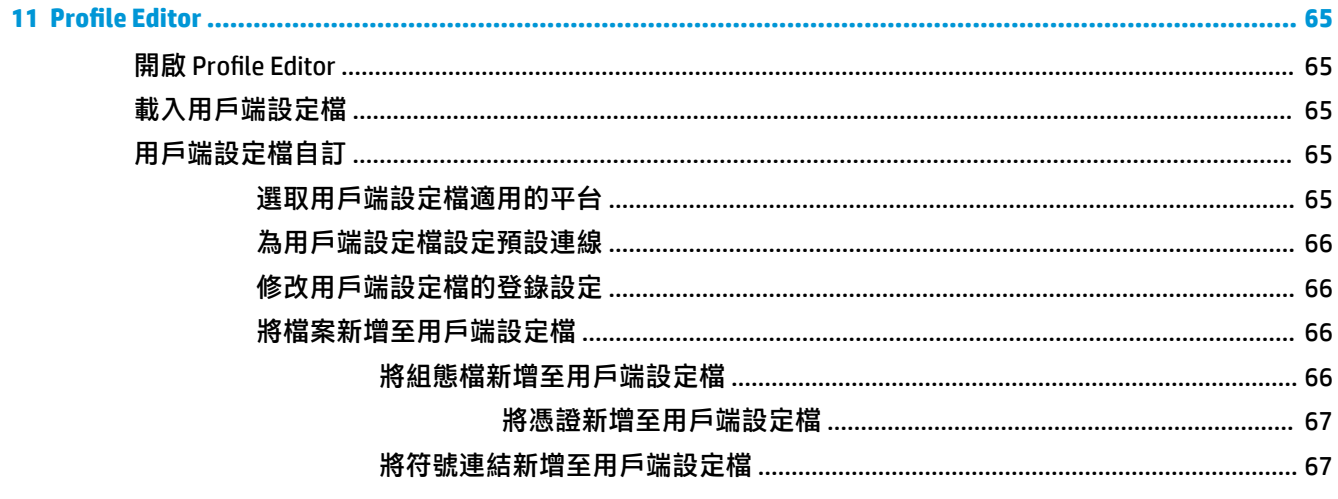

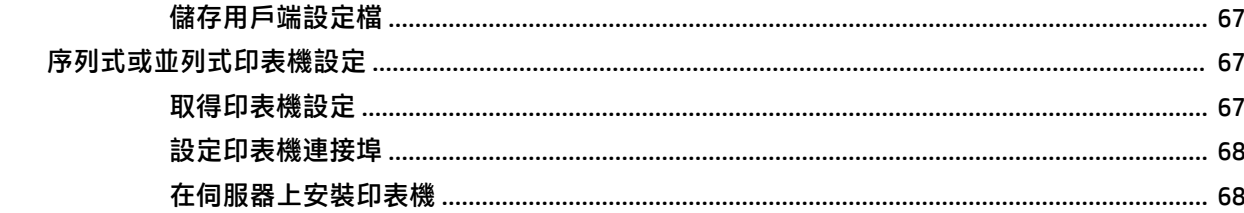

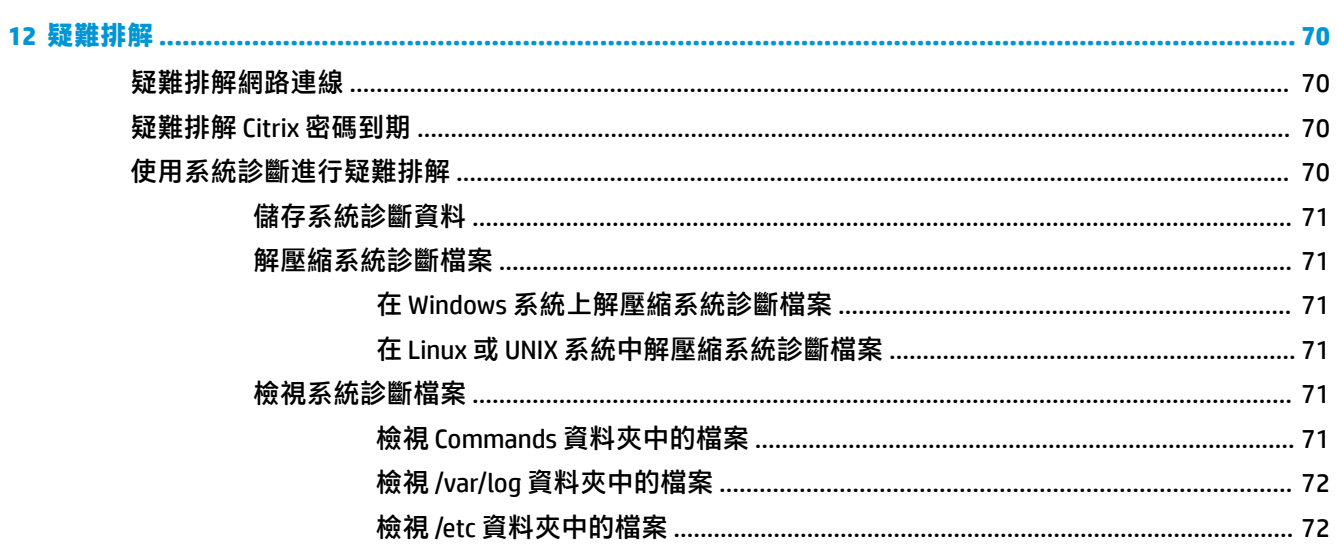

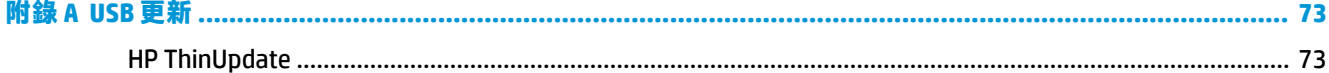

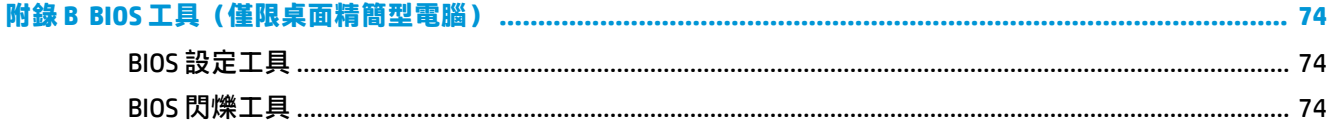

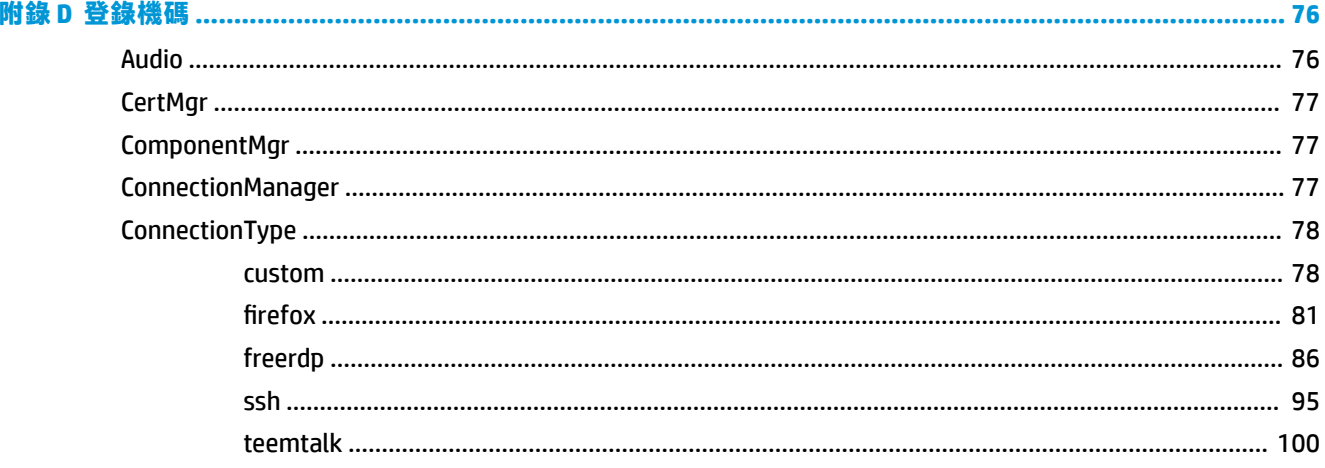

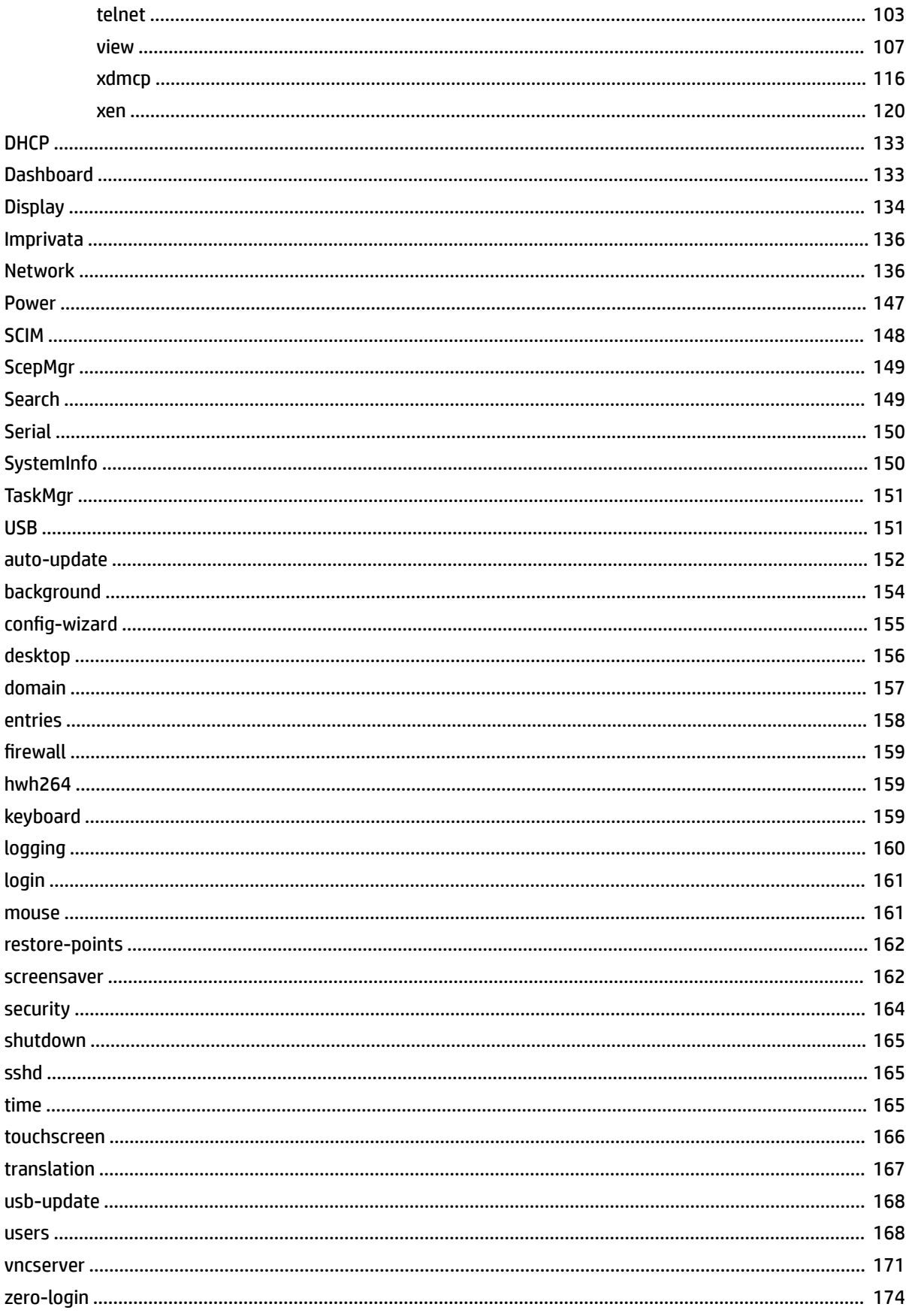

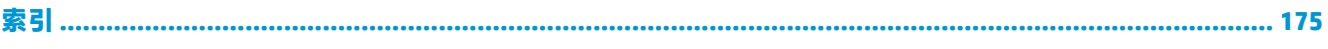

# <span id="page-12-0"></span>**1 快速入門**

本指南適用於基於 HP ThinPro 作業系統之 HP 精簡型電腦的管理員,並假設您在修改系統設定或使用本 指南所述的管理工具時將以管理員身分登入系統。

**附註:**HP ThinPro 具有兩種可能的 作業系統設定: ThinPro 與 Smart Zero。購買的基於 HP ThinPro 的精 簡型電腦可能會將任一 作業系統設定設為預設值,您可以透過控制台切換 作業系統設定。

如需有關每種 作業系統設定的詳細資訊,請參閱位於第 1 頁的選擇作業系統設定。如需有關切換 作 業系統設定的詳細資訊,請參閱位於第 58 [頁的自訂中心。](#page-69-0)

## **尋找詳細資訊**

**附註:**此表格中所列出之網站資訊可能僅提供英文版本。

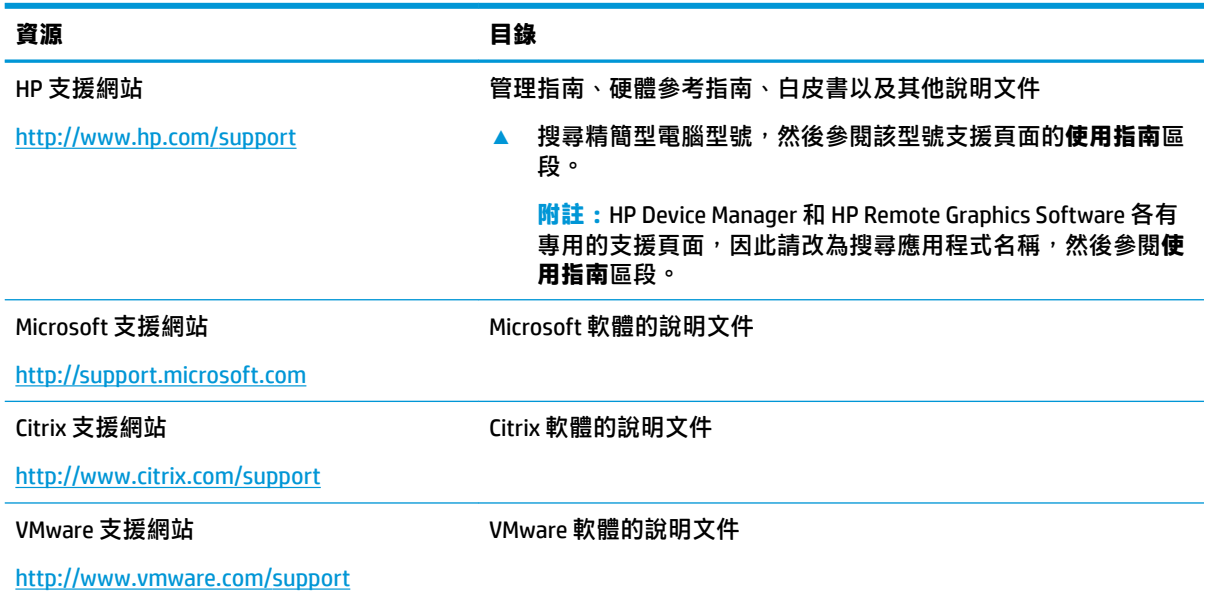

## **選擇作業系統設定**

HP ThinPro 包含兩種作業系統設定,分別針對不同的精簡型電腦部署案例而量身訂做:

- ThinPro 作業系統設定是完整的作業系統版本,最適合需要進階管理或使用者自訂的多用途環境。 此作業系統設定的功能包括以下內容:
	- 開機至 ThinPro 桌面或 Active Directory 登入畫面
	- 具有比 Smart Zero 更多的連線類型
	- 允許同時設定和執行多種連線(屬於任何支援的類型)
- Smart Zero 作業系統設定是更為簡單和安全的作業系統版本,最適合需要最少管理且幾乎不需要 使用者自訂的 kiosk 式單一用途環境。此作業系統設定的功能包括以下內容:
- <span id="page-13-0"></span>亦稱為「kiosk 模式」的一種功能,可直接開機至虛擬工作階段並隱藏桌面
- 具有比 ThinPro 更少的連線類型
- 一次僅支援設定和執行一種連線
- 不支援 Active Directory 驗證或單一登入

 $\bar{\boxdot}$  附註:您可以透過控制台切換作業系統設定(請參閱<u>位於第 58 頁的自訂中心</u>)。

也可以自訂每種作業系統設定的部分預設設定; 例如,若要變更可用的連線類型,請針對 ThinPro 啟用 kiosk 模式, 或開機至 Smart Zero 的桌面。

如需有關 kiosk 模式的詳細資訊, 請參閱[位於第](#page-19-0) 8 頁的 Kiosk 模式。

下表列出了每種作業系統設定預設的可用連線類型。

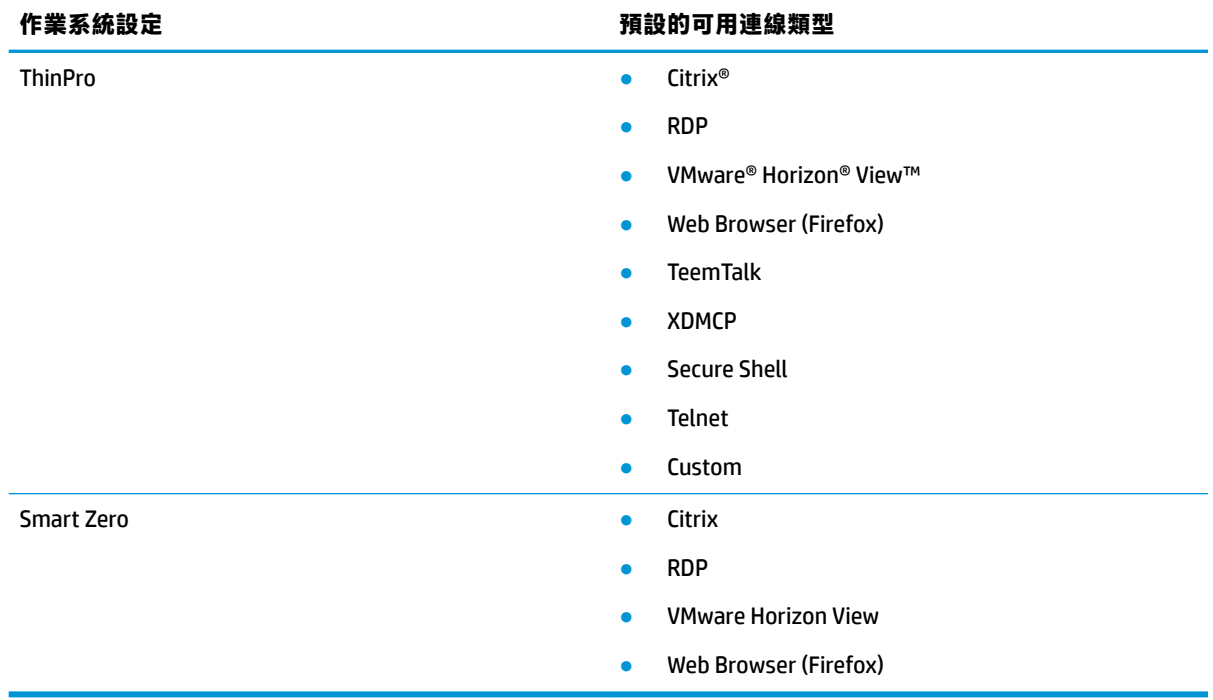

### **選擇遠端管理服務**

無論作業系統設定為何,有兩種不同的遠端管理服務可供您用來管理基於 HP ThinPro 的精簡型電腦:

- **HP Device Manager (HPDM)** 適用於具有多種作業系統的大型環境, 其中包括基於 HP ThinPro 和基於 Windows® 的精簡型電腦的混合。相較於 HP Smart Client Services,HPDM 可提供更多的管理選項。 如需更多資訊或下載 HPDM, 請前往 <http://www.hp.com/go/hpdm>。
- **HP Smart Client Services** 只能管理基於 HP ThinPro 的精簡型電腦,並已針對與 Smart Zero 和「零管 理」方案搭配使用而進行最佳化。如需更多資訊,請參閱位於第 61 頁的 HP Smart Client [Services](#page-72-0)。如需如何下載 HP Smart Client Services 的相關資訊, 請參閱位於第 61 [頁的取得](#page-72-0) HP [Smart Client Services](#page-72-0)。

HP 建議評估兩種服務並選擇最適合您部署的一種服務。

## <span id="page-14-0"></span>**第一次啟動精簡型電腦**

第一次啟動新的基於 HP ThinPro 的精簡型電腦時,設定程式會自動執行。「初始設定精靈」可讓您選取 語言、鍵盤對應、網路連線,以及設定日期和時間設定。

 $\sqrt[N]{\mathbf{E}}$  , 如果您想要修改單一精簡型電腦的組態,然後將組態複製和部署至其他精簡型電腦,請先使用 「初始設定精靈」和「控制台」修改組態,然後使用 HPDM 或 HP ThinState 部署組態。如需更多資訊, 請參閱[位於第](#page-15-0) 4 頁的 GUI 總覽或位於第 42 [頁的控制台。](#page-53-0)如需關於 HP ThinState 的更多資訊,請參 閱位於第 52 頁的 [HP ThinState](#page-63-0)。

## **在管理員模式與使用者模式之間切換**

**▲** 以滑鼠右鍵按一下桌面或選取**開始**,接著從功能表中選取**切換為管理員**。

如需有關桌面的詳細資訊,請參閱位於第4[頁的桌面](#page-15-0)。

如需有關「控制台」的詳細資訊,請參閱位於第4[頁的工作列](#page-15-0)和位於第 42 [頁的控制台](#page-53-0)。

 $\bar{\mathbb{B}}$  附註:第一次切換到管理員模式時,系統會提示您設定管理員密碼。 接下來每次切換到管理員模式 時,都必須輸入管理員密碼。 啟用 Active Directory 驗證時,您還可以透過輸入網域管理員群組中人員 的網域認證來切換到管理員模式。

處於管理員模式時,螢幕周圍會有一圈紅色框線。

# <span id="page-15-0"></span>**2 GUI 總覽**

## **桌面**

 $\stackrel{\dots}{\mathbb{B}}$  <mark>附註</mark>: 下列影像示範了具有美國地區設定的 ThinPro 桌面。對於 Smart Zero, 工作列預設為垂直且向右 對齊,且桌面主題因連線類型而有所不同。某些工作列資訊的顯示格式因地區設定而有所不同。

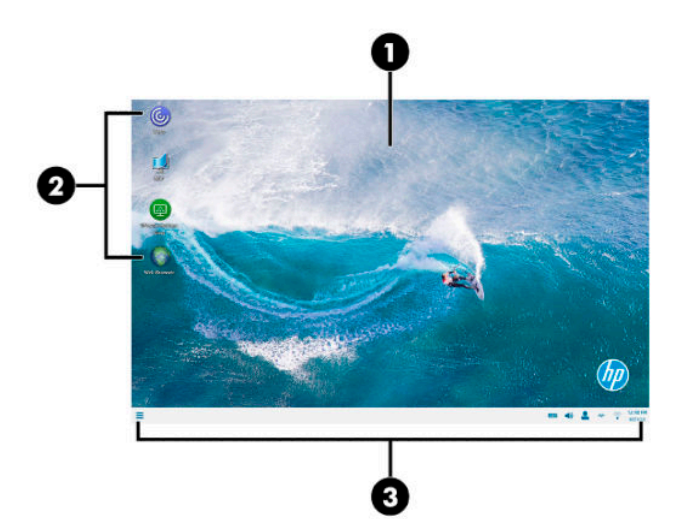

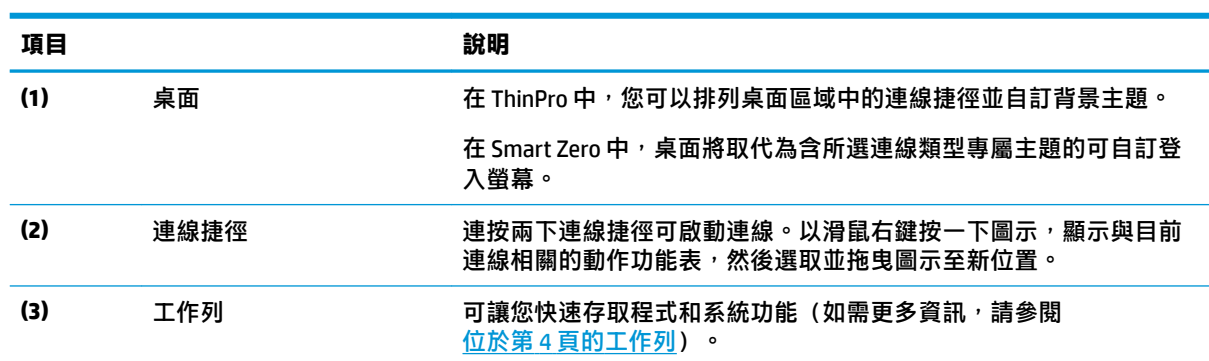

## **工作列**

 $\stackrel{\sim}{\mathbb{B}}$  <mark>附註:下</mark>列影像示範了具有美國地區設定的 ThinPro 工作列 <sup>。</sup>對於 Smart Zero, 工作列預設為垂直且向 右對齊。某些工作列資訊的顯示格式因地區設定而有所不同。

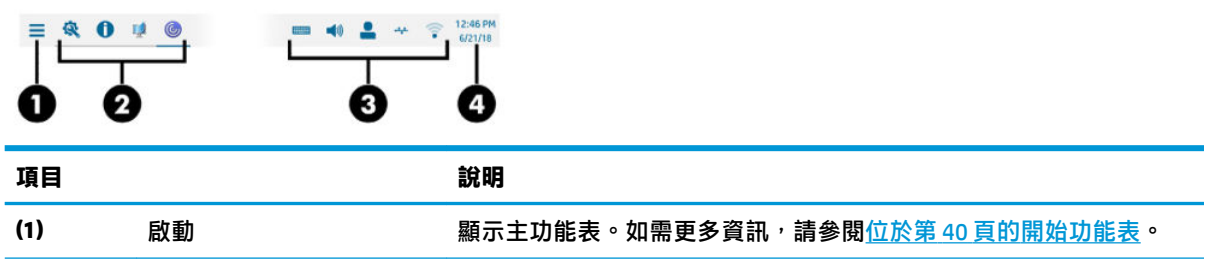

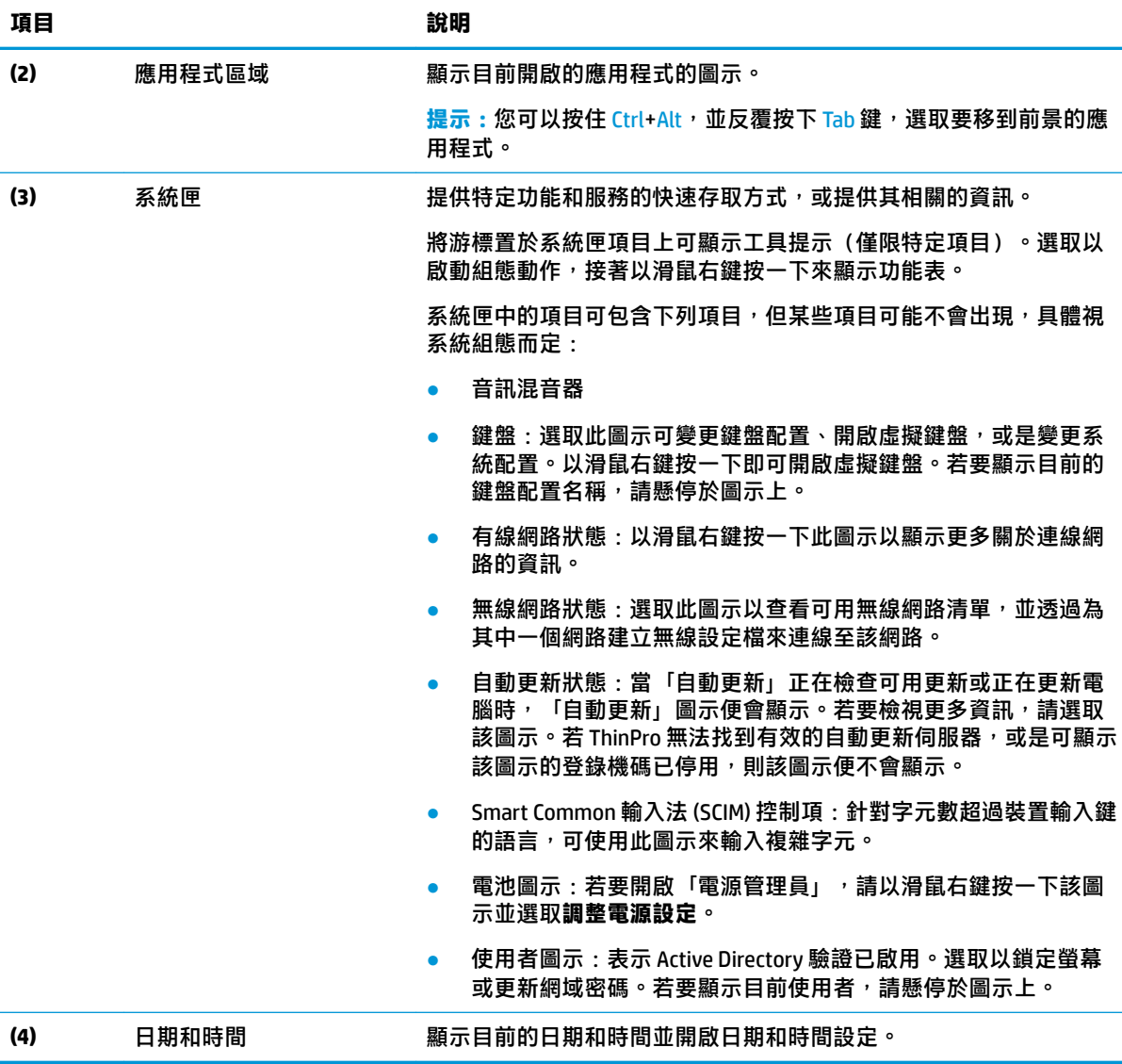

## <span id="page-17-0"></span>**3 連線設定**

## **桌面連線管理**

可直接從桌面、舊版的「連線管理員」(請參閱位於第7[頁的連線管理員\(僅限](#page-18-0) ThinPro))或「開 始」功能表來完成連線管理。依預設,桌面會顯示一個圖示來做為各個已設定連線的捷徑。

當您初次啟動電腦時,桌面上會顯示多個範例連線圖示。您可以為 ThinPro 所支援的任何其他連線類型 建立全新且通用的連線捷徑。

▲ 若要建立新的連線捷徑,請以滑鼠右鍵按一下桌面,然後選取**建立**。

所有圖示會自動放入網格之中。您可以按一下並拖曳圖示至桌面上任何其他的網格位置。當圖示已移 至某一網格位置後,便會釘選於該位置之中。即便新增、刪除或重新排列了其他連線捷徑,它仍會維 持在同一位置內。

未釘選在網格位置的任何圖示均會浮動。在新增、刪除或重新排列連線捷徑時,這些項目有可能會自 動移動位置。若要將釘選圖示變更為浮動圖示,請以滑鼠右鍵按一下該圖示並清除**釘選位置**。

您可以開始、停止、編輯、複製、重新命名或刪除各個連線。若並未啟用使用者編輯,非管理員的使 用者僅能開始或停止連線。

▲ 若要管理桌面上的連線,請以滑鼠右鍵按一下連線圖示,接著選取動作。

 $\widetilde{\mathbb{B}}$  附註:若並未啟用使用者編輯,您必須切換為管理員模式才能管理連線。

- **啟動/停止**:開始連線或停止作用中連線。您也可以連按兩下連線圖示。當連線已啟用時,在 連線圖示上會顯示綠色圓圈,而且連線圖示會在工作列上顯示。若在連線開始時缺少了任何 連線參數,便會顯示對話方塊要求提供這些缺少的參數。例如,由於沒有任何一個啟動圖示 已定義遠端伺服器,所以在連線開始時,就會出現要求提供遠端伺服器位址或名稱的對話方 塊。
- **編輯:開啟完整的連線編輯器。**
- **複製**:建立包含原始連線之所有參數及唯一名稱的連線副本。
- **重新命名**:允許您重新命名連線。您也可以連按兩下連線圖示下方的文字,或是直接使用連 線編輯器。
- **刪除**:可刪除連線。

## <span id="page-18-0"></span>**連線管理員(僅限 ThinPro)**

 $\stackrel{\leftrightarrow}{\mathbb{B}}$  <mark>附註:HP 建議您使用連線捷徑。不過,您仍然可以使用舊版的「連線管理員」介面。</mark>

下列影像示範了具有美國地區設定的連線管理員。

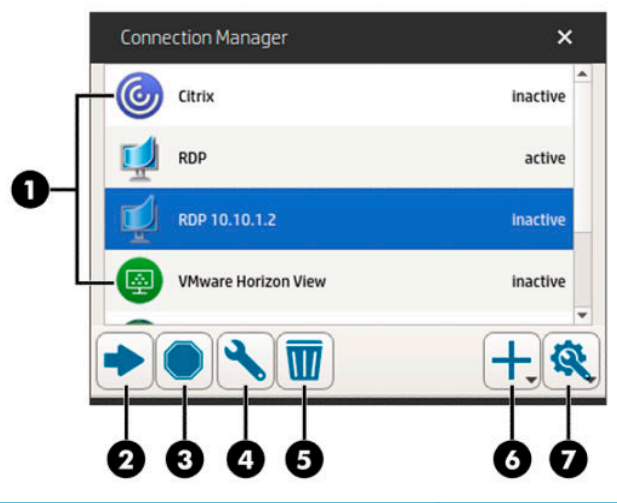

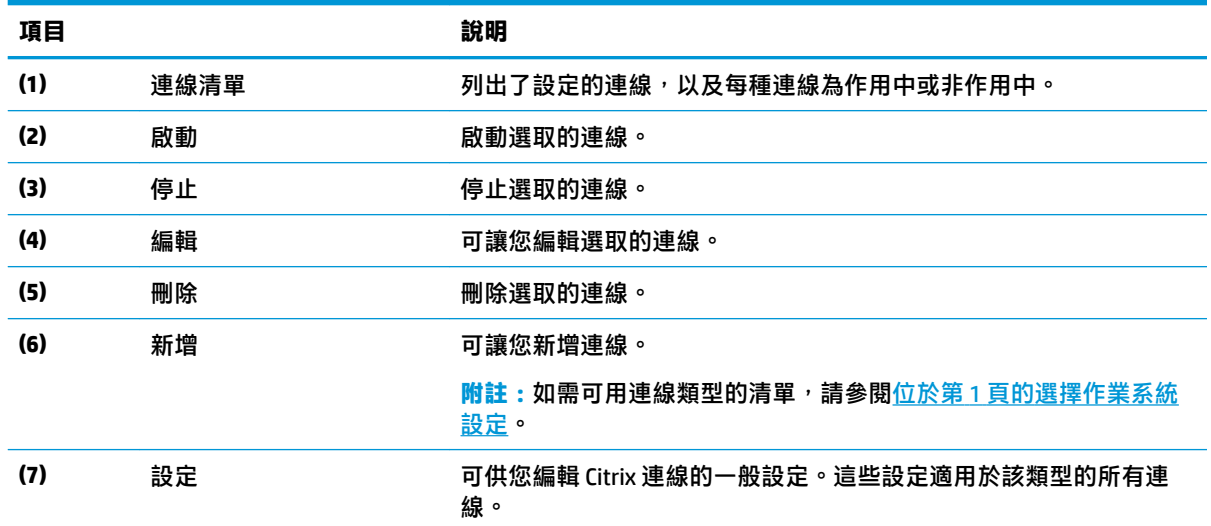

若要開啟「連線管理員」:

**1.** 在管理員模式中,選取**開始**,接著在搜尋方塊中鍵入連線管理員。

**2.** 選取**連線管理員**。

如需有關設定連線的詳細資訊,請參閱下列內容:

- 位於第 6 [頁的連線設定](#page-17-0)
- 位於第 10 [頁的連線類型](#page-21-0)

## **進階連線設定**

下表說明在編輯任何連線類型的連線時「進階」類別下可用的設定。

<span id="page-19-0"></span>**附註:**這些設定僅影響您目前設定的連線。

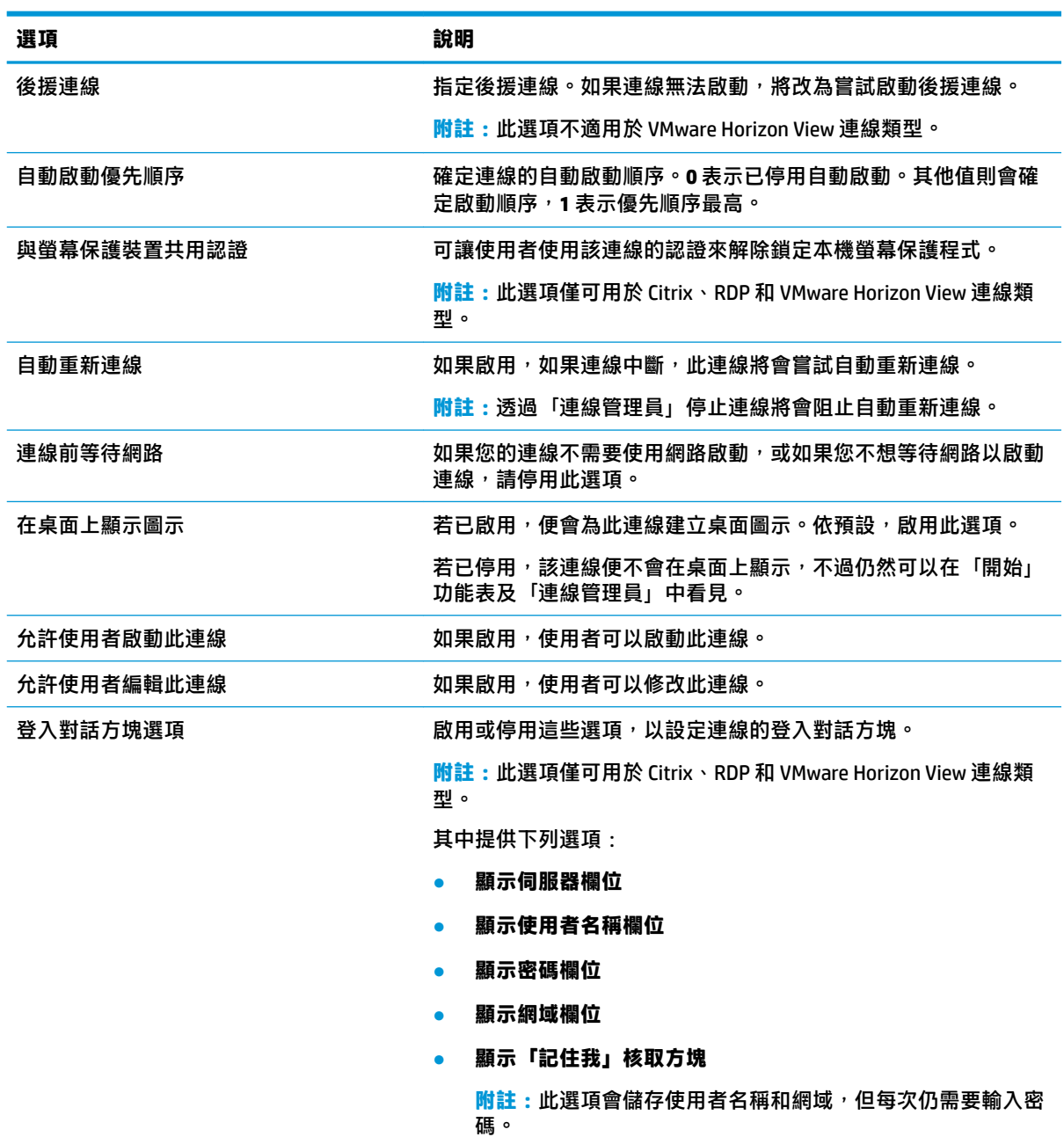

## **Kiosk 模式**

設定精簡型電腦的 kiosk 模式後, 它會在啟動時使用預先定義的使用者認證自動登入到預設連線。如果 曾因為登出、中斷連線或網路故障而導致連線中斷,則電腦在還原後會立即自動重新連線。

 $\hat{X}$  提示:可以將遠端主機設定為在登入時自動啟動資源<sup>,</sup>使 kiosk 模式體驗更為流暢。

設定精簡型電腦的 kiosk 模式的最簡單方法是將它切換到 Smart Zero (請參閱位於第 58 [頁的自訂中](#page-69-0) [心](#page-69-0))並設定連線。完成後,會自動設定以下設定:

- 自動隱藏工作列。
- 自動啟動連線。
- 自動重新連線。
- 連線與本機螢幕保護程式共用使用者認證。
- 桌面主題設為該連線類型的預設主題。
- 「USB 管理員」中的 USB 重新導向通訊協定設為該連線類型的通訊協定。

如果您要在 ThinPro 中設定精簡型電腦的 kiosk 模式 (例如,您想使用只有 ThinPro 才會提供的連線類 型),請為所需的連線手動設定下列設定:

- 在「自訂中心」中,將工作列設為**自動隱藏**。
- 在連線設定中,執行以下動作:
	- 將**自動啟動優先順序**設為 **1**。
	- 啟用**自動重新連線**。
	- 如果可用, 啟用與螢幕保護裝置共用認證。
	- 僅針對 Web Browser 連線,選取**啟用 kiosk 模式**選項。
- 如有必要,請在「USB 管理員」中設定正確的 USB 重新導向通訊協定。

 $\sqrt[3]{\frac{1}{2}}$  提示:處於 kiosk 模式時,若要最小化連線並返回本機桌面,請按下 Ctrl+Alt+End。

# <span id="page-21-0"></span>**4 連線類型**

## **Citrix**

下表說明受支援的 Citrix XenApp 後端。

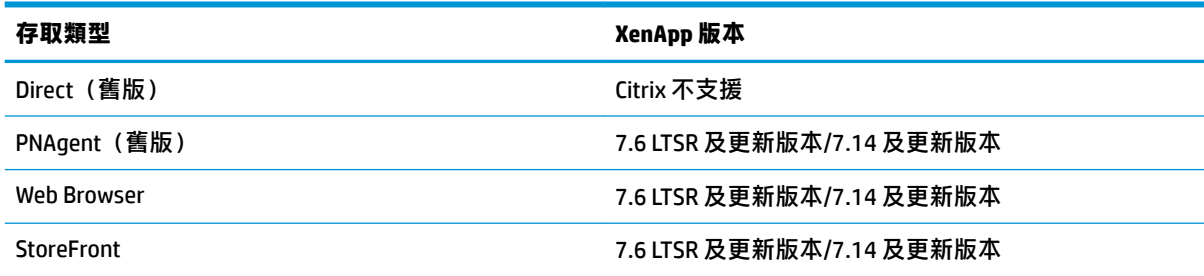

#### 下表說明受支援的 Citrix XenDesktop® 後端。

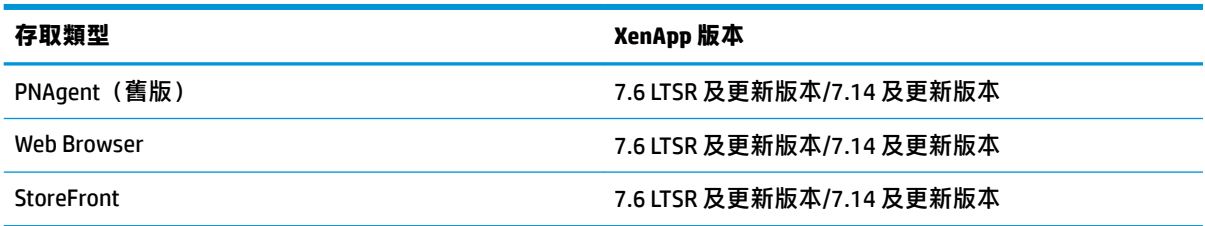

### **Citrix 連線管理員**

**附註:**連線、組態與進階設定僅會對您目前所設定的連線構成影響。而一般設定則會影響所有 Citrix 連 線。

#### **連線**

下表說明在編輯 Citrix 連線時「連線」類別下可用的設定。

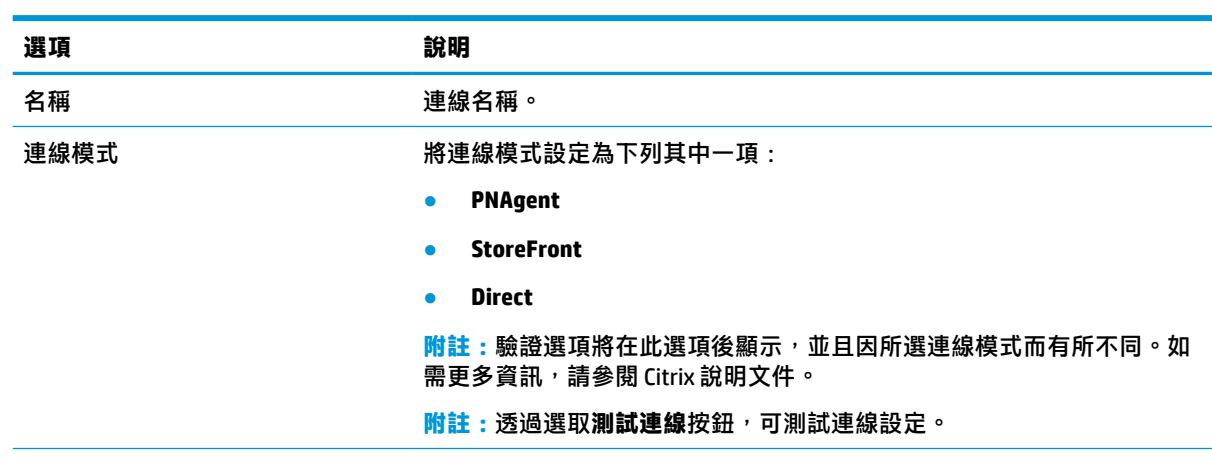

<span id="page-22-0"></span>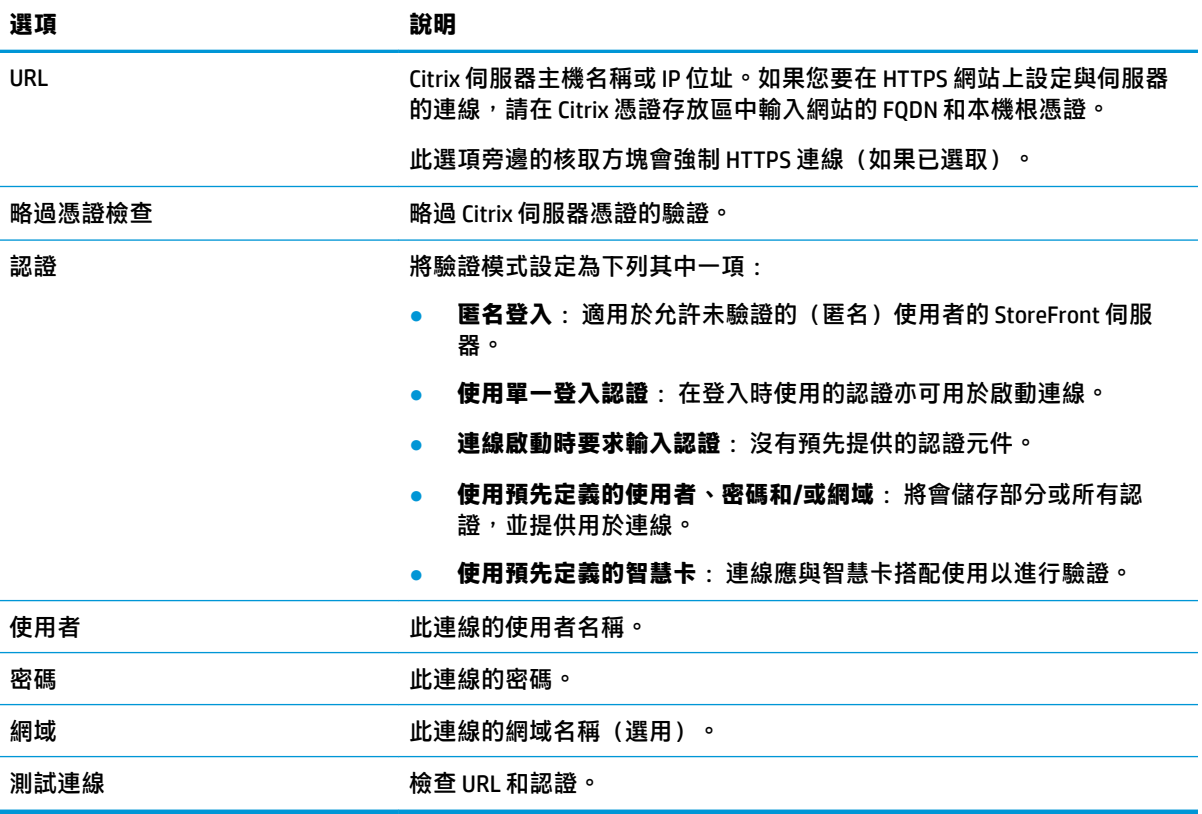

#### **設定**

下表說明在編輯 Citrix 連線時「設定」類別下可用的設定。

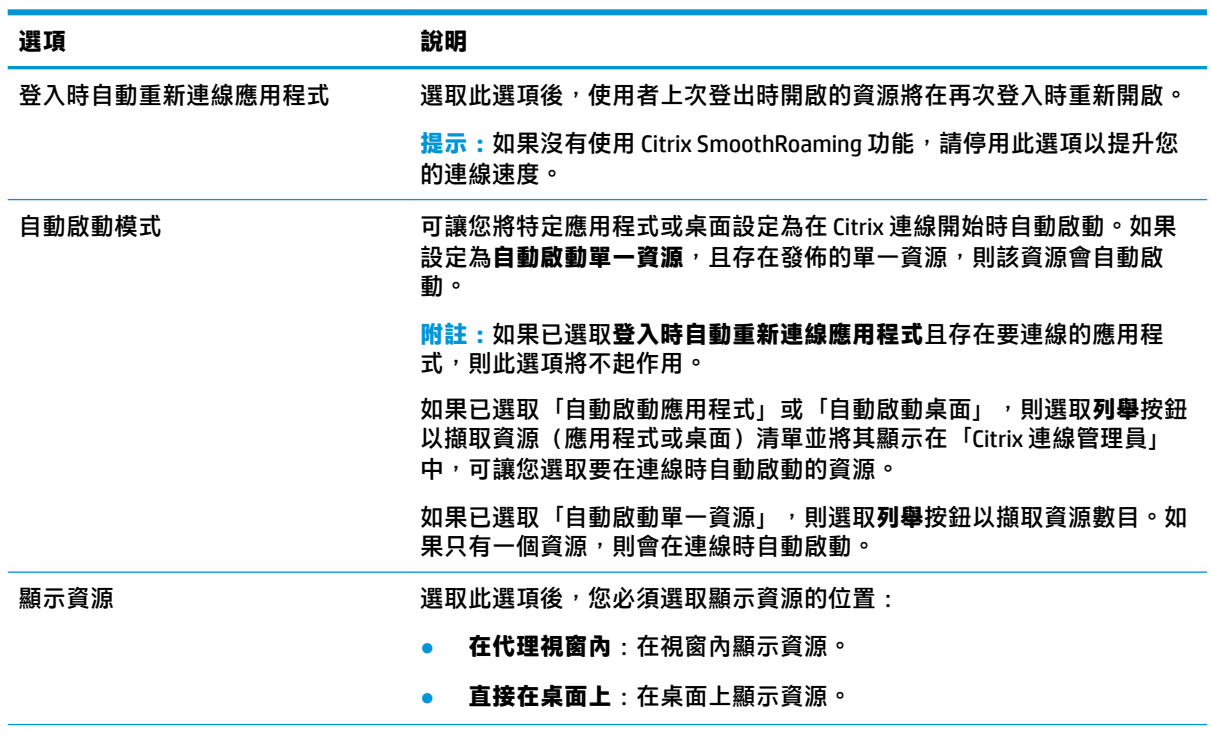

<span id="page-23-0"></span>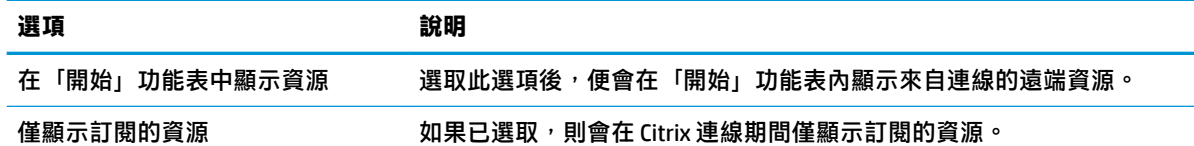

#### **一般設定**

**附註:**這些設定會影響所有 Citrix 連線。

若要編輯一般設定:

▲ 在「Citrix 連線管理員」中, 依序選取一**般設定**標籤、Xen 連線一般設定管理員。

#### **選項**

下表說明在編輯 Citrix 一般設定時「選項」類別下可用的設定。

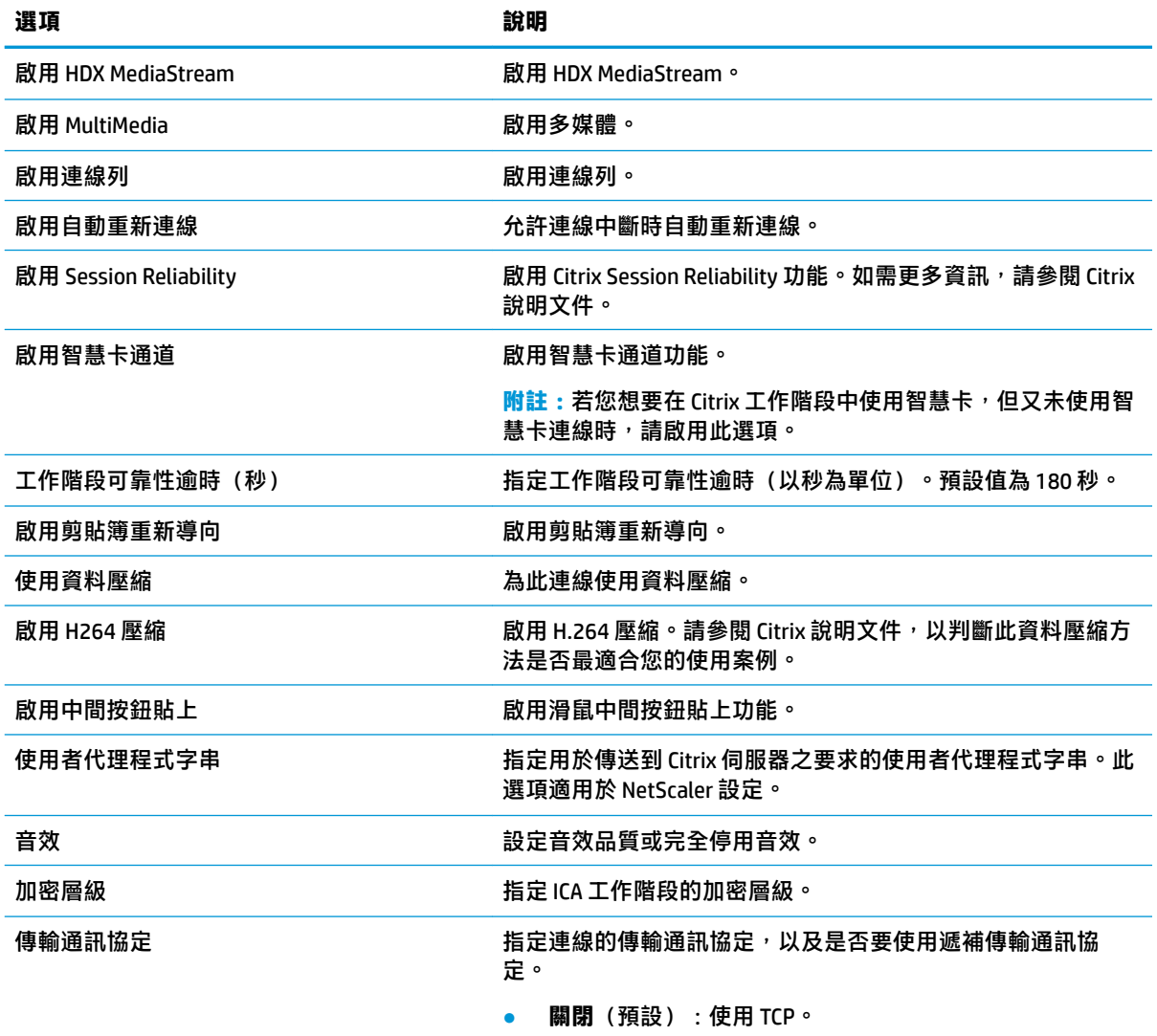

● **開啟**:使用 UDP,並於故障時不要遞補為 TCP。

<span id="page-24-0"></span>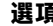

**選項 說明**

**● 偏好的**:嘗試優先使用 UDP,並於故障時遞補為 TCP。

#### **本機資源**

下表說明在編輯 Citrix 一般設定時「本機資源」類別下可用的設定。

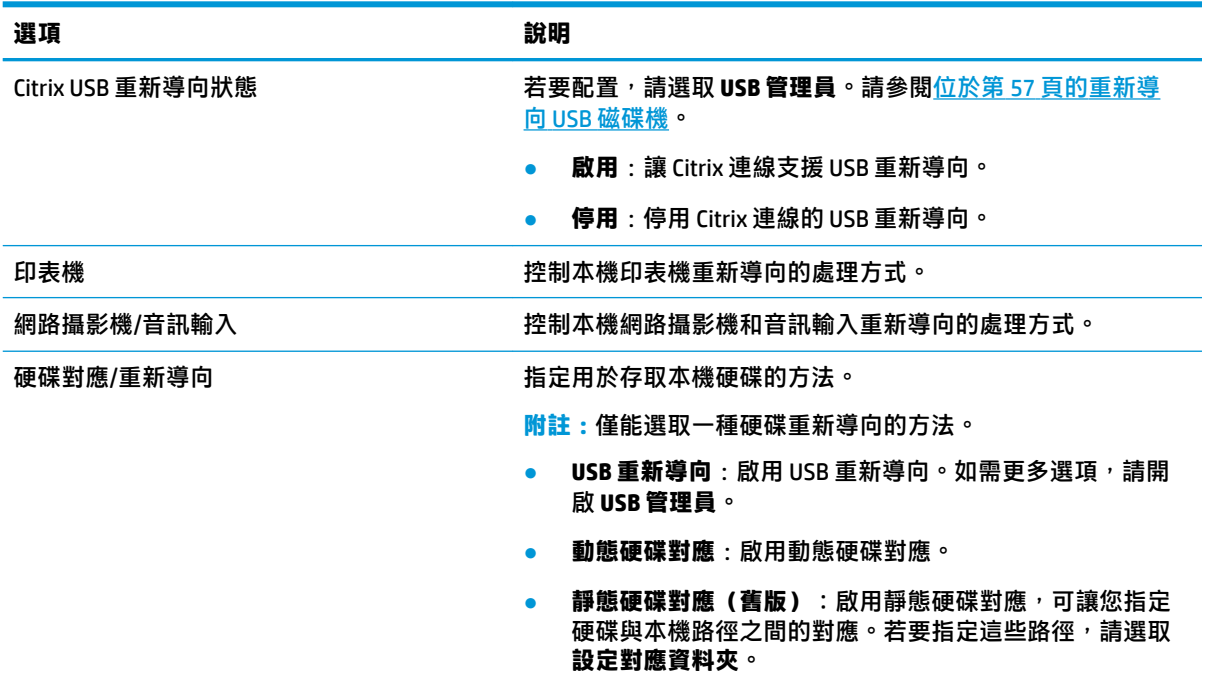

#### **視窗**

下表說明在編輯 Citrix 一般設定時「視窗」類別下可用的設定。

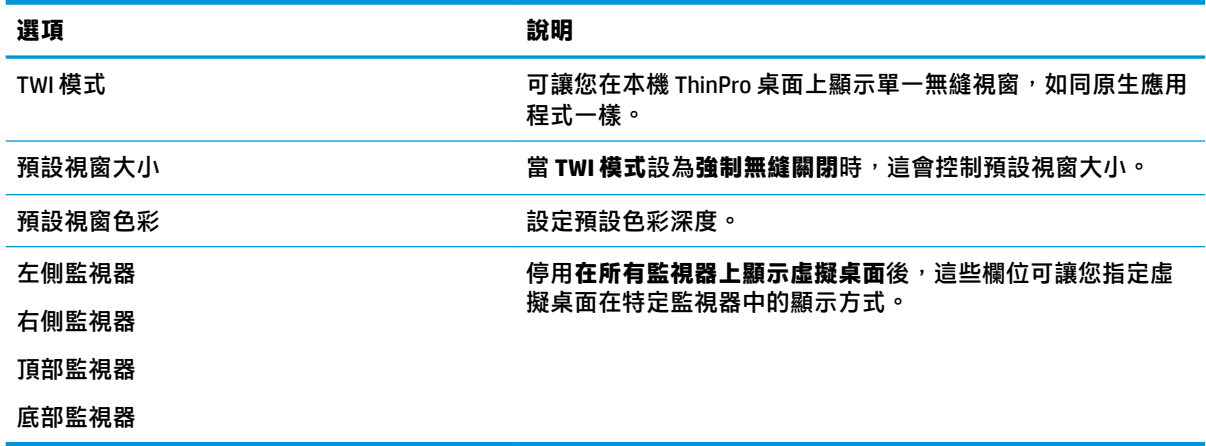

#### **防火牆**

下表說明在編輯 Citrix 一般設定時「防火牆」類別下可用的設定。

<span id="page-25-0"></span>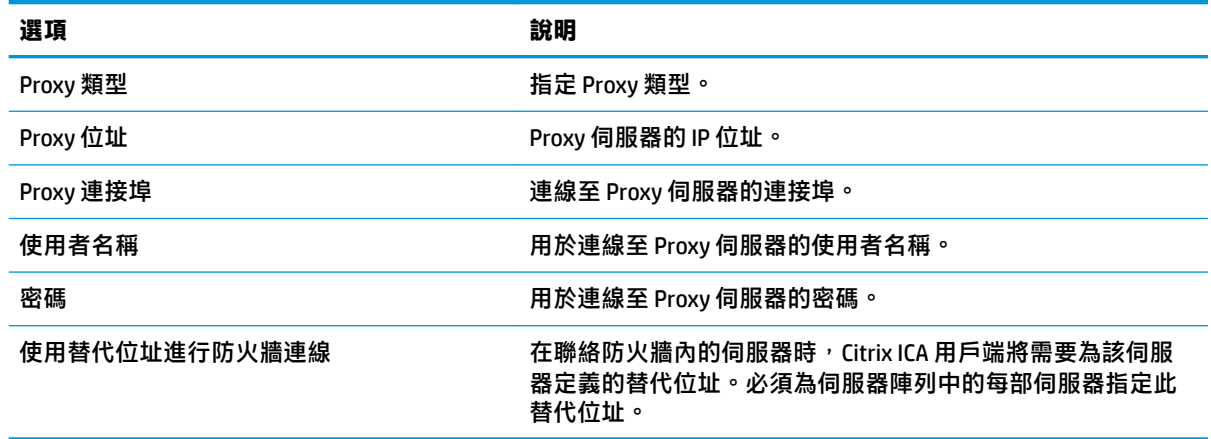

#### **鍵盤快速鍵**

下表說明在編輯 Citrix 一般設定時「鍵盤快速鍵」類別下可用的設定。

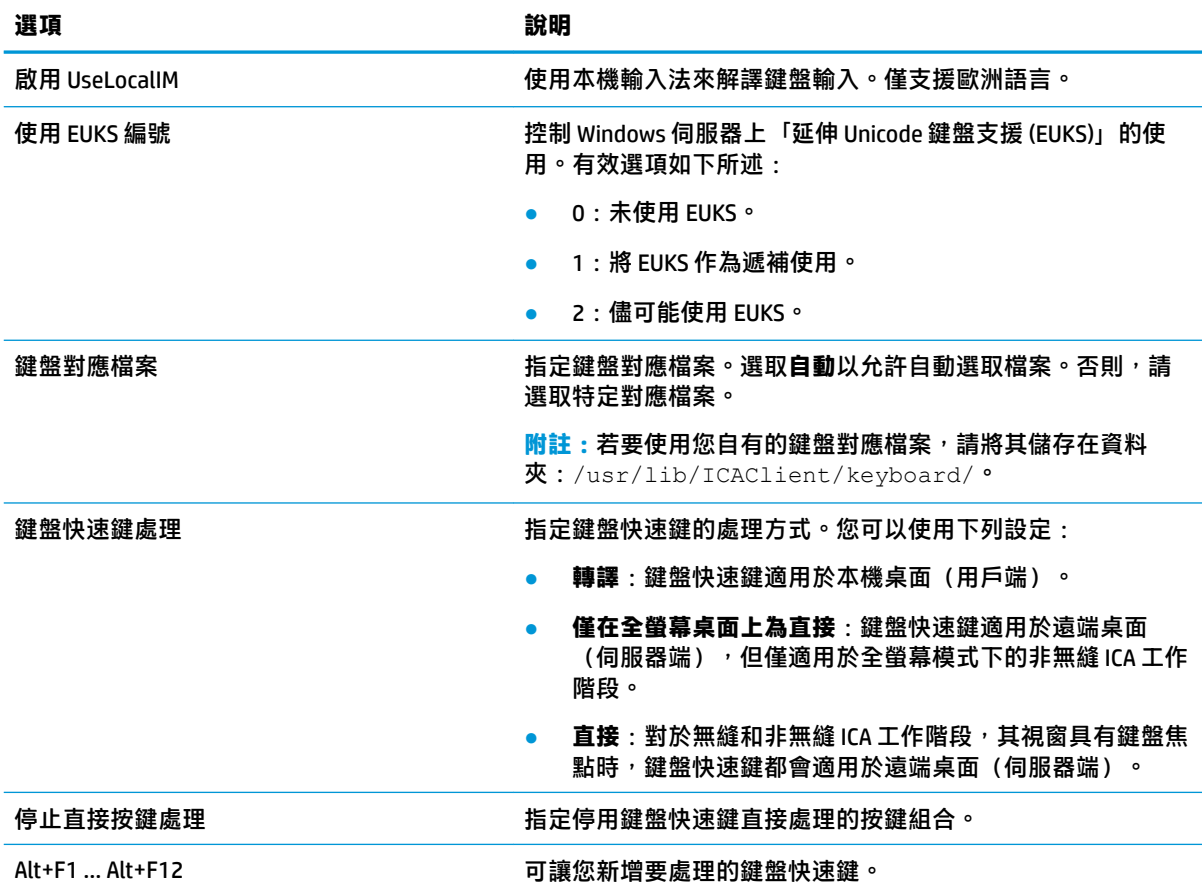

#### **工作階段**

下表說明在編輯 Citrix 一般設定時「工作階段」類別下可用的設定。

<span id="page-26-0"></span>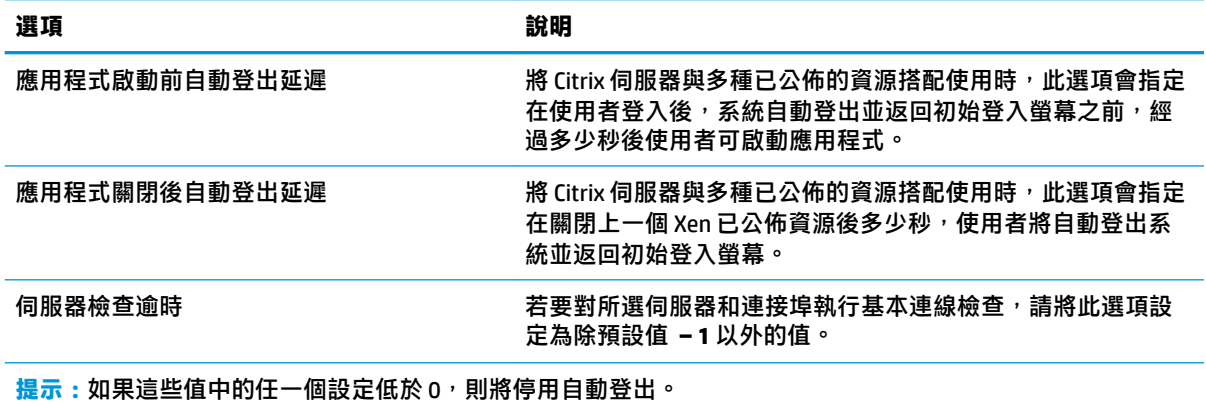

**附註:**Citrix 處理延遲可能會增加自動登出的時間。

#### **進階**

 $\overline{B}$  <mark>附註: 如需在編輯連線時「進階」類別下可用的設定的相關資訊,請參閱位於第7[頁的進階連線設定](#page-18-0)。</mark>

### **RDP**

RDP 用戶端以 FreeRDP 1.1 為基礎, 且符合下列 RDP 需求:

- 硬體加速的 RemoteFX
- 連線至已啟用「桌面體驗」功能的 Windows 主機時支援 MMR
- 連線至可啟用 USBR 的 RDP 伺服器時支援 USBR

### **RDP 每個連線設定**

**附註:**這些設定僅影響您目前設定的連線。

#### **網路**

下表說明在編輯 RDP 連線時「網路」類別下可用的設定。

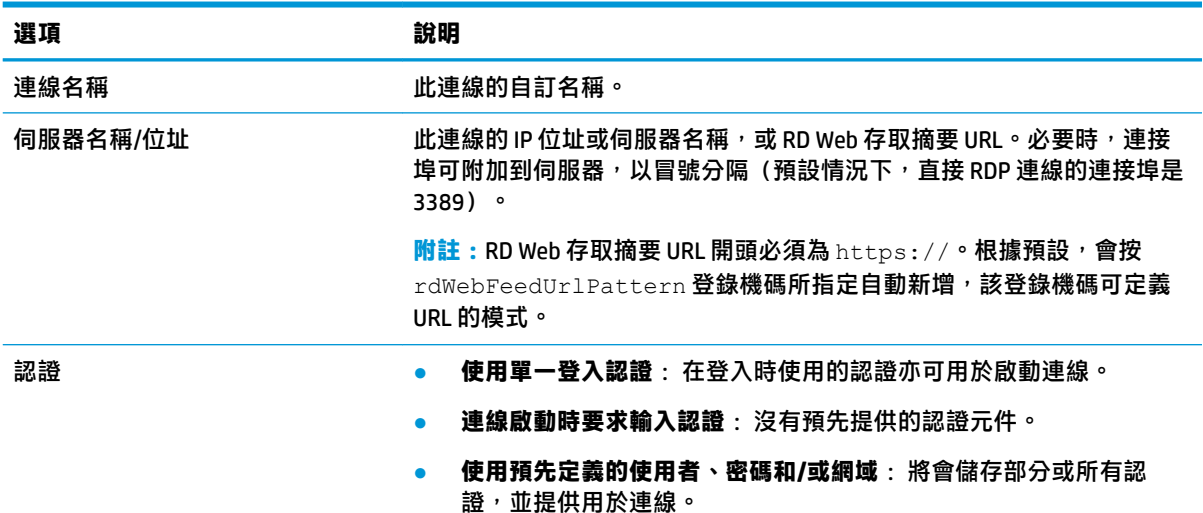

<span id="page-27-0"></span>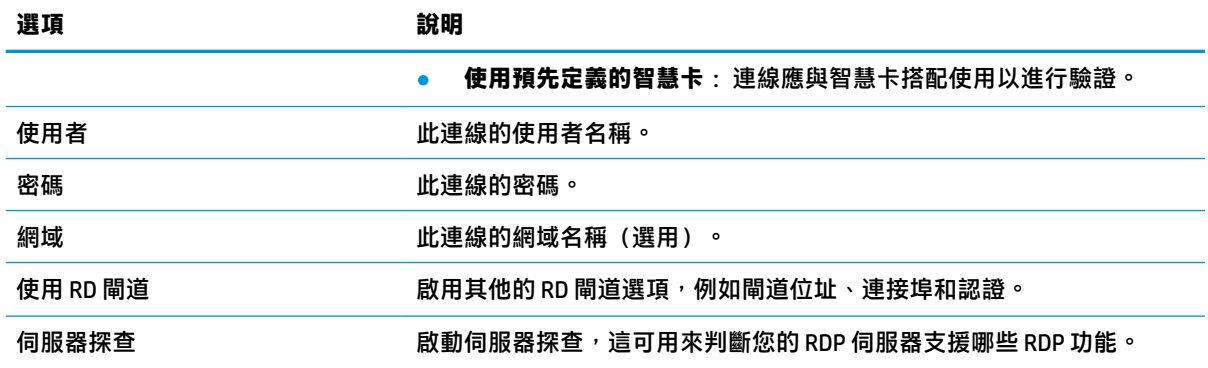

#### **服務**

下表說明在編輯 RDP 連線時「服務」類別下可用的設定。

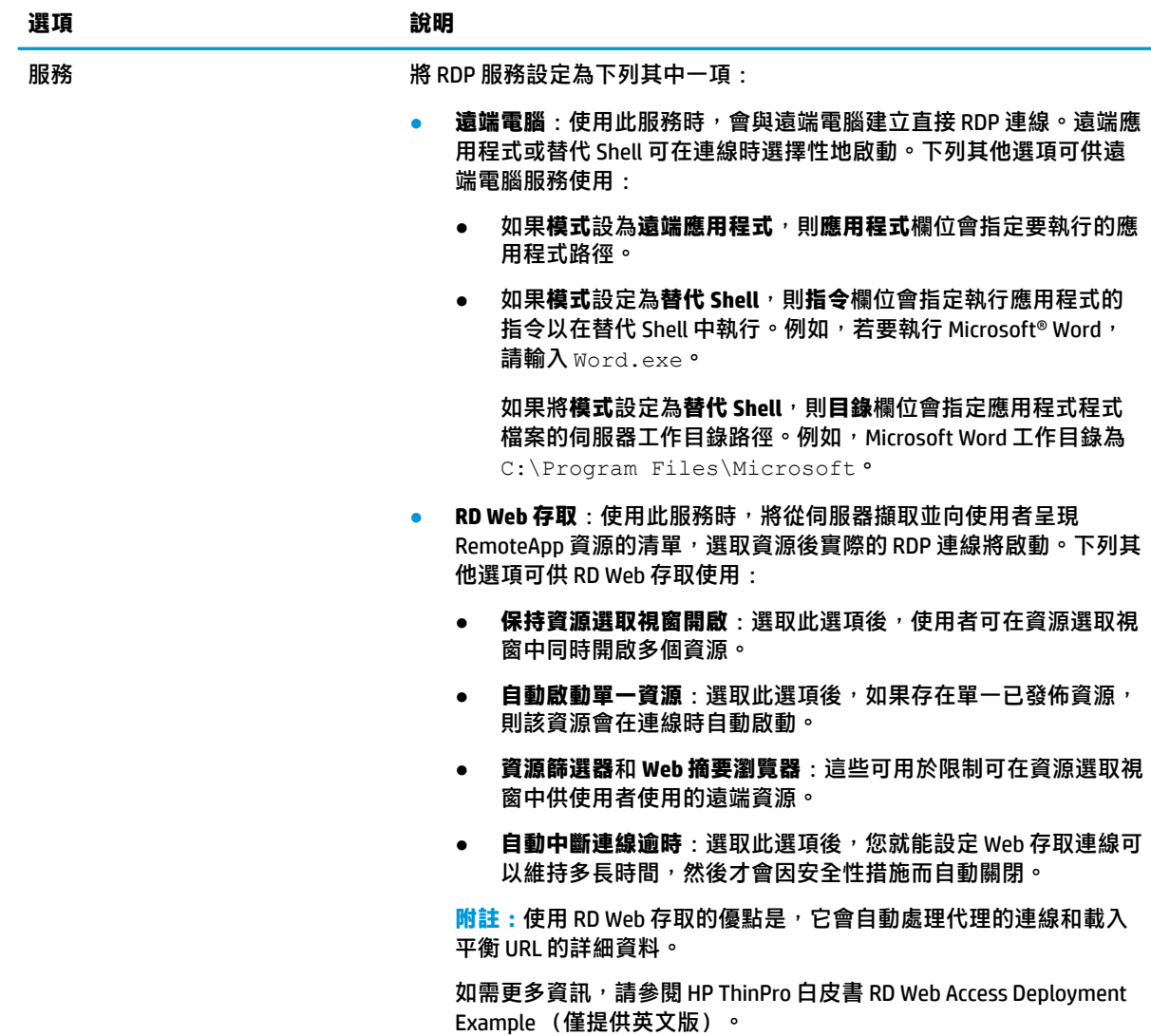

<span id="page-28-0"></span>下表說明在編輯 RDP 連線時「視窗」類別下可用的設定。

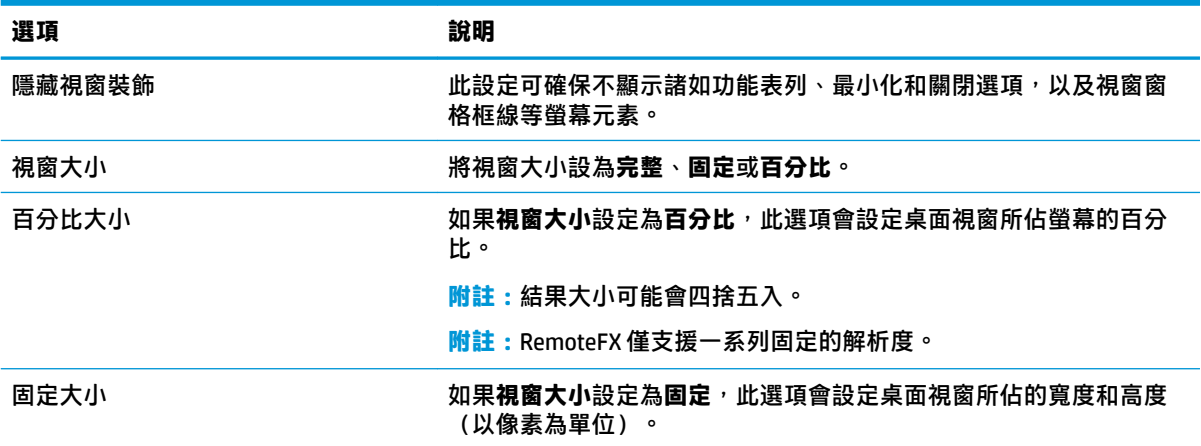

#### **選項**

下表說明在編輯 RDP 連線時「選項」類別下可用的設定。

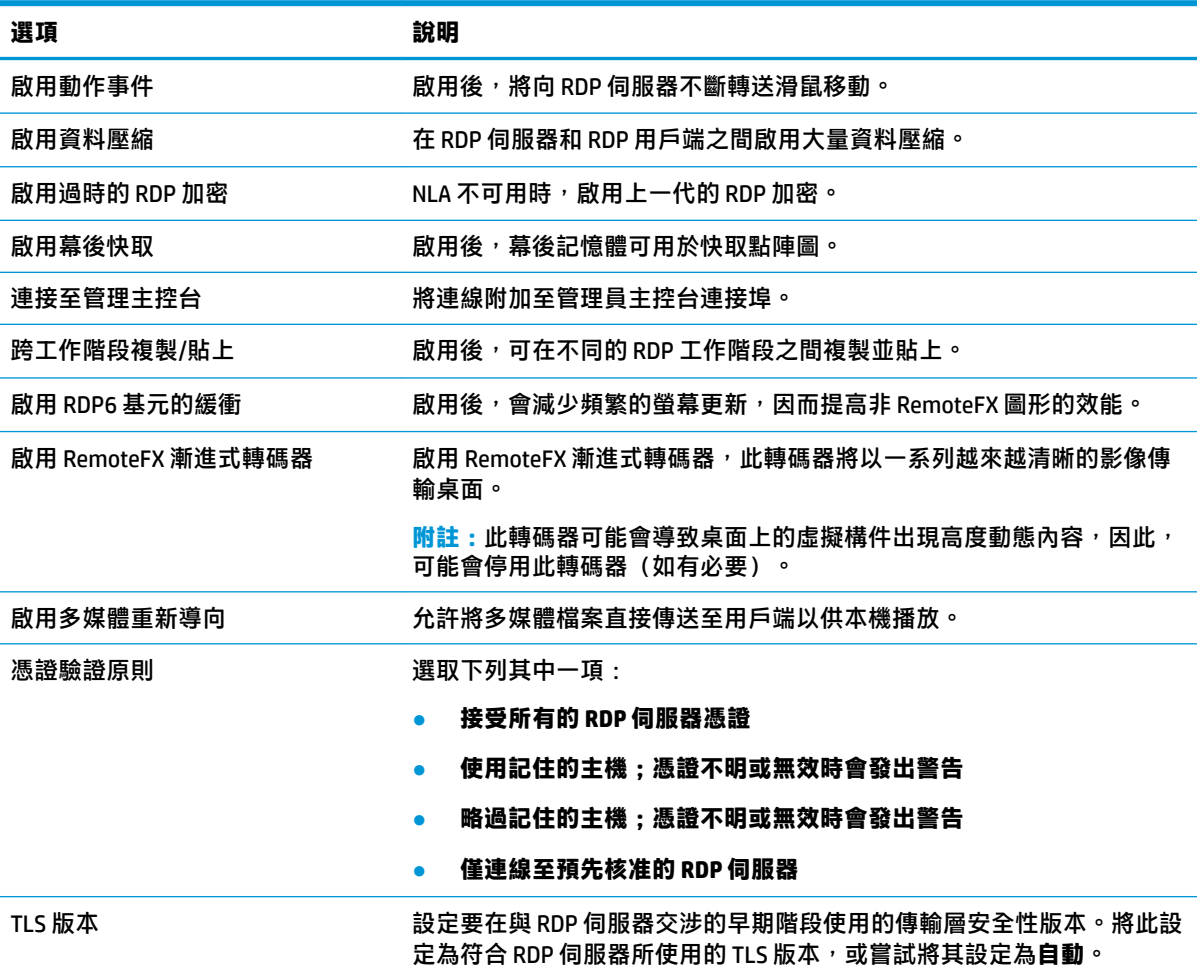

<span id="page-29-0"></span>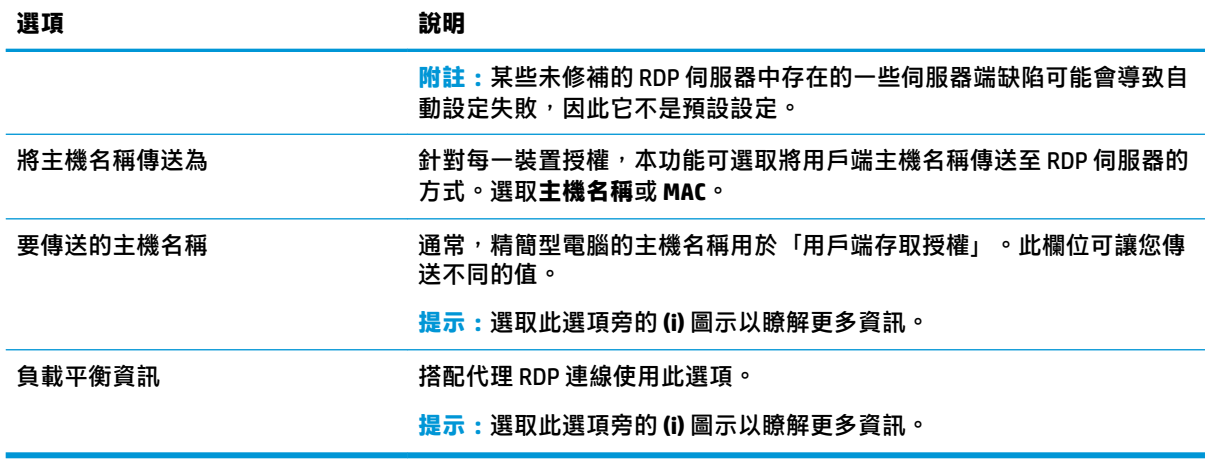

**附註:**如需有關**啟用過時的 RDP 加密**和 **TLS 版本**選項的詳細資訊,請參閱 HP ThinPro 白皮書 Security Layers for RDP Connections (僅提供英文版)。

#### **本機資源**

下表說明在編輯 RDP 連線時「本機資源」類別下可用的設定。

**附註:**HP 建議針對所有本機裝置使用高階裝置重新導向,除非有特殊原因要改為使用 USB 重新導向 (USBR)。如需更多資訊,請參閱 HP ThinPro 白皮書 USB Manager (僅提供英文版)。

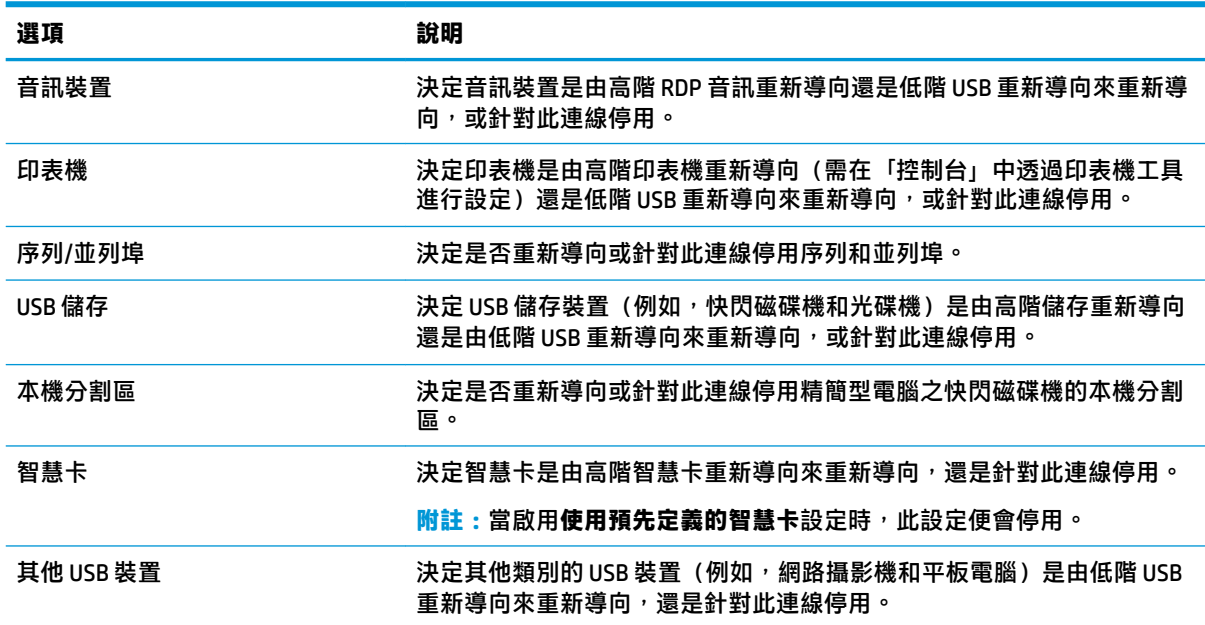

#### **體驗**

下表說明在編輯 RDP 連線時「體驗」類別下可用的設定。

<span id="page-30-0"></span>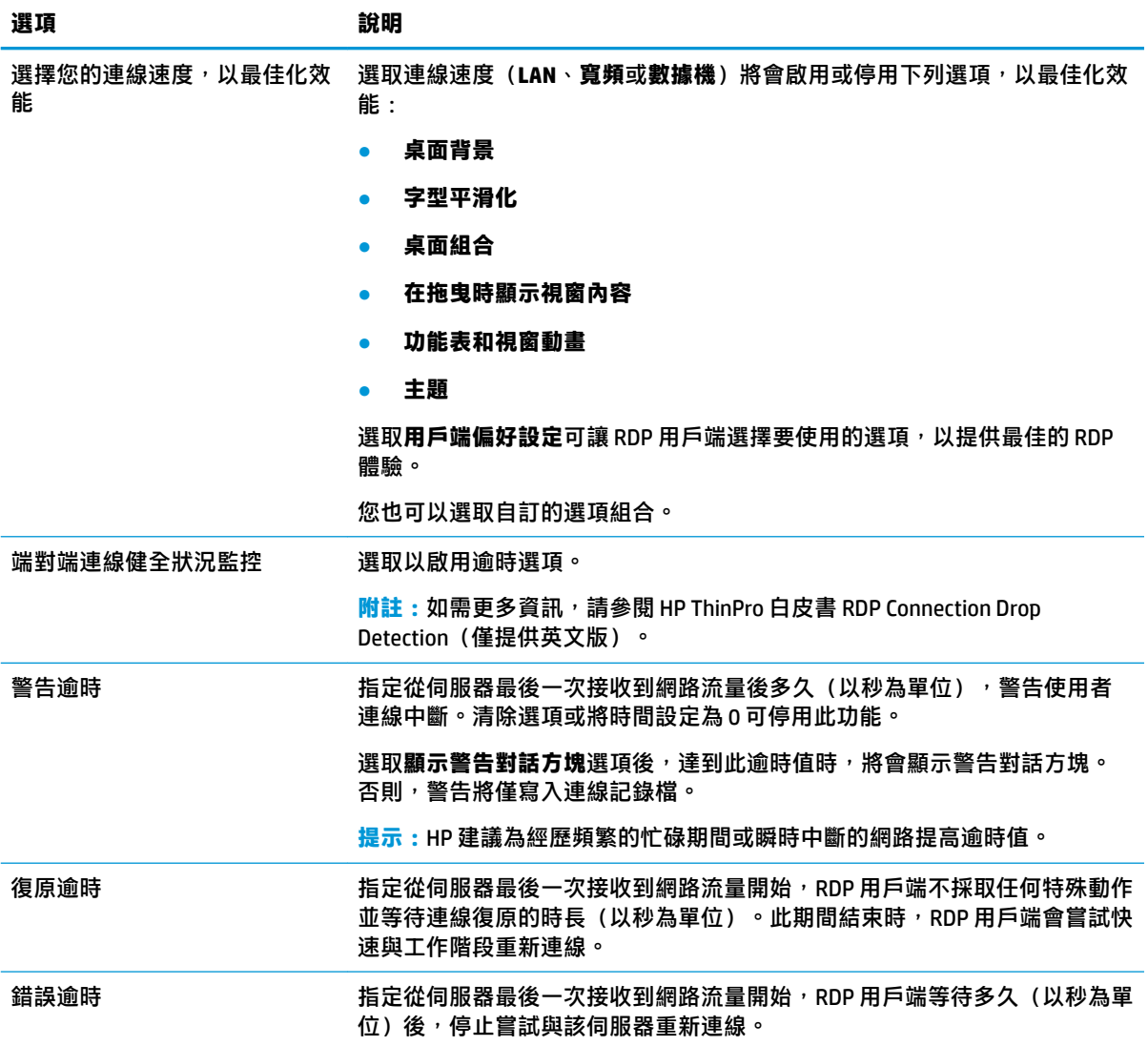

#### **診斷**

下表說明在編輯 RDP 連線時「診斷」類別下可用的設定。

這些功能可診斷特定問題並預設為停用。

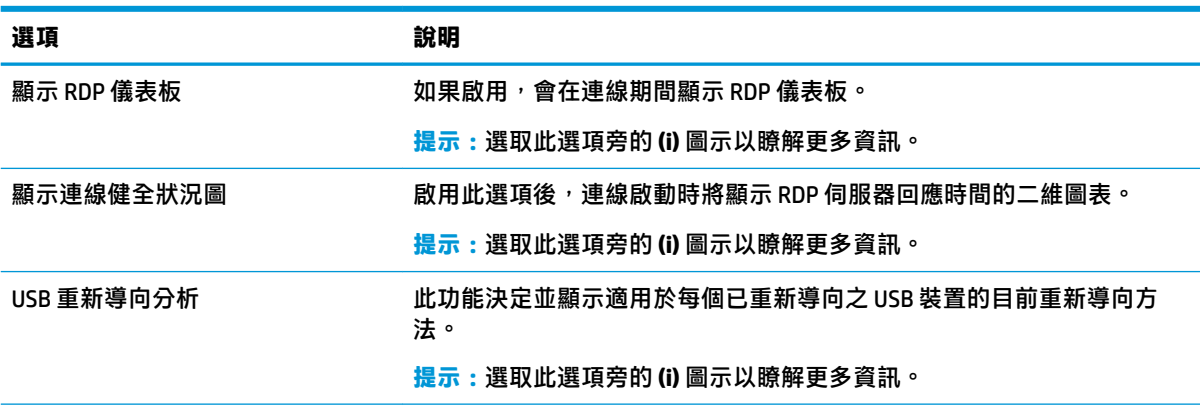

<span id="page-31-0"></span>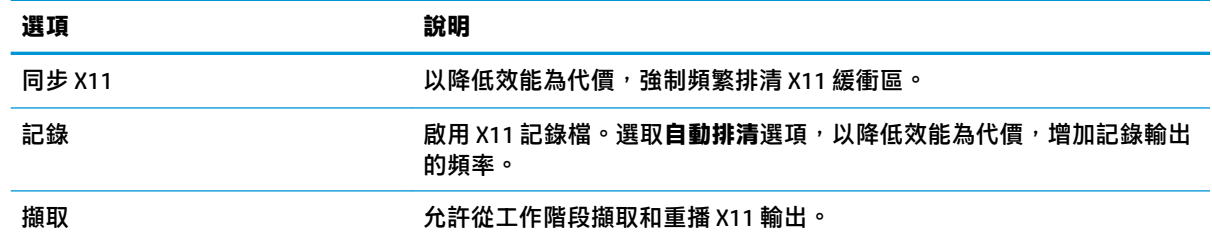

#### **進階**

**附註:**如需在編輯連線時「進階」類別下可用的設定的相關資訊,請參閱位於第 7 [頁的進階連線設定](#page-18-0)。

#### **RemoteFX**

RemoteFX 是進階的圖形顯示通訊協定,旨在取代傳統 RDP 通訊協定的圖形元件。它會使用伺服器 GPU 的硬體加速功能,透過 RemoteFX 轉碼器為螢幕內容編碼,並將螢幕更新傳送到 RDP 用戶端。 RemoteFX 使用進階流水線操作技術與調適型圖形,以確保能夠根據內容類型、CPU 及網路頻寬可用性 以及轉譯速度來提供最佳的體驗。

RemoteFX 預設為啟用狀態。管理員或使用者不必變更任何設定,即可啟用它。RDP 用戶端會與其連絡 的任何 RDP 伺服器進行交涉,同時如果 RemoteFX 可用,就會使用它。

 $\widetilde{\boxdot}$  附註:如需更多資訊,請參閱 HP ThinPro 白皮書 Enabling RemoteFX for RDP(僅提供英文版)。

#### **RDP 多顯示器工作階段**

真正的多顯示器支援不需要特殊設定。RDP 用戶端會自動識別在本機設定中指定為主要顯示器的顯示 器,並將工作列和桌面圖示放置到該顯示器上。在遠端工作階段中最大化視窗後,該視窗將僅覆蓋將 其最大化的顯示器。

可以在遠端工作階段中檢視顯示偏好設定與顯示器解析度,但無法進行修改。若要修改工作階段解析 度,請登出該工作階段,並變更本機精簡型電腦上的解析度。

根據預設,所有 RDP 工作階段都將全螢幕顯示,並覆蓋所有顯示器以增強虛擬化體驗。「RDP 連線管 理員」中還提供其他視窗選項。

- **附註:**採用圖形卡的遠端桌面虛擬化主機 (RDVH) 工作階段可能僅支援特定的解析度和顯示器計數。在 為 RDVH 虛擬機器設定 RemoteFX 虛擬圖形裝置時,已指定這些限制。
- **附註:**如需有關 RDP 多顯示器工作階段的詳細資訊,請參閱 HP ThinPro 白皮書 True Multi-Monitor Mode for RDP(僅提供英文版)。

#### **RDP 多媒體重新導向**

「多媒體重新導向 (MMR)」這項技術,可以整合遠端主機上的 Windows Media Player,並將已編碼的媒 體串流到 RDP 用戶端,而非在遠端主機上播放,並透過 RDP 重新編碼。此技術可減少伺服器負載與網 路流量,並大幅提升多媒體體驗,同時支援透過自動音訊同步以 24 fps 播放 1080p 的視訊。MMR 預設 為啟用狀態。RDP 用戶端會與其聯絡的任何 RDP 伺服器進行交涉,同時如果 MMR 可用,就會使用它。

MMR 還會使用進階轉碼器偵測配置,先識別精簡型電腦是否支援遠端主機所要求的轉碼器,然後再嘗 試對其進行重新導向。結果是,僅重新導向支援的轉碼器,所有不支援的轉碼器將切換回伺服器端轉 譯。

 $\sqrt[3]{\mathbf{g}}$  . 若要簡化管理,HP 建議您在遠端主機上啟用或停用 MMR。

#### <span id="page-32-0"></span>**RDP 裝置重新導向**

裝置重新導向可確保使用者將裝置插入精簡型電腦時,系統可自動值測該裝置,且該裝置可供遠端工 作階段存取。RDP 支援重新導向許多不同類型的裝置。

#### **RDP USB 重新導向**

USB 重新導向的運作方式是透過網路向遠端主機傳輸低階 USB 通訊協定呼叫。所有插入本機主機的 USB 裝置都在遠端主機內顯示為原生 USB 裝置,如同在本機插入。標準的 Windows 驅動程式支援遠端工作 階段中的裝置,且無需在該精簡型電腦上安裝其他驅動程式就可支援所有裝置類型。

並非所有裝置都預設為 USB 重新導向。例如,USB 鍵盤、滑鼠和其他的輸入裝置通常未設定為重新導 向,因為遠端工作階段預期從精簡型電腦輸入。某些裝置(例如,大型儲存裝置、印表機和音訊裝 置)可能使用其他選項進行重新導向。

請注意下列有關使用 RDP 進行 USB 重新導向的其他資訊:

- 伺服器必須支援 USB 重新導向, 才能在精簡型電腦上使用。 搭載 RemoteFX、Windows 8、 Windows 10、Windows Server 2012 和 Windows Server 2016 的 RDVH 伺服器可支援一般用途的 USB 重新導向。
- 「控制台」中「USB 管理員」內使用的通訊協定必須設為 RDP。
- 對於 RDP 連線,「USB 管理員」中的控制項可決定是否重新導向 USB 裝置。個別連線的設定會決 定如何重新導向 USB 裝置。

#### **RDP 大量儲存裝置重新導向**

根據預設,RDP 工作階段會透過使用高階磁碟機重新導向,將所有大量儲存裝置重新導向到遠端主機。 將裝置(例如,USB 快閃磁碟機、USB DVD-ROM 光碟機或 USB 外接式 HDD)插入精簡型電腦時,精簡 型電腦會偵測磁碟機並將其掛接到本機檔案系統上。然後,RDP 會偵測已掛接的磁碟機,並將其重新導 向至遠端主機。在遠端主機內,其在 Windows 檔案總管中將顯示為新的磁碟機,名稱為<device label> on <client hostname>;  $M_{\text{min}}$ , Bill USB on HP04ab598100ff.

#### 此類型的重新導向有三個限制。

- 此裝置不會出現在遠端主機上,包含退出裝置之圖示的工作列中。因此,請確定在取出裝置之 前,提供裝置足夠的時間同步複製後的資料,以確保裝置沒有損毀。通常在檔案複製對話方塊完 成後需要不到一秒的時間,但是根據裝置寫入速度和網路延遲,最多可能需要 10 秒。
- 僅掛接精簡型電腦支援的檔案系統。支援的檔案系統包括 FAT32、NTFS、ISO9660 (CD-ROM)、UDF (DVD-ROM) 和 ext3。
- 裝置將會被視為一個目錄;格式化與修改磁碟標籤之類的常見磁碟機工作將無法使用。

可在個別連線的設定中停用儲存裝置的 USB 重新導向。如有需要,您可以停用所有的大型儲存裝置重 新導向。若要這麼做,請關閉 USB 重新導向,並依照下表中所述,變更登錄機碼。

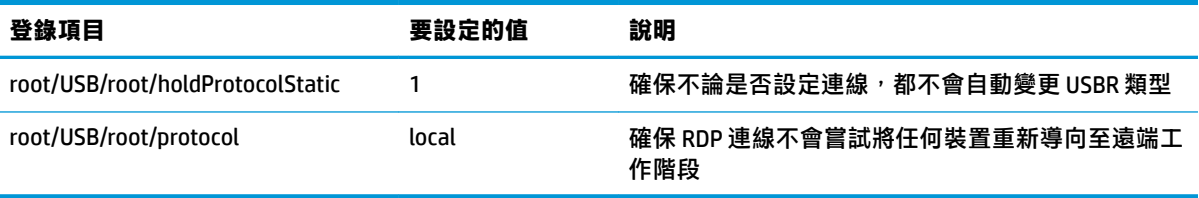

<span id="page-33-0"></span>若要完全停用 USB 大量儲存裝置的本機掛接,或停用 USB 大量儲存裝置的重新導向,但仍允許其他裝 置重新導向,請在精簡型電腦檔案系統中,刪除 udev 規則 /etc/udev/rules.d/

010 usbdrive.rules<sup>。</sup>

#### **RDP 印表機重新導向**

根據預設,RDP 啟用了兩個印表機重新導向的方法:

- **USB 重新導向**:連線至裝置的所有 USB 印表機,在遠端工作階段內都會顯示為本機印表機。如果 尚未在該遠端主機上安裝印表機,則標準印表機安裝程序必須在遠端工作階段進行。沒有要在本 機管理的設定。
- **高階重新導向**:如果無法在遠端主機上使用 USB 重新導向,或是印表機為並列或序列印表機,請 使用高階重新導向。將印表機設定為使用本機印表機多工緩衝處理器,RDP 用戶端會自動設定遠 端印表機,該印表機透過虛擬通道,將列印多工緩衝處理指令從遠端主機傳送至精簡型電腦。

若未指定驅動程式,就會使用通用 PostScript 驅動程式,但若能在本機使用特定 Windows 驅動程式 來設定印表機,也許還能使用其他印表機功能。此 Windows 驅動程式必須與從本機連接至 Windows 作業系統時印表機所使用的驅動程式相符。通常可在印表機內容的**機型**下找到此資訊。

**附註:**請參閱位於第 67 [頁的序列式或並列式印表機設定以](#page-78-0)取得進一步資訊。

#### **RDP 音訊重新導向**

根據預設,高階音訊重新導向電話,金融主機重新導向至精簡型電腦。可能需要設定基本語音控 制,且 RDP 7.1 所包含的一些進階音訊重新導向功能可能需要額外的設定。

請參閱以下使用音訊重新導向(採用 RDP)的相關附註:

- RDP 會提供網路頻寬所允許的最高品質音訊。RDP 會降低在低頻寬連線上播放的音訊品質。
- 在標準的 RDP 中,沒有可用的原生音訊或視訊同步機制。較長的視訊可能不會與音訊同步。MMR 或 RemoteFX 可以解決此問題。
- HP 建議使用高階音訊重新導向,但如果存在其他功能(例如數位音量控制),也可以使用音訊裝 置的 USB 重新導向。類比裝置只能使用高階重新導向。
- 麥克風重新導向預設為啟用狀態。可能需要調整精簡型電腦上預設的麥克風音量。必須修改舊版 的 Windows RDP 伺服器設定才能啟用音訊輸入。
- 本機和遠端的音量設定都會影響最終音量。HP 建議您將本機音量設定為最大值,並在遠端主機內 調整音量。

#### **RDP 智慧卡重新導向**

根據預設,將使用高階重新導向來重新導向智慧卡,如此一來,就可以使用智慧卡登入工作階段和其 他遠端應用程式。

若要啟用 RDP 連線的智慧卡登入:

**▲** 在「RDP 連線管理員」中選取**使用預先定義的智慧卡**。

這可讓使用者不需要先指定認證即可進行連線。RDP 用戶端會啟動 RDP 工作階段,而系統也將提示使 用者透過智慧卡進行驗證。

此技術要求在精簡型電腦上安裝智慧卡讀取器驅動程式適用的驅動程式。預設情況下,已安裝 CCID 和 Gemalto 驅動程式,這可新增對大多數可用智慧卡讀取器的支援。透過將其他驅動程式新增 至 /usr/lib/pkcs11/ 可完成其安裝作業。

<span id="page-34-0"></span> $\overleftrightarrow{\mathbb{B}}$  <mark>附註:</mark>啟用智慧卡登入時,不支援網路層級的驗證,而且會自動呈停用狀態。

## **VMware Horizon View**

#### **VMware Horizon View 每個連線設定**

**附註:**這些設定僅影響您目前設定的連線。

#### **網路**

下表說明在編輯 VMware Horizon View 連線時「網路」類別下可用的設定。

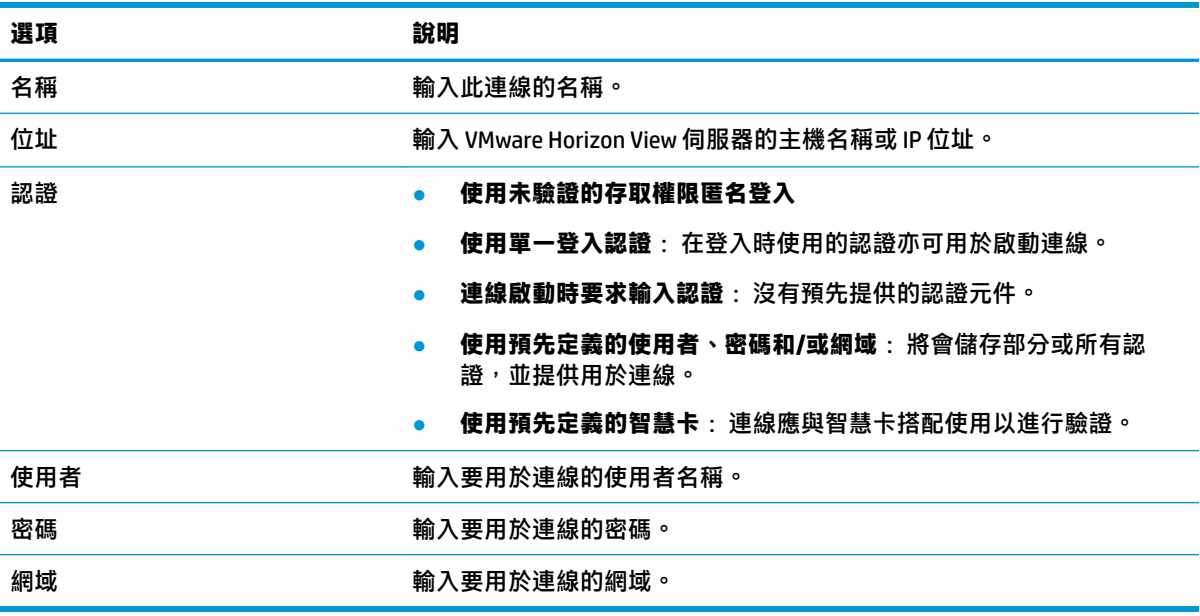

#### **一般**

下表說明在編輯 VMware Horizon View 連線時「一般」類別下可用的設定。

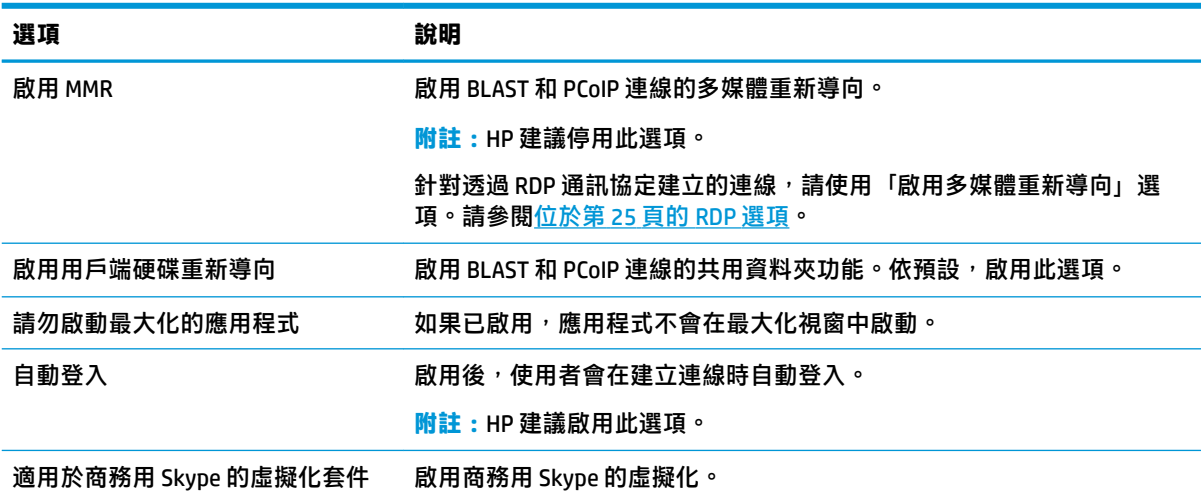

<span id="page-35-0"></span>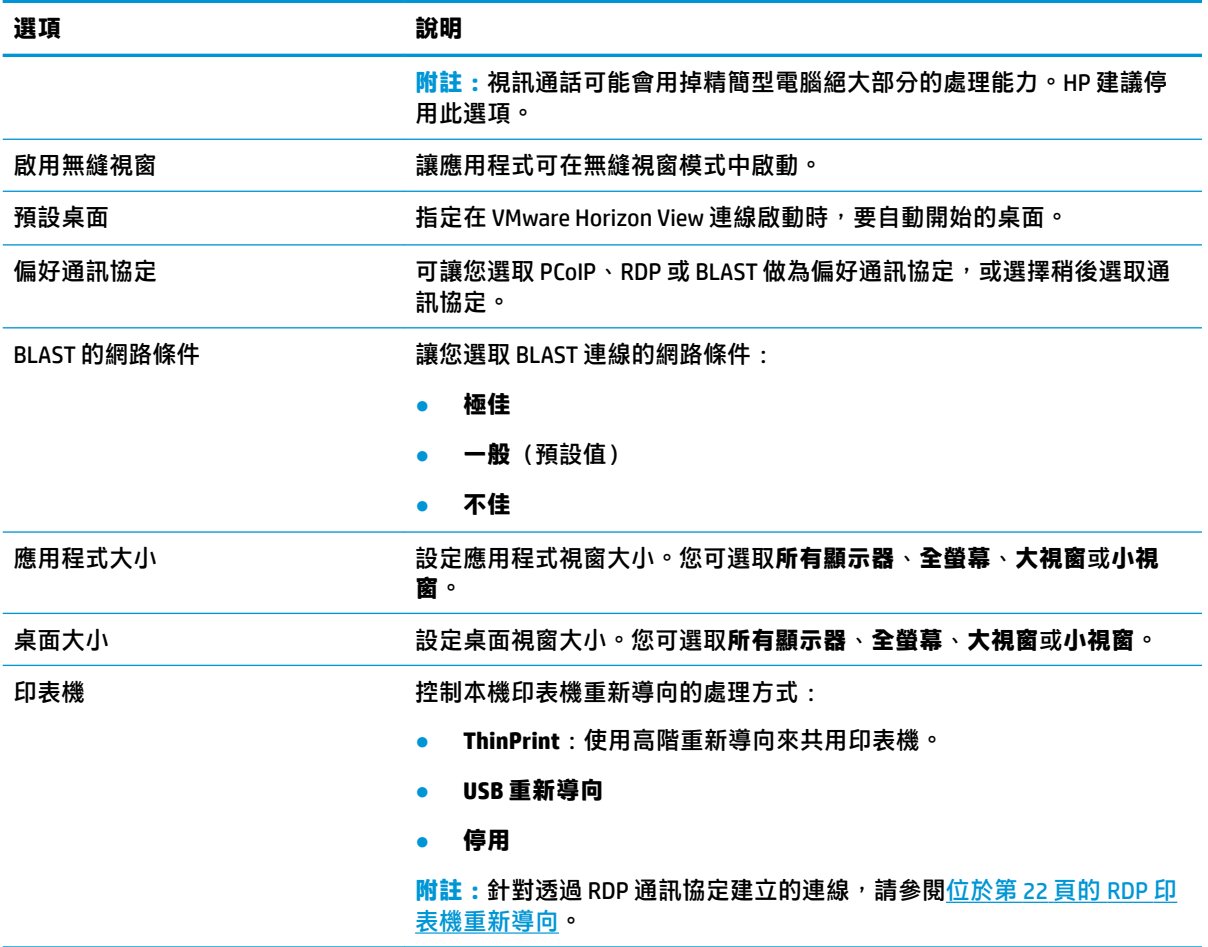

### **安全性**

下表說明在編輯 VMware Horizon View 連線時「安全性」類別下可用的設定。

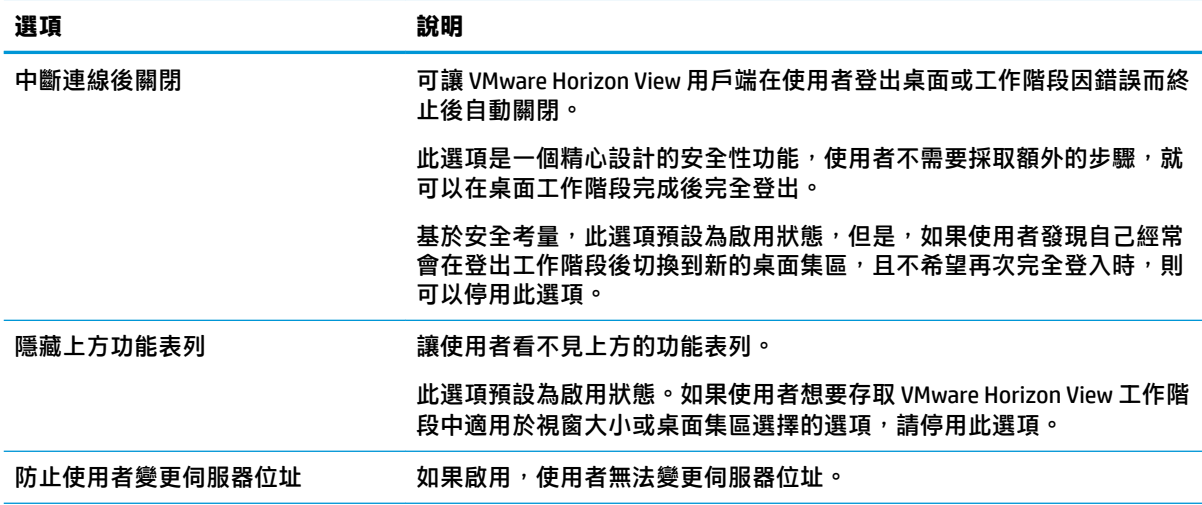
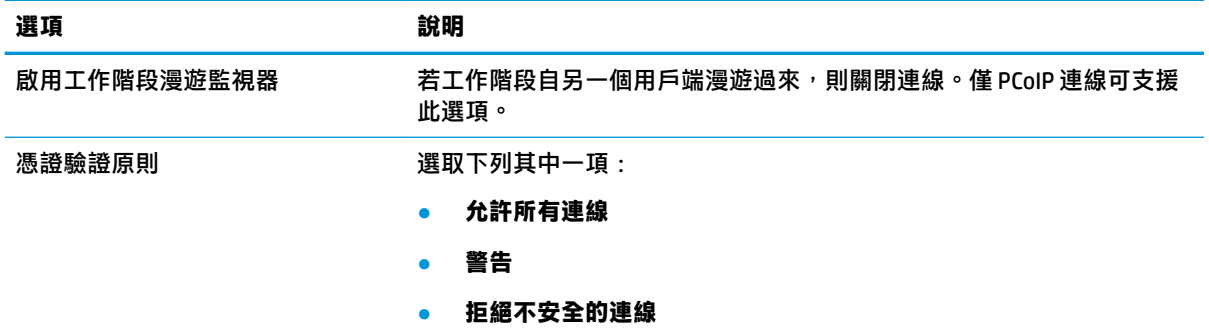

## **RDP 選項**

下表說明在編輯 VMware Horizon View 連線時「RDP 選項」類別下可用的設定。

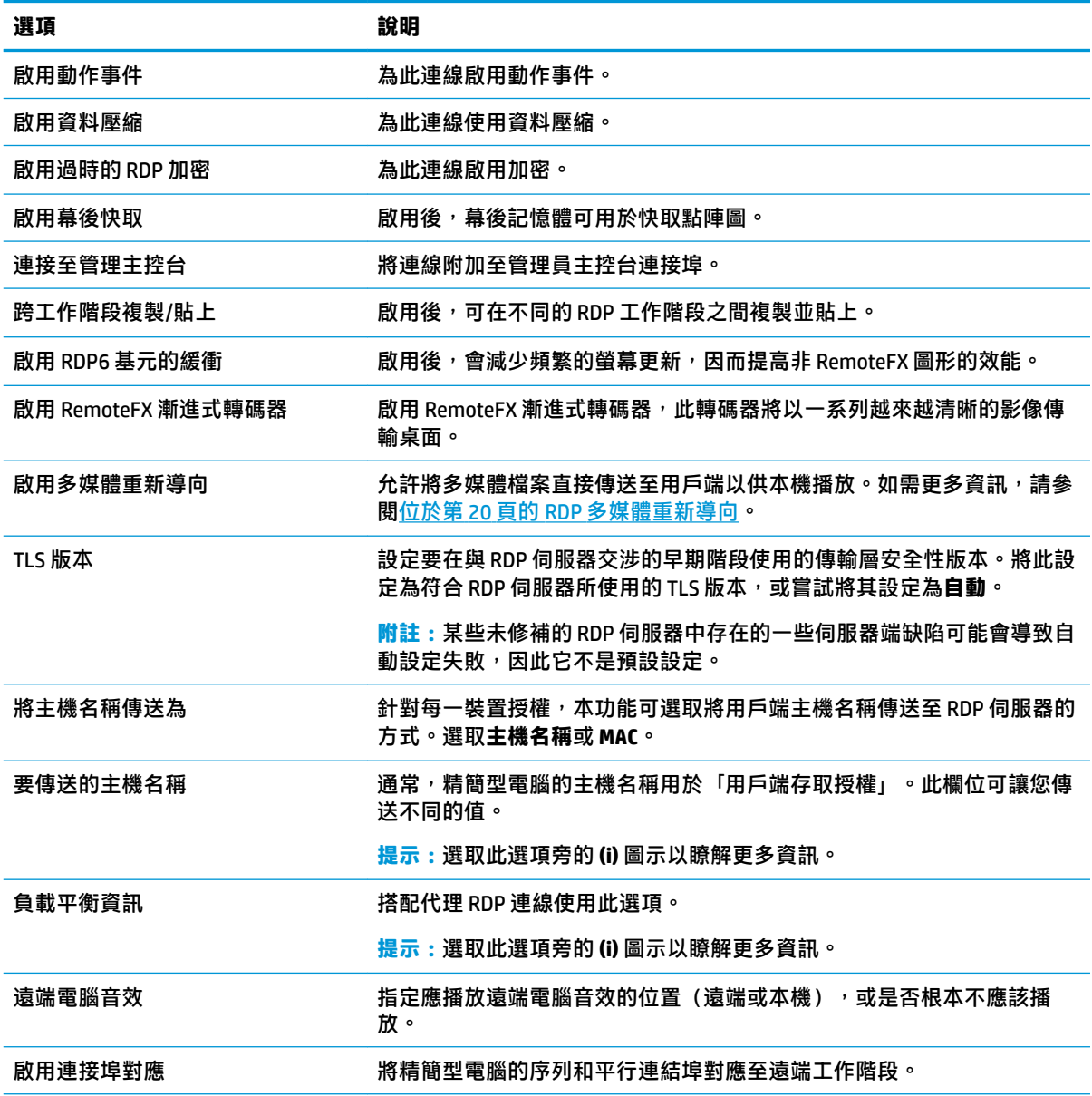

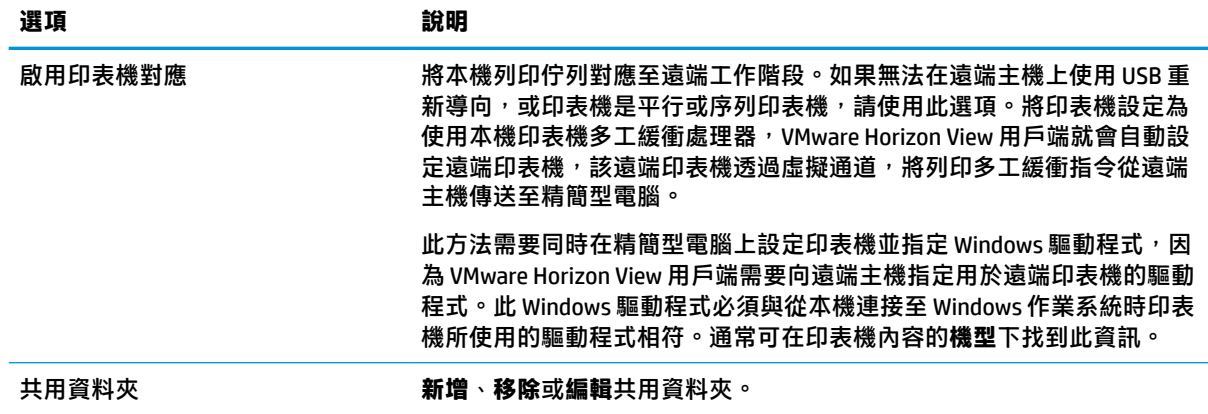

## **RDP 體驗**

下表說明在編輯 VMware Horizon View 連線時「RDP 體驗」類別下可用的設定。

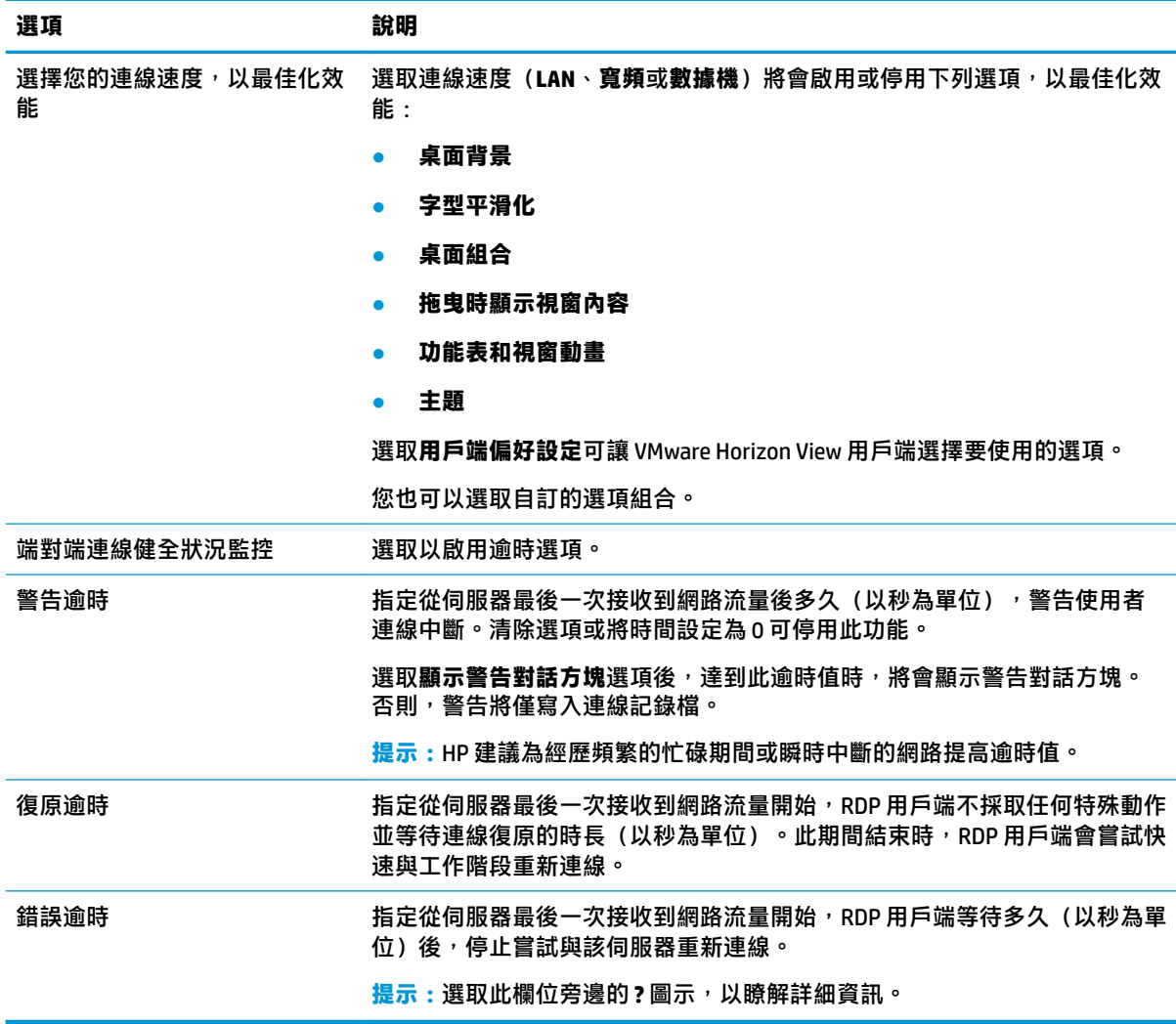

#### **附註:**如需在編輯連線時「進階」類別下可用的設定的相關資訊,請參閱位於第 7 [頁的進階連線設定](#page-18-0)。

#### **VMware Horizon View 多顯示器工作階段**

VMware Horizon View 支援多顯示器工作階段。若要增強虛擬化體驗,預設的 VMware Horizon View 會使 用全螢幕,並橫跨所有的顯示器。若要選擇不同的視窗大小,請針對連線,在桌面集區的通訊協定類 型底下,選取**全螢幕 – 全部顯示器**,然後從視窗大小清單選擇另一個選項。下次當您連線至工作階段 時,視窗將會以所選取的大小開啟。

### **VMware Horizon View 鍵盤快速鍵**

#### **Windows 鍵盤快速鍵**

為協助管理 Windows 系統,VMware Horizon View 支援 Windows 鍵盤快速鍵。例如,使用 Ctrl+Alt+Del 時,VMware Horizon View 會顯示提供下列選項的資訊:

- 傳送 **Ctrl**+**Alt**+**Del** 指令。
- 中斷工作階段連線:當您沒有其他方法可結束工作階段時,請使用此選項。

Windows 鍵盤快速鍵將會轉送至遠端桌面工作階段。這將導致本機鍵盤快速鍵 (如 Ctrl+Alt+Tab 和 Ctrl +Alt+F4)無法在遠端工作階段內部運作。

 $\sqrt[3]{\frac{1}{2}}$  **提示:**若要能夠切換工作階段,請在 VMware Horizon View 連線管理員中或透過登錄機碼 root / ConnectionType/view/connections/<UUID>/hideMenuBar 停用**隱藏上方功能表列**選項。

#### **媒體鍵**

VMware Horizon View 在遠端桌面工作階段期間,使用媒體鍵控制音量、播放/暫停以及靜音等選項。這 支援多媒體程式,例如 Windows Media Player。

### **VMware Horizon View 裝置重新導向**

#### **VMware Horizon View USB 重新導向**

若要針對 VMware Horizon View 連線啟用 USBR,請選取 **VMware Horizon View** 做為「USB 管理員」中的 遠端通訊協定。

如需有關 USBR(包括裝置與類別專屬重新導向)的詳細資訊,請參閱位於第 21 頁的 [RDP USB](#page-32-0) 重新導 [向。](#page-32-0)

#### **VMware Horizon View 音訊重新導向**

如果您不需要使用音訊錄製功能,請使用高階音訊重新導向。音訊將會從 3.5 公釐的插孔播放,或預設 從 USB 耳機播放(如有連接)。使用本機音訊管理員調整輸入/輸出等級、選取播放,以及擷取裝置。

VMware Horizon View Client 僅透過 x86 裝置上的 PCoIP 連線類型(當連線至執行 VMware Horizon View 5.2 Feature Pack 2 或更高版本的伺服器時)或 x86 裝置上的 BLAST 連線類型(當連線至執行 VMware Horizon View 7.x 或更高版本的伺服器時),支援高階音訊錄製重新導向。如果您需要音訊錄製支援, 而使用的是其他組態,請使用下列其中一種方法:

如果您的系統使用 VMware Horizon View Client 1.7 或更新版本,請使用 RDP 通訊協定以允許透過 3.5 mm 插孔或 USB 耳機進行高階音訊重新導向。

- $\widetilde{\mathbb{F}}$  附註:若要透過 RDP 通訊協定使用高階音訊錄製重新導向,則伺服器必須支援該功能並設定為允 許在遠端工作階段上進行音訊錄製。伺服器必須執行 Windows 7 或更新版本。您也必須確認 HKLM \SYSTEM\CurrentControlSet\Control\Terminal Server\WinStations\RDP-Tcp \fDisableAudioCapture 登錄機碼設為 0。
- 如果您有帶麥克風的 USB 耳機,則可以使用 USBR。 將 USB 耳機設定為重新導向至工作階段。 耳 機將作為音訊裝置顯示。 預設情況下, 不會重新導向 USB 音訊裝置, 而且 VMware Horizon View 用 戶端會使用高階音訊重新導向。 若要重新導向 USB 耳機,請使用精簡型電腦的 USB Manager(USB 管理員),並選取要重新導向的 USB 耳機。 請確定已將 **VMware Horizon View** 選為 USBR 通訊協 定,並確定已在要重新導向的裝置下選取了該耳機。
- **附註:**VMware 和 HP 不建議為耳機使用 USBR。透過 USBR 通訊協定串流音訊資料需要大量的網路 頻寬。此外,使用此方式,音質可能會欠佳。

#### **VMware Horizon View 智慧卡重新導向**

若要使用智慧卡登入 VMware Horizon View 伺服器:

**1.** 請務必在「VMware Horizon View 連線管理員」中啟用智慧卡登入。

啟動連線後,VMware Horizon View 用戶端會顯示一個伺服器認證清單。

- 2. 若要解除鎖定認證並存取 VMware Horizon View Manager 伺服器,請輸入伺服器的適當 PIN。
- $\bar{\boxdot}^s$  <mark>附註</mark>:當您提供正確的 PIN 後,將會使用使用者的認證登入 VMware Horizon View Manager 伺服器。如需 有關設定伺服器以支援智慧卡登入的詳細資訊,請參閱 VMware Horizon View 說明文件。只要伺服器設 定為允許智慧卡登入,則使用者的認證就能夠通過,而且不需要再次輸入他們的 PIN 即可登入桌面。
- **附註:**若要使用智慧卡登入 VMware Horizon View Manager 管理員伺服器,必須在精簡型電腦上安裝本 機智慧卡驅動程式。如需安裝智慧卡驅動程式的詳細資訊,請參閱位於第 22 頁的 RDP [智慧卡重新導](#page-33-0) [向](#page-33-0)。登入遠端主機後,將透過使用虛擬通道而非 USBR 將智慧卡傳遞至遠端主機。此虛擬通道重新導向 可確保智慧卡可用於電子郵件簽署、螢幕鎖定等工作,但也可能會導致智慧卡無法在 Windows 裝置管 理員中顯示為智慧卡裝置。
- **附註:**遠端主機必須已安裝適當的智慧卡驅動程式。

#### **VMware Horizon View 網路攝影機重新導向**

VMware Horizon View 用戶端僅支援使用 x86 裝置連線至執行 VMware Horizon View 5.2 Feature Pack 2 或 更高版本的後端伺服器,且透過 RTAV 執行的高階網路攝影機重新導向。其他連線方式不支援高階網路 攝影機重新導向,僅可以使用 USBR 重新導向網路攝影機。經過內部測試與驗證,HP 發現透過基礎 USBR 連線的網路攝影機效能不佳。HP 不建議使用此組態,並建議需要此功能的客戶使用搭載 RTAV 技 術的 x86 裝置進行測試,以確保達到令人滿意的效能層級。使用 USBR,網路攝影機可能表現不佳或者 完全無法執行。如需更多資訊,請參閱位於第 21 頁的 RDP USB [重新導向](#page-32-0)。

#### **變更 VMware Horizon View 通訊協定**

VMware Horizon View Client 可使用 PCoIP、RDP 或 BLAST 通訊協定。

若要變更通訊設定:

- 1. 在 VMware Horizon View Client 中,選取支援其中一個支援通訊協定的集區。
- **2.** 在**連線**功能表下,選取**設定**。
- **3.** 使用**連線透過**旁的下拉式方塊變更通訊協定。
- **附註:**使用 VMware Horizon View Manager 設定應該用於每個桌面集區的通訊協定。
- <del>※ 提示:HP</del> 建議您使用 PCoIP 通訊協定以增強桌面體驗。不過,RDP 通訊協定提供更多的自訂選項,在 速度較慢的連線上可能會運作更佳。

### **VMware Horizon View HTTPS 和憑證管理需求**

VMware Horizon View Client 1.5 和 VMware Horizon View Server 5.0 及更新版本需要使用 HTTPS。根據預 設, VMware Horizon View 用戶端會針對不受信任的伺服器憑證發出警告, 例如自我簽署的憑證 (例如 VMware Horizon View Manager 預設憑證) 或過期的憑證。如果憑證是由憑證授權單位 (CA) 簽署, 而該 CA 不受信任,則連線會傳回錯誤,因此使用者將無法連線。

HP 建議在 VMware Horizon View Manager 伺服器上使用由標準的受信任根 CA 驗證的已簽署憑證。如此可 確保使用者可以連線至伺服器,而且系統不會提示或要求進行任何設定。如果使用內部 CA,VMware Horizon View 用戶端連線會傳回錯誤, 直到您完成下列其中一個工作為止:

- 使用「憑證管理員」從檔案或 URL 匯入憑證。
- 使用遠端設定檔更新匯入憑證。
- 在「VMware Horizon View 連線管理員」中,將**連線安全性層級**設定為**允許所有連線**。

下表說明在安全性層級設為**拒絕不安全的連線**時的憑證信任。

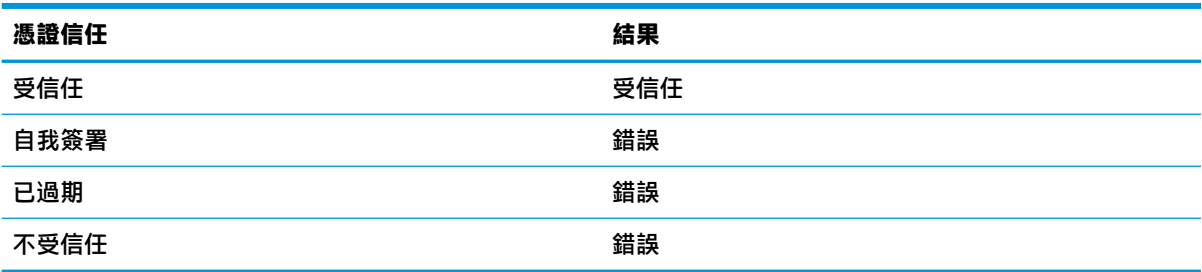

下表說明在安全性層級設為**警告**時的憑證信任。

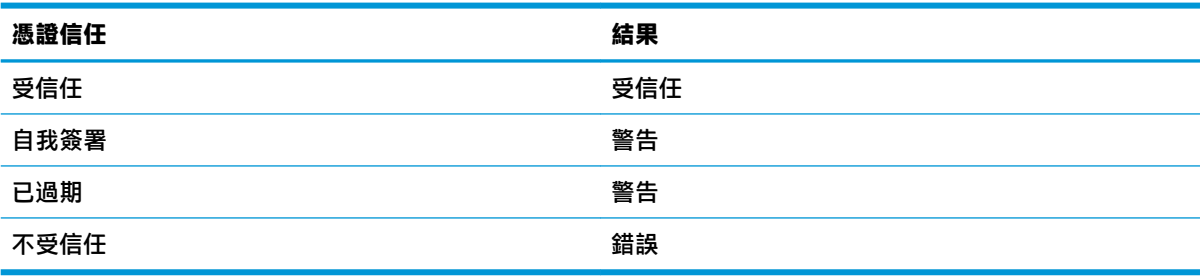

下表說明在安全性層級設為**允許所有連線**時的憑證信任。

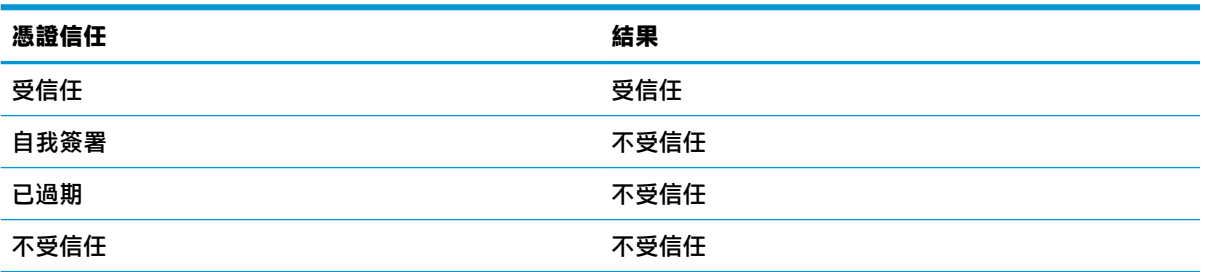

下表說明與每個結果關聯的連線行為。

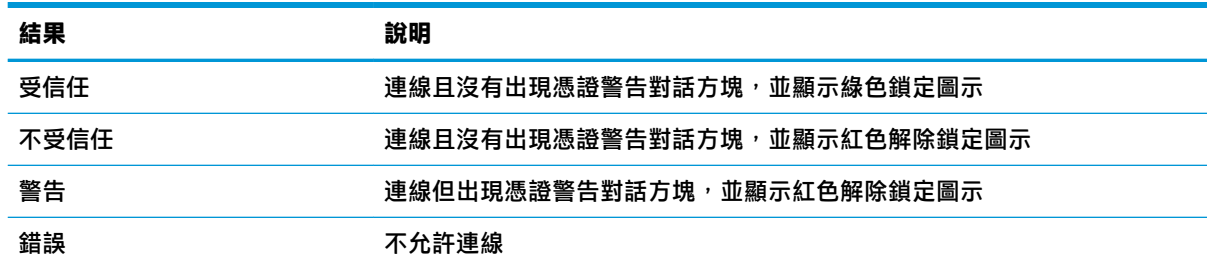

## **Web Browser**

## **Web Browser 每個連線設定**

**附註:**這些設定僅影響您目前設定的連線。

### **設定**

下表說明在編輯 Web Browser 連線時「設定」類別下可用的設定。

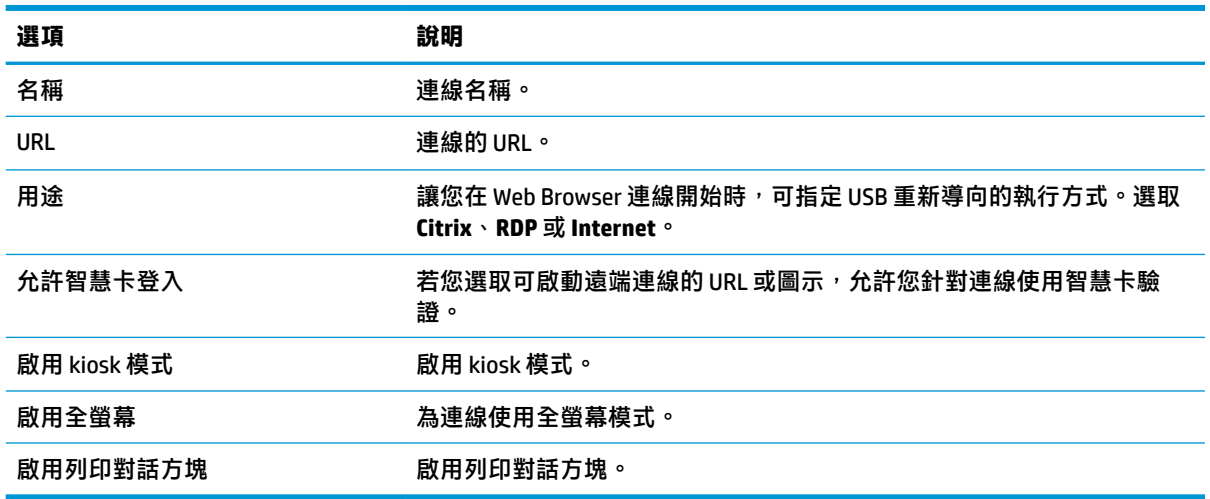

#### **偏好設定**

使用這些選項來設定 Web Browser。這些選項可供多個 Web Browser 連線共用或專屬於單一連線。

**進階**

 $\overline{B}$  **附註:**如需在編輯連線時「進階」類別下可用的設定的相關資訊,請參閲<u>位於第7[頁的進階連線設定](#page-18-0)</u>。

## **其他連線類型(僅限 ThinPro)**

 $\stackrel{\leftrightarrow}{\mathbb{B}}$  **附註:**依預設,這些連線類型在 Smart Zero 中不可用。如需更多資訊,請參閱位於第1[頁的選擇作業系](#page-12-0) [統設定](#page-12-0)。

## **TeemTalk**

**附註:**這些設定僅會對您目前所設定的連線構成影響。 如需有關 HP TeemTalk 的詳細資訊, 請參閱適用於 HP TeemTalk 的《使用指南》。

### **設定**

下表說明在編輯 TeemTalk 連線時「設定」類別下可用的設定。

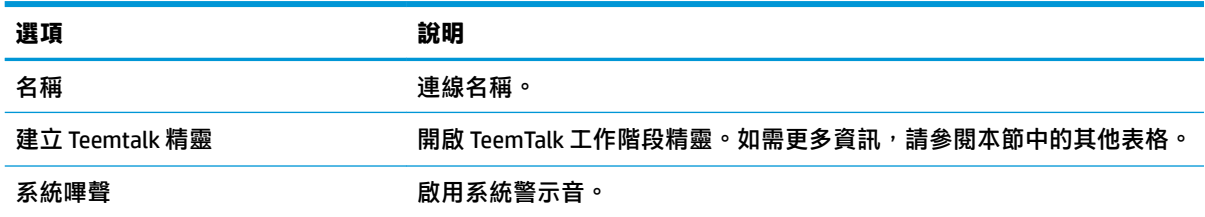

#### **TeemTalk 工作階段精靈**

下表說明 TeemTalk 工作階段精靈中「連線資訊」類別下的可用設定。

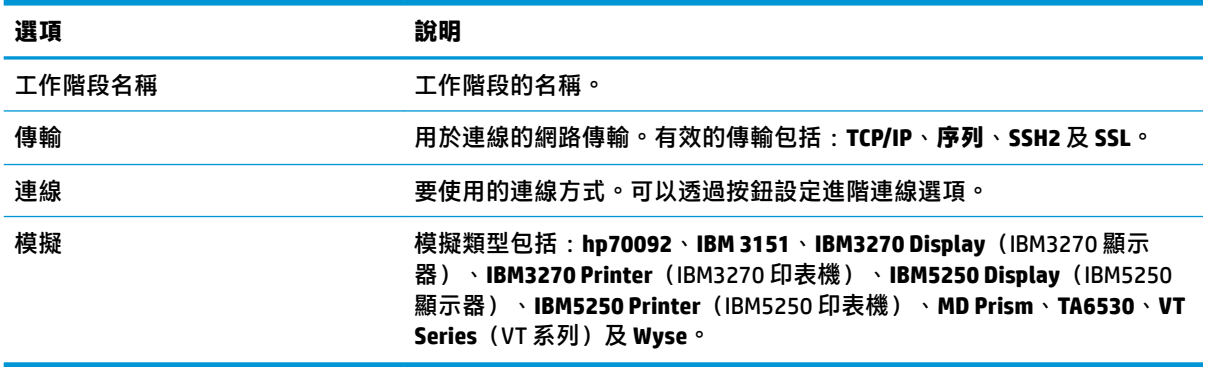

下表說明 TeemTalk 工作階段精靈中「進階選項」類別下的可用設定。

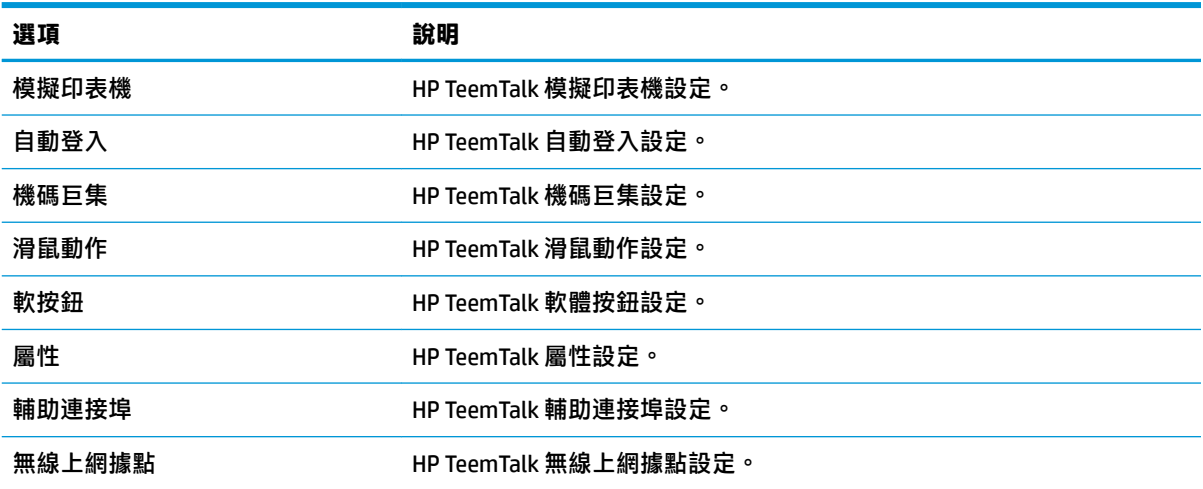

#### 下表說明 TeemTalk 工作階段精靈中「偏好設定」類別下的可用設定。

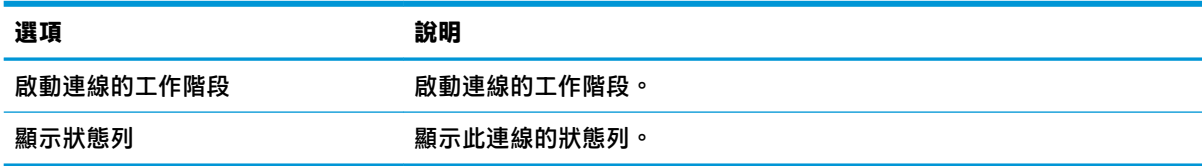

下表說明 TeemTalk 工作階段精靈中「偏好設定」類別下的其他可用設定。

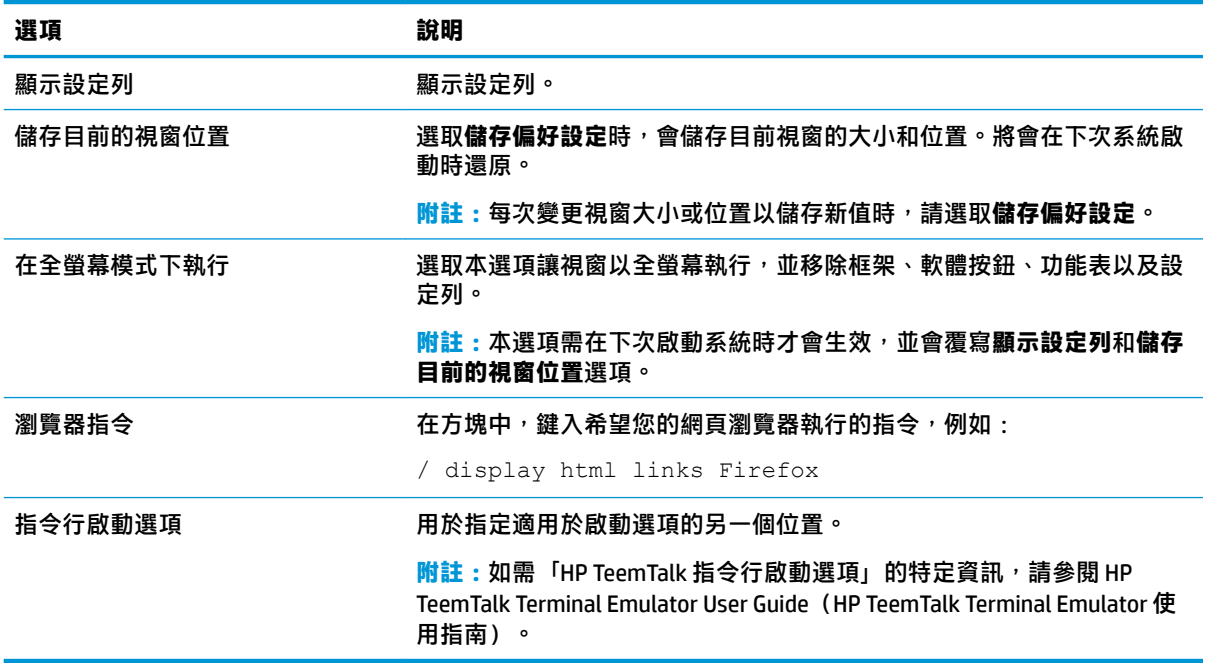

### **進階**

 $\overline{B}$  **附註:**如需在編輯連線時「進階」類別下可用的設定的相關資訊,請參閱位於第7[頁的進階連線設定](#page-18-0)。

### **XDMCP**

**附註:**這些設定僅影響您目前設定的連線。

#### **設定**

下表說明在編輯 XDMCP 連線時「設定」類別下可用的設定。

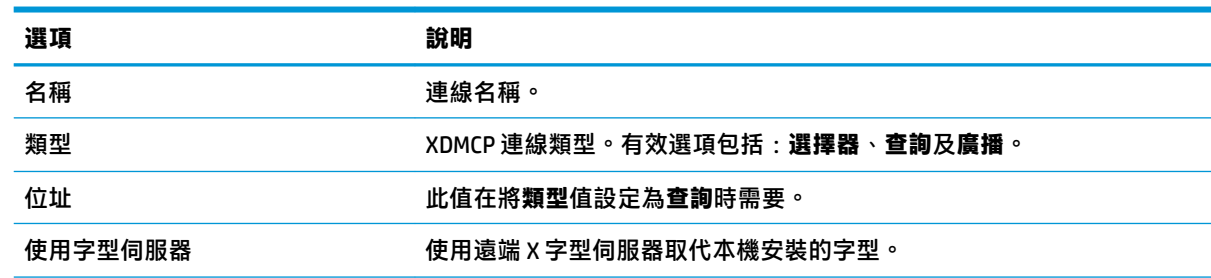

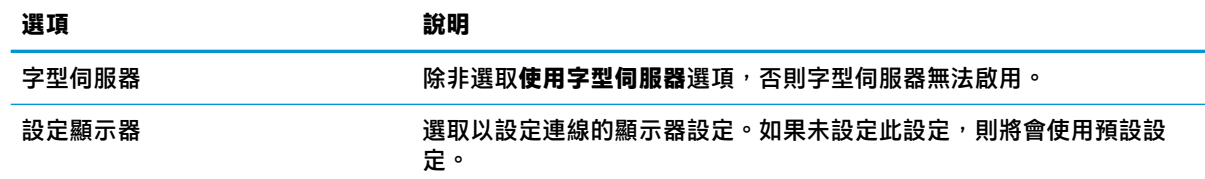

### **進階**

 $\overline{B}$  **附註**: 如需在編輯連線時「進階」類別下可用的設定的相關資訊,請參閱位於第7[頁的進階連線設定](#page-18-0)。

### **Secure Shell**

**附註:**這些設定僅會對您目前所設定的連線構成影響。

### **設定**

下表說明在編輯 SSH 連線時「設定」類別下可用的設定。

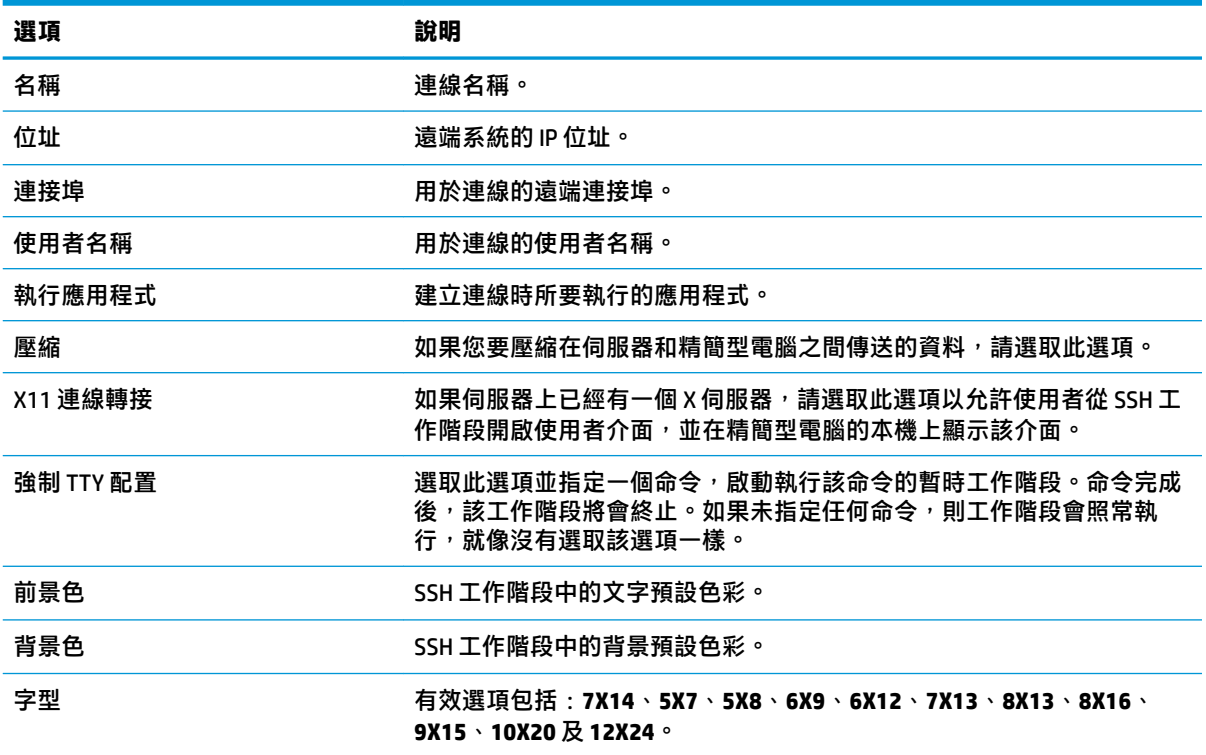

#### **進階**

 $\overline{\mathbb{B}}$  <mark>附註</mark>: 如需在編輯連線時「進階」類別下可用的設定的相關資訊, 請參閲位於第 7 [頁的進階連線設定](#page-18-0)。

### **Telnet**

**附註:**這些設定僅影響您目前設定的連線。

下表說明在編輯 Telnet 連線時「設定」類別下可用的設定。

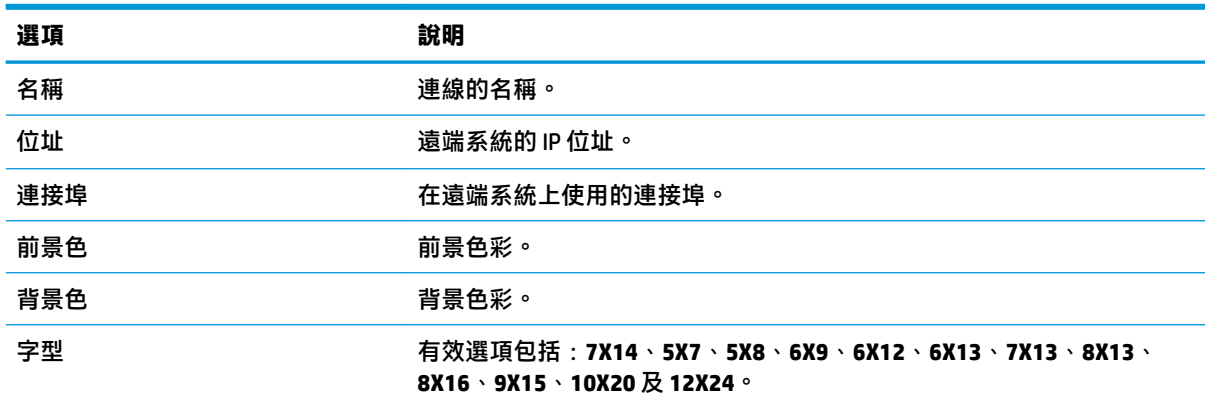

#### **進階**

 $\overline{B}$  **附註:**如需在編輯連線時「進階」類別下可用的設定的相關資訊,請參閱位於第7[頁的進階連線設定](#page-18-0)。

#### **Custom**

如果您要安裝自訂 Linux® 應用程式,可使用 Custom 連線,以便讓您透過連線管理員開啟此應用程式。

**附註:**這些設定僅影響您目前設定的連線。

### **設定**

下表說明在編輯 Custom 連線時「設定」類別下可用的設定。

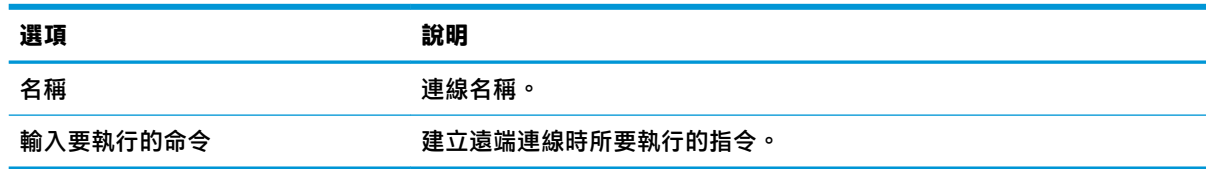

### **進階**

 $\overline{B}$  **附註:**如需在編輯連線時「進階」類別下可用的設定的相關資訊,請參閱位於第7[頁的進階連線設定](#page-18-0)。

# **5 HP True Graphics**

HP True Graphics 會將豐富的多媒體內容卸載到精簡型電腦的 GPU, 從而提供高畫面播放速率影像並提 高效率。

## **伺服器端需求**

請參閱下列您為虛擬桌面基礎架構 (VDI) 使用的獨立軟體廠商 (ISV) 之支援的伺服器端產品清單資料表。

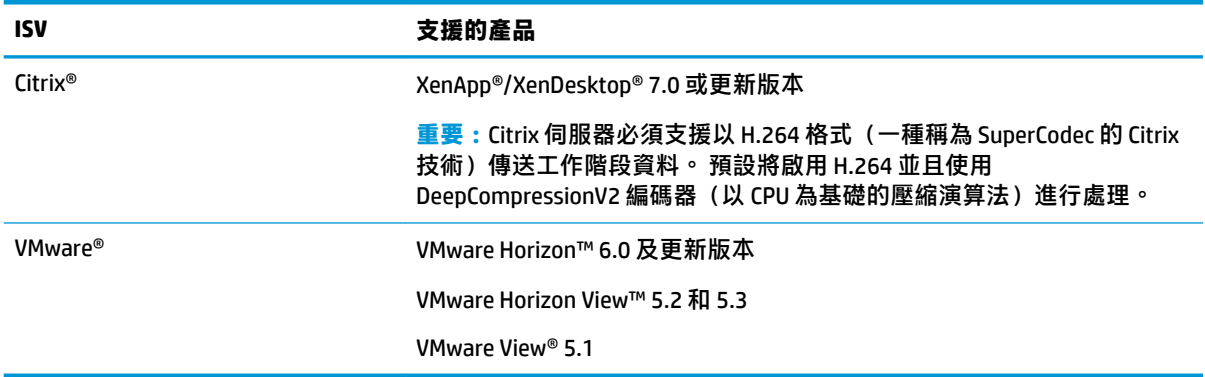

## **用戶端需求**

請參閱下列您為 VDI 使用且來自 ISV 支援的精簡型電腦作業系統和支援的用戶端軟體的清單資料表。

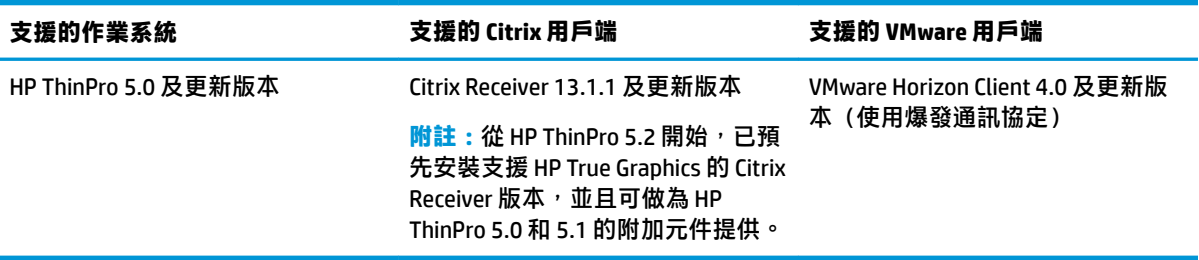

## **用戶端組態**

 $\stackrel{12}{\cancel{5}}$  **附註:**此章節中的資訊僅適用於 Citrix。 針對 VMware,僅需使用爆發通訊協定以啟用 HP True Graphics。

## **壓縮設定**

若要在 HP ThinPro 上啟用 HP True Graphics:

**▲** 為 Citrix 連線選取**啟用 H264 壓縮**一般設定。

- $\widetilde{\mathbb{F}}$  附註:某些螢幕資料(例如文字)可能會使用 H.264 以外的方法傳送。一般而言,最佳做法是將此功能 保持啟用,但對於疑難排解或特定使用案例,下列登錄機碼可設定為 **0** 以停用此功能:
	- **root/ConnectionType/xen/general/enableTextTracking**
	- **root/ConnectionType/xen/general/enableSmallFrames**

## **視窗設定**

若要強制遠端應用程式在視窗模式中執行:

**▲** 將 Citrix 連線的 **TWI 模式**一般設定設為**強制無縫關閉**。

### **顯示器配置和硬體限制**

考慮有關顯示器配置的下列限制:

- 支援最多包含兩台顯示器(解析度為 1920 × 1200)的大多數組態。
- HP t420 精簡型電腦: 由於其預設 BIOS 組態,此機型預設為僅針對一台顯示器使用 HP True Graphics。 如需更多資訊,請參閱位於第 36 頁的在 HP t420 上為多台顯示器啟用 HP True Graphics。
- HP t630 精簡型電腦: 此機型最多支援兩台解析度為 1920 × 1200 的顯示器或一台解析度為 3840 × 2160 的顯示器。
- HP t730 精簡型電腦: 此機型最多支援三台解析度為 1920 × 1200 的顯示器。
- 旋轉的顯示器可能無法正確顯示。
- 如果您對兩台顯示器使用 HP True Graphics, 並且嘗試使用 HDX MediaStream 播放視訊, 則該視訊 會失敗,因為 H.264 僅支援兩個硬體解碼工作階段,而這些工作階段正由顯示器使用。

 $\bar{\mathbb{B}}^{\!\!*}$  **附註:HDX MediaStream 還嘗試利用 H.264 的本機硬體解碼,這會導致問題。** 

#### **在 HP t420 上為多台顯示器啟用 HP True Graphics**

在 HP t420 上為多台顯示器啟用 HP True Graphics:

- **1.** 重新啟動精簡型電腦,然後按下 F10 存取 BIOS。
- **2.** 選取 **Advanced** (進階)► **Integrated Graphics**(整合圖形卡)。
- **3.** 將 **Integrated Graphics**(整合圖形卡)設定為 **Force**(強制)。
- **4.** 將 UMA Frame Buffer Size(UMA 畫面緩衝區大小)設為 512 MB。

執行這些步驟後,會延伸圖形卡可用的記憶體數量,且 HP True Graphics 可用於兩台顯示器。

 $\sqrt[3]{\frac{1}{2}}$  **提示:**也可以透過 HPDM 或透過 HP ThinPro 隨附的 BIOS 工具進行這些設定。

## **秘訣和最佳做法**

使用 HP True Graphics 時考慮下列事項:

- 連線至遠端桌面之後,您可以使用 Citrix HDX 顯示器透過檢查 **Graphics Thinwire Advanced** 區段下 方的 **Component\_Encoder** 值來判斷工作階段正在使用哪個編碼器。 如果值顯示為 **DeepCompressionV2Encoder 或 DeepCompressionEncoder**,則伺服器會以 HP True Graphics 加速的 格式正確地傳送資料。
- **附註:**如果正在透過伺服器原則(例如 CompatibilityEncoder 或 LegacyEncoder)強制使用舊的圖形 卡,則伺服器會以與舊版 Citrix 用戶端相容的方法壓縮圖形,而 HP True Graphics 不會提供增強效 能。
- 如果使用 HDX 3D Pro, HP True Graphics 可能會為舊版 XenDesktop 提供一些受益。 如果在視覺品質 設定為 Always Lossless 時使用 HDX 3D Pro, 則不會提供任何受益,因為圖形資訊不會以 H.264 格 式傳送到精簡型電腦。

# **6 Active Directory 整合**

透過利用 Active Directory 整合,您可以強制使用者使用網域認證登入精簡型電腦。 或者,可加密並儲 存這些認證,稍後於啟動時將其提供給遠端連線,此程序稱為單一登入。

 $\bar{\mathbb{E}}$  附註:啟用驗證不需要任何特殊網域權限。

Active Directory 整合可在兩種模式下運作。 只需針對網域啟用驗證,網域認證即可用於下列作業:

- 登入精簡型電腦
- 使用單一登入啟動連線
- 使用管理認證切換至管理員模式
- 使用登入認證解除鎖定已鎖定的螢幕
- 使用管理認證覆寫已鎖定的螢幕

也可以正式將精簡型電腦加入網域。 此動作會將精簡型電腦新增至網域的資料庫並且可能會啟用動態 DNS,其中精簡型電腦會向 DNS 伺服器通知其 IP 位址或主機名稱關聯的變更。 與網域驗證不同,正式 加入需要提供網域使用者獲授權新增用戶端至網域的認證。 加入網域是選擇性的。 除動態 DNS 外的所 有網域功能在未加入的情況下均可供使用。

## **登入畫面**

啟用網域驗證時,ThinPro 會在啟動時顯示網域登入畫面。 登入畫面亦包含在登入之前可能必須設定的 選項。

背景桌面配置、登入對話方塊樣式、登入對話方塊文字以及哪些按鈕可供使用,均可透過登錄設定和/ 或組態檔設定進行調整。 如需更多資訊,請參閱 HP ThinPro 白皮書 Login Screen Customization(僅提供 英文版)。

如果系統偵測到使用者試圖使用過期認證登入,則會提示更新其認證。

## **單一登入**

在網域使用者登入後,先前使用的認證亦會在啟動時向設定為使用這些認證的所有連線顯示。 此動作 允許使用者登入精簡型電腦並啟動 Citrix、VMware Horizon View 和 RDP 工作階段,且無須再次輸入其認 證(只要這些使用者已登入精簡型電腦)。

## **桌面**

一旦使用者使用網域認證成功登入,工作列上即會出現 Active Directory 圖示。 使用者可選取該圖示以 執行下列功能:

- 顯示登入系統的使用者
- 鎖定螢幕
- 變更網域密碼

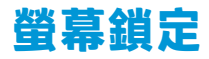

螢幕會因閒置逾時而鎖定,或透過手動鎖定來加以鎖定。 如果螢幕由網域使用者鎖定,則解除鎖定對 話方塊需要使用者提供用於登入的相同網域密碼。如同登入對話方塊一樣,提供了一些選項以及一項 其他功能: 螢幕解除鎖定。 如果已選取螢幕解除鎖定按鈕,解除鎖定螢幕則需要根(管理員)密碼或 網域管理員群組中的任何網域認證集(於網域驗證設定期間指定)。 當使用者提供覆寫認證時,螢幕 不會返回桌面; 相反, 會返回登入畫面。

## **管理員模式**

除了使用根密碼進入管理員模式的傳統方法之外,指定網域管理員群組中使用者的網域認證也可以用 於切換到管理員模式。

## **設定和網域使用者**

富網域使用者登入時,設定的任何變更都將儲存至僅適用於該使用者的登錄層。 這包括新建立的連 線。

如果使用者沒有對系統設定或連線進行任何變更,將改為套用系統預設設定。

如果系統已變更為管理員模式,將不再對使用者特定登錄層進行設定和連線變更。 相反,如果在管理 員模式下,所有變更將改為套用至基準層級的登錄。 這樣一來,在管理員模式下的設定變更會套用至 所有使用者<sup>,</sup>除非已指定使用者特定的自訂設定。

# **7 開始功能表**

▲ 若要開啟「開始」功能表,請選取**開始** 

## **連線管理**

功能表列出了所有可用連線。以滑鼠右鍵按一下連線名稱來管理該連線,或是選取該項目以啟動連 線。若連線仍在執行,選取它即可停止連線。如需有關連線管理的更多資訊,請參閱<u>位於第 6 [頁的桌面](#page-17-0)</u> [連線管理。](#page-17-0)

## **切換為管理員/切換為使用者**

此選項可讓您在管理員和使用者模式之間切換。

## **系統資訊**

此選項會啟動系統資訊應用程式。如需更多資訊,請參閱位於第 60 [頁的系統資訊。](#page-71-0)

## **控制台**

此選項會啟動「控制台」。如需更多資訊,請參閱位於第 42 [頁的控制台。](#page-53-0)

## **工具**

這裡提供了多項系統工具,其中包括像是用於啟動的文字終端程式,或是用於再次執行「初始設定精 靈」的程式。若您以使用者身分登入,則僅會顯示已授權的工具。若此清單為空白,則「工具」功能 表項目已被隱藏。

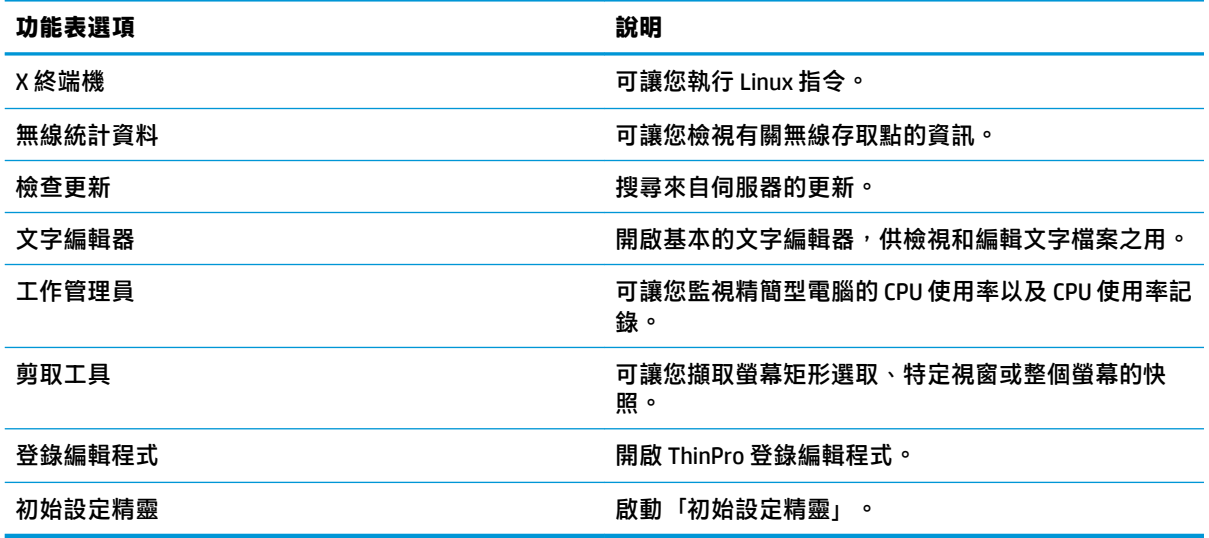

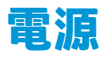

這些選項可供您登出、關閉電腦、重新啟動電腦,或是啟用睡眠狀態。 管理員可使用「電源管理員」工具來限制使用者可看到的選項。請參閱位於第42 [頁的系統。](#page-53-0)

**搜尋**

當您在搜尋方塊中鍵入內容時,會針對您的搜尋列出一組列出最有可能相符到最不可能相符的潛在符 合項目。搜尋可包括可見的控制項名稱、工具名稱、連線名稱,以及相關別名和同義字。例如,在管 理員模式中鍵入加密,便會顯示「安全性」控制項,因為其可控制加密參數。

若要查看所有可用選項,請於搜尋方塊中鍵入空格,或是選取放大鏡圖示。

搜尋還會傳回可用於建立所有可用類型之新連線的選項。此外,這還能用於管理連線。

# <span id="page-53-0"></span>**8 控制台**

控制台可讓您修改系統設定。

若要開啟控制台:

▲ 選取**開始**,然後再選取**控制台**。

**附註:**您也可以使用「開始」功能表搜尋方塊來搜尋特定「控制台」功能。

**附註:**在管理員模式下,可存取所有控制台項目。在使用者模式下,只能存取供使用者使用,並由管 理員啟用的控制台項目。

**提示:**若要指定使用者可存取的「控制台」項目,請開啟「控制台」,接著依序選取**外觀**、**自訂中 心**,然後選取或清除**應用程式**清單中的項目。

## **系統**

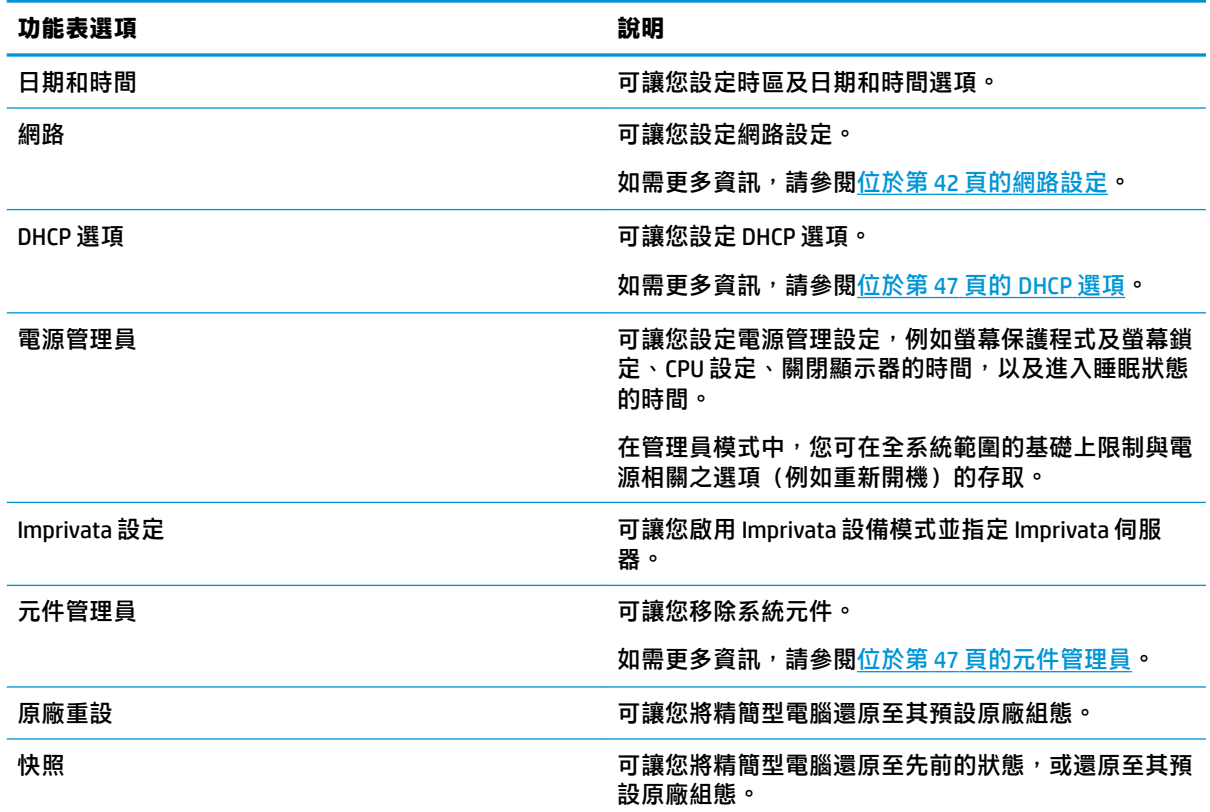

## **網路設定**

可使用「網路管理員」來進行網路設定。若要開啟「網路管理員」:

**▲** 在「控制台」中依序選取**系統**、**網路**。

<span id="page-54-0"></span>請參閱下列各節,瞭解有關「網路管理員」中不同標籤的詳細資訊:

- 有線網路設定
- 無線網路設定
- DNS [設定](#page-56-0)
- [IPSec](#page-57-0) 規則
- [設定](#page-57-0) VPN 設定
- 設定 [HP Velocity](#page-58-0)

### **有線網路設定**

下表說明了「網路管理員」的**有線**標籤中提供的選項。

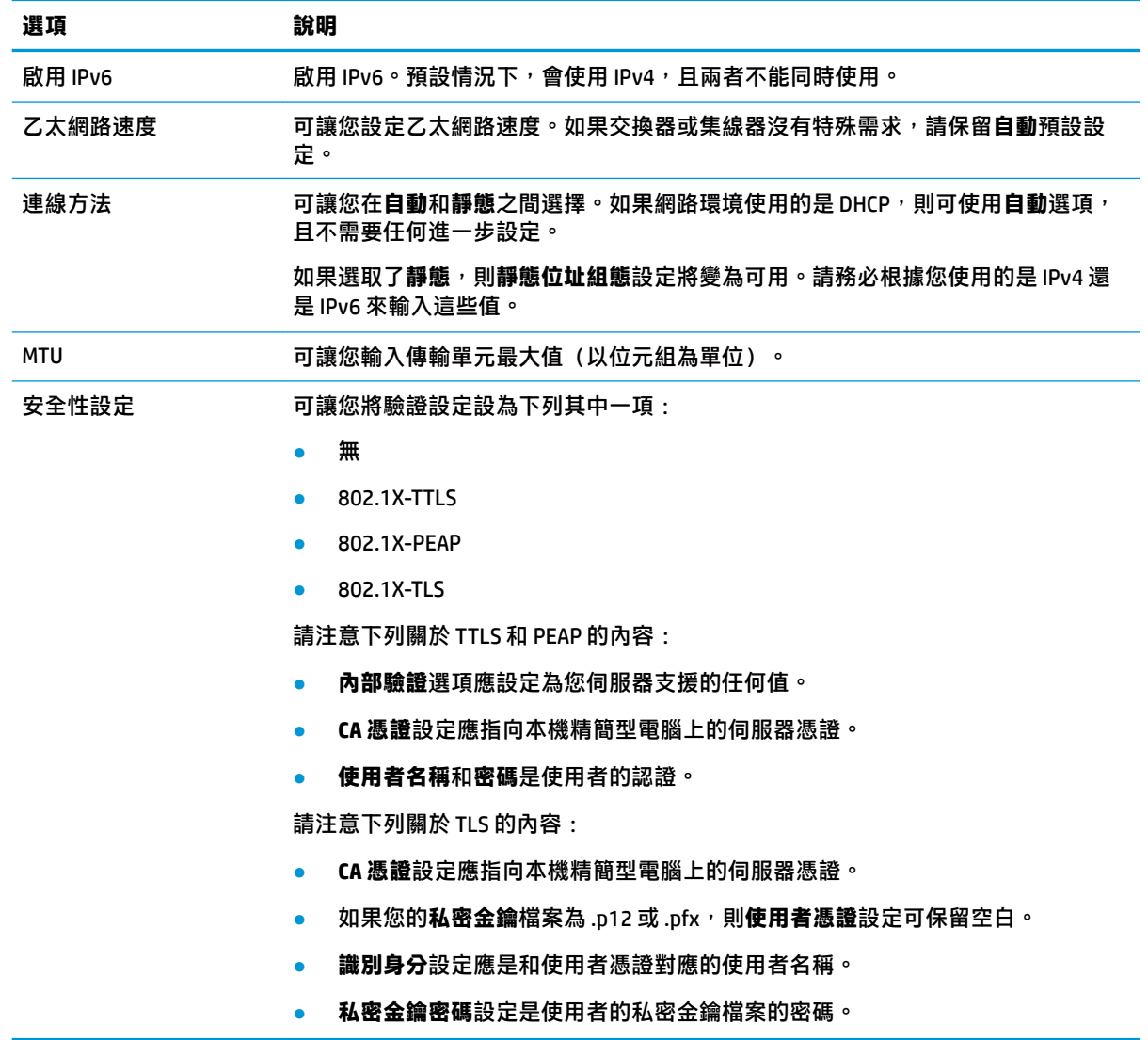

### **無線網路設定**

使用此標籤可新增、編輯和刪除與無線網路對應的無線設定檔。

下表說明新增或編輯無線設定檔時可用的選項。

 $\overline{B}$  **附註:**僅當精簡型電腦具有無線介面卡時,此標籤才可用。

**提示:**您還可透過選取工作列中的網路狀態圖示來存取這些設定。

使用**無線**標籤可進行一般設定。

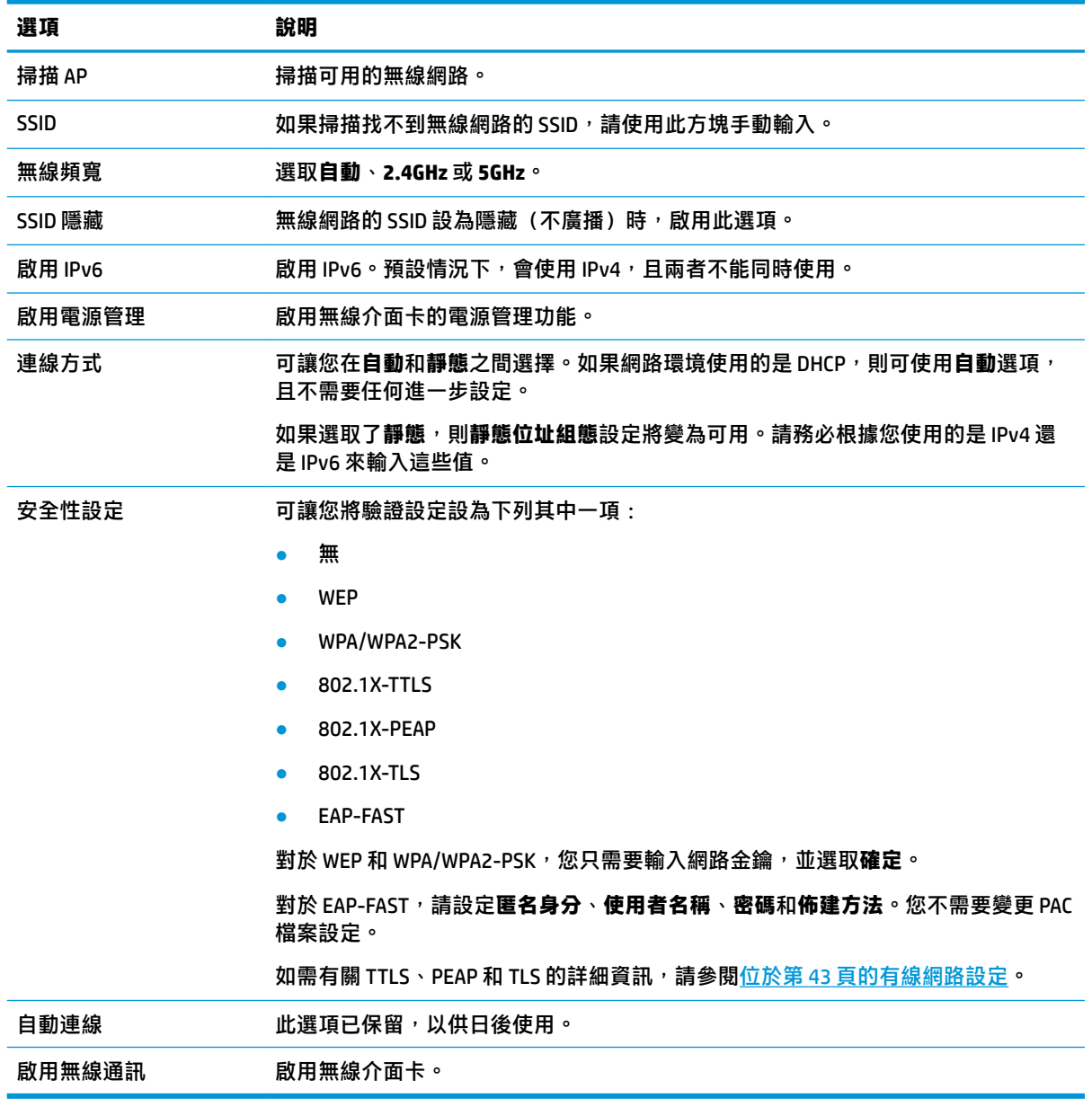

#### 使用 **IPv4** 標籤可設定 IPv4 連線設定。

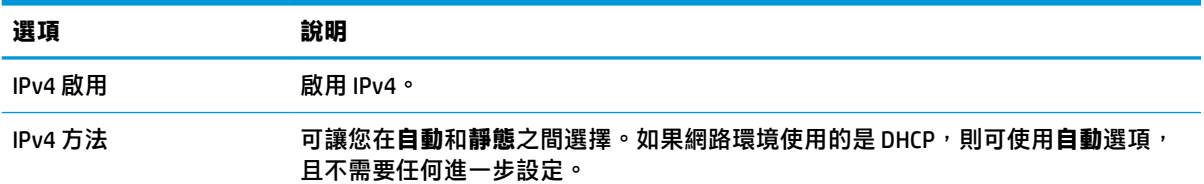

<span id="page-56-0"></span>**選項 說明**

#### 如果選取靜態,則會顯示靜態位址組態設定,且您必須輸入 IPv4 設定。

#### 使用 **IPv6** 標籤可設定 IPv6 連線設定。

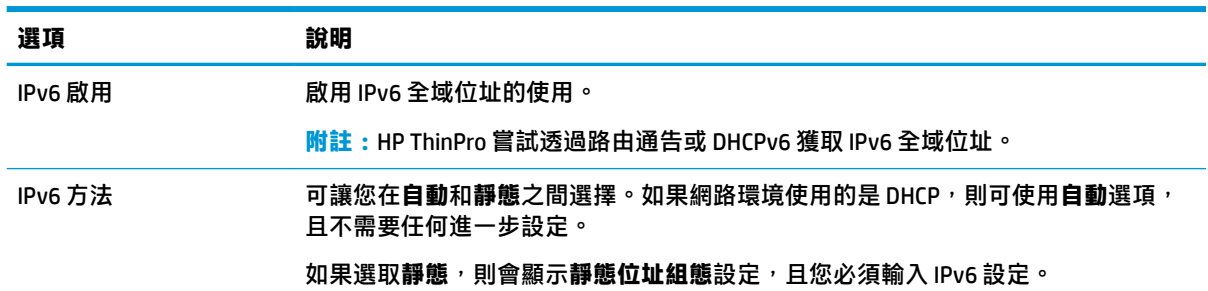

### 使用**安全性**標籤可設定連線安全性設定。

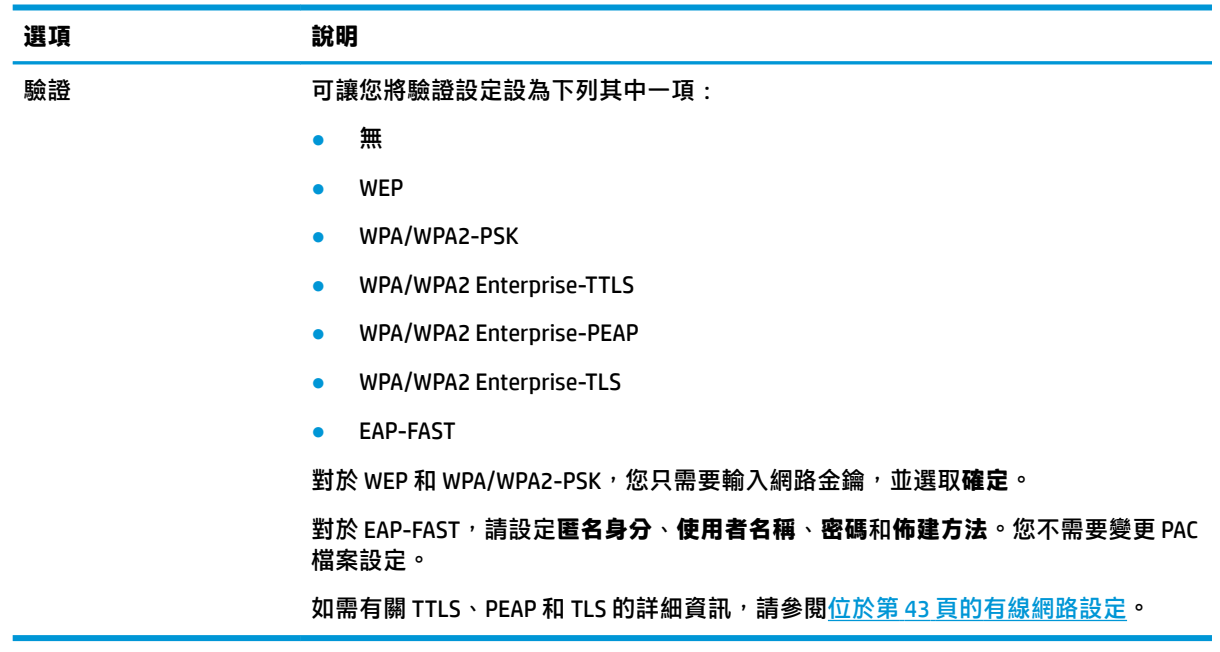

## **DNS 設定**

下表說明了「網路管理員」的 **DNS** 標籤中提供的選項。

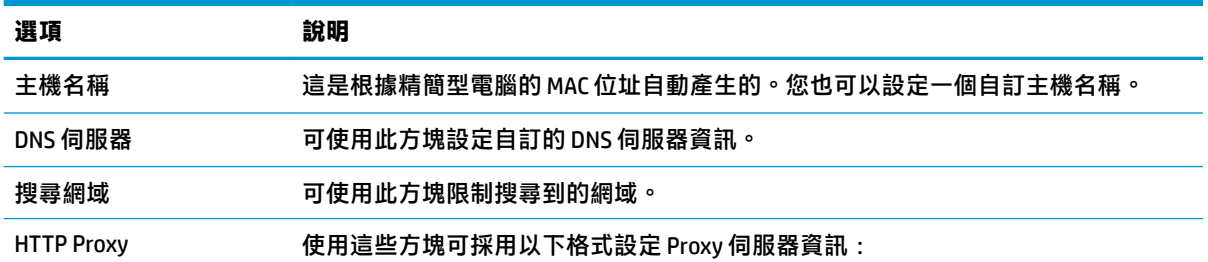

<span id="page-57-0"></span>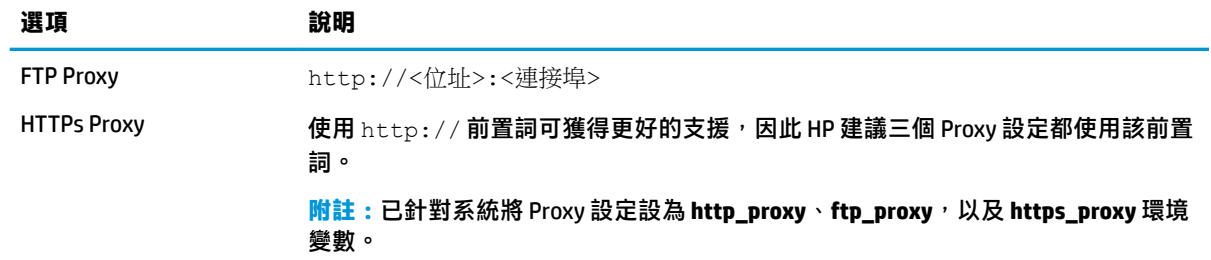

#### **IPSec 規則**

可使用此標籤新增、編輯和刪除 IPSec 規則。每個使用 IPSec 規則進行通訊的系統都應具備相同的 IPSec 規則。

設定 IPSec 規則時,請使用**一般**標籤來設定規則資訊、位址及驗證方法。**來源位址**是精簡型電腦的 IP 位 址,而「目的地位址」是該精簡型電腦要與其通訊之系統的 IP 位址。

**附註:**僅支援 **PSK** 和**憑證**驗證類型。不支援 Kerberos 驗證。

使用**通道**標籤設定通道模式設定。

使用**階段 |** 與階段 | 標籤設定進階的安全性設定。在彼此通訊的所有對等系統中,此設定都應相同。

**附註:**IPSec 規則也可用來與執行 Windows 的電腦通訊。

#### **設定 VPN 設定**

HP ThinPro 支援兩種類型的 VPN:

- Cisco
- PPTP

啟用**自動啟動**選項,可自動啟動 VPN。

請注意下列有關使用 Cisco 建立 VPN 的內容:

- **閘道**是閘道的 IP 位址或主機名稱。
- **群組名稱**和**群組密碼**是 IPSec ID 和 IPSec 密碼。
- **網域**設定屬於選擇性選項。
- **使用者名稱**和**使用者密碼**是有權在伺服器端上建立 VPN 連線的使用者認證。
- **安全性類型**設定應與伺服器端上設定的相同。
- 應根據您的 VPN 環境設定 **NAT 周遊**選項。
- **IKE DH 群組**選項可設定要用於 VPN 的 Diffie-Hellman 群組。
- PFS 類型選項可設定要用於完整轉寄密碼的 Diffie-Hellman 群組。

請注意下列有關使用 PPTP 建立 VPN 的內容:

- **閘道**是閘道的 IP 位址或主機名稱。
- **NT 網域**設定屬於選擇性選項。
- **使用者名稱**和**使用者密碼**是有權在伺服器端上建立 VPN 連線的使用者認證。

#### <span id="page-58-0"></span>**設定 HP Velocity**

使用 HP Velocity 標籤可設定 HP Velocity 設定。如需有關 HP Velocity 模式的詳細資訊, 請移至 <http://www.hp.com/go/velocity>。

#### **DHCP 選頂**

若要開啟 DHCP 選項管理員:

▲ 在「控制台」中依序選取系統、DHCP 選項。

DHCP 選項管理員會顯示精簡型電腦所要求的 DHCP 選項的詳細資料。

 $\sqrt[N]{\mathbf{R}}$  提示:下拉式清單可讓您篩選要顯示哪些 DHCP 標記。

若要引導精簡型電腦要求或忽略特定的 DHCP 選項:

**▲** 請選取或取消選取**已要求**欄中的核取方塊。

如果 DHCP 碼欄中顯示鉛筆圖示,則在您的 DHCP 伺服器上特定的代碼數字發生衝突時,可以變更該代 碼數字。

若要變更 DHCP 碼:

▲ 按兩下 DHCP 碼,然後輸入新數字。

 $\overline{\mathbb{B}}$  附註: 只有在已要求欄中啟用 DHCP 選項時,才能變更可變更的 DHCP 碼。

若要深入瞭解如何在精簡型電腦與 DHCP 伺服器上使用 DHCP 選項:

**▲** 在該選項的**資訊**欄中選取圖示。

#### **元件管理員**

「元件管理員」可讓您移除未在您環境中使用的系統元件,這樣可能有助於降低映像大小或提升安全 性。例如,如果絕對不要在環境中使用 Citrix 連線,您可能想要移除 Citrix 元件。

移除元件後,可在永久套用變更前對新設定進行測試。如果還未永久套用已進行的變更,您還可以復 原這些變更。

- $\bar{\mathbb{C}}$  重要:永久套用新設定後,所有快照都會移除,並會建立新的原廠快照。之後無法還原已移除的元 件。
- **附註:**移除元件可能無法降低本機磁碟空間的用量,但此舉應能降低從本機系統所建立之任何磁碟映 像的大小。

若要開啟元件管理員:

**▲** 在「控制台」中依序選取**系統**、**元件管理員**。

#### **移除元件**

若要移除元件:

**1.** 在元件管理員中,選取所需的元件。

 $\hat{X}$  提示:若要選取多個元件,請使用 Ctrl 或 Shift。

**2.** 選取**移除元件**。

- **3.** 如果出現確認對話方塊,請選取**確定**。
- **4.** 移除元件之後,測試新設定。

#### **復原變更**

如果還未永久套用變更,您可以復原這些變更,一次一個。每次復原後需要重新啟動精簡型電腦。 若要復原使用元件管理員做出的變更:

- **1.** 在元件管理員中,選取**回復上次變更**。
- **2.** 選取**是**重新啟動精簡型電腦。

針對您要復原的多個變更重複此程序。

 $\Box$  重要:如果您在測試新設定期間拍攝映像快照,則您無法透過元件管理員復原變更。這些變更只能以 透過「快照」工具還原上一個快照的方式進行復原。不過,如果已永久套用變更,則此方式不適用, 因為該功能會刪除所有現有的快照。如果已永久套用變更,您必須重新安裝作業系統才能還原大部分 已移除的元件。部分元件(例如 Citrix、RDP 和 VMware Horizon View)可能在網站上以附加元件的形式 提供,並且可透過重新安裝來還原。

#### **永久套用變更**

若要永久套用使用元件管理員做出的變更:

- $\bar{\mathbb{C}}$  重要:永久套用新設定後,所有快照都會移除,並會建立新的原廠快照。之後無法還原已移除的元 件。
	- **1.** 在元件管理員中,選取**套用元件設定**。
	- **2.** 選取**是**。

## **安全性**

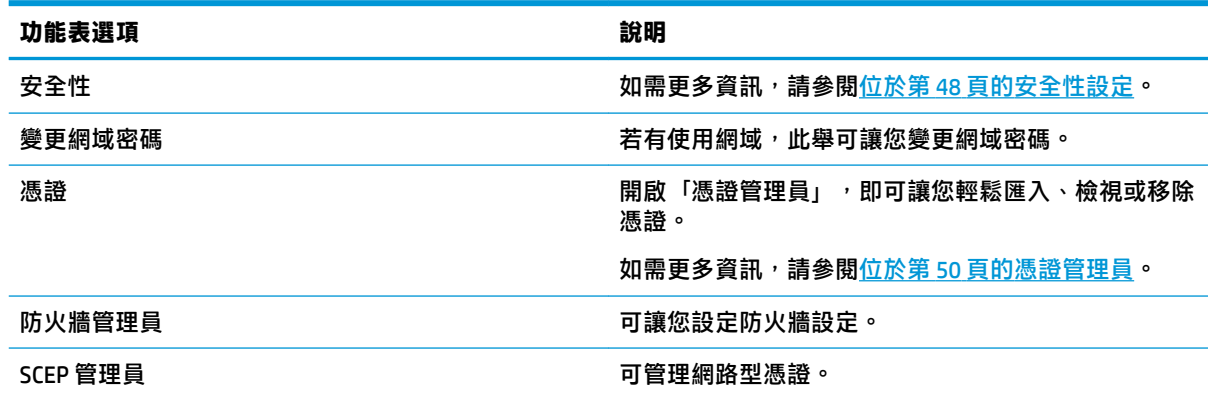

## **安全性設定**

可使用 Security Manager 來進行安全性設定。若要開啟 Security Manager,請在「控制台」中依序選取**安 全性**、**安全性**。

請參閱下列各節,瞭解有關 Security Manager 中不同標籤的更多資訊。

- 位於第 49 頁的本機帳戶
- 位於第 49 頁的加密
- 位於第 49 頁的選項

#### **本機帳戶**

「本機帳戶」標籤可用於變更本機根和使用者帳戶密碼或使用這些帳戶停用驗證。

 $\bigtriangleup$ 注意:除非已啟用 Active Directory 驗證,否則停用根和/或使用者帳戶可能會使您的系統處於無法使用 的狀態。 例如,如果根帳戶已停用,您將只能使用管理員的網域認證變更為管理員模式。 但是,在已 啟用 Active Directory 驗證的情況下停用本機帳戶可能會提升安全性,因為您不再需要維護和更新共用密 碼,例如精簡型電腦的根密碼。

如果已使用 Active Directory 驗證且網域使用者在精簡型電腦上具有任何快取資料,您也可以從此標籤刪 除使用者的快取資料。

 $\widetilde{\mathbb{B}}$  附註:如果使用者使用網域帳戶登入,則他們無法刪除自己的帳戶資料,因為這樣會使系統處於不明 狀態。

#### **加密**

Active Directory 認證和其他密碼可針對某些功能(例如螢幕解除鎖定)進行雜湊,並/或在系統上加密 和儲存以用於單一登入。

可從此功能表選取用於建立密碼雜湊的雜湊演算法。 預設 scrypt 是廣泛接受的金鑰衍生函數。 此外, 另一個金鑰衍生函數 Argon2 以及傳統雜湊 SHA-256 和 SHA-512 可供使用。金鑰衍生函數的優勢在於, 計算比對純文字密碼與預先計算之雜湊值的彩虹表需要進行大量計算,而傳統雜湊將會盡快執行。 所 有雜湊將以 128 或以上位元的隨機 Salt 形式儲存,隨機 Salt 會在每次計算和儲存密碼雜湊時變更。

加密密碼將在可反轉並於啟動時提供給連線(單一登入)的情況下使用。 可從此處受 OpenSSL 支援的 各種不同的演算法中選取加密演算法。 除非有正當理由來選取其他值,否則 HP 會建議使用預設加密演 算法,該演算法通常被視為安全社群的現代化安全演算法。 Salt 位元和金鑰位元數目因演算法而異, 您可以透過按下演算法選取器旁邊的「資訊」按鈕來取得詳細資料。 每部精簡型電腦的加密金鑰是唯 一的,將會儲存在僅可供管理員讀取的位置。 此外,系統上只有某些授權應用程式可執行解密。

雜湊和加密密碼均可設定存留時間。 如果對密碼進行雜湊或加密與使用或解密之間相隔的時間量超過 存留時間,則雜湊比對或解密將會失敗。

依預設,單一登入密碼僅可使用一天,但任何與連線或網路設定一起儲存的密碼則可無限期使用。

#### **選項**

本機使用者必須登入: 如果在停用 Active Directory 驗證的情況下選取此選項, 則在啟動和登出時仍會 顯示登入畫面。 在此情況下,必須使用本機使用者或根認證,才能取得系統存取權。

**啟用密碼窺視**:如果已啟用,則系統中的大多數密碼和密碼輸入欄位將會在右側顯示較小的眼球圖 示。 透過按住滑鼠左鍵選取眼球圖示時,只要按住滑鼠按鈕,密碼便會以純文字形式顯示。 只要釋放 按鈕,密碼就會再次隱蔽起來。

**使用網域文字輸入**: 如果已啟用,會針對網域名稱提供單獨的「網域輸入」欄位(如適用)。 如果已 停用,網域則由「使用者」欄位中輸入的值決定。 例如,如果「使用者」欄位包含 「mike@mycorp」,則假設網域為「mycorp」。 如果「使用者」欄位為「qraycorp\mary」,則假設網 域為「graycorp」。

**允許管理員覆寫螢幕鎖定**: 如果已啟用,您可以覆寫鎖定的螢幕,然後使其返回登入畫面或 ThinPro 桌 面,就好像使用者已手動登出精簡型電腦。

### <span id="page-61-0"></span>**憑證**

**附註:** 如需有關在 Linux 中使用憑證的詳細資訊,請前往 <https://www.openssl.org/docs/>。

#### **憑證管理員**

若要開啟「憑證管理員」:

**▲** 在「控制台」中依序選取**安全性**、**憑證**。

使用「憑證管理員」可手動安裝憑證授權單位 (CA) 核發的憑證。此動作會將憑證複製到使用者的本機 憑證存放區 (/usr/local/share/ca-certificates),並將 OpenSSL 設定為使用該憑證驗證連線。

如有需要,請使用 Profile Editor 將憑證附加至設定檔,如位於第 67 [頁的將憑證新增至用戶端設定檔](#page-78-0) 中所述。

 $\widetilde{\mathbb{B}}'$  **附註:**一般來說,根據規格,只要自我簽署的憑證有效,而且可以透過 OpenSSL 驗證,該自我簽署的 憑證就可以運作。

#### **SCEP 管理員**

若要開啟 SCEP 管理員:

**▲** 在「控制台」中依序選取**安全性**、**SCEP 管理員**。

需要向 CA 註冊或更新用戶端憑證時,請使用 SCEP 管理員。

註冊或更新期間,SCEP 管理員會產生精簡型電腦的私密金鑰和憑證申請,然後將申請傳送至 SCEP 伺服 器上的 CA。CA 核發憑證後,憑證將傳回,並放置在精簡型電腦的憑證存放區中。OpenSSL 會使用該憑 證來驗證連線。

**附註:**註冊前,請確定已正確設定 SCEP 伺服器。

使用 SCEP 管理員的識別標籤,輸入有關使用者的資訊(如有需要)。

 $\widetilde{\mathbb{B}}^{\prime}$  附註:一般名稱為必填項,並且預設為精簡型電腦的「完整網域名稱 (FQDN)」。其他資訊都是選填 項。**國家或區域**需輸入兩個字母,例如 US 代表美國,而 CN 代表中國。

使用 SCEP 管理員的**伺服器**標籤可新增 SCEP 伺服器、註冊或更新憑證。

**提示:**輸入新的 SCEP 伺服器時,請先儲存伺服器資訊,再使用**設定**按鈕返回並進行註冊。

## **管理功能**

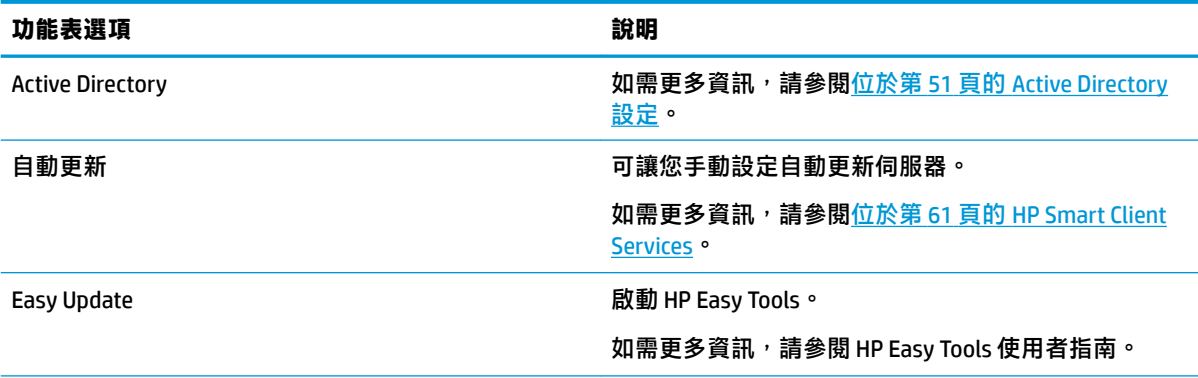

<span id="page-62-0"></span>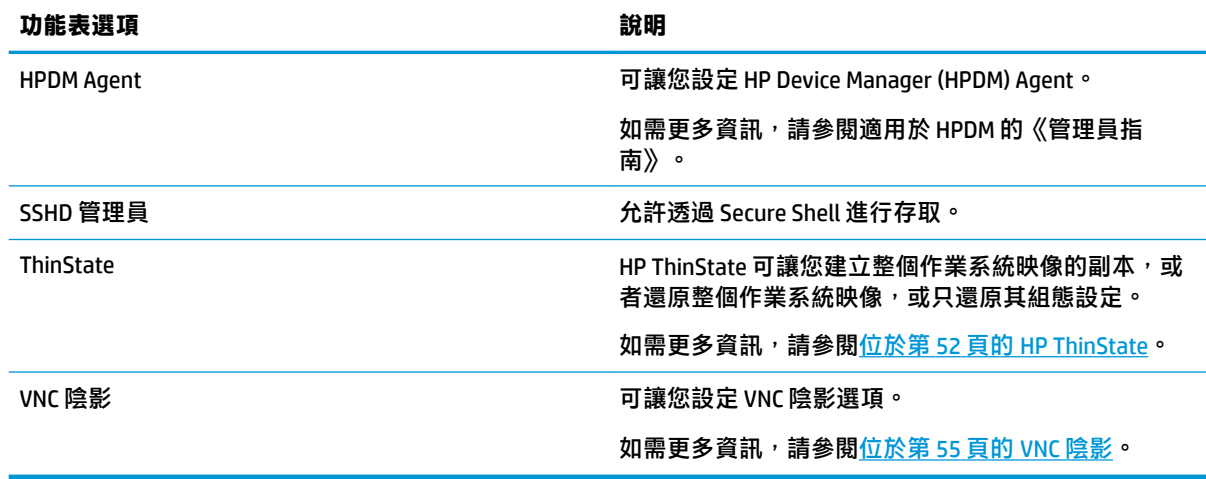

## **Active Directory 設定**

#### **狀態標籤**

此控制項可讓您針對網域啟用或停用驗證、加入網域以及與網域相關的各種選項。

在「狀態」標籤上對網域參數進行變更後,頁面會顯示擱置中動作,您必須選取**套用**使該動作發生。 加入或退出網域需要具有執行該作業之權限的認證。 啟用驗證或加入網域之後,部分子參數可能會標 記為唯讀,因為無法在該時間點變更這些子參數。 相反,您必須完全退出或停用驗證,然後套用變 更。 接著,您可以重新啟用驗證或使用已更改的子參數加入。

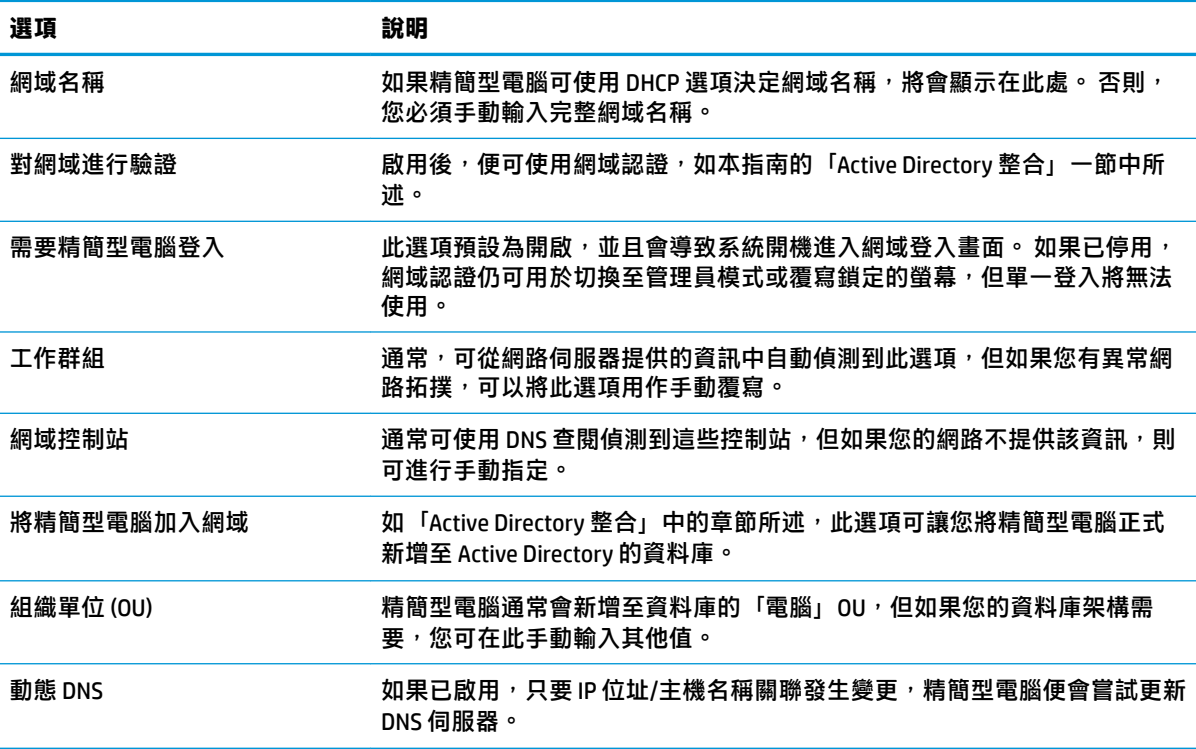

#### <span id="page-63-0"></span>**選項標籤**

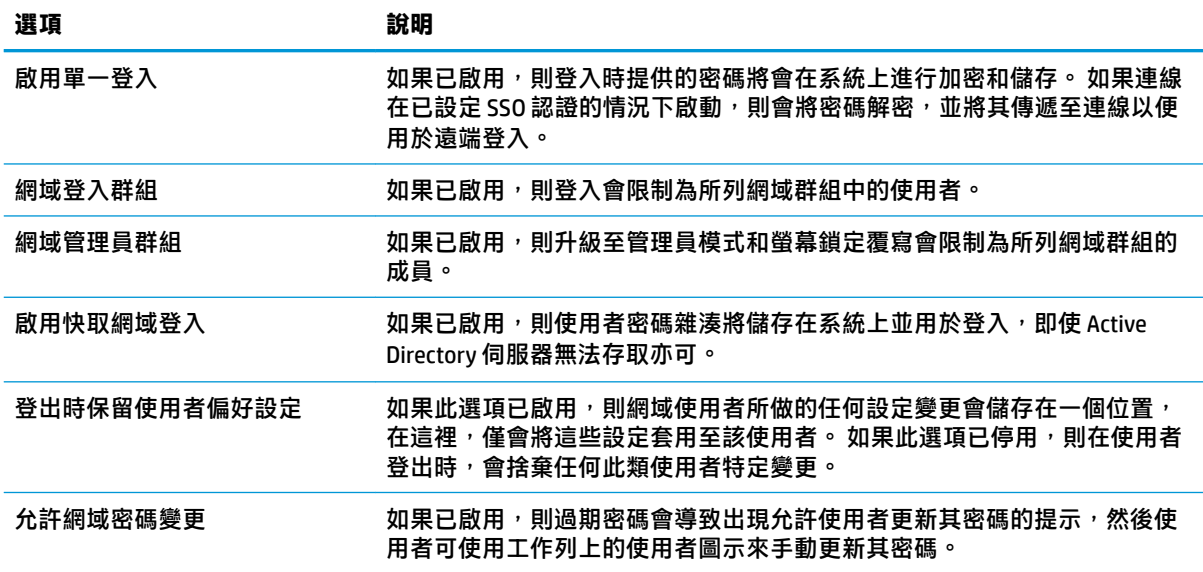

### **HP ThinState**

HP ThinState 可讓您將 HP ThinPro 映像或設定(設定檔)擷取和部署至相容機型和硬體的其他精簡型電 腦。

#### **管理 HP ThinPro 映像**

#### **將 HP ThinPro 映像擷取到 FTP 伺服器**

若要將 HP ThinPro 映像擷取到 FTP 伺服器:

 $\bar{\mathbb{C}}$  重要:起始擷取前<sup>,</sup>FTP 伺服器上必須已存在用於儲存擷取映像的目錄。

- **1.** 在「控制台」中選取**管理 > ThinState**。
- **2.** 選取 **HP ThinPro 映像**,然後選取**下一步**。
- **3.** 選取**製作 HP ThinPro 映像的複本**,然後選取**下一步**。
- **4.** 選取 **FTP 伺服器**,然後選取**下一步**。
- **5.** 在欄位中輸入 FTP 伺服器資訊。

 $\widetilde{\mathbb{B}}$  附註:依預設,映像檔的名稱為精簡型電腦的主機名稱。

如果您想要壓縮擷取的映像,請選取**壓縮映像**。

- $\bar{\mathbb{B}}$  附註:HP ThinPro 映像檔只是簡單的磁碟傾印。解壓縮後的大小約為 1 GB,而不帶附加元件的壓 縮映像則約 500 MB。
- **6.** 選取**完成**。

開始擷取映像時,所有應用程式都會停止,並會出現一個顯示進度的新視窗。如果發生問題,請 選取**詳細資料**以瞭解資訊。擷取完成後會重新出現桌面。

#### **使用 FTP 或 HTTP 部署 HP ThinPro 映像**

- $\Box$  重要:如果您中止部署,將不會還原先前的映像,精簡型電腦的快閃磁碟機中的內容也將會損毀。 若要使用 FTP 或 HTTP 部署 HP ThinPro 映像:
	- **1.** 在「控制台」中選取**管理 > ThinState**。
	- **2.** 選取 **HP ThinPro 映像**,然後選取**下一步**。
	- **3.** 選取**還原 HP ThinPro 映像**,然後選取**下一步**。
	- $\frac{1}{4}$ . 選取 FTP 或 HTTP 通訊協定,然後在欄位中輸入伺服器資訊。

 $\widehat{\mathbb{E}}^{\mathbb{P}}$  附註:如果使用的是 HTTP 通訊協定,則不需要填寫**使用者名稱**和**密碼**欄位。

- **5.** 如果您想要保留先前設定的所有設定,請選取**保留 HP ThinPro 設定**。
- **6.** 選取**完成**。

開始映像部署時,所有應用程式都會停止,並會出現一個顯示進度的新視窗。如果發生問題,請 選取**詳細資料**以瞭解資訊。部署完成後會重新出現桌面。

**附註:**只有伺服器上存在 MD5 檔案時,才會執行 MD5sum 檢查。

#### **將 HP ThinPro 映像擷取到 USB 快閃磁碟機**

若要將 HP ThinPro 映像擷取到 USB 快閃磁碟機:

- $\Box$  重要:開始前,先備份 USB 快閃磁碟機上的所有資料。HP ThinState 會自動格式化快閃磁碟機,以建立 可開機 USB 快閃磁碟機。此作業會清除目前快閃磁碟機中的所有資料。
	- **1.** 在「控制台」中選取**管理 > ThinState**。
	- **2.** 選取 **HP ThinPro 映像**,然後選取**下一步**。
	- **3.** 選取**製作 HP ThinPro 映像的複本**,然後選取**下一步**。
	- **4.** 選取**建立可開機 USB 快閃磁碟機**,然後選取**下一步**。

精簡型電腦將重新啟動,然後提示您進入 USB 快閃磁碟機。

- **5.** 將 USB 快閃磁碟機插入精簡型電腦上的 USB 連接埠。
- **6.** 選取 USB 快閃磁碟機,然後選取**完成**。

會出現顯示進度的新視窗。如果發生問題,請選取**詳細資料**以瞭解資訊。擷取完成後會重新出現 桌面。

#### **使用 USB 快閃磁碟機部署 HP ThinPro 映像**

若要使用 USB 快閃磁碟機部署 HP ThinPro 映像:

- $\mathbb{Z}$  重要:如果您中止部署,將不會還原先前的映像,精簡型電腦的快閃磁碟機中的內容也將會損毀。在 此狀態下,必須使用 USB 快閃磁碟機重新擷取精簡型電腦的映像。
	- **1.** 關閉目標精簡型電腦。
	- **2.** 插入 USB 快閃磁碟機。
	- **3.** 開啟精簡型電腦。

 $\left| \widetilde{\mathbb{F}}^{\prime} \right|$  附註:當精簡型電腦偵測和從 USB 快閃磁碟機開機時,螢幕會顯示為黑色,並持續 10-15 秒鐘。如果 精簡型電腦無法從 USB 快閃磁碟機開機,請嘗試拔除其他所有 USB 裝置,然後重複執行此程序。

#### **管理用戶端設定檔**

用戶端設定檔包含已使用連線管理員和控制台設定的連線、設定及自訂。設定檔儲存於組態檔(特定 於建立該組態檔的 HP ThinPro 版本)中。

 $\bar{\mathbb{B}}$  附註:也可使用 Profile Editor 和自動更新來預先設定和部署用戶端設定檔(如需更多資訊,請參閱 位於第 65 頁的 [Profile Editor](#page-76-0) 和位於第 61 頁的 [HP Smart Client Services](#page-72-0)) 。

#### **將用戶端設定檔儲存到 FTP 伺服器**

若要將用戶端設定檔儲存到 FTP 伺服器:

- **重要:**起始儲存前,FTP 伺服器上必須已存在要儲存設定檔的目錄。
	- **1.** 在「控制台」中選取**管理 > ThinState**。
	- **2.** 選取 **HP ThinPro 設定**,然後選取**下一步**。
	- **3.** 選取**儲存設定**,然後選取**下一步**。
	- **4.** 選取**位於 FTP 伺服器**,然後選取**下一步**。
	- **5.** 在欄位中輸入 FTP 伺服器資訊。
	- **6.** 選取**完成**。

#### **使用 FTP 或 HTTP 還原用戶端設定檔**

若要使用 FTP 或 HTTP 還原用戶端設定檔:

- **1.** 在「控制台」中選取**管理 > ThinState**。
- **2.** 選取 **HP ThinPro 設定**,然後選取**下一步**。
- **3.** 選取**還原設定**,然後選取**下一步**。
- **4.** 選取**位於遠端伺服器**,然後選取**下一步**。
- 5. 選取 FTP 或 HTTP 通訊協定,然後在欄位中輸入伺服器資訊。

#### $\widetilde{\mathbb{F}}$  附註:如果使用的是 HTTP 通訊協定,則不需要填寫**使用者名稱**和**密碼**欄位。

**6.** 選取**完成**。

#### **將用戶端設定檔儲存至 USB 快閃磁碟機**

若要將用戶端設定檔儲存至 USB 快閃磁碟機:

- **1.** 將 USB 快閃磁碟機插入精簡型電腦上的 USB 連接埠。
- **2.** 在「控制台」中選取**管理 > ThinState**。
- **3.** 選取 **HP ThinPro 設定**,然後選取**下一步**。
- **4.** 選取**儲存設定**,然後選取**下一步**。
- **5.** 選取**位於 USB 金鑰**,然後選取**下一步**。
- **6.** 選取 USB 快閃磁碟機。
- <span id="page-66-0"></span>**7.** 選取**瀏覽**。
- **8.** 瀏覽至 USB 快閃磁碟機上想要的位置,並為設定檔指派一個檔案名稱。
- **9.** 選取**儲存**。
- **10.** 選取**完成**。

#### **從 USB 快閃磁碟機還原用戶端設定檔**

若要從 USB 快閃磁碟機還原用戶端設定檔:

- **1.** 將含有設定檔的 USB 快閃磁碟機插入目標精簡型電腦上的 USB 連接埠。
- **2.** 在「控制台」中選取**管理 > ThinState**。
- **3.** 選取 **HP ThinPro 設定**,然後選取**下一步**。
- **4.** 選取**還原組態**,然後選取**下一步**。
- **5.** 選取**位於 USB 金鑰**,然後選取**下一步**。
- **6.** 選取 USB 金鑰。
- **7.** 選取**瀏覽**。
- **8.** 按兩下 USB 隨身碟中所需的組態檔。
- **9.** 選取**完成**。

#### **VNC 陰影**

虛擬網路運算 (VNC) 是一個遠端桌面通訊協定,讓您不僅能看見遠端電腦的桌面,還能透過本機滑鼠與 鍵盤加以控制。

為提昇安全性,除非是要進行遠端診斷,否則 HP 建議讓 VNC 保持停用。然後在精簡型電腦不再需要進 行遠端存取時停用 VNC。

若要取得「VNC 陰影」工具:

- **▲** 在「控制台」中依序選取**管理性**、**VNC 陰影**。
- **附註:**您必須重新啟動精簡型電腦,對「VNC 陰影」選項所做的變更才會生效。

下表說明「VNC 陰影」工具中可用的選項。

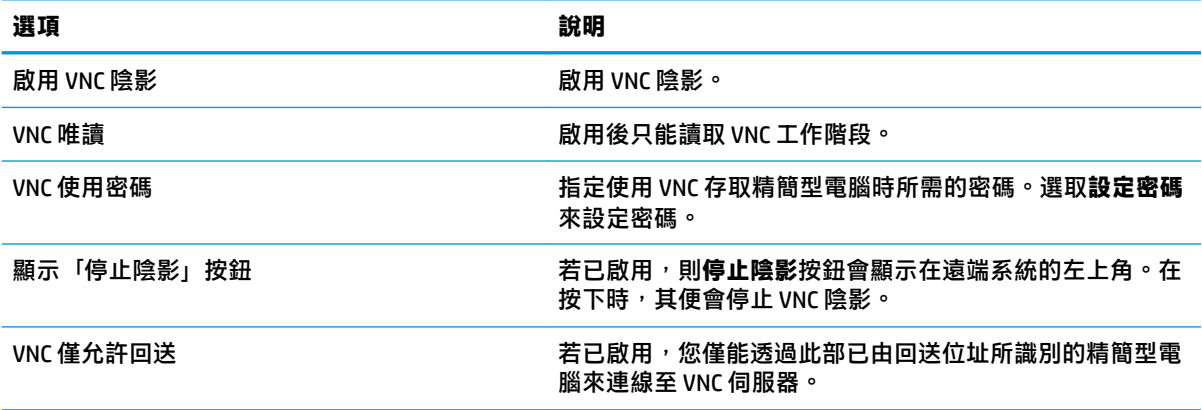

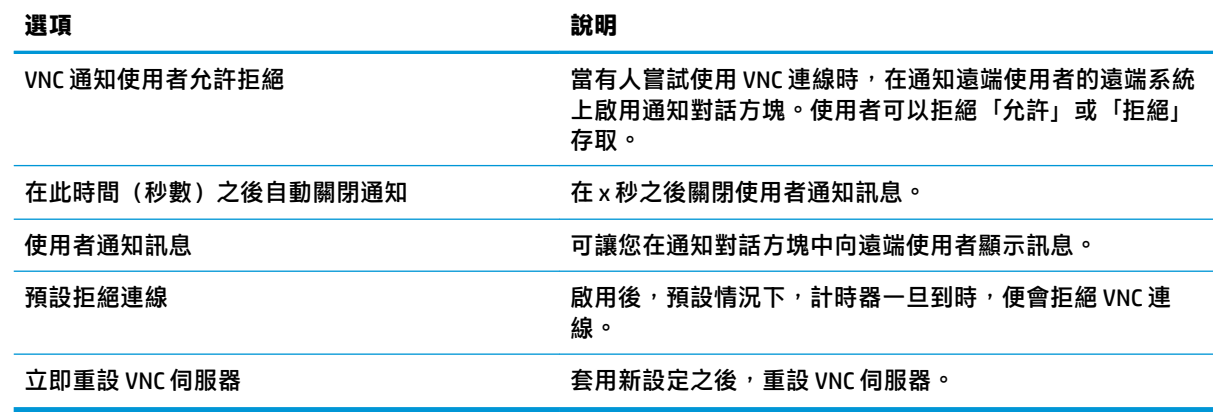

# **輸入裝置**

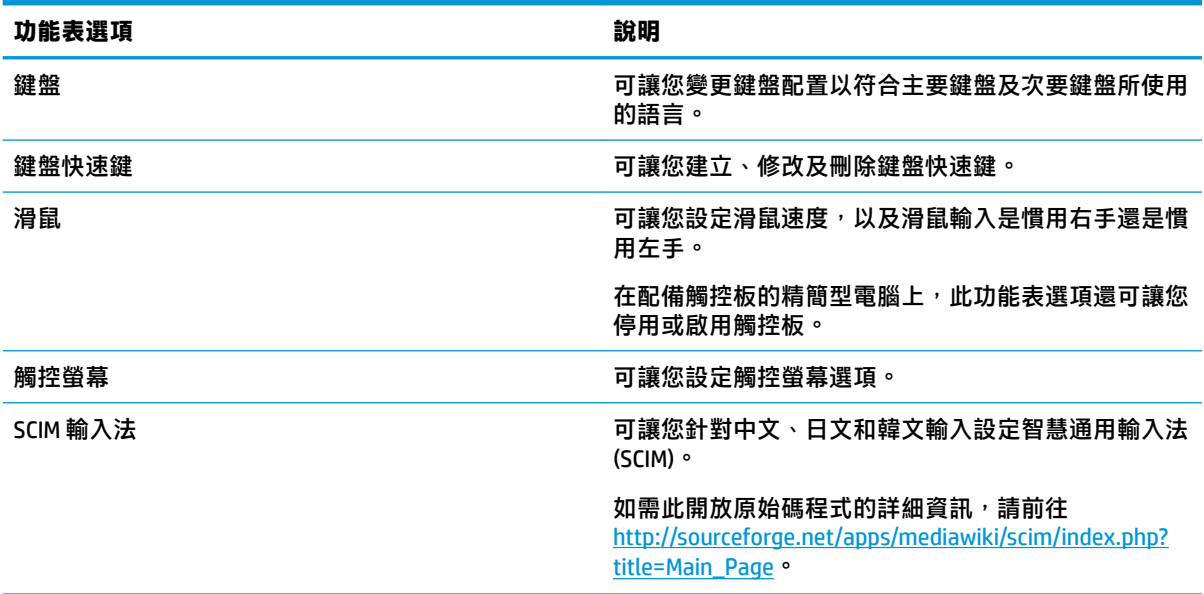

**硬體**

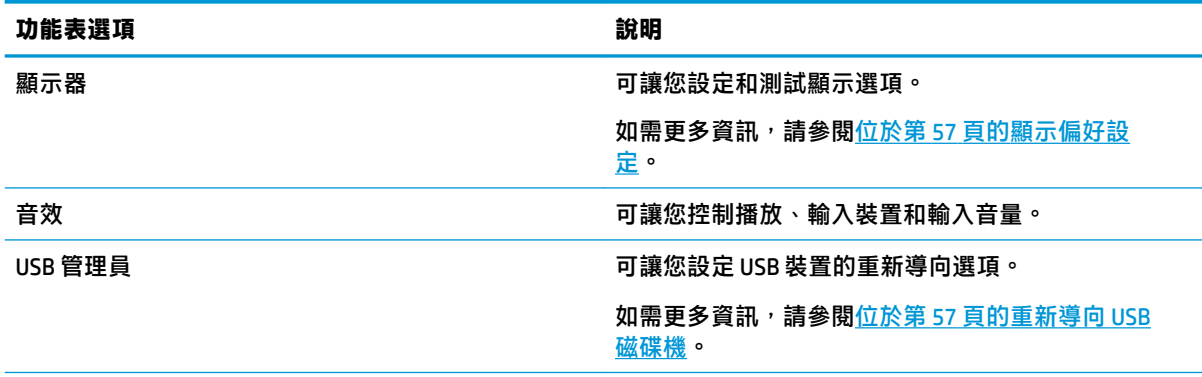

<span id="page-68-0"></span>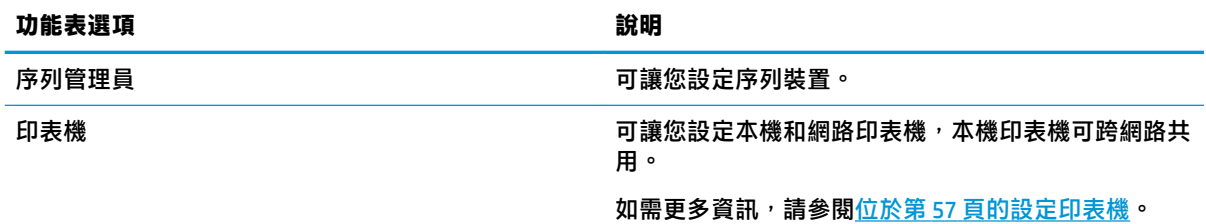

### **顯示偏好設定**

HP ThinPro 可讓您建立顯示偏好設定設定檔,並將不同的設定檔套用至不同的顯示器。設定檔中包括解 析度、更新率、位元深度以及方向。

若要設定顯示設定檔:

- **1.** 在「控制台」中依序選取**硬體**、**顯示器**。
- **2.** 按需設定選項,然後選取**套用**。

**附註:**選項可能會因硬體型號而異。

參閱以下有關自訂顯示設定檔的秘訣將非常有用:

- 有些應用程式可能需要特定的解析度或位元深度才能正常運作。
- 有些應用程式可能需要旋轉顯示器。
- 即使組織中有許多不同的顯示器,管理員可能也會想要標準化為一個顯示設定檔。

若要在使用外接式顯示器時快速變更顯示器組態(僅限行動精簡型電腦):

**▲** 按下 Fn + F4。

#### **重新導向 USB 磁碟機**

若要重新導向 USB 裝置:

- **1.** 在「控制台」中,依序選取**硬體**、**USB 管理員**。
- **2.** 在**通訊協定**頁面上,選取遠端通訊協定。 如果設定為**本機**,您也可以指定**允許掛載裝置**和**以唯讀方式掛載裝置**選項。
- 3. 在裝置頁面上,如有必要,您可以啟用或停用個別裝置的重新導向。
- **4.** 在**類別**頁面上,您可以選取要重新導向至遠端工作階段的特定裝置類別。
- **5.** 完成後,請選取**套用**。

### **設定印表機**

若要設定印表機:

- **1.** 在「控制台」中依序選取**硬體**、**印表機**。
- **2.** 在**列印**對話方塊中,選取**新增**。
- **3.** 在**新增印表機**對話方塊中,選取要設定的印表機,然後選取**向前**。
- $\bar{\mathbb{B}}$  附註:如果您選取序列印表機,請務必在對話方塊的右側中輸入正確設定,否則印表機可能無法 正常運作。
- 4. 選取印表機製造商。如果您不確定,請選取一**般 (建議)** 選項,然後選取**向前**。
- 5. 選取印表機的機型和驅動程式,然後選取向前。
- $\widetilde{\mathbb{B}}'$  **附註:**如果您不確定印表機機型或要使用哪種驅動程式<sup>,</sup>或如果未列出您的印表機機型,請選取 **返回**,然後嘗試使用**一般(建議)**選項來做為印表機的製造商。

如果使用**一般(建議)**的製造商,請務必選取機型適用的**純文字(建議)**和驅動程式適用的**一般 純文字印表機 [en](建議)**。

- **6.** 填寫關於印表機的選用資訊,例如名稱和位置。
- **附註:**HP 建議您在 **Windows 驅動程式**方塊中鍵入正確的驅動程式名稱。還必須在 Windows 伺服器 上安裝驅動程式,印表機才能正常運作。若未指定驅動程式,就會使用通用 PostScript 驅動程式。 若使用特定 Windows 驅動程式,也許能啟用更多印表機功能。
- **7.** 選取**套用**,並視需要列印測試頁。

如有必要,請重複此程序以設定其他印表機。

 $\sqrt[3]{\mathbf{g}}$  .最常見的問題是,印表機使用了錯誤的驅動程式。若要變更驅動程式,請在印表機上按一下滑 鼠右鍵並選取**內容**,然後變更製造商和機型。

## **外觀**

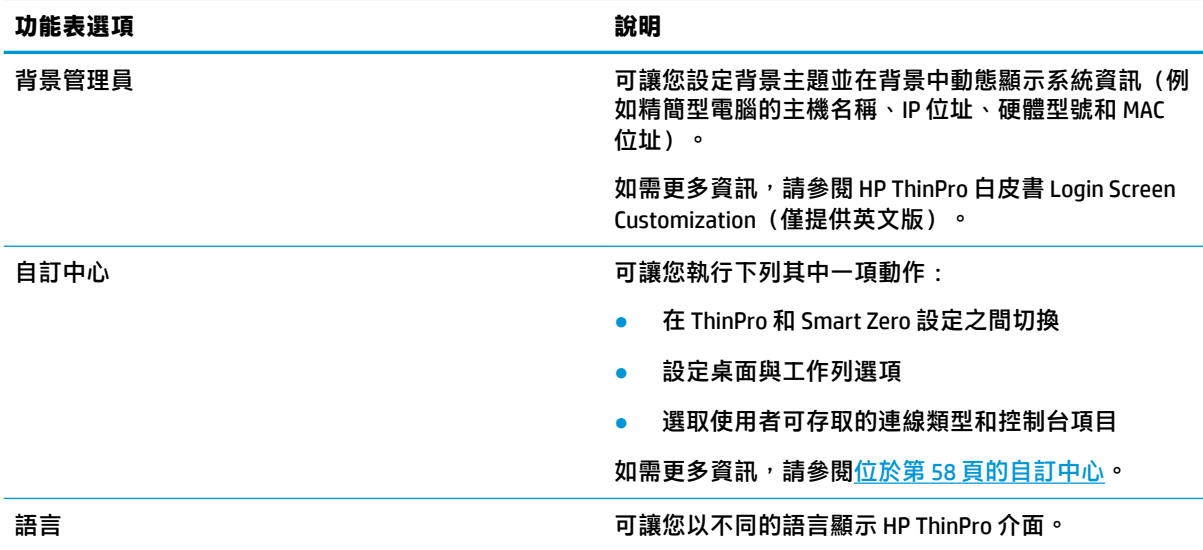

### **自訂中心**

若要開啟「自訂中心」:

**▲** 在「控制台」中依序選取**外觀**、**自訂中心**。

**桌面**頁面頂部的按鈕可用來切換 ThinPro 和 Smart Zero 組態。如需有關兩種組態之間的差別的詳細資 訊,請參閱位於第1[頁的選擇作業系統設定](#page-12-0)。

 $\stackrel{\leftrightarrow}{\Box}$  **附註:**從 ThinPro 切換到 Smart Zero 時,如果您設定了單一連線,則該連線會自動用作 Smart Zero 連 線。如果您設定了多個連線,則系統會提示您選取要使用的連線。

切換到 Smart Zero 模式之前,應停用精簡型電腦上的網域驗證功能。 網域驗證與 Smart Zero 模式不相 容。

下表說明了**桌面**頁面上可用的其他選項。

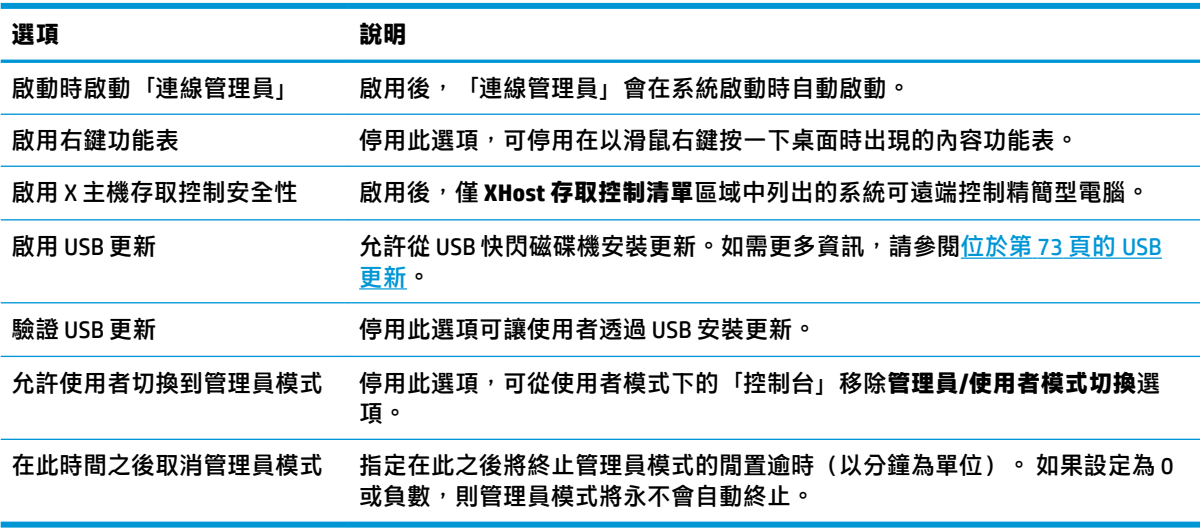

使用**連線**和**應用程式**頁面,選取使用者模式下可用的連線類型和控制台應用程式。

使用**工作列**頁面可設定工作列。

# <span id="page-71-0"></span>**9 系統資訊**

在「開始」功能表中,選取**系統資訊**以檢視系統、網路及軟體資訊。下表說明了每個面板上所顯示的 資訊。

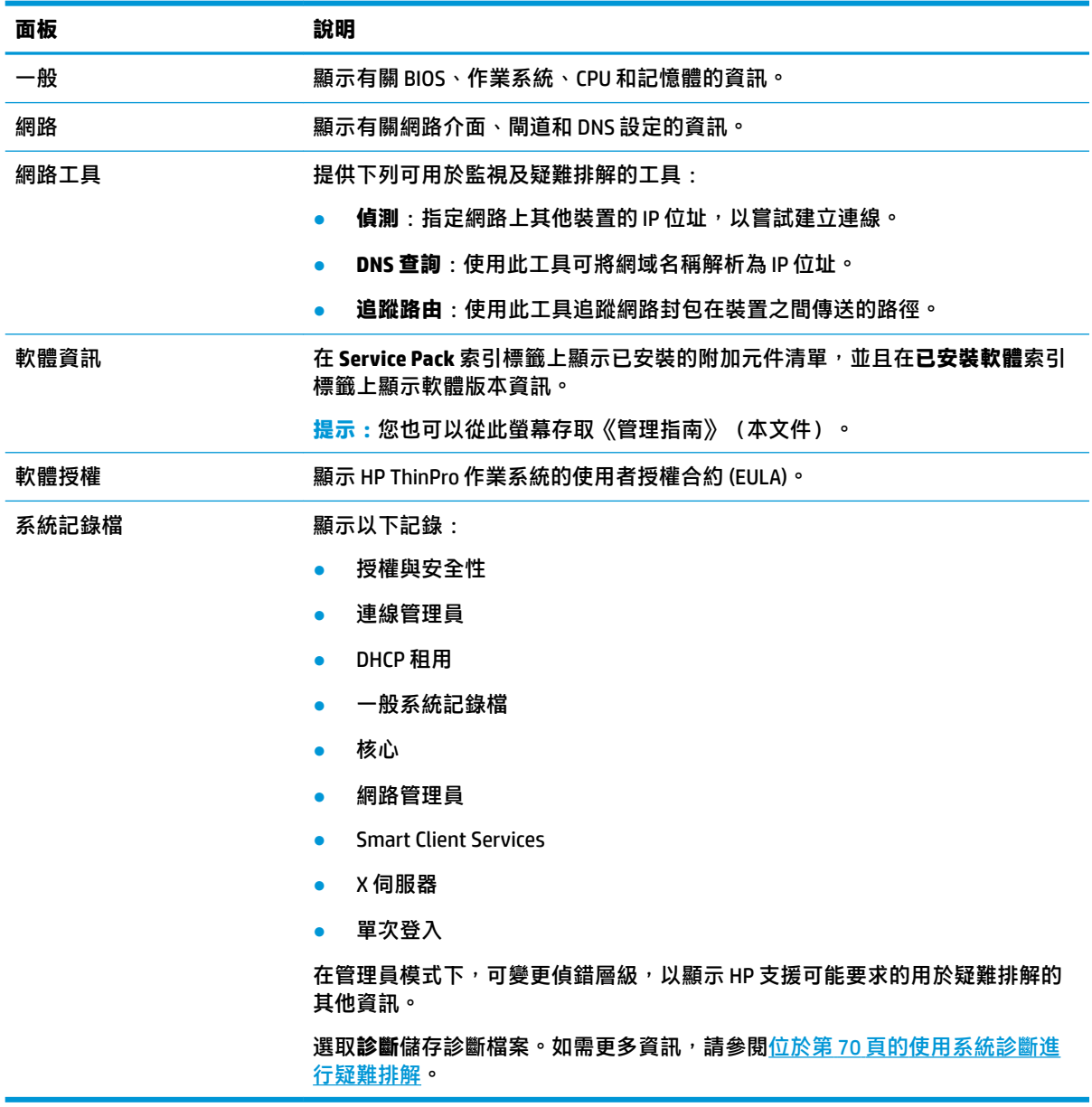

### $\overline{\mathbb{B}}$  <mark>附註:</mark>如需可用來隱藏「系統資訊」螢幕之登錄機碼的相關資訊,請參閱<u>[位於第](#page-161-0) 150 頁的</u> [SystemInfo](#page-161-0)。
# **10 HP Smart Client Services**

HP Smart Client Services 是一組伺服器端的工具,可讓您設定可散佈至大量精簡型電腦的用戶端設定 檔。此功能稱為「自動更新」。

HP ThinPro 會在啟動時偵測「自動更新」伺服器,並隨之自行設定。這樣會簡化裝置的安裝與維護。

## **支援的作業系統**

HP Smart Client Services 支援下列作業系統:

- Windows Server® 2016
- Windows Server 2012 R2
- Windows Server 2012
- Windows 7
- Windows Server 2008
- Windows Server 2008 R2
- Windows Server 2003
- Windows Vista<sup>®</sup>
- Windows XP

 $\bar{\mathbb{B}}$  附註:安裝程式為 32 位元,但 32 位元及 64 位元版的 Windows 作業系統均可支援。

## **HP Smart Client Services 的先決條件**

安裝 HP Smart Client Services 之前,請確認下列元件的設定和安裝狀態:

- **Internet Information Services (IIS)**
- **.NET Framework 3.5**

如需有關在您要用於伺服器的作業系統上安裝或啟用這些元件的資訊,請前往 <http://www.microsoft.com>。

### **取得 HP Smart Client Services**

若要取得 HP Smart Client Services, 請前往 <ftp://ftp.hp.com/pub/tcdebian/SmartClientServices/>。

## **檢視自動更新網站**

- 1. 在伺服器桌面上,選取**開始 > 控制台**,然後選取**系統管理工具**。
- **2.** 按一下 **Internet Information Services (IIS) 管理員**。
- **3.** 在 IIS 管理員的左窗格中,展開下列項目:

**「伺服器名稱」> 網站 > HP 自動更新> 自動更新**

**附註:**儲存自動更新檔案的實際位置如下:

C:\Program Files (x86)\HP\HP Smart Client Service\auto-update

### **建立自動更新設定檔**

「自動更新」使用設定檔將組態部署至精簡型電腦。依預設,使用 Profile Editor(請參閱 位於第 65 頁的 [Profile Editor](#page-76-0))建立設定檔時,該工具可讓您將其儲存至以下資料夾:

C:\Program Files (x86)\HP\HP Smart Client Service\auto-update \PersistentProfile\

您也可以使用 HP ThinState 從精簡型電腦匯出現有設定檔,然後將設定檔複製到此位置。

搜尋更新時,HP ThinPro 會尋找此資料夾並套用這裡儲存的設定檔。這樣可以確保所有精簡型電腦都使 用相同的設定。

### **MAC 位址專屬設定檔**

可針對單一 MAC 位址建立自動更新設定檔。此功能在某些精簡型電腦需要其他設定時非常有用。

單一 MAC 位址的設定檔必須儲存在自動更新伺服器上的以下資料夾中:

C:\Program Files (x86)\HP\HP Smart Client Service\auto-update \PersistentProfile\MAC\

搜尋更新時,HP ThinPro 會先尋找一般設定檔,然後再尋找基於 MAC 位址的設定檔。這些設定檔將一起 合併和安裝到精簡型電腦上。基於 MAC 位址的設定檔優先; 也就是說,如果兩個檔案中的相同登錄機 碼具有不同值,則會使用基於 MAC 位址的設定檔中的值。

這樣可以確保將共用設定提供給所有精簡型電腦,但可能會新增特定自訂(如有必要)。

本節說明如何建立單一 MAC 位址的自動更新設定檔。

- **1.** 使用系統資訊取得精簡型電腦的 MAC 位址。例如,下列步驟使用 MAC 位址 00fcab8522ac。
- **2.** 準備好儲存用戶端設定檔之前,請使用 Profile Editor 來建立或修改用戶端設定檔(請參閱 位於第 65 頁的 [Profile Editor](#page-76-0))。
- **3.** 在 **3UofiOe Editor** 中,選取左邊窗格中的**完成**連結以存取**目前設定檔**窗格。
- **4.** 選取**將設定檔另存為**將用戶端設定檔另存為如下:

C:\Program Files (x86)\HP\HP Smart Client Service\auto-update \PersistentProfile\MAC\00fcab8522ac.xml

- **5.** 若要結束 Profile Editor,請在**目前設定檔**窗格中選取**完成**按鈕。
- **6.** 重新啟動使用指定 MAC 位址的精簡型電腦,以起始「自動更新」程序。

### **更新精簡型電腦**

### **使用廣播更新方法**

若要更新廣播,請將精簡型電腦插入與更新伺服器相同的網路。廣播更新依賴 HP Smart Client Services,  $\overline{\phantom{a}}$  該服務會與 IIS 搭配運作以自動將更新推送至精簡型電腦。

- **附註:**廣播更新僅在精簡型電腦位於與伺服器相同子網路上時可用。
- **提示:**若要確認廣播更新正在運作,請執行 Profile Editor 並進行某些變更。連線精簡型電腦,並確認已 下載新設定檔。如果尚未下載新設定檔,請參閱位於第 70 [頁的疑難排解。](#page-81-0)

### **使用 DHCP 標記更新方法**

在 Windows Server 系統上,DHCP 標記功能可讓精簡型電腦進行更新。使用此方法更新特定精簡型電 腦;不過,如果您僅有一個或兩個用戶端需要更新,請考慮改用手動更新方法。否則,HP 建議您使用 廣播更新方法。

#### **執行 DHCP 標記的範例**

本節中的範例說明如何在 Windows 2008 R2 Server 上執行 DHCP 標記。

- $\overline{\mathbb{B}}$  附註:若要使用 DHCP 標記,請參閱 DHCP 伺服器說明文件。
	- **1.** 在伺服器桌面上,選取**開始 > 系統管理工具 > DHCP**。
	- **2.** 在 **DHCP** 螢幕的左窗格中,選取精簡型電腦所要連線的網域。
	- **3.** 在 **DHCP** 螢幕的右窗格中,展開 **IPv4** 並在其上按一下滑鼠右鍵,然後選取**設定預先定義的選項**。
	- **4.** 在**預先定義的選項和值**對話方塊中,選取**新增**。
	- **5.** 在**選項類型**方塊中設定選項,如下表所述。

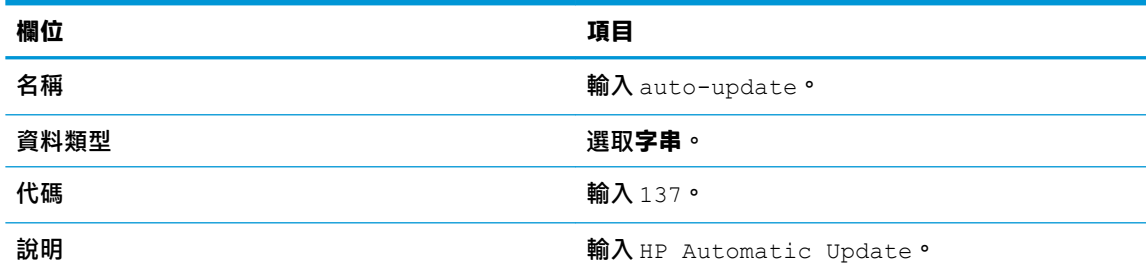

- **6.** 選取**確定**。
- **7.** 在**預先定義的選項和值**對話方塊的**值 > 字串**下,以下列範例的格式輸入更新伺服器位址:

http://auto-update.dominio.com:18287/auto-update

**8.** 若要完成設定,請選取**確定**。DHCP 標記現已準備好更新特定的精簡型電腦。

### **使用 DNS 別名更新方法**

系統啟動期間,「自動更新」會嘗試解析 DNS 別名 auto-update。如果該主機名稱解析完成,它會嘗試 檢查更新(位於 **http://auto-update:18287**)。此更新方法可讓精簡型電腦存取整個網域中的單一更新 伺服器,因此簡化了對多個子網路和 DHCP 伺服器部署的管理。

若要設定 DNS 別名更新方法:

▲ 變更主控 HP Smart Client Services 之伺服器的主機名稱,以便**自動更新**或針對該伺服器建立**自動更 新**的 DNS 別名。

### **使用手動更新方法**

使用手動更新方法,將精簡型電腦連線至特定伺服器以進行更新。此外,如果您想要在推送更新至多 個精簡型電腦之前在單一精簡型電腦上測試該更新,或者您想要將特定更新僅安裝於一個或兩個精簡 型電腦上,則可以使用此方法。

- $\stackrel{\leftrightarrow}{\Box}$  <mark>附註:</mark>確保在要更新到的設定檔中指定手動伺服器的主機名稱。否則,在下載設定檔時設定會重設為 自動。在執行根/自動更新時使用 **3UofiOe Editor** 修改這些設定。
- **附註:**如果多個精簡型電腦需要特定更新,請使用 DHCP 標記方法。

如果不需要分開更新,請使用廣播更新方法。

#### **執行手動更新**

- **1.** 在「控制台」中選取**管理 > 自動更新**。
- **2.** 選取**啟用手動設定**。
- **3.** 將**通訊協定**設定為 **http**。
- **4.** 在**伺服器**欄位中,以下列格式輸入更新伺服器的主機名稱和連接埠: <主機名稱>:18287
- **5.** 在**路徑**欄位中,輸入下列項目: auto-update
- **6.** 如果您想要保留先前設定的所有設定,請選取**保留精簡型電腦設定**。
- **7.** 選取**確定**,然後精簡型電腦會提取更新。

# <span id="page-76-0"></span>**11 Profile Editor**

HP Smart Client Services 包含 Profile Editor,可讓管理員建立用戶端設定檔,並將其上傳至自動更新伺服 器。

 $\sqrt[k]{\frac{1}{\sqrt[k]{\lambda}}}$  :除了建立新的用戶端設定檔<sup>,</sup>您可以編輯使用 HP ThinState 匯出的現有設定檔。

用戶端設定檔包含已使用連線管理員和各種控制台項目設定的連線、設定及自訂。用戶端設定檔儲存 於組態檔(特定於建立該組態檔的 HP ThinPro 版本)中。

## **閉啟 Profile Editor**

▲ 依序選取**開始**、所有程式、HP、HP Automatic Update Server 和 Profile Editor。

# **載入用戶端設定檔**

目前載入的用戶端設定檔的名稱標示在 Profile Editor 的初始螢幕上。

若要載入其他用戶端設定檔:

- 1. 在 Profile Editor 的初始螢幕上,選取顯示目前載入之用戶端設定檔名稱的連結。
- **2.** 導覽至用戶端設定檔,然後選取 **Open**(開啟)。

# **用戶端設定檔自訂**

### **選取用戶端設定檔適用的平台**

使用 Profile Editor 中的 **Platform**(平台)螢幕執行下列動作:

- 選取與您硬體相容的所需 HP ThinPro 映像版本
- 在 ThinPro 與 Smart Zero 之間選擇
- 檢視已安裝的用戶端套件,其提供有其他登錄設定
- **附註:**用戶端套件應置於下列目錄:

C:\Program Files (x86)\HP\HP Smart Client Service\auto-update\Packages

若要設定用戶端設定檔的平台設定:

- **1.** 在 Profile Editor 中的 **Platform**(平台)螢幕上,選取對應至所需映像版本的 **OS Build ID**(OS 組建 ID)。
- **重要:**請務必針對每種硬體類型建立不同的用戶端設定檔。
- **附註:**如果已安裝用戶端套件,其會自動顯示在「用戶端套件」方塊中,其他登錄設定可供在 「登錄」螢幕上使用。
- **2.** 將組態設定為**標準** (ThinPro) 或 **zero** (Smart Zero)。
	- **附註:**對於較舊的映像版本,此設定會呈現灰色,並自動設定為 Zero。

### **為用戶端設定檔設定預設連線**

若要為用戶端設定檔設定預設連線:

- **1.** 在 Profile Editor 中的 **Connection**(連線)螢幕上,從 **Type**(類型)下拉式清單中選擇所需的連線 類型。
- $\widetilde{\mathbb{B}}'$  **附註:**依您是選擇「Platform(平台)」螢幕上的 ThinPro 還是 Smart Zero 而定,可用的連線類型 會有所不同。
- **2.** 在 **Server**(伺服器)欄位中輸入伺服器的名稱或 IP 位址。

### **修改用戶端設定檔的登錄設定**

若要變更用戶端設定檔的預設登錄設定:

- 1. 在 Profile Editor 中的 **Registry**(登錄)螢幕上,展開 Registry settings(登錄設定)樹狀結構中的 資料夾,找到您要變更的登錄設定。
- 2. 選取登錄機碼,然後在 Value(值)欄位中輸入所需的值。

 $\widetilde{\boxdot}$  附註:如需登錄機碼的完整清單和說明,請參閱<u>位於第 76 頁的登錄機碼</u>。

#### **將檔案新增至用戶端設定檔**

使用 Profile Editor 中的 **Files**(檔案)螢幕來新增組態檔,該組態檔將在安裝用戶端設定檔時自動安裝 在精簡型電腦上。如此使用,通常基於下列原因:

- 新增憑諦
- 無法使用變更的登錄設定時,修改裝置設定
- 透過插入自訂指令碼或修改現有的指令碼來修改系統的行為

您也可以指定一個符號連結,指向已安裝在精簡型電腦上的檔案。需要從多個目錄存取檔案時可使用 此方法。

#### **將組態檔新增至用戶端設定檔**

- 1. 在 Profile Editor 中的 **Files** (檔案) 螢幕上,選取 Add a file (新增檔案) 。
- **2.** 選取 **Import File**(匯入檔案),找到要匯入的檔案,然後再選取 **Open**(開啟)。

**附註:**如果需要檔案的其他相關詳細資料,也可以使用 **Export File**(匯出檔案)按鈕匯出檔案。

- **3.** 在 **Path**(路徑)欄位中,輸入要在精簡型電腦上安裝檔案所在的路徑。
- **4.** 在 **File details**(檔案詳細資料)區段中,將 **Owner** (擁有者)、**Group**(群組)和 **Permissions** (權限)欄位設定為適當的值。
	- **附註:**通常,將擁有者和群組設定為 **root**(根)且將權限設定為 **644** 比較令人滿意。如果需要特 殊擁有者、群組或權限,請參閱標準 Unix® 檔案權限以取得變更檔案詳細資料的指導方針。
- **5.** 選取 **Save**(儲存)完成將組態檔新增到用戶端設定檔。

**附註:**當做設定檔的一部分安裝的檔案會自動覆寫檔案系統的目的地路徑下任何現有的檔案。此外, 如果沒有附加檔案,則另一個設定檔不會恢復先前附加的檔案。已透過設定檔附件安裝的所有檔案都 會永久存在,因此必須以手動方式或透過原廠重新設定來恢復。

#### <span id="page-78-0"></span>**將憑證新增至用戶端設定檔**

針對下列應用程式,用戶端設定檔會自動包含匯入標準用戶端憑證存放區的憑證:

- VMware Horizon View、Citrix、RDP
- 自動更新
- **HP Smart Client Services**
- Web 瀏覽器存放區

若要將其他憑證匯入用戶端設定檔:

- 1. 在 Profile Editor 中的 **Files** (檔案) 螢幕上,選取 Add a file (新增檔案) 。
- **2.** 選取 **Import File**(匯入檔案),找到憑證,然後選取 **Open**(開啟)。

**附註:**憑證應該為 .pem 或 .crt 格式的檔案。

**3.** 在 **Path**(路徑)欄位中,將路徑設為:

/usr/local/share/ca-certificates

- **4.** 選取 **Save**(儲存),完成將憑證新增至用戶端設定檔。
- **5.** 安裝用戶端設定檔之後,請使用**憑證管理員**來確認是否已正確匯入憑證。

#### **將符號連結新增至用戶端設定檔**

- 1. 在 Profile Editor 中的 **Files** (檔案) 螢幕上,選取 Add a file (新增檔案) 。
- **2.** 在 **Type**(類型)下拉式清單中,選取 **Link**(連結)。
- <u>3. 在 Symbolic link details</u>(符號連結詳細資料)區段,將 Link(連結)欄位設定為精簡型電腦上已 安裝的所需檔案的路徑。
- **4.** 選取 **Save**(儲存)完成新增符號連結。

#### **儲存用戶端設定檔**

- 1. 在 Profile Editor 中,選取左邊窗格中的 Finish(完成)以存取 Current profile(目前設定檔)螢 幕。
- 2. 選取 Save Profile(儲存設定檔)儲存至目前的用戶端設定檔,或選取 Save Profile As(將設定檔 另存為)另存為新的用戶端設定檔。
- $\widetilde{\mathbb{B}}^n$  **附註:**如果已停用 Save Profile(儲存設定檔),您的用戶端設定檔自上次儲存之後未變更。
- <mark>3.</mark> 若要結束 Profile Editor,請在 **Current profile**(目前設定檔)螢幕中選取 **Finish**(完成)按鈕。

### **序列式或並列式印表機設定**

您可以使用 Profile Editor 設定序列式或並列式印表機連接埠。插入時,USB 印表機會自動對應。

#### **取得印表機設定**

設定印表機連接埠之前,請取得印表機的設定。如果可用,請檢查印表機的說明文件,然後再繼續進 行。如果不可用,請依照下列步驟執行:

- **1.** 對於大多數的印表機,請在開啟裝置電源時,按住**進紙**按鈕。
- **2.** 幾秒鐘後,請放開**進紙**按鈕。這樣可讓印表機進入測試模式,並列印所需的資訊。
- $\sqrt[k]{\mathbf{k}}$  提示:您可能需要關閉印表機電源才能取消「測試」模式,或再次按下**進紙**以列印診斷頁面。

#### **設定印表機連接埠**

- <mark>1. 在 Profile Editor</mark> 中,選取 Registry(登錄),然後啟用 Show all settings(顯示所有設定)核取方 塊。
- **2.** 啟用適用您連線類型的印表機連接埠對應:
	- Citrix︰無需採取任何動作。
	- RDP:導覽至 root > ConnectionType > freerdp。以滑鼠右鍵按一下 connections 資料夾,選取 **新增連線**,然後選取**確定**。將 **portMapping** 登錄機碼設定為 1 以啟用印表機連接埠對應。
	- VMware Horizon View:導覽至 **root > ConnectionType > view**。以滑鼠右鍵按一下 **connections**  資料夾,選取**新增連線**,然後選取**確定**。在 **xfreerdpOptions** 資料夾下,將 **portMapping** 登錄 機碼設定為 1 以啟用印表機連接埠對應。
- 3. 瀏覽至 root > Serial。在 Serial 資料夾上按一下滑鼠右鍵,選取 New UUID(新增 UUID),然後選 取 **OK**(確定)。
- **4.** 在新目錄下,將 **baud**(傳輸速率)、**dataBits**、**Ʈow**(流量)以及 **parity**(同位)值設定為在 位於第 67 [頁的取得印表機設定中](#page-78-0)取得的值。

將 **device**(裝置)值設定為印表機將插入的連接埠。例如,第一個序列埠是 /dev/ttyS0,第二 序列埠是 /dev/ttyS1 等。針對 USB 序列印表機,請使用格式 /dev/ttyUSB #, 其中 # 為以 0 開頭的連接埠號碼。

### **在伺服器上安裝印表機**

- **1.** 在 Windows 桌面上,選取**開始 > 印表機和傳真**。
- **2.** 選取**新增印表機**,然後選取**下一步**。
- **3.** 選取**連線至這台電腦的本機印表機**,如果需要,取消選取**自動偵測並安裝我的隨插即用印表機**。
- **4.** 完成後,選取**下一步**。
- **5.** 在功能表中,選取一個連接埠。
- **附註:**您所需的連接埠在標示 **TS###** 的連接埠區段中,其中 ### 是介於 000-009、033-044 之間 的數字。連接埠是否正確取決於您的主機名稱和您要安裝的印表機。例如,若主機名稱是 ZTAHENAKOS 並使用序列印表機,請選取註明 **(ZTAHENAKOS:COM1)** 的連接埠。若是印表機,請選 取 (ZTAHENAKOS:LPT1)。TS### 由伺服器指派, 因此每次不會相同。
- **6.** 選取印表機的製造商和驅動程式。
- $\sqrt[3]{\frac{1}{2}}$  提示:如有需要<sup>,</sup>請使用驅動程式光碟 Windows Update 安裝驅動程式。
- **附註:**對於基本或測試列印,**一般製造商**或 **一般/僅限文字**印表機通常就可以。
- **7.** 如果提示您保留現有驅動程式且已知其可運作,則予以保留,然後選取**下一步**。
- **8.** 將名稱指派給印表機。若要將其用作預設印表機,請選取**是**,然後選取**下一步**。
- 9. 若要共用印表機,請選取共用名稱,然後為其指派一個共用名稱。否則,請選取下一步。
- 10. 您可以在下一頁要求進行測試列印。HP 建議您執行測試列印,這樣可以確認印表機設定是否正 確。若設定不正確,請檢查設定並再試一次。

**附註:**如果精簡型電腦與伺服器中斷連線,則下一次精簡型電腦連線時需要再次設定印表機。

# <span id="page-81-0"></span>**12 疑難排解**

## **疑難排解網路連線**

- **1.** 透過執行下列步驟偵測所需的伺服器:
	- **a.** 選取工作列上的「系統資訊」按鈕,然後選取**網路工具**標籤。
	- **b.** 在**選取工具**下,選取**偵測**。
	- **c.** 在**目標主機**方塊中,輸入伺服器位址,然後選取**啟動程序**。

如果偵測成功,系統會顯示下列輸出:

PING 10.30.8.52 (10.30.8.52) 56(84) bytes of data.

64 bytes from 10.30.8.52:icmp\_seq-1 ttl=64 time=0.81 5 ms 64 bytes from 10.30.8.52:icmp\_seq=2 ttl=64 time=0.735 ms

如果偵測失敗,精簡型電腦可能會中斷網路連線,出現長期延遲而沒有系統輸出。

- **2.** 如果精簡型電腦未對偵測做出回應,請執行下列步驟:
	- a. 檢查網路線,並檢查「控制台」中的網路設定。
	- **b.** 嘗試偵測其他伺服器或精簡型電腦。
	- **c.** 如果您可以連接其他精簡型電腦,請確認您已輸入正確的伺服器位址。
	- d. 使用 IP 位址 (而不是網域名稱)偵測伺服器,反之亦然。
- **3.** 執行下列步驟以檢查系統記錄:
	- **a.** 選取工作列上的「系統資訊」按鈕,然後選取**系統記錄檔**標籤。
	- **b.** 檢查記錄中是否有任何錯誤。
	- **c.** 如果遇到錯誤,則會出現**未設定伺服器**的通知。確認已正確設定伺服器,且該 HP Smart Client Services 正在執行。

### **疑難排解 Citrix 密碼到期**

如果系統未提示使用者變更過期的 Citrix 密碼,請確保 XenApp 服務網站(PNAgent 網站)已將**提示**驗證 方法設定為允許使用者更改過期的密碼。如果您允許使用者透過直接連線至網域控制站來變更其密 碼,請確保精簡型電腦的時間與網域控制站的時間同步,並在輸入 Citrix 登入認證時,使用完整的網域 名稱(例如 domain\_name.com)。如需更多資訊,請參閱 Citrix 說明文件。

### **使用系統診斷進行疑難排解**

系統診斷會拍攝精簡型電腦的快照,以用來協助解決問題,而無需實際存取精簡型電腦。這個快照包 含 BIOS 資訊的記錄檔和系統診斷執行期間的作用中程序。

**提示:**您可以變更**系統資訊**視窗中的**系統記錄檔**標籤下的**偵錯層級**設定,來指定要在診斷報告中包含 的資訊量。HP 可能會要求提供此資訊以進行疑難排解。因為重新開機後,系統會重設記錄檔,請務必 在重新開機前擷取記錄檔。

請於重現問題及建立診斷報告前,先將最有用的日誌內容設定為擷取高層級的詳細資料。

### **儲存系統診斷資料**

- **1.** 將 USB 快閃磁碟機插入精簡型電腦。
- **2.** 選取工作列上的「系統資訊」按鈕,然後選取**系統記錄檔**標籤。
- 3. 選取診斷,然後將壓縮的診斷檔案 Diagnostic.tgz 儲存至 USB 快閃磁碟機。

#### **解壓縮系統診斷檔案**

系統診斷檔案 Diagnostic.tgz 經過壓縮,您必須先解壓縮,才能檢視診斷檔案。

#### **在 Windows 系統上解壓縮系統診斷檔案**

**1.** 下載並安裝 Windows 版本的 **7-Zip**

**附註:**您可以在 <http://www.7-zip.org/download.html> 取得免費的 7-Zip for Windows。

- 2. 插入內含已儲存之系統診斷檔案的 USB 快閃磁碟機,然後將 Diagnostic.tgz 複製至桌面。
- **3.** 在 **Diagnostic.tgz** 上按一下滑鼠右鍵並選取 **7-zip > 解壓縮檔案...**。
- **4.** 開啟新建立的 **Diagnostic** 資料夾,然後針對 **Diagnostic.tar** 重複步驟 3。

#### **在 Linux 或 UNIX 系統中解壓縮系統診斷檔案**

- **1.** 插入內含已儲存之系統診斷檔案的 USB 快閃磁碟機,然後將 **Diagnostic.tgz** 複製至主目錄。
- **2.** 開啟終端機並瀏覽至主目錄。
- 3. 在指令行上,輸入 tar xvfz Diagnostic.tgz。

### **檢視系統診斷檔案**

系統診斷檔案分成 **Commands**、**/var/log** 和 **/etc** 資料夾。

#### **檢視 Commands 資料夾中的檔案**

此表格說明要在 **Commands** 資料夾中尋找的檔案。

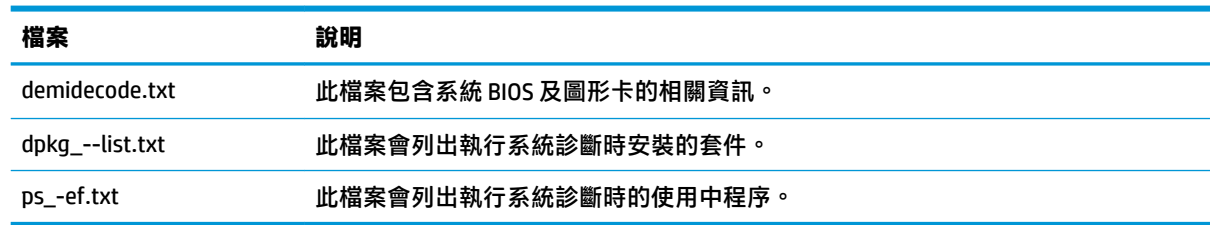

### **檢視 /var/log 資料夾中的檔案**

在 **/var/log** 資料夾中有用的檔案為 **Xorg.0.log**。

### **檢視 /etc 資料夾中的檔案**

**/etc** 資料夾包含執行系統診斷時的檔案系統。

# **A USB 更新**

啟用 USB 更新(請參閱位於第 58 [頁的自訂中心](#page-69-0))後,您可以使用 USB 快閃磁碟機,同時安裝多個附加 元件及憑證,並部署設定檔。

若要執行 USB 更新:

**1.** 將所需檔案置於 USB 快閃磁碟機。

**附註:**可以將檔案置於根目錄或子資料夾。

**2.** 將 USB 快閃磁碟機連線至精簡型電腦。

在 **USB 更新**對話方塊中自動偵測並顯示更新,而您可在該對話方塊中搜尋並檢視有關偵測到的更 新的詳細資料。

- **3.** 選取欲安裝之更新旁的核取方塊,然後選取**安裝**。
- 4. 安裝之後,如果系統出現提示,請重新啟動精簡型電腦。

### **HP ThinUpdate**

HP ThinUpdate 可讓您從 HP 下載映像和附加元件,並針對映像部署建立可開機 USB 快閃磁碟機。如需更 多資訊,請參閱適用於 HP ThinUpdate 的《管理員指南》。

# **B BIOS 工具(僅限桌面精簡型電腦)**

HP ThinPro 有兩種 BIOS 工具:

- BIOS 設定工具:用於擷取或修改 BIOS 設定
- BIOS 閃爍工具用於更新 BIOS

這些工具可透過 X 終端機執行。

# **BIOS 設定工具**

下表說明 BIOS 設定工具的語法。

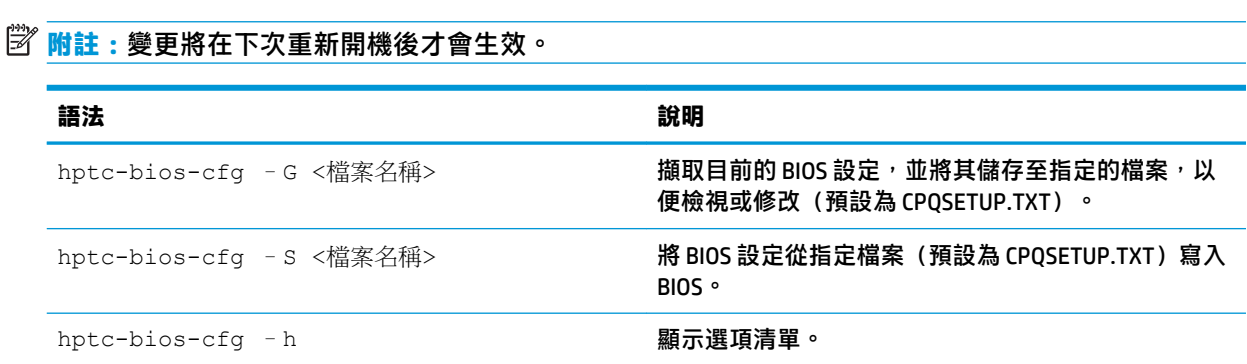

# **BIOS 閃爍工具**

下表說明 BIOS 閃爍工具的語法。

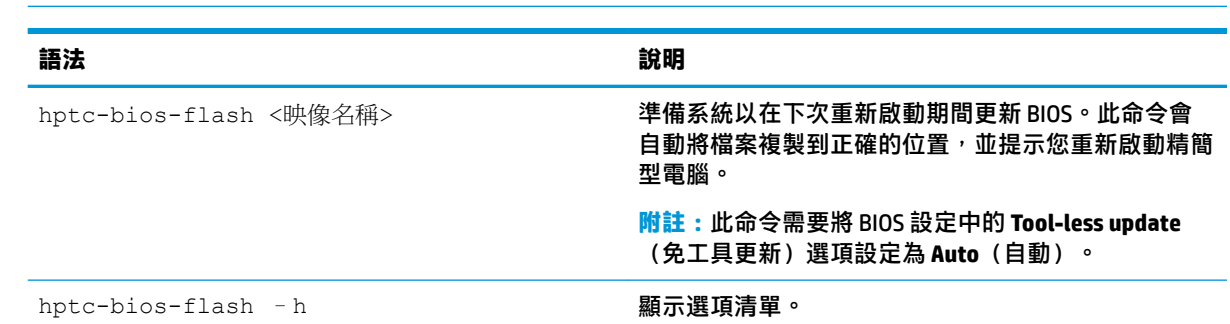

**附註:**變更將在下次重新開機後才會生效。

# **C 調整快閃磁碟機分割區的大小**

 $\bar{\mathbb{C}}$  重要:HP ThinPro 隨附的原廠 HP 精簡型電腦會使用整個快閃磁碟機。映像擷取方法會擷取可能最小的 映像,允許將來自較大快閃磁碟機的映像部署至擁有足夠空間容納所擷取映像的較小快閃磁碟機。HP ThinPro 隨附的原廠 HP 精簡型電腦不再需要調整快閃磁碟機分割區的大小。對於配備有 HP ThinPro 的精 簡型電腦,若因任何原因未使用整個快閃磁碟機,請參閱以下資訊。

若要使用快閃磁碟機的整個空間,必須修改分割區大小並展開檔案系統,以佔用額外空間。可透過 X 終 端機使用 resize-image 指令碼完成此操作。

 $\widetilde{\boxdot}$  <mark>附註:</mark>透過 HPDM、HP ThinState 或自動更新部署映像後,會自動調整檔案系統的大小,以便使用快閃 磁碟機上的所有可用空間。

下表說明 resize-image 指令碼的語法。

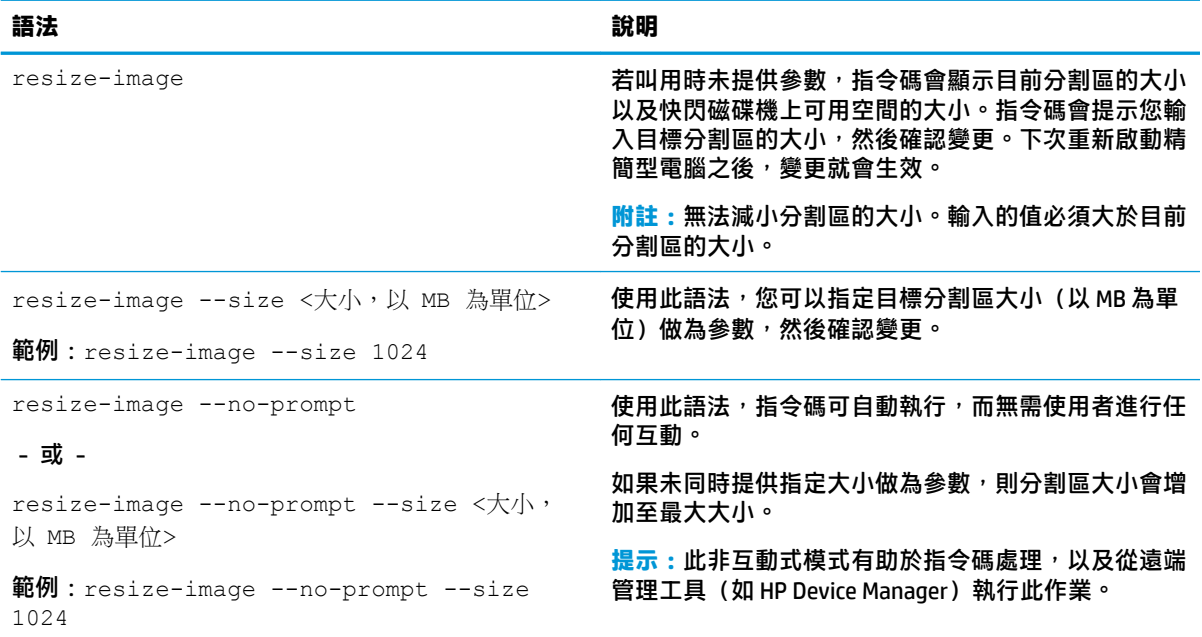

# <span id="page-87-0"></span>**D 登錄機碼**

HP ThinPro 登錄機碼將分組到資料夾,可透過幾種不同的方式進行修改:

- 在 HPDM 中使用 **\_File and Registry** 工作。
- 使用 Profile Editor 的登錄編輯程式元件,然後部署新設定檔。
- 在 HP ThinPro 使用者介面中使用登錄編輯程式,其可在管理員模式下的「工具」功能表中找到。 此附錄中每個最上層的章節與其中一個最上層的登錄資料夾對應。

**附註:**部分登錄機碼可能僅適用於 ThinPro 或 Smart Zero。

### **Audio**

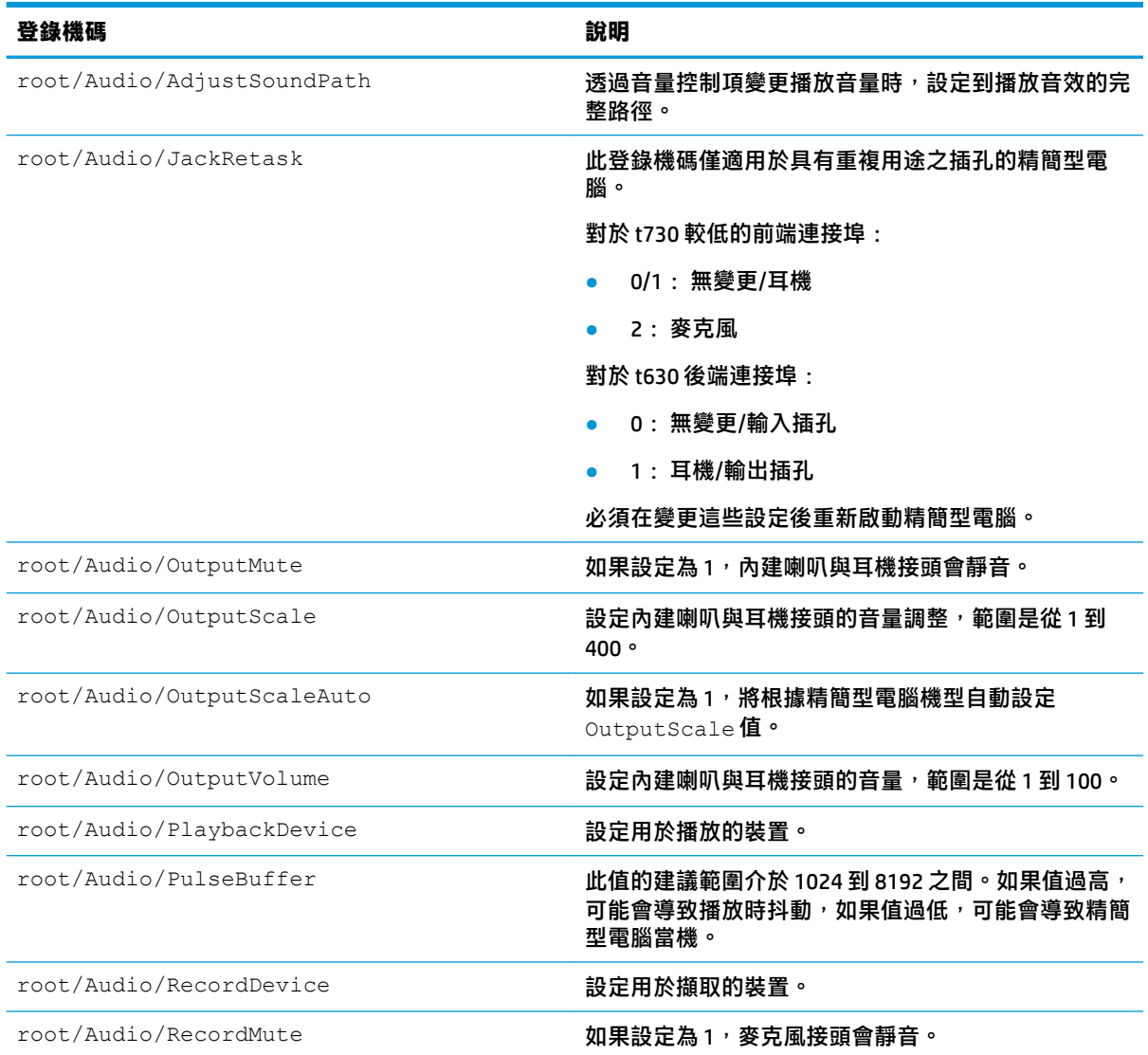

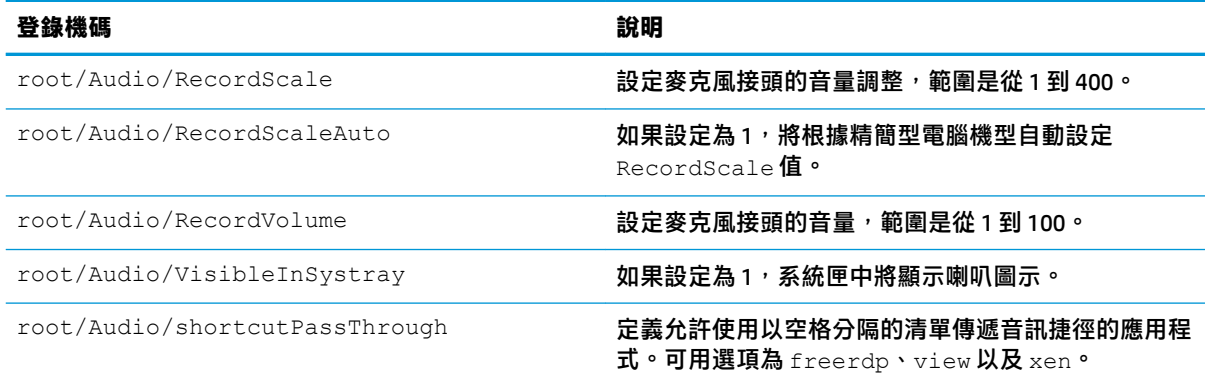

## **CertMgr**

此登錄類別是在內部使用,沒有任何使用者定義的項目。

## **ComponentMgr**

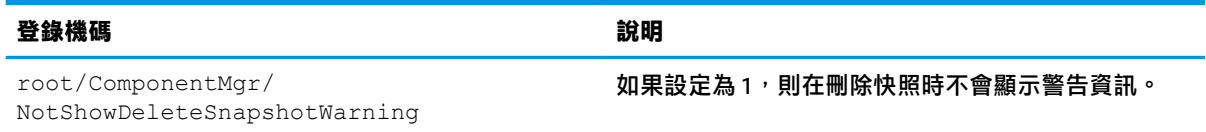

# **ConnectionManager**

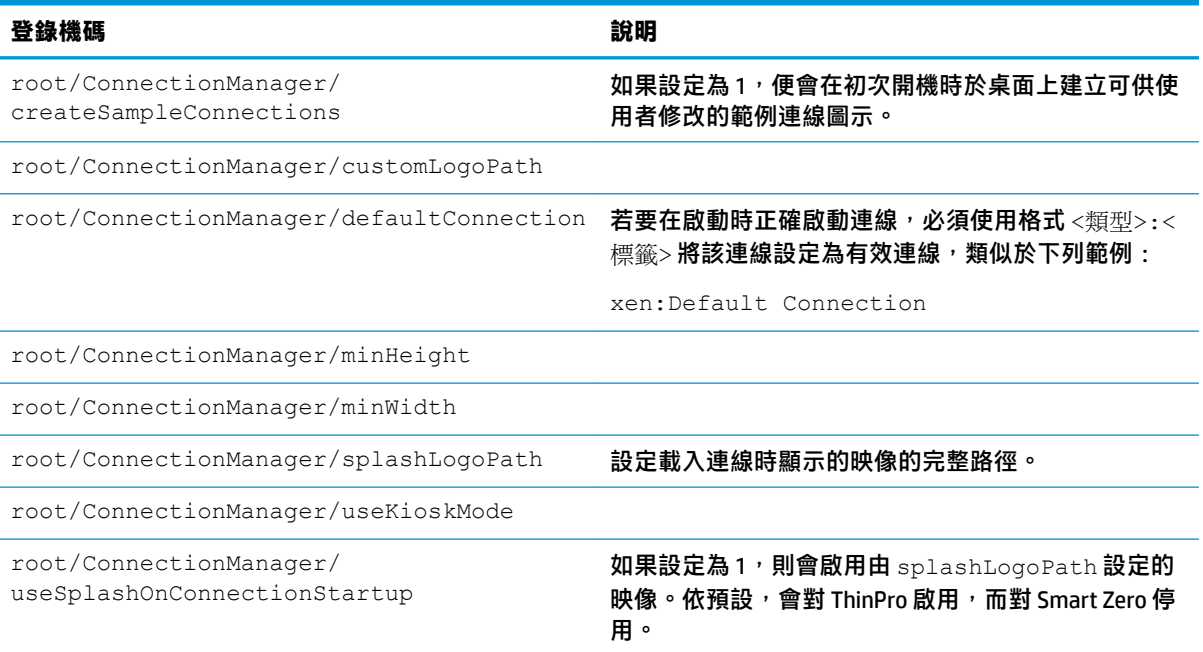

# **ConnectionType**

### **custom**

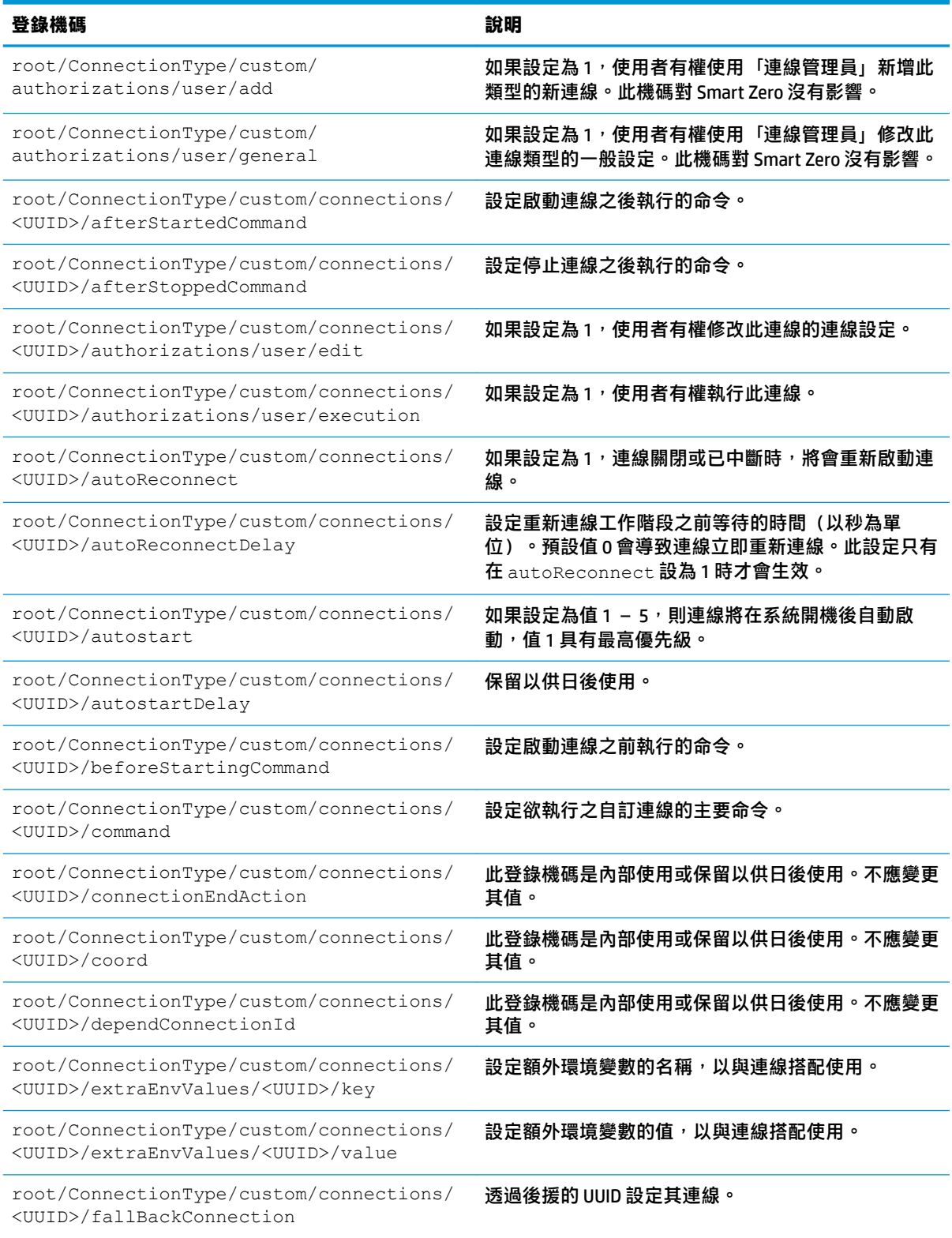

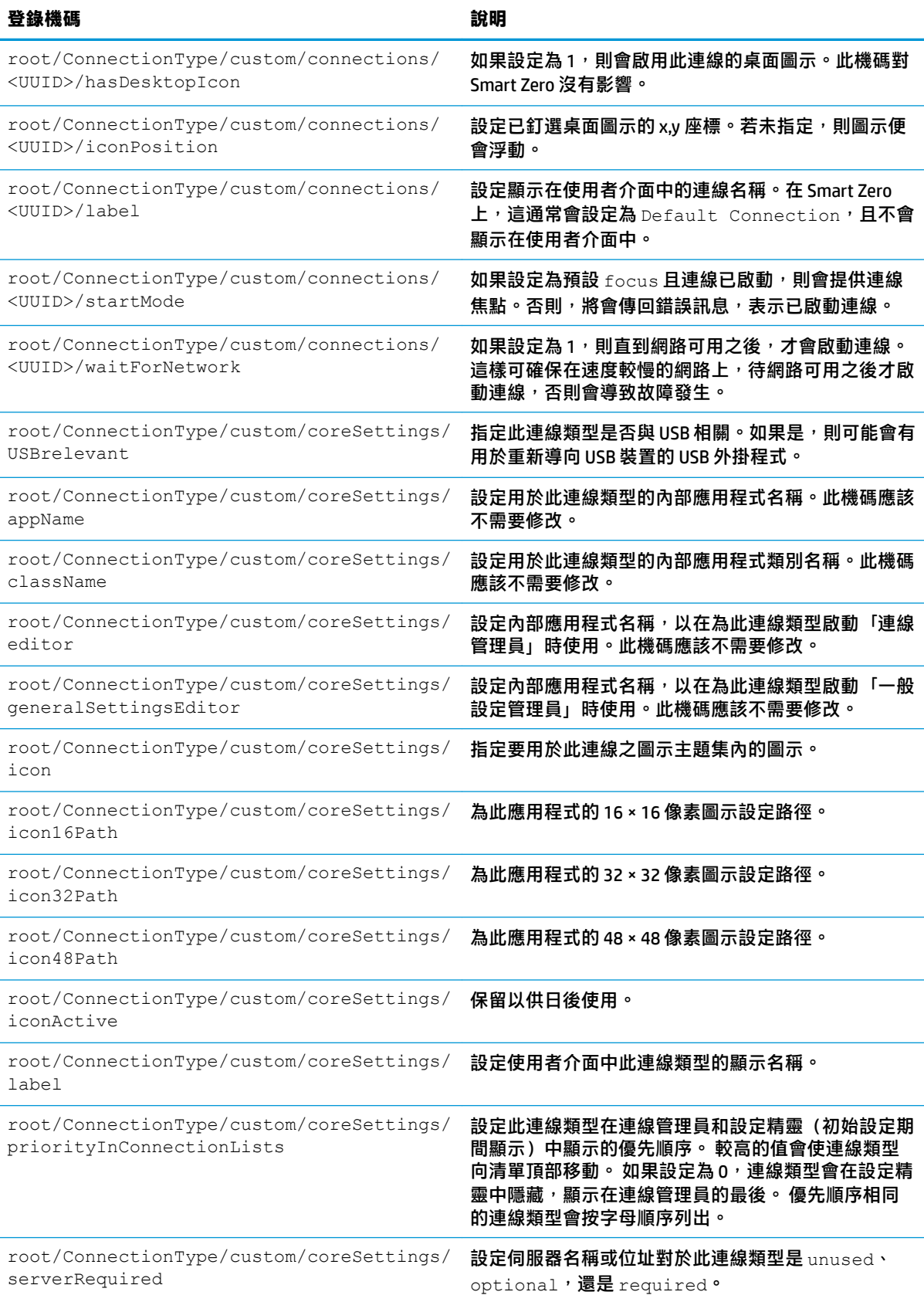

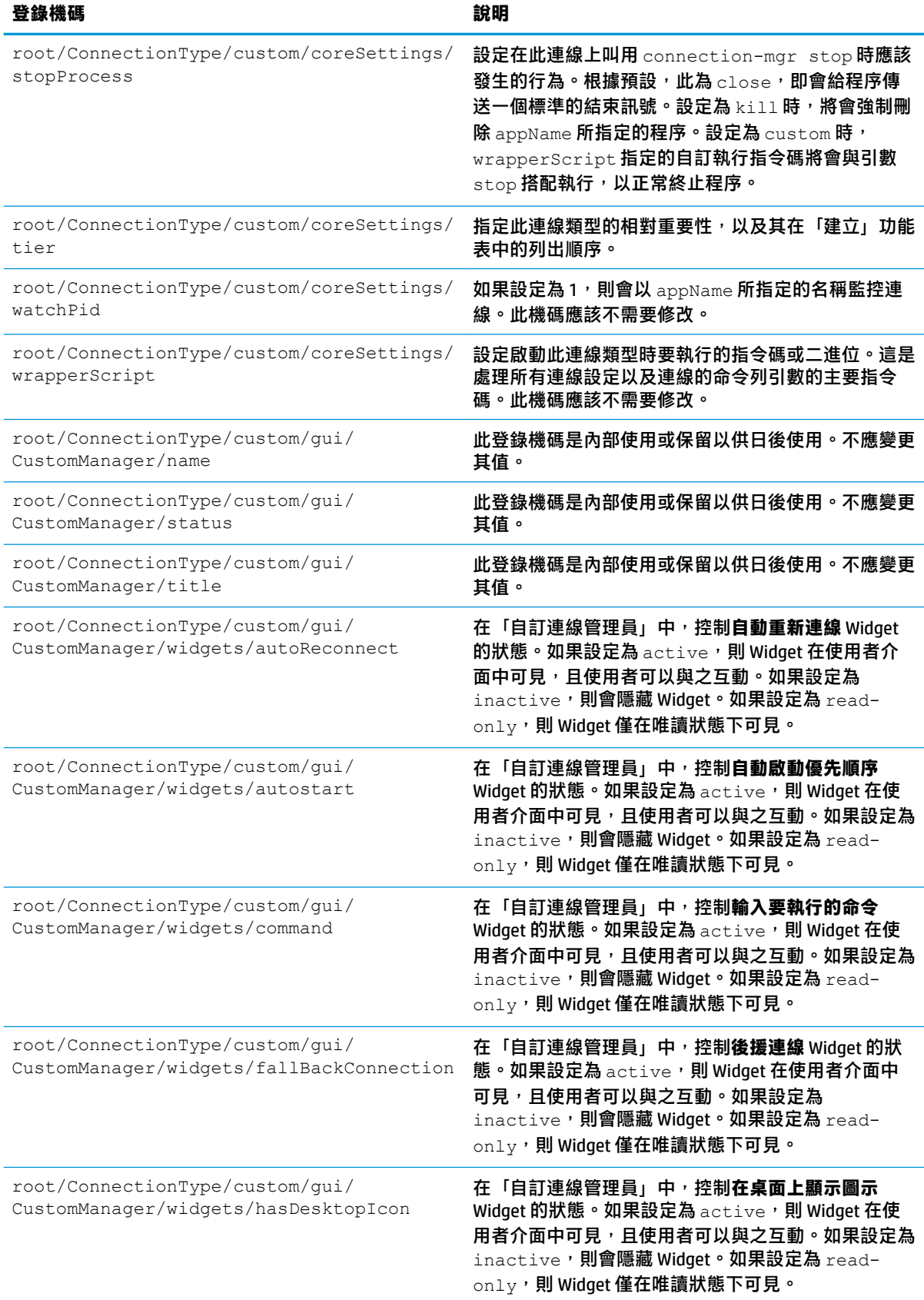

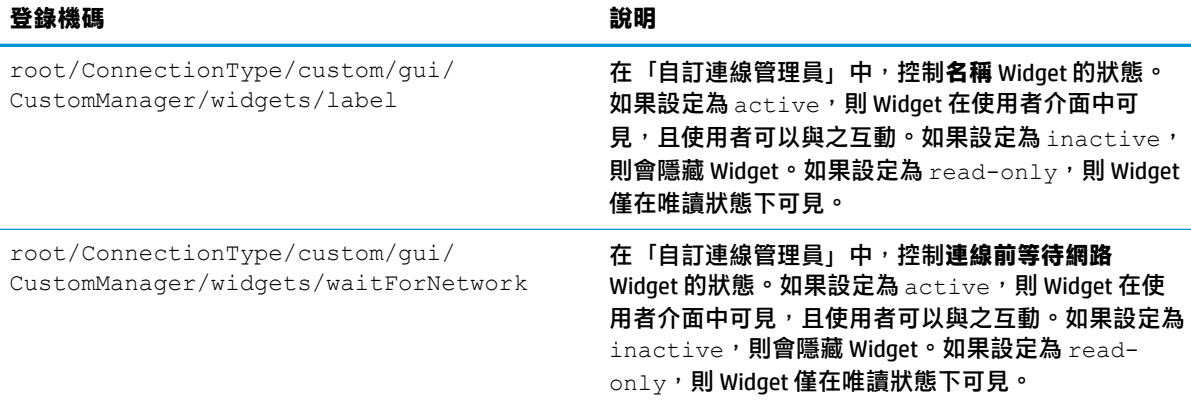

### **firefox**

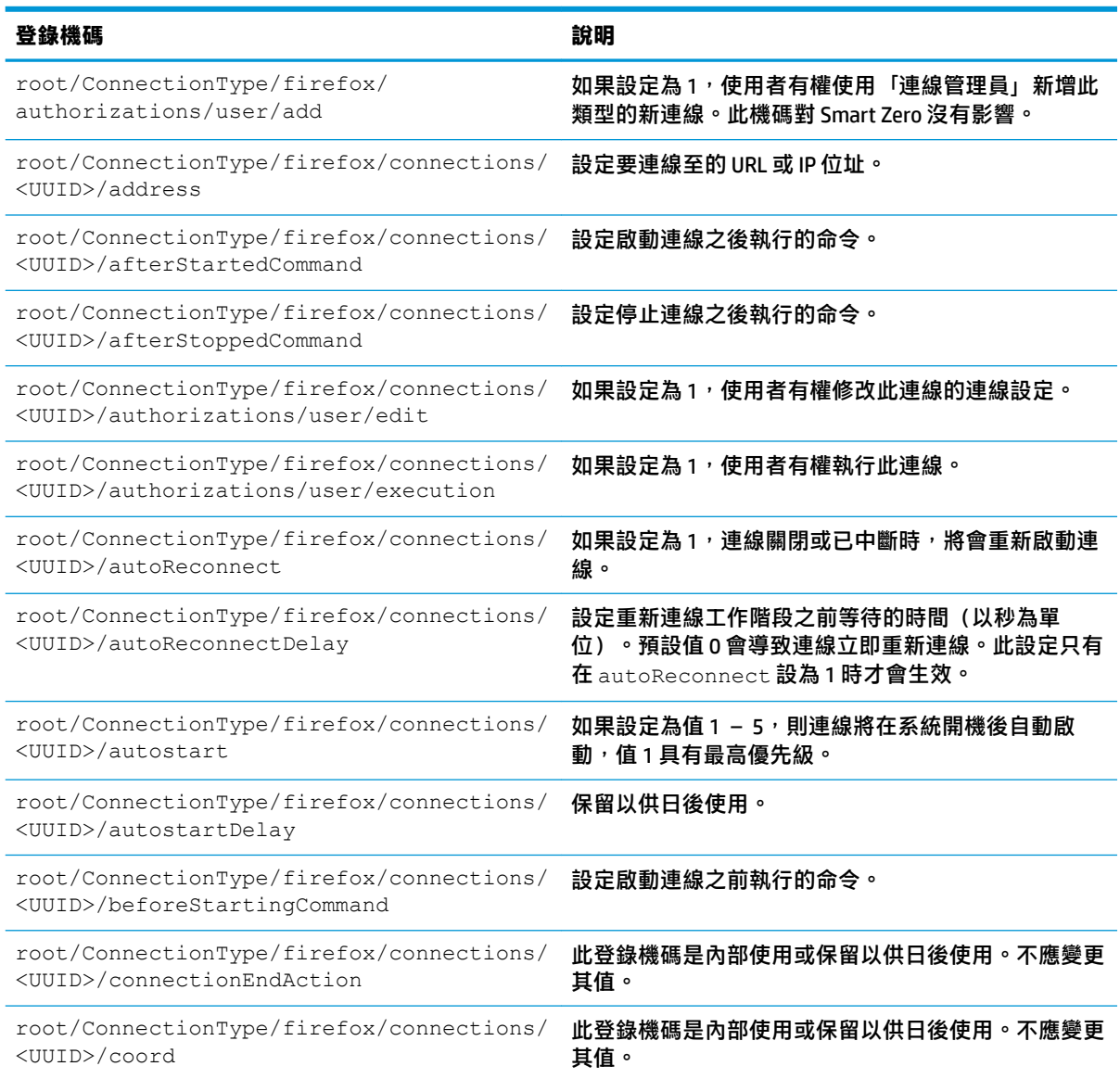

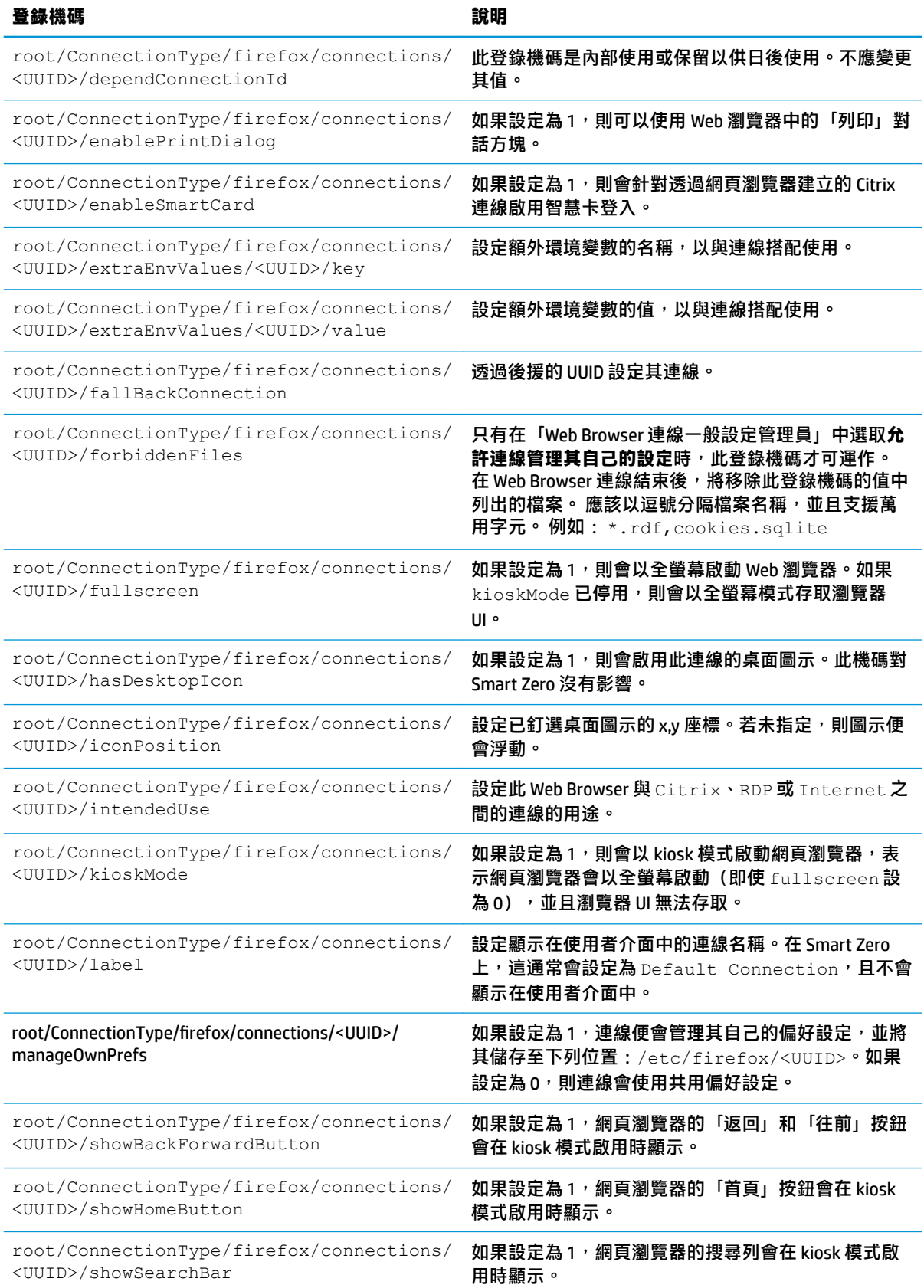

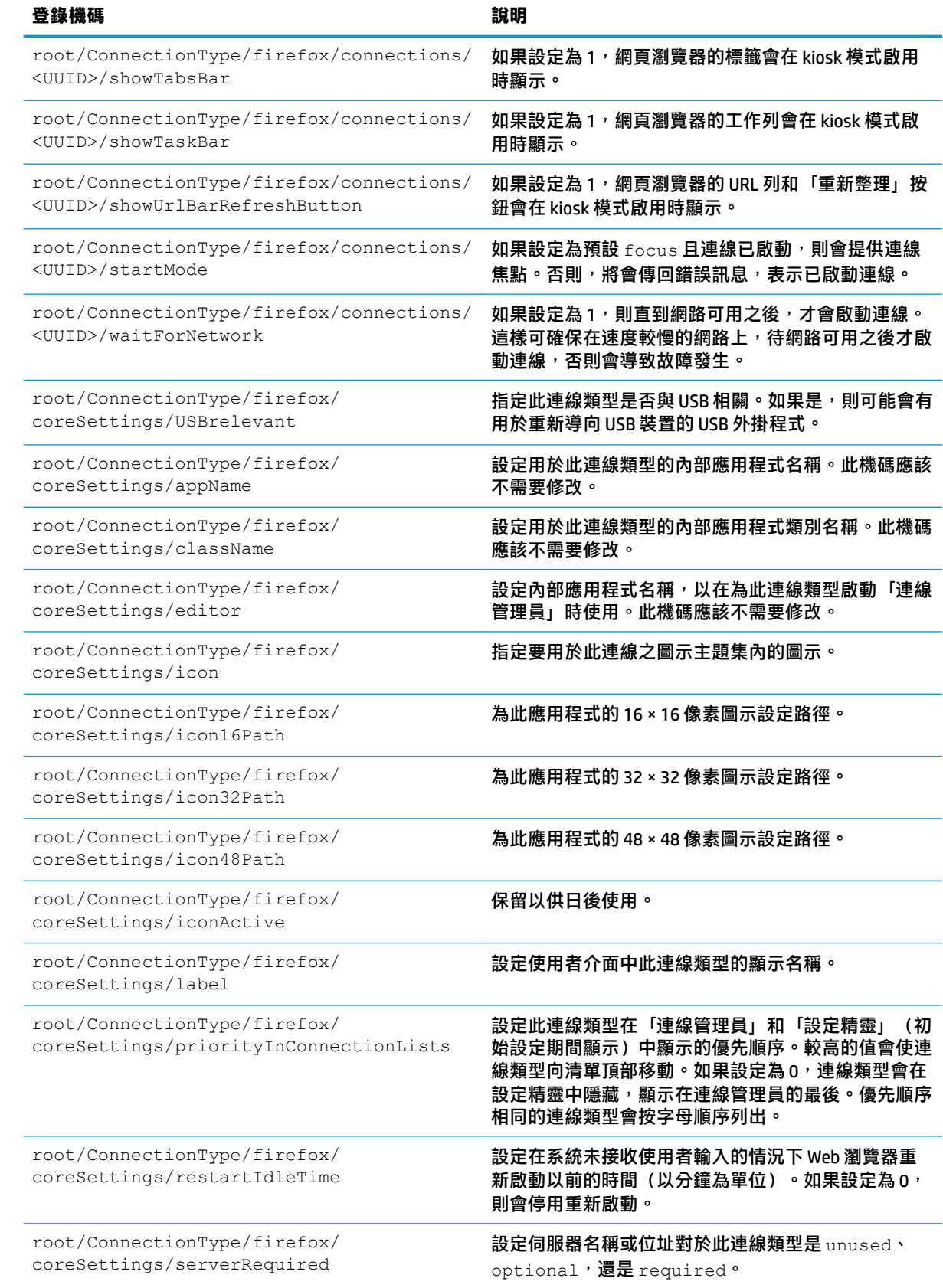

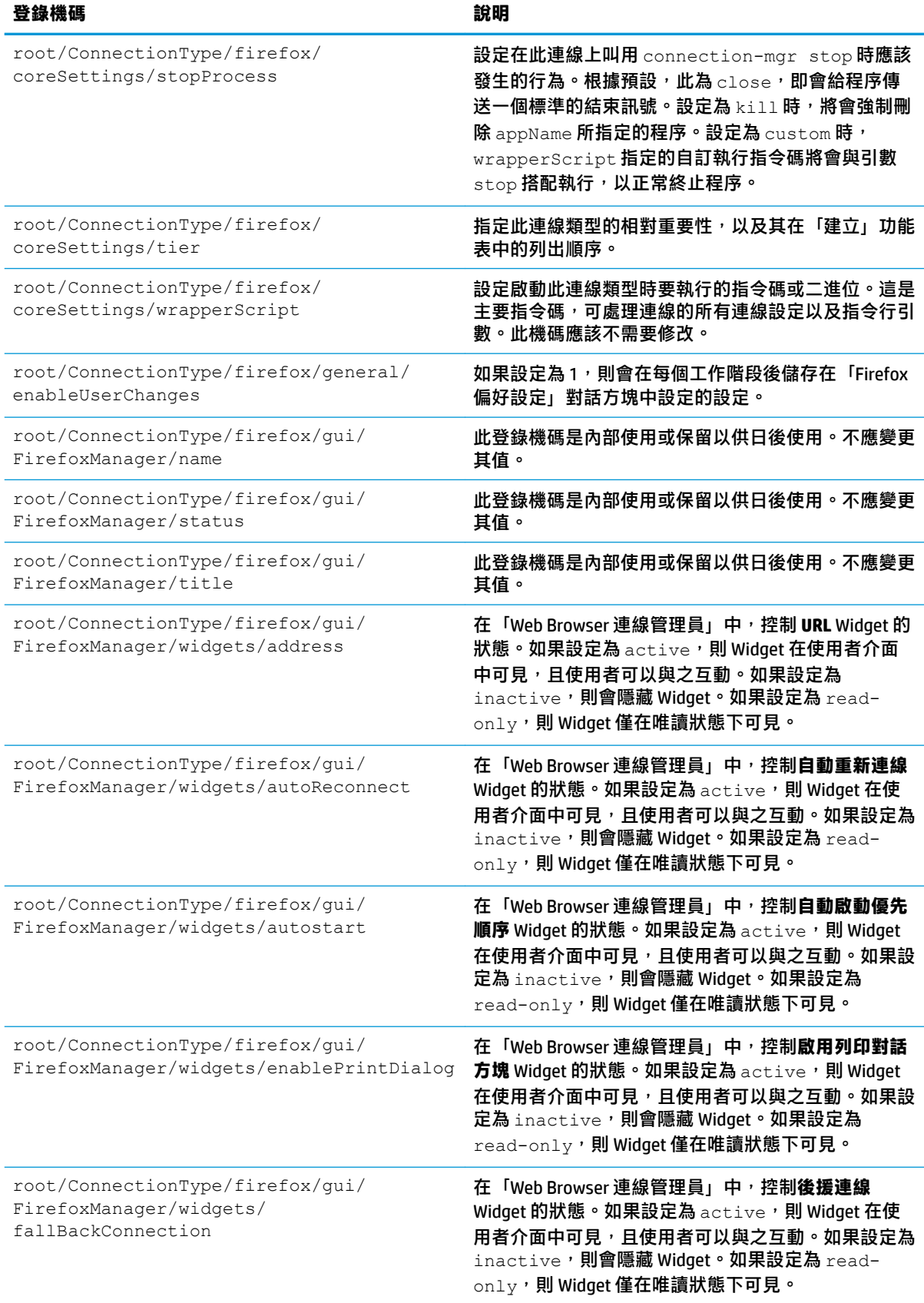

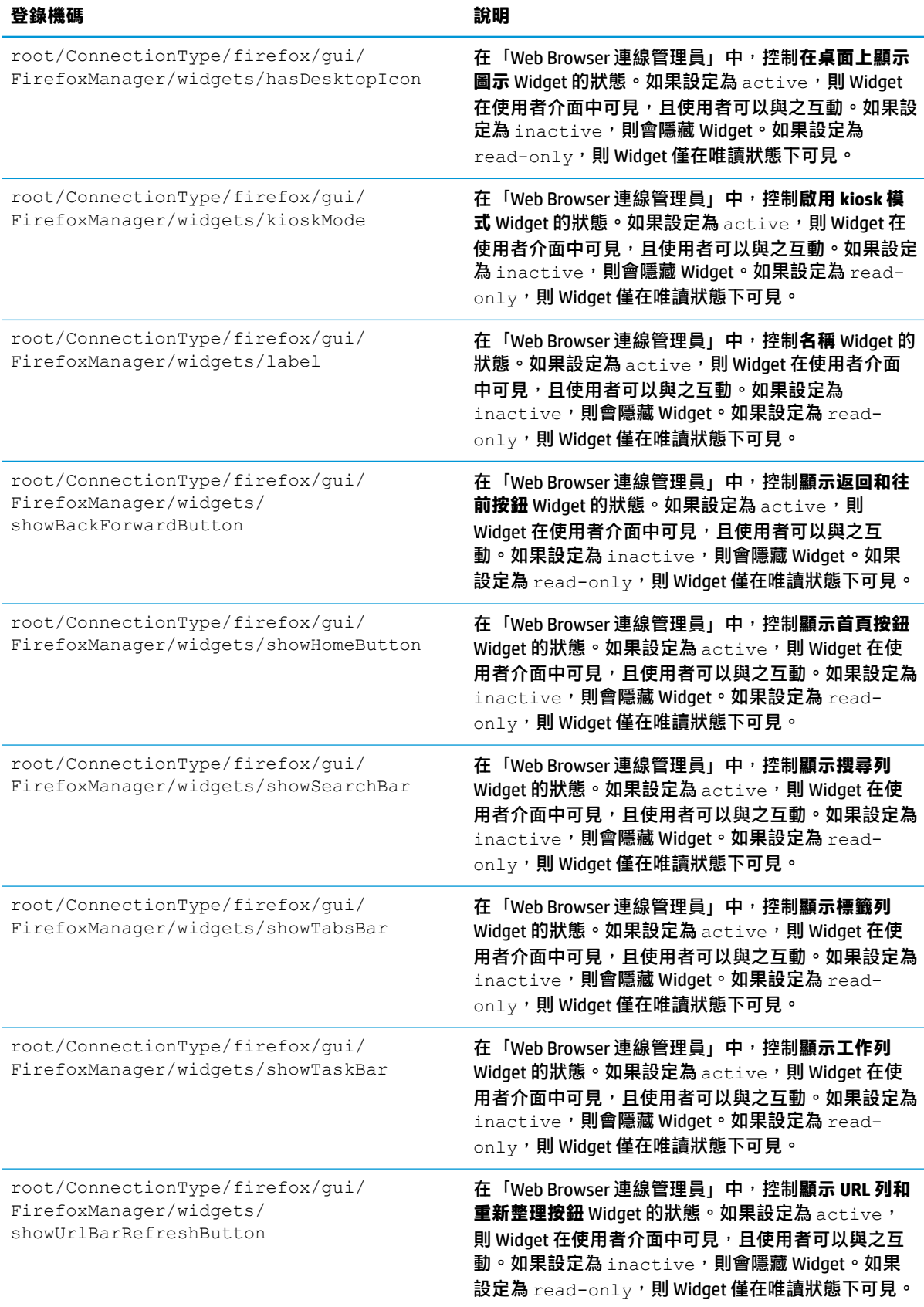

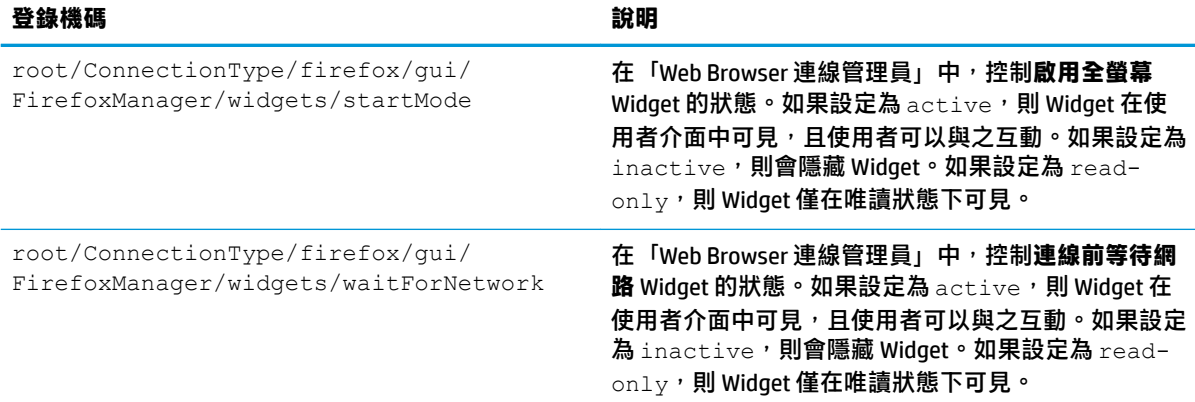

### **freerdp**

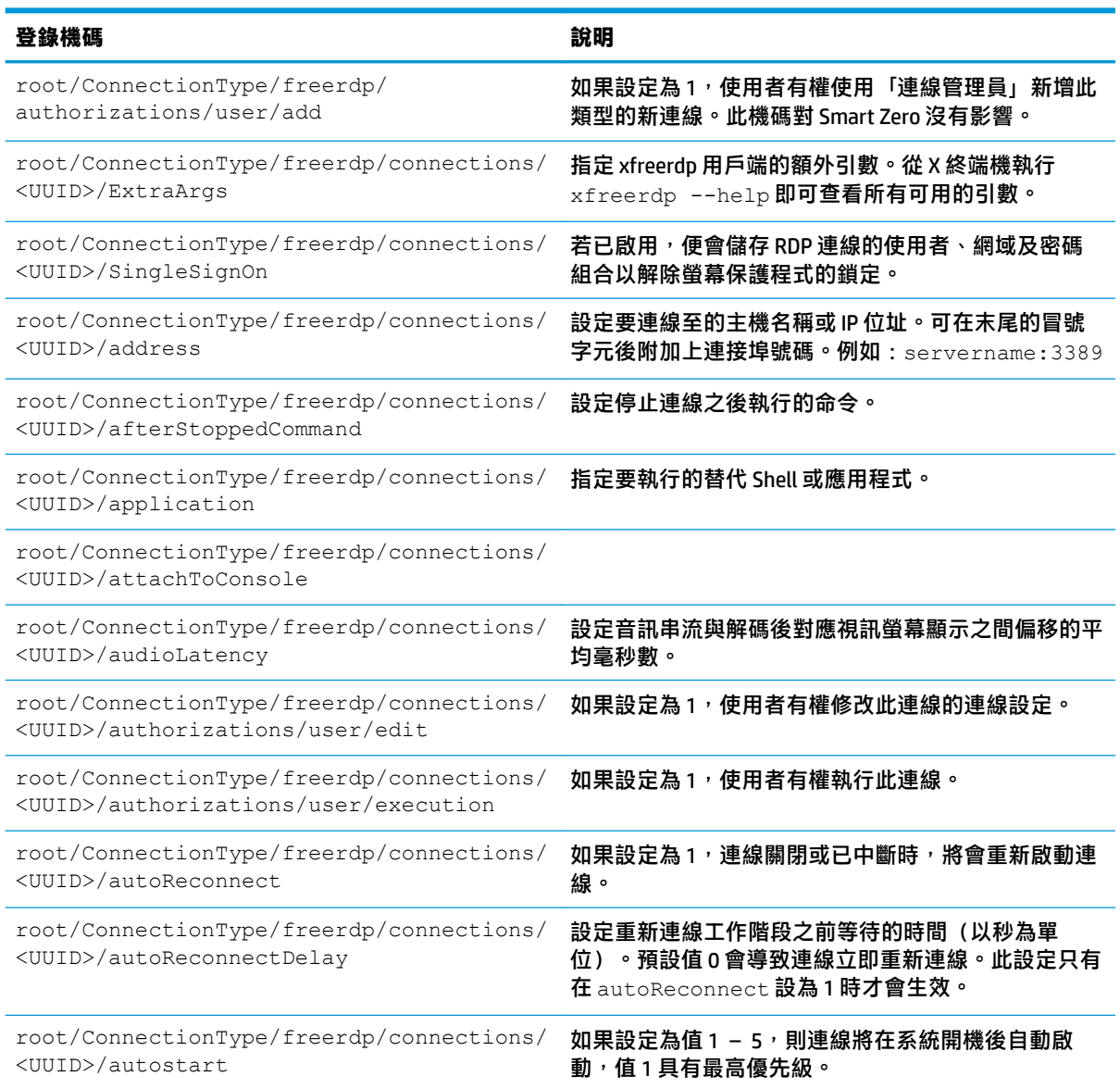

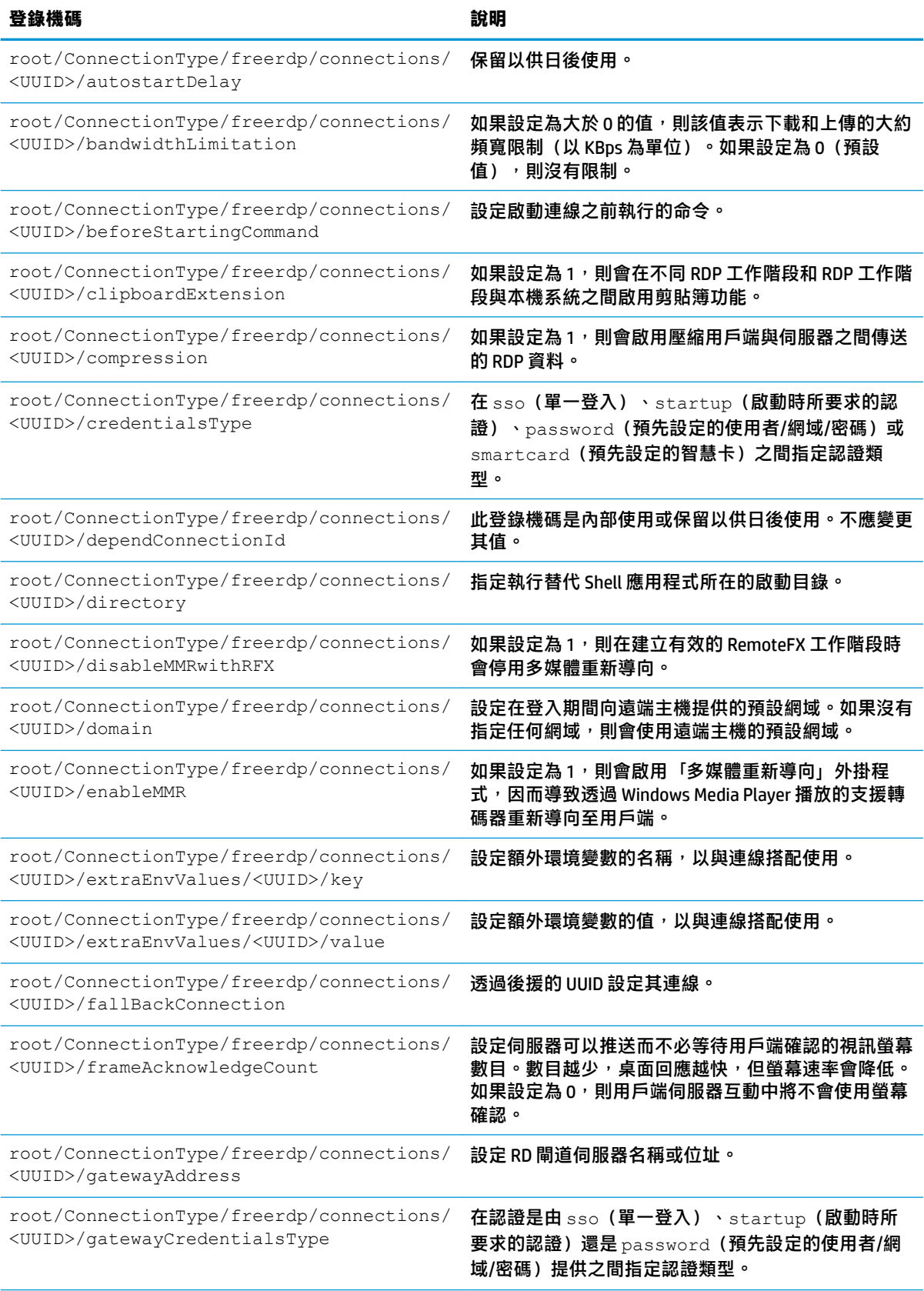

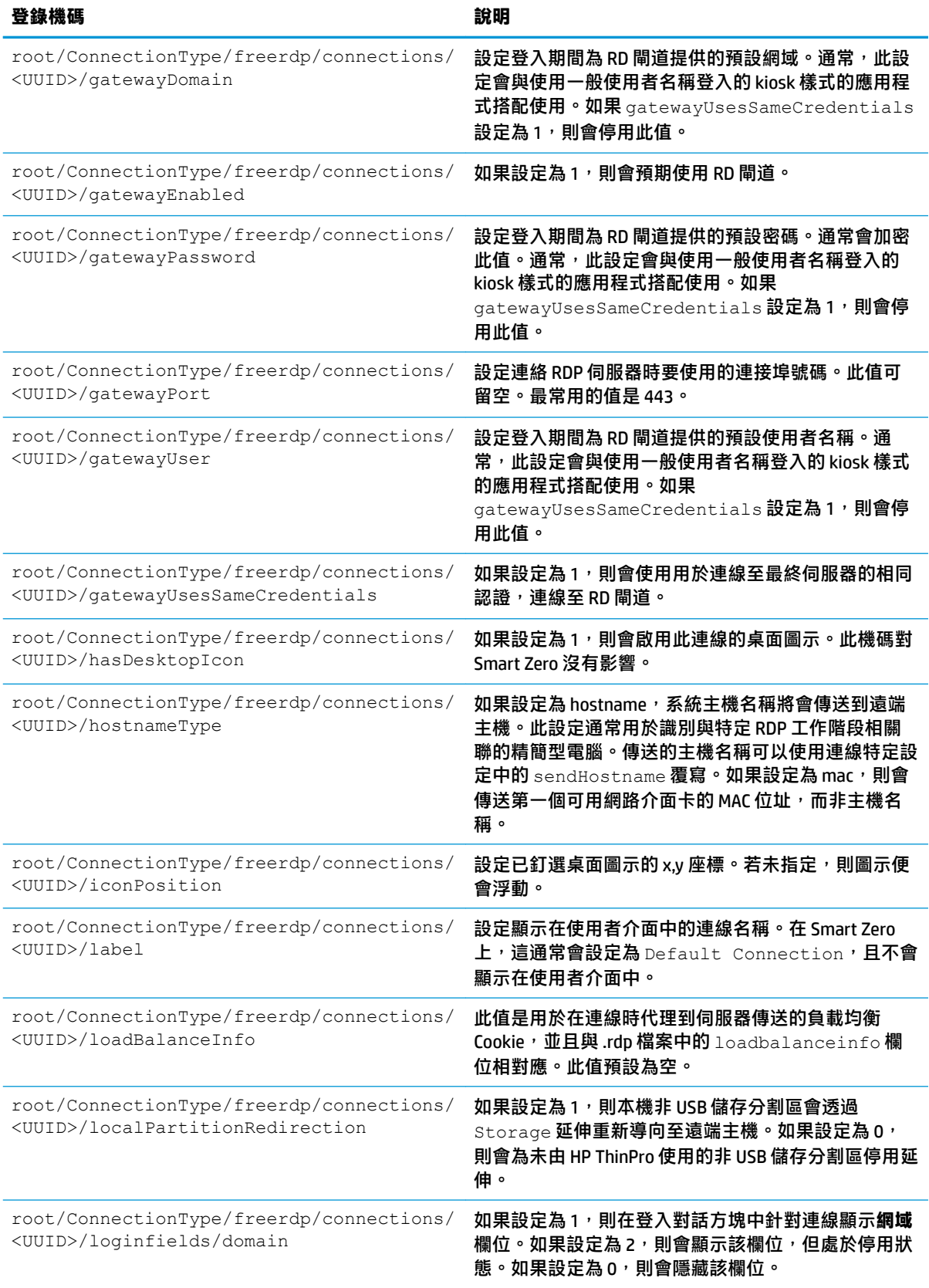

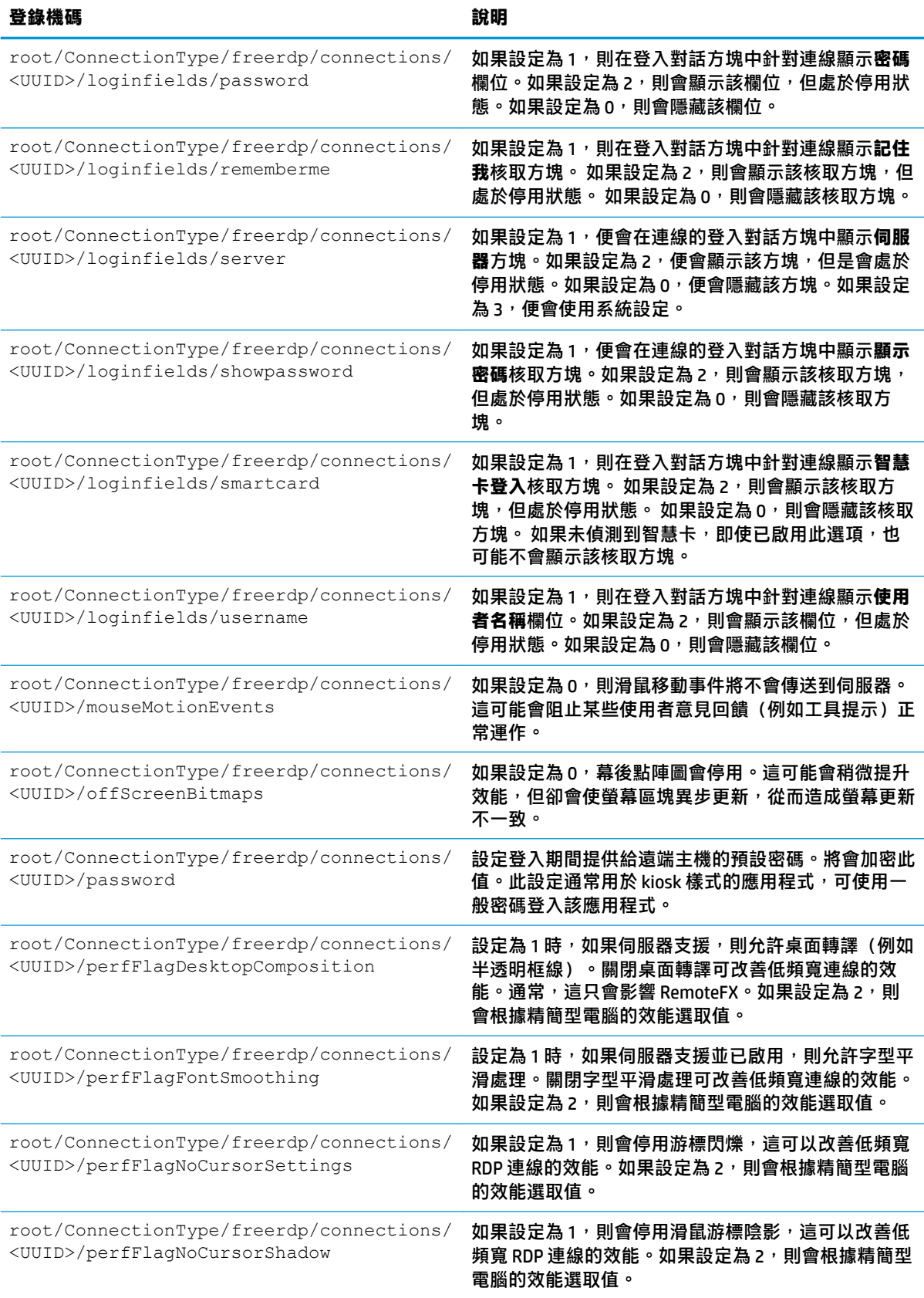

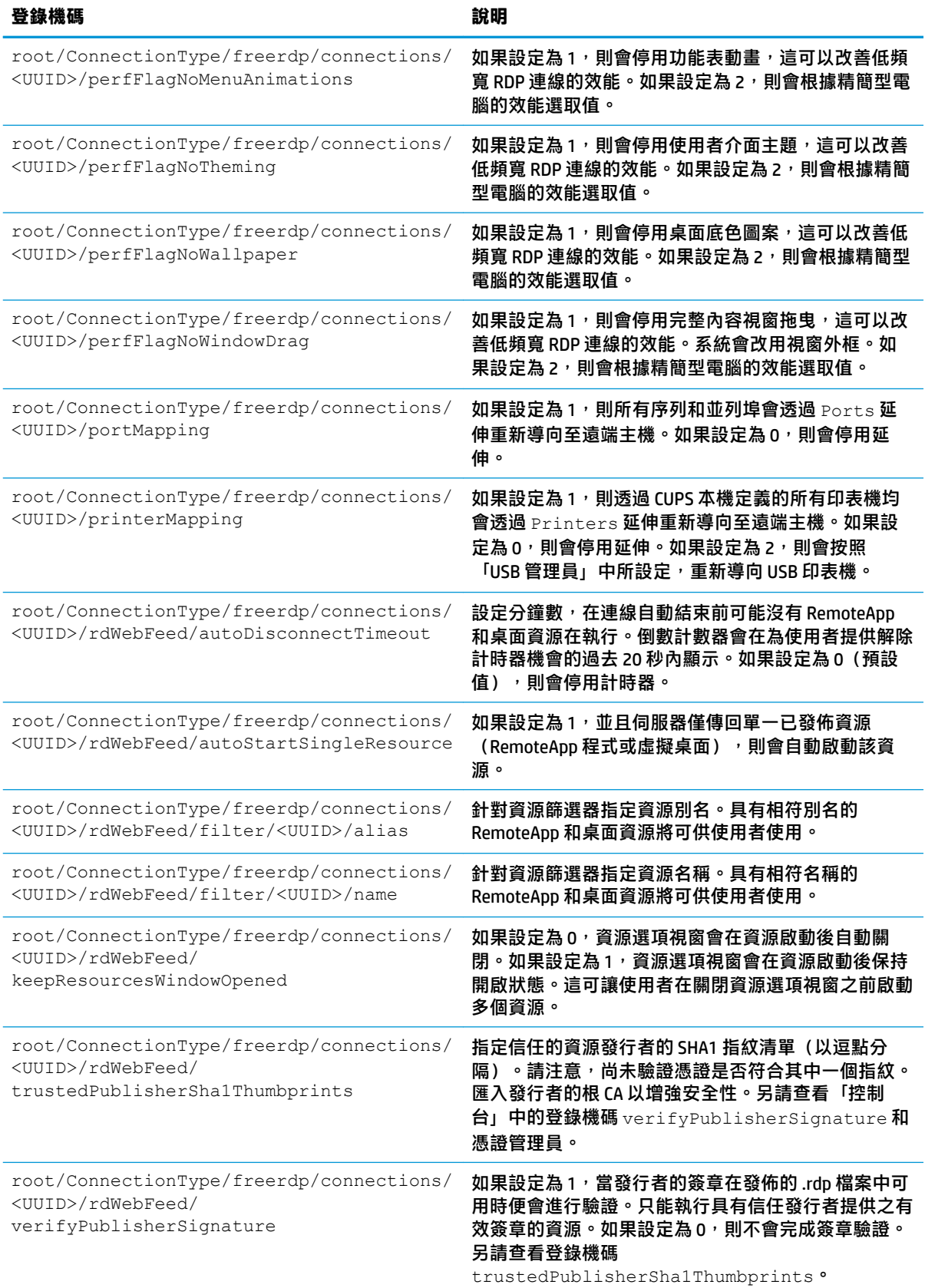

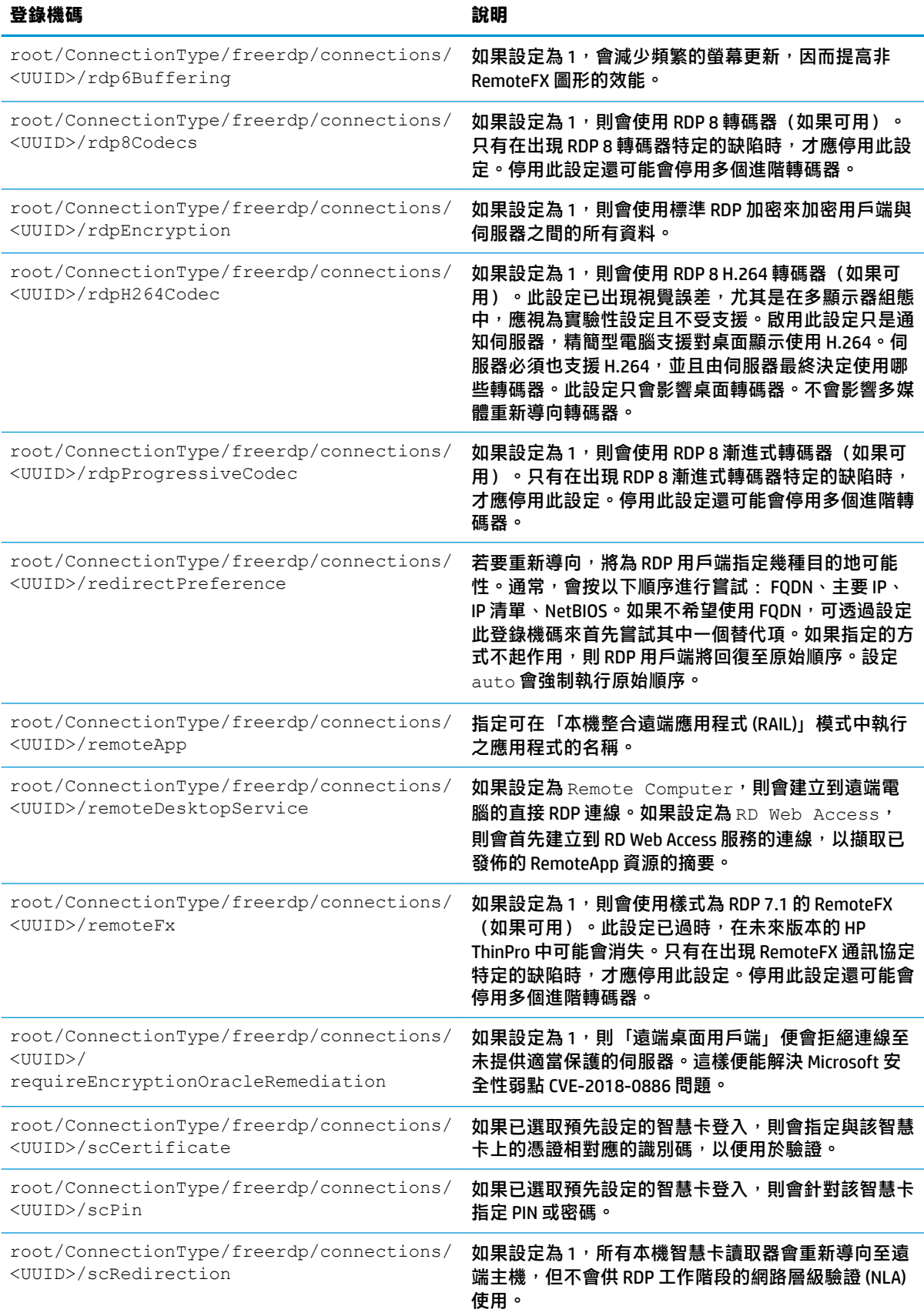

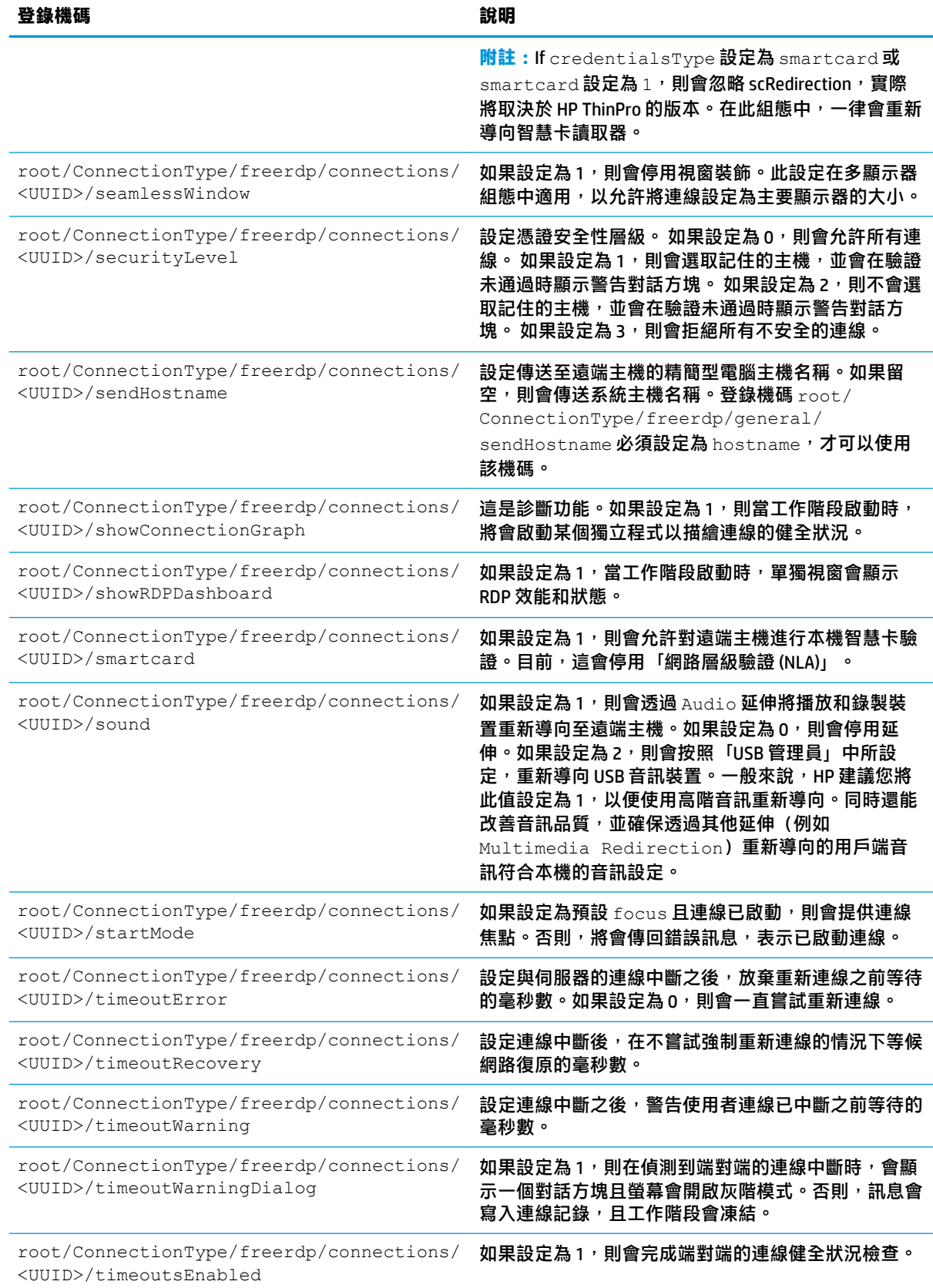

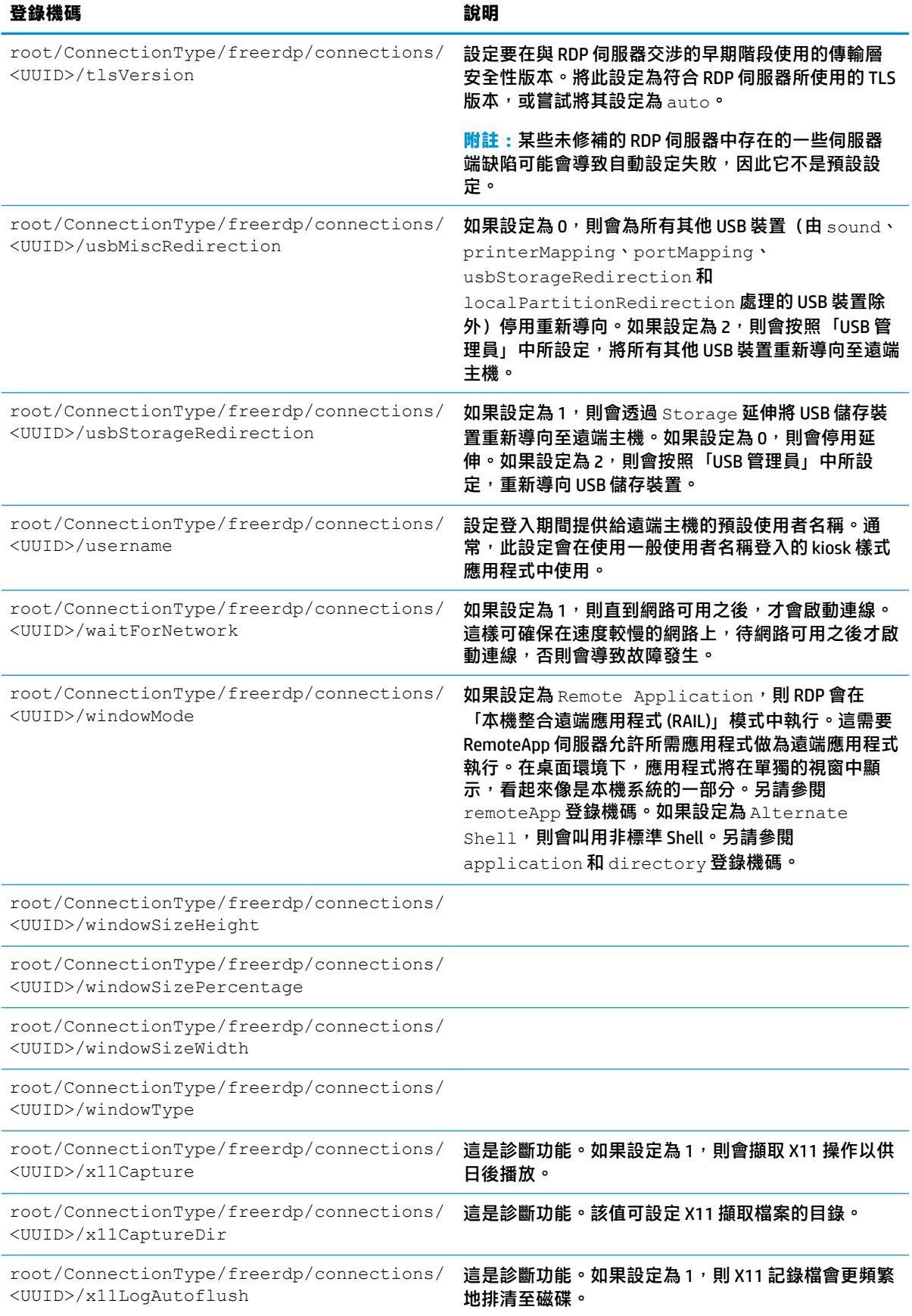

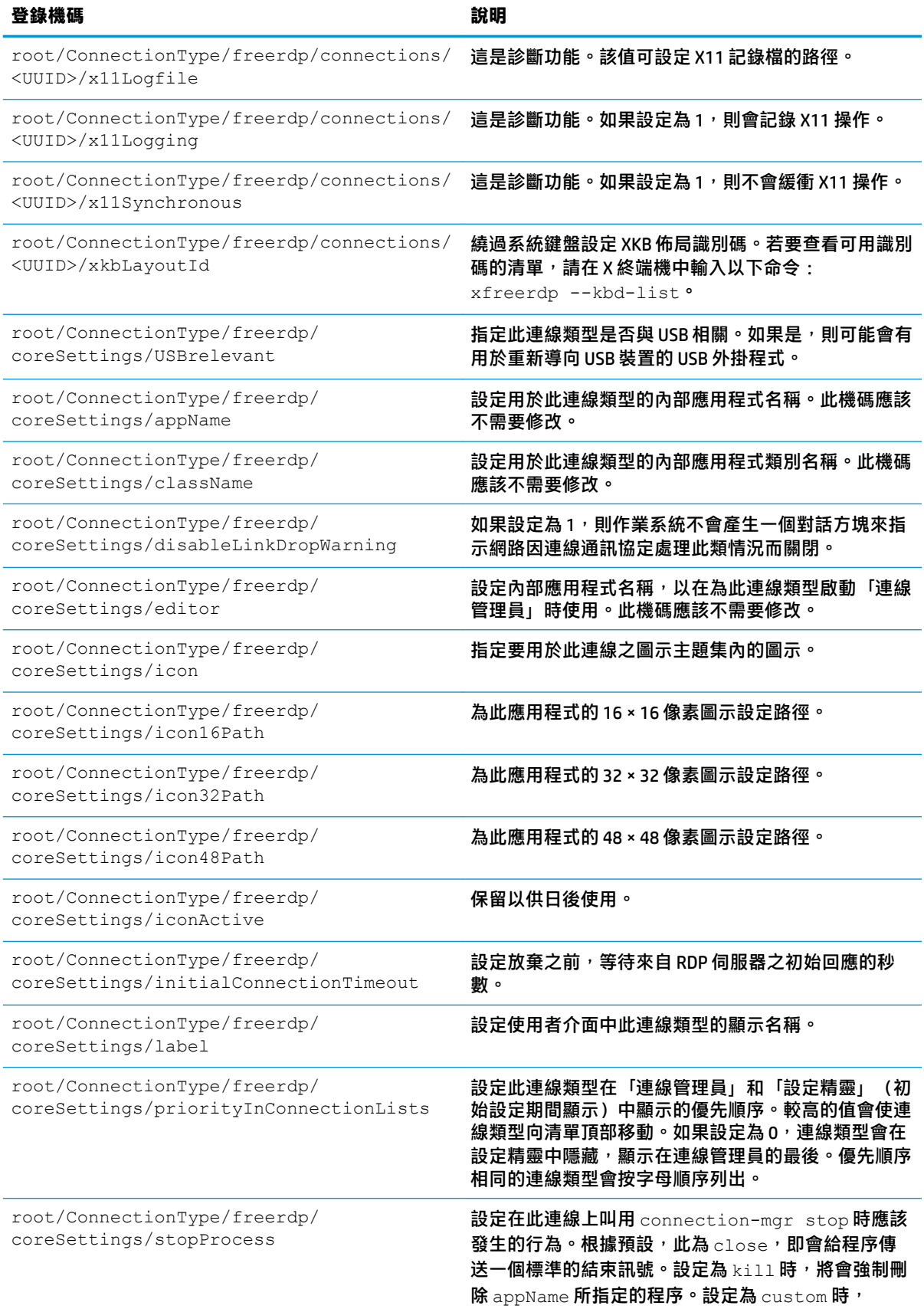

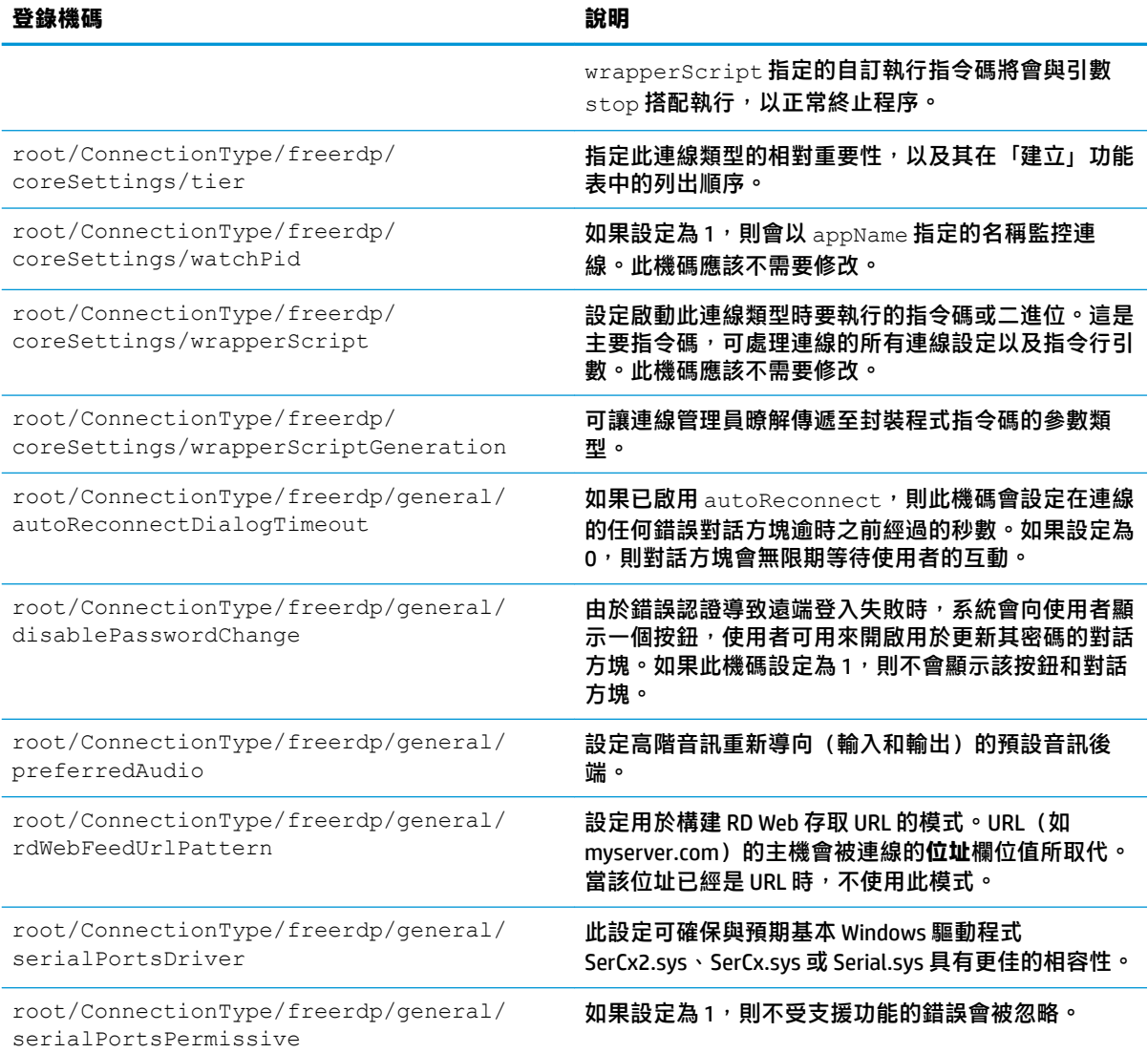

### **ssh**

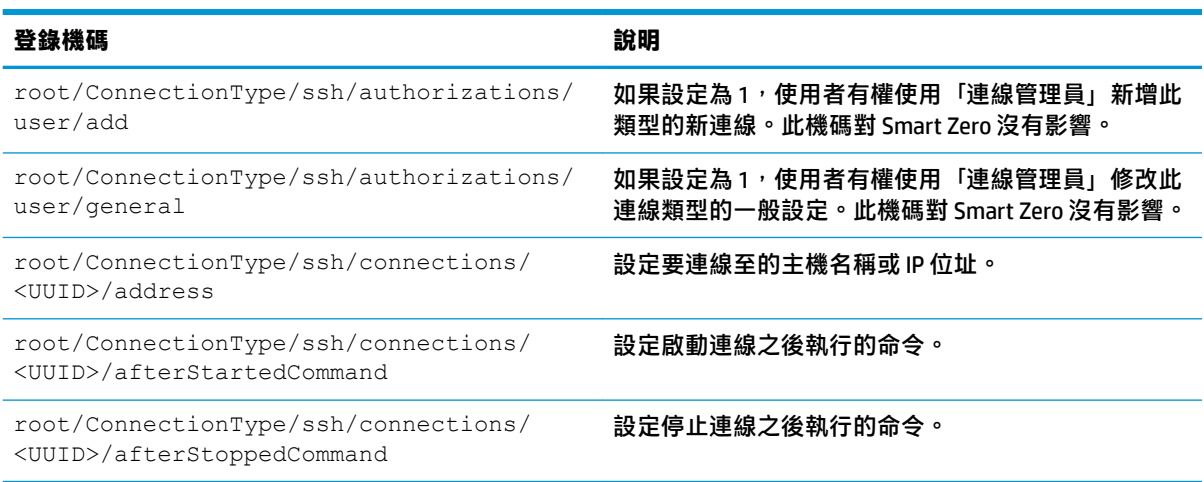

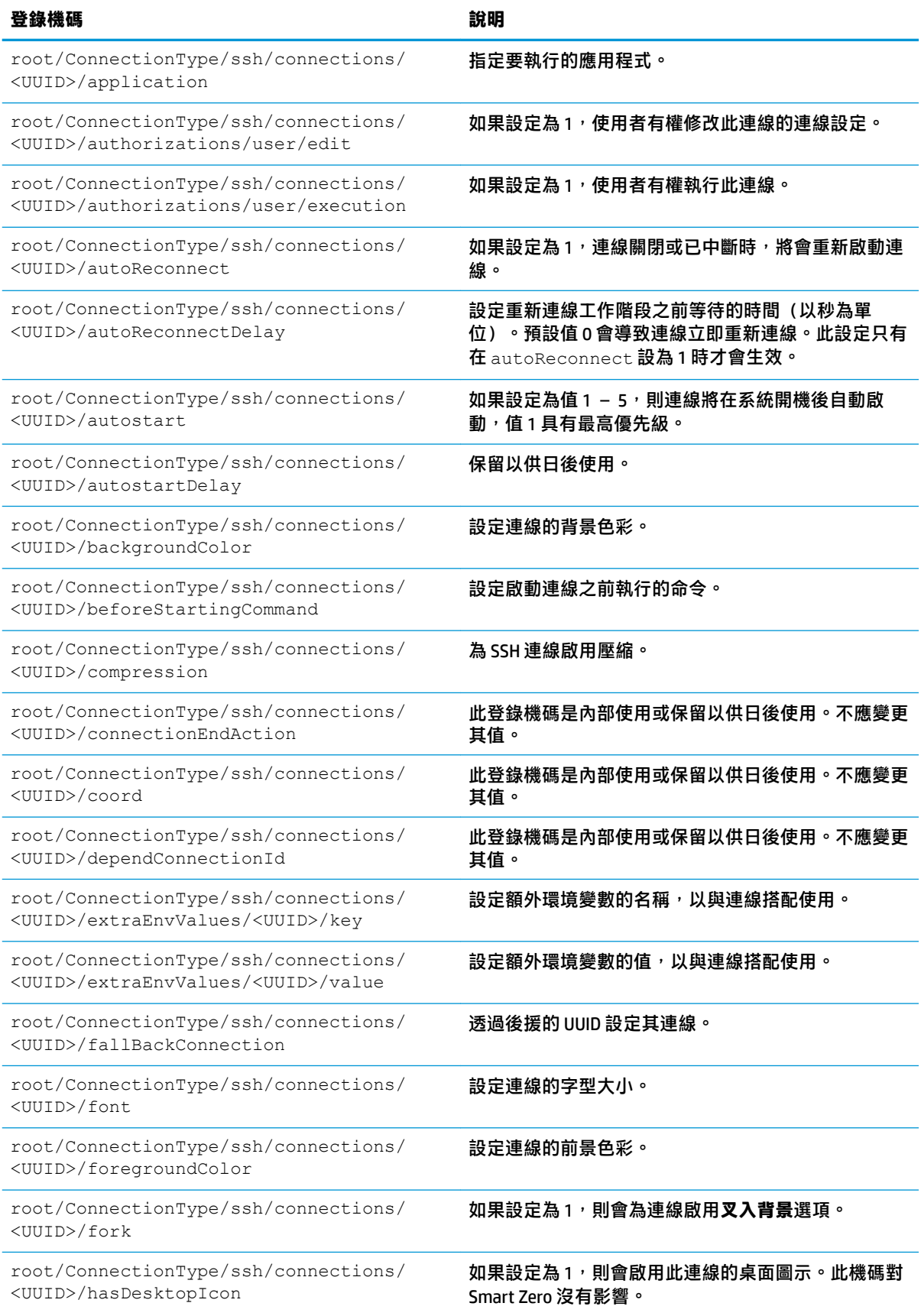
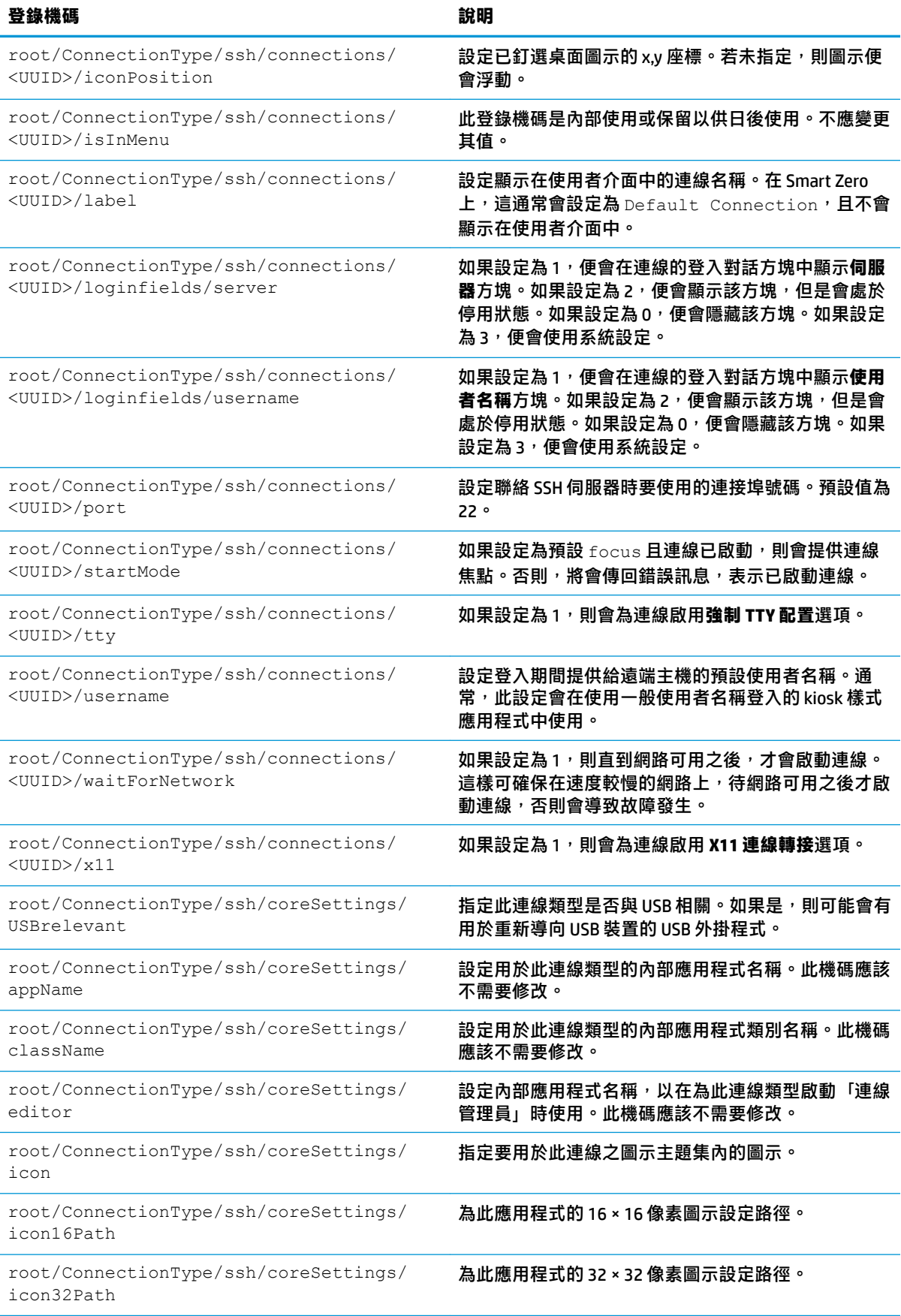

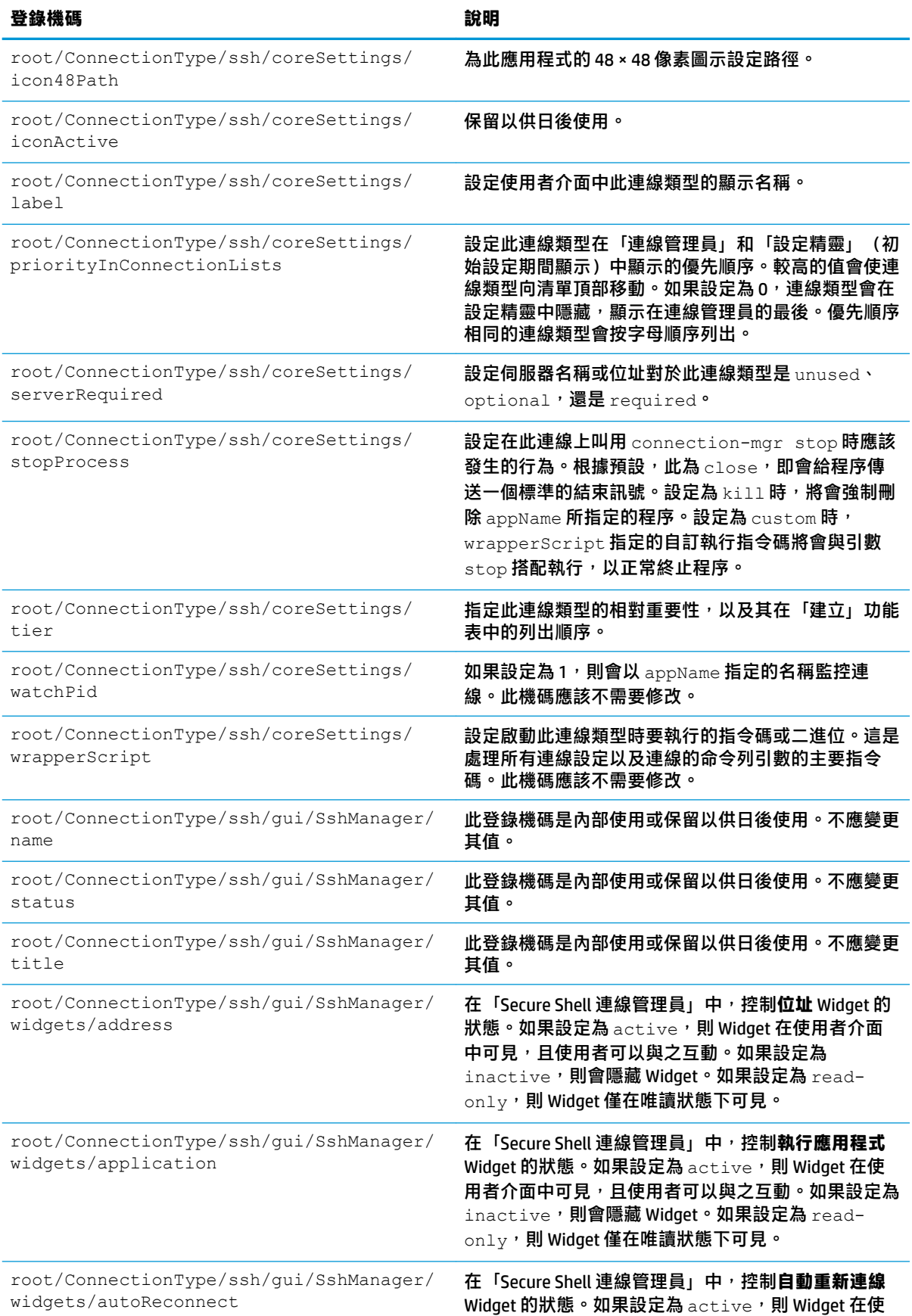

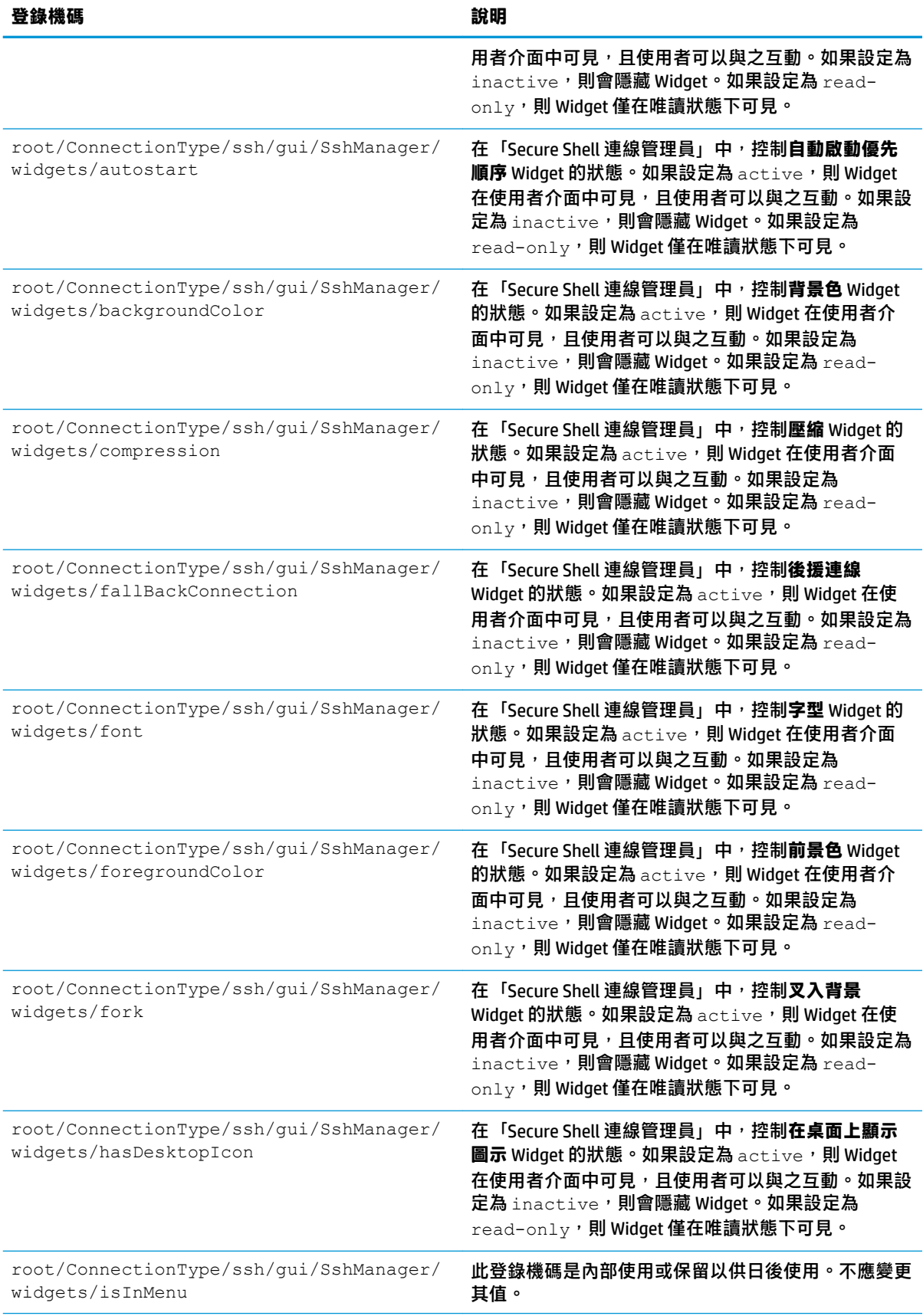

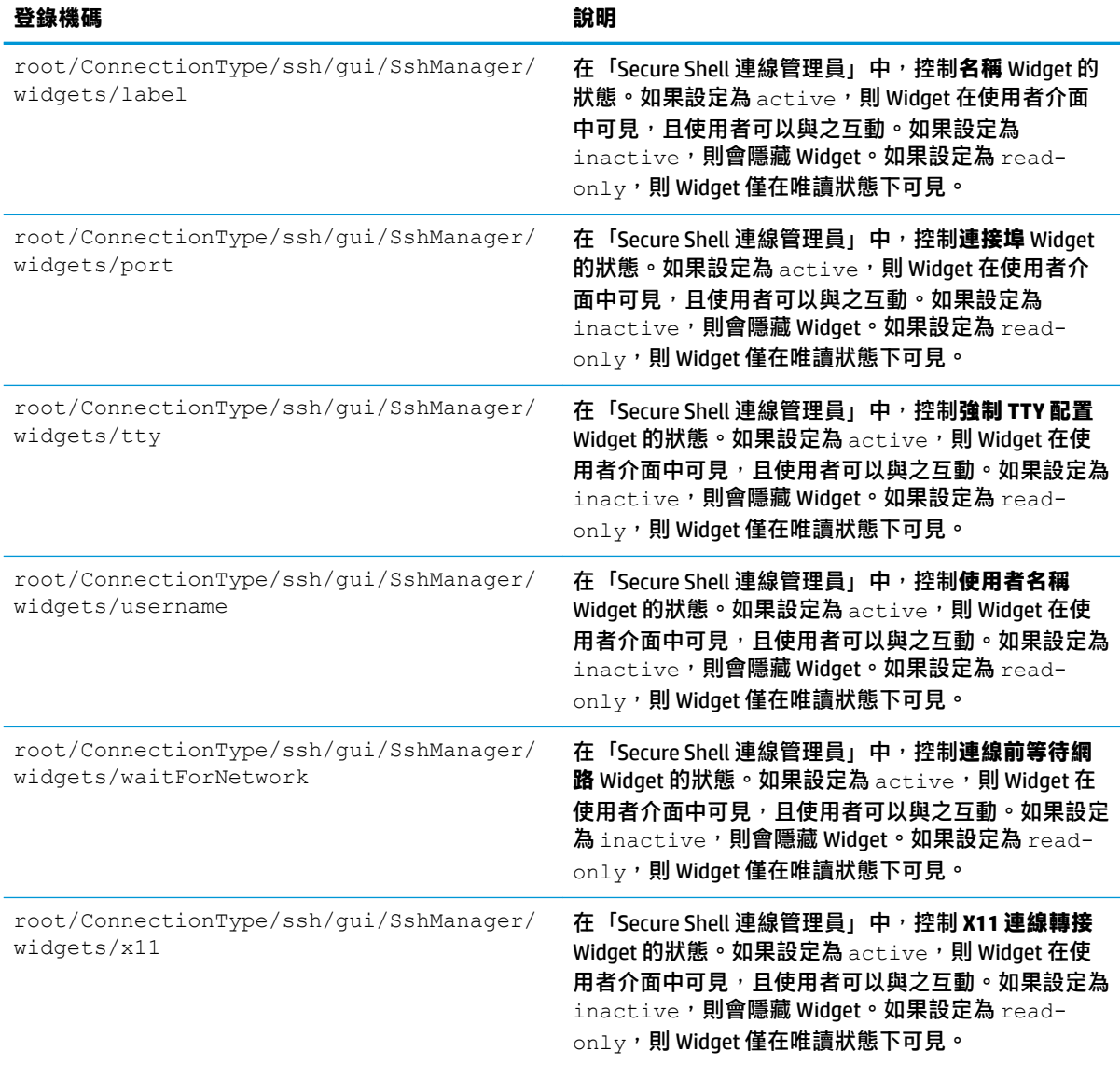

# **teemtalk**

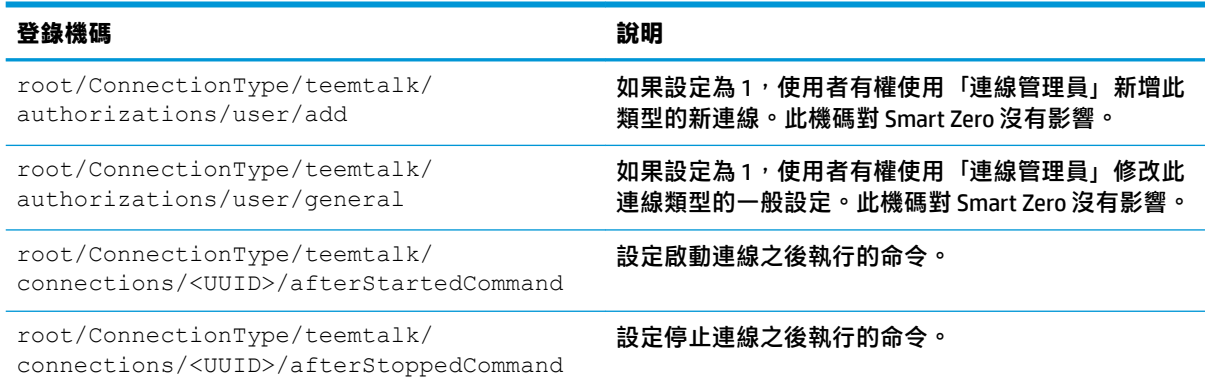

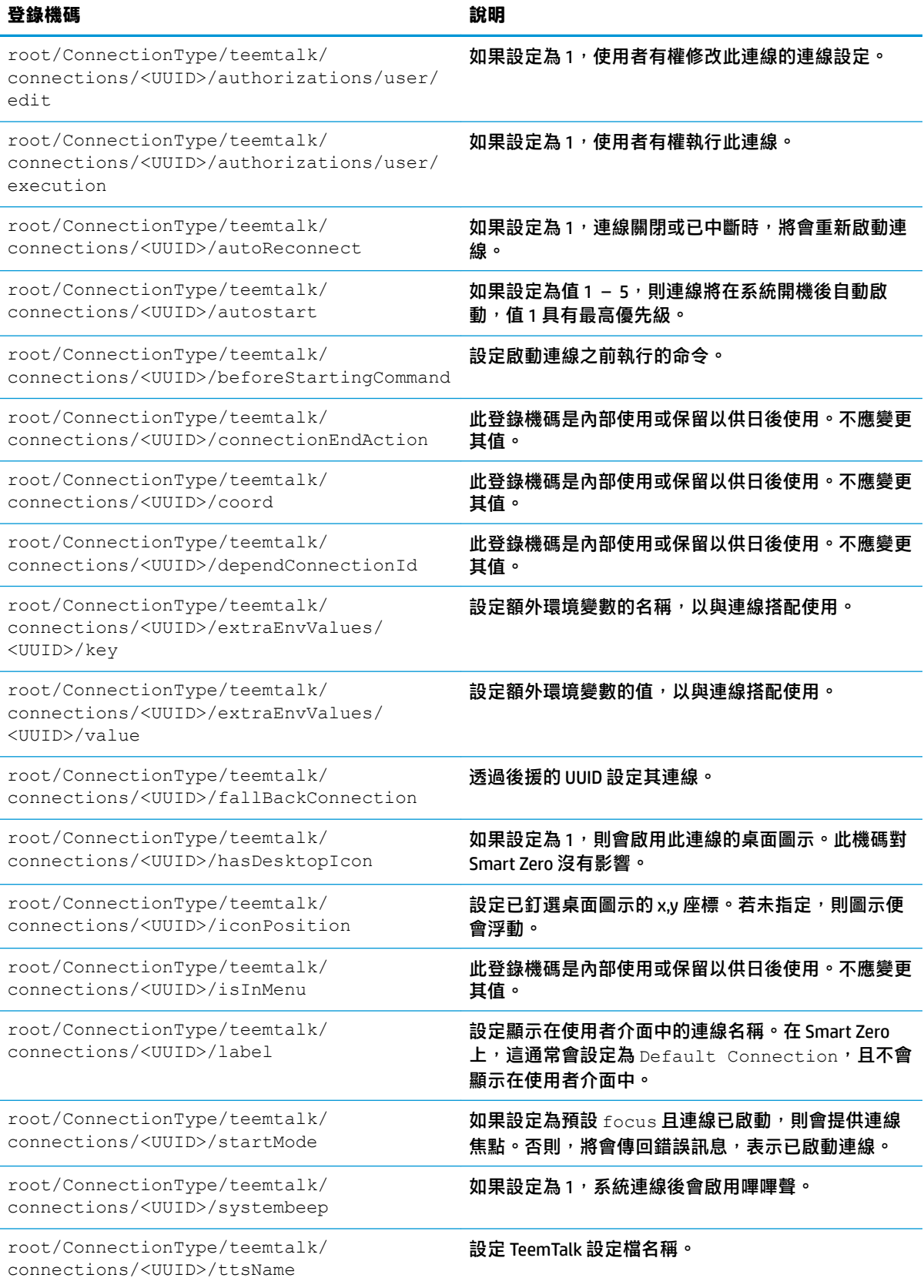

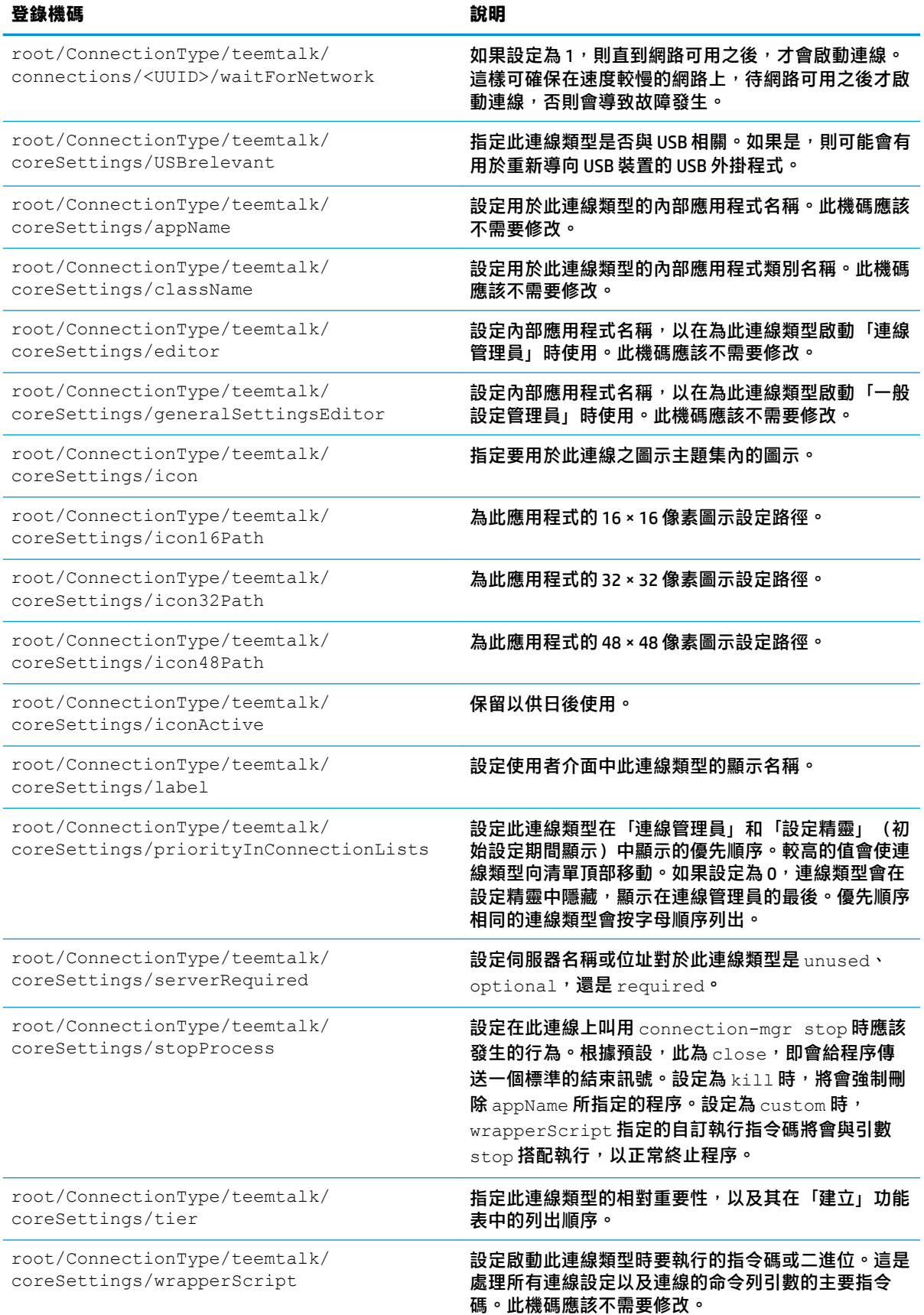

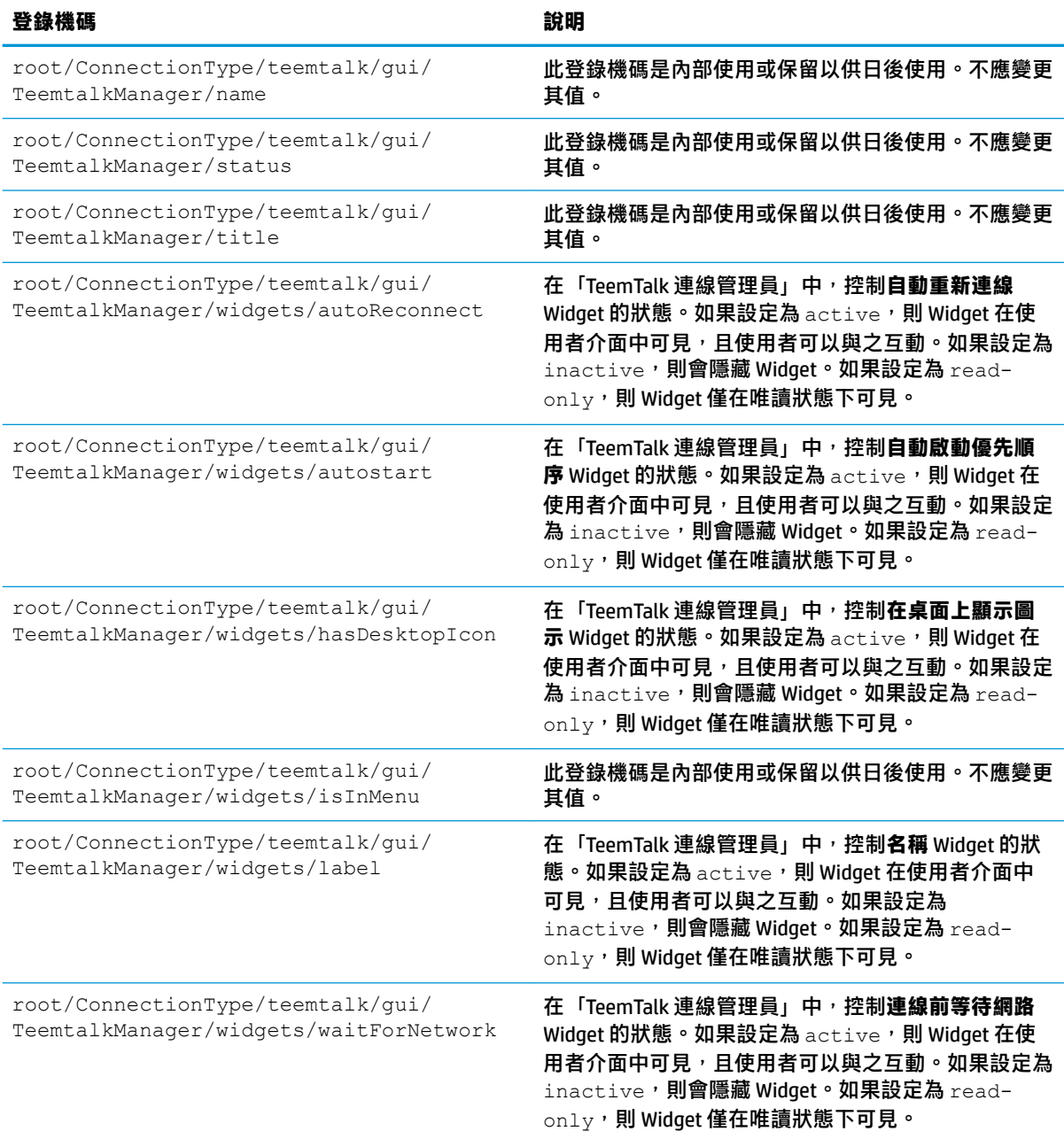

### **telnet**

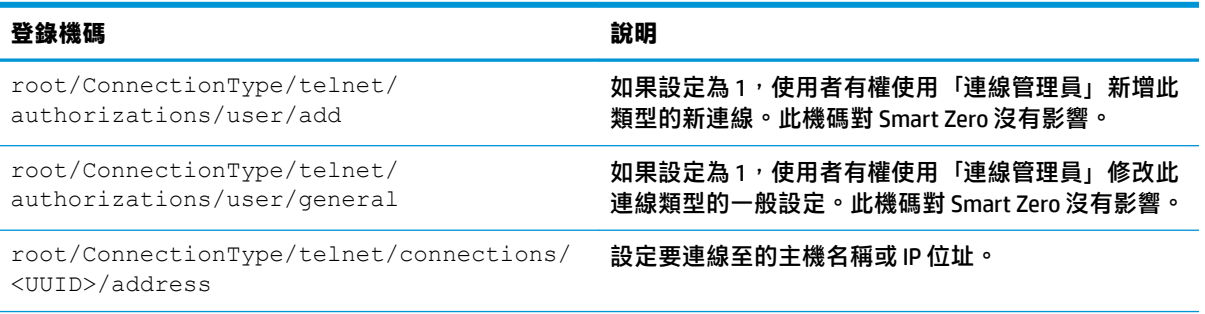

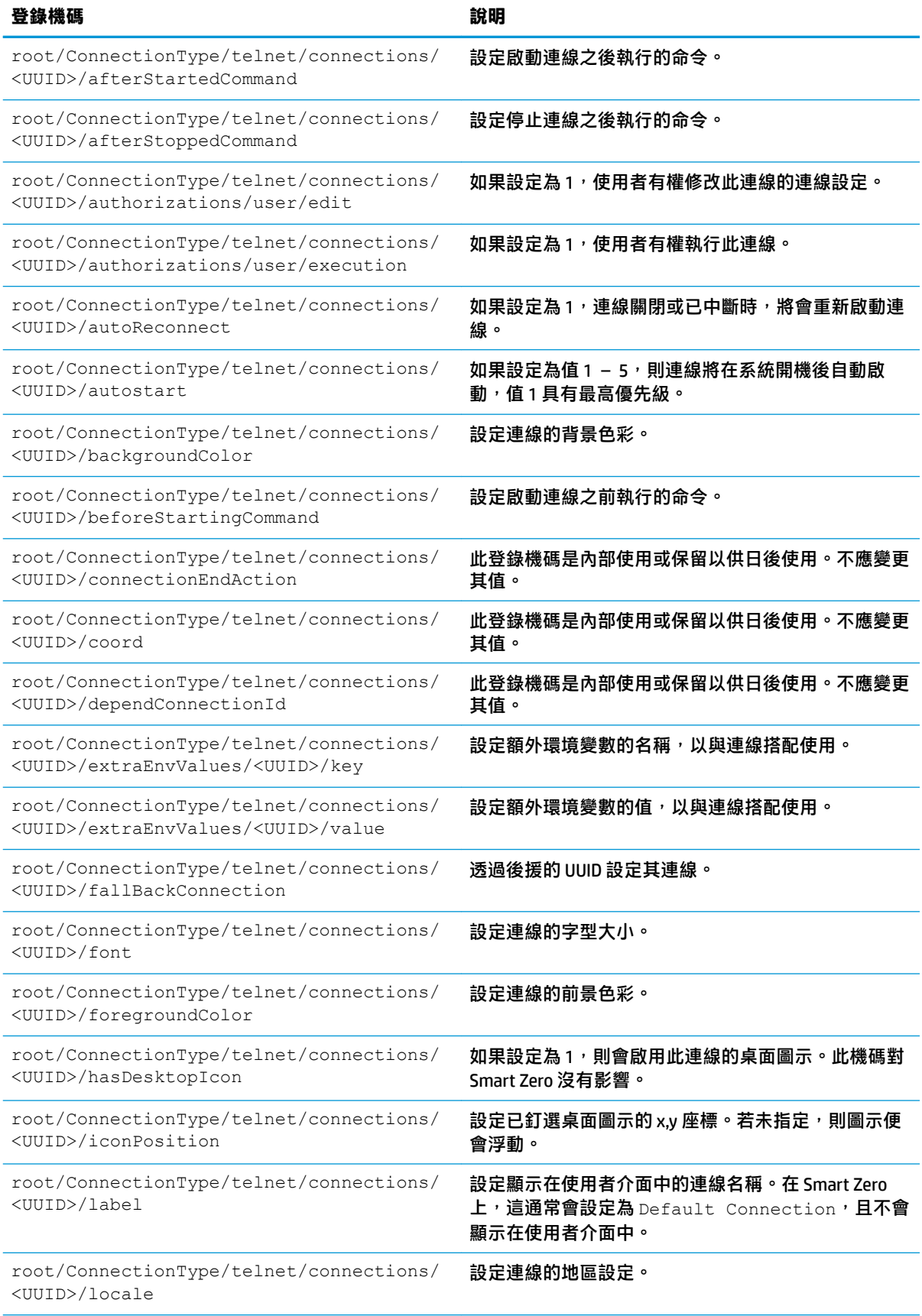

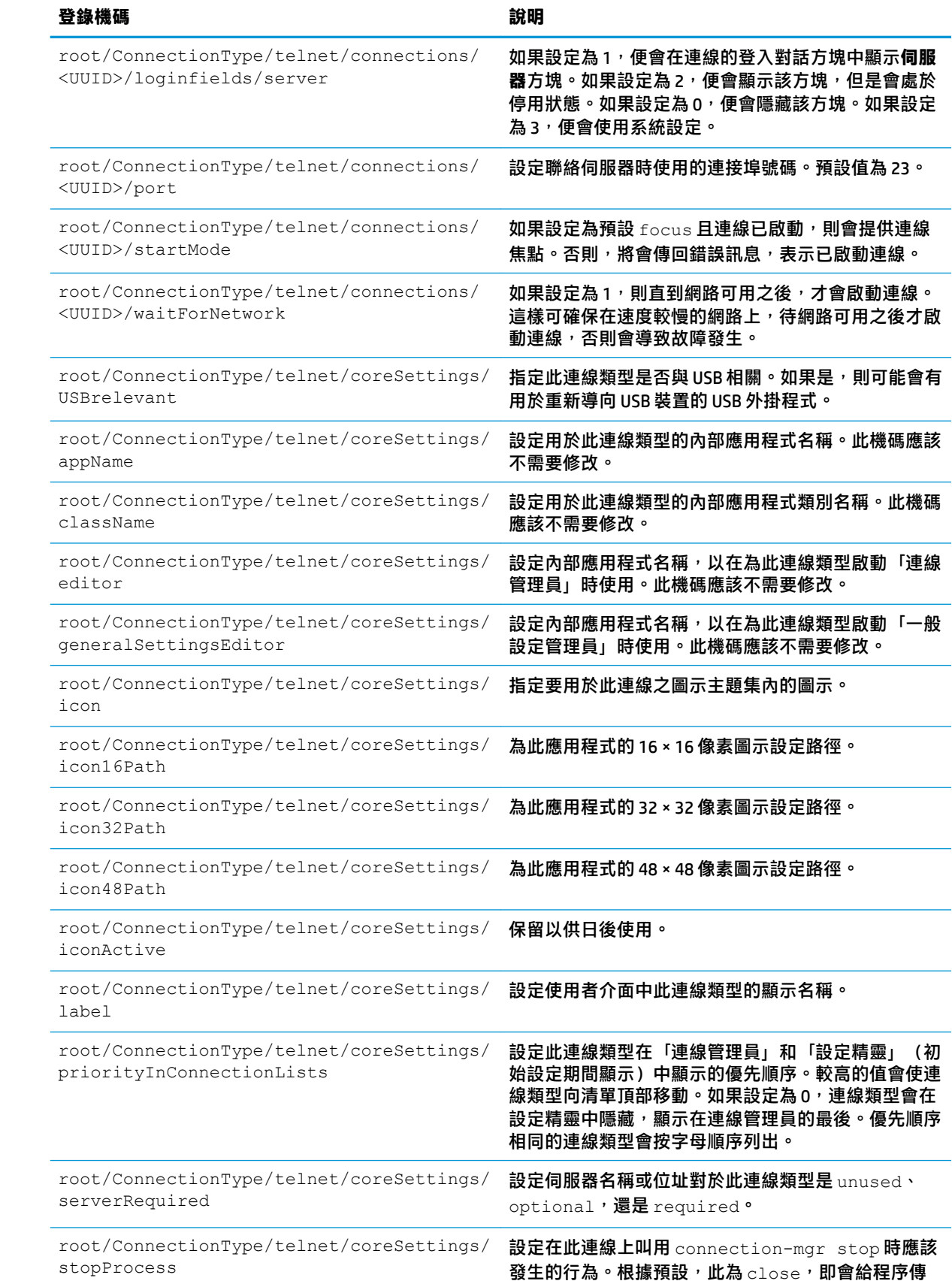

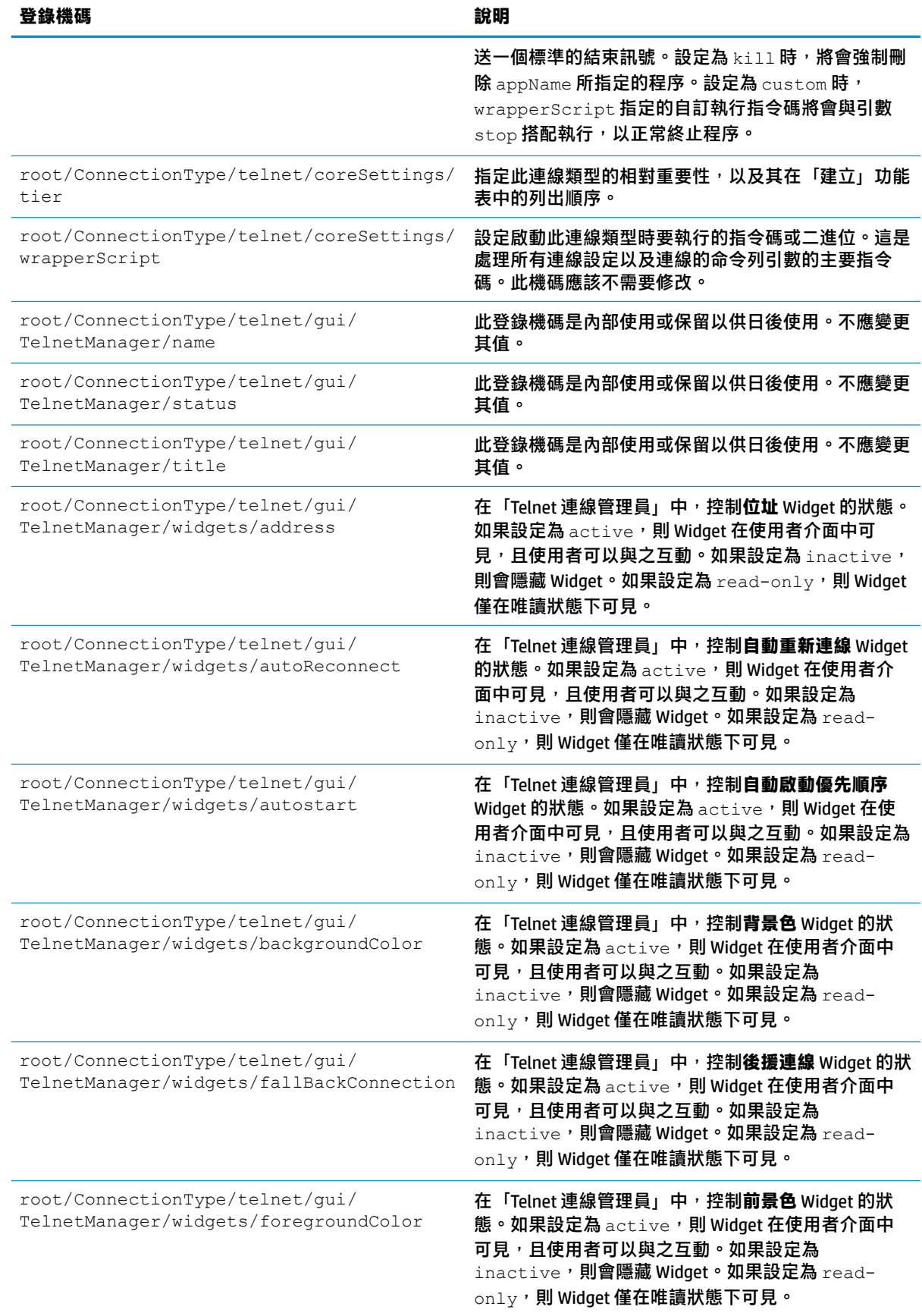

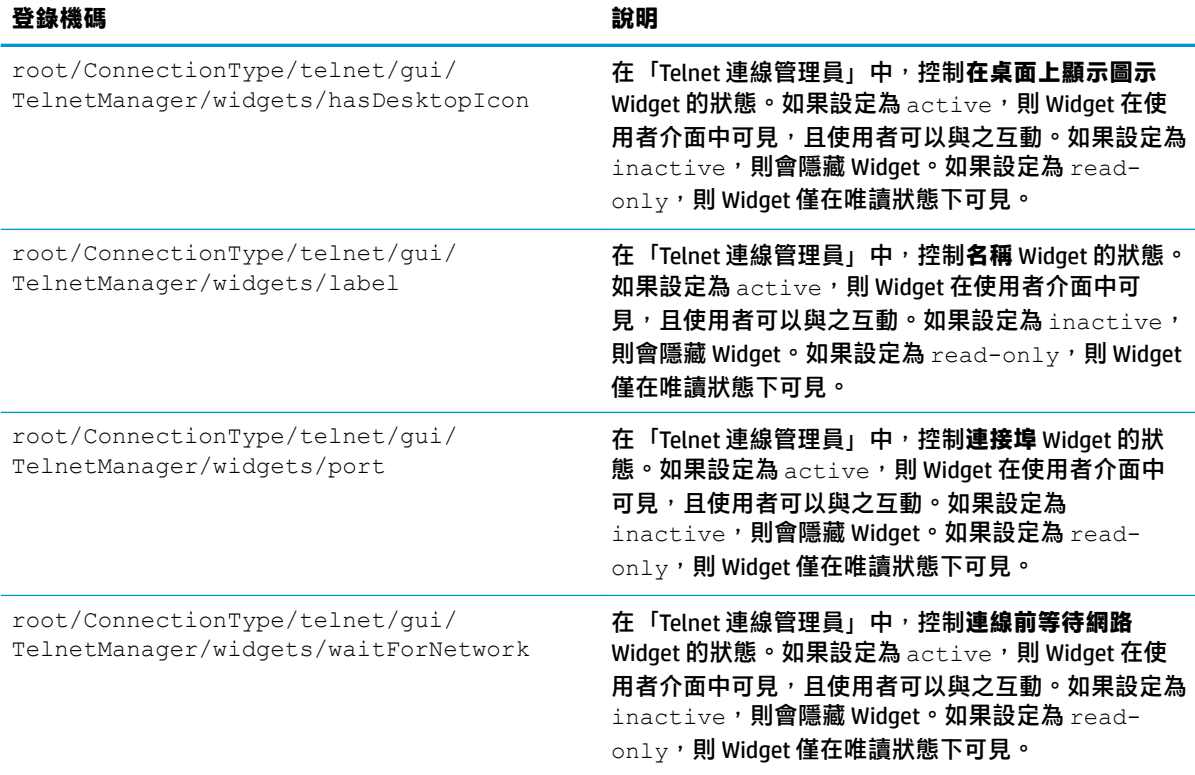

## **view**

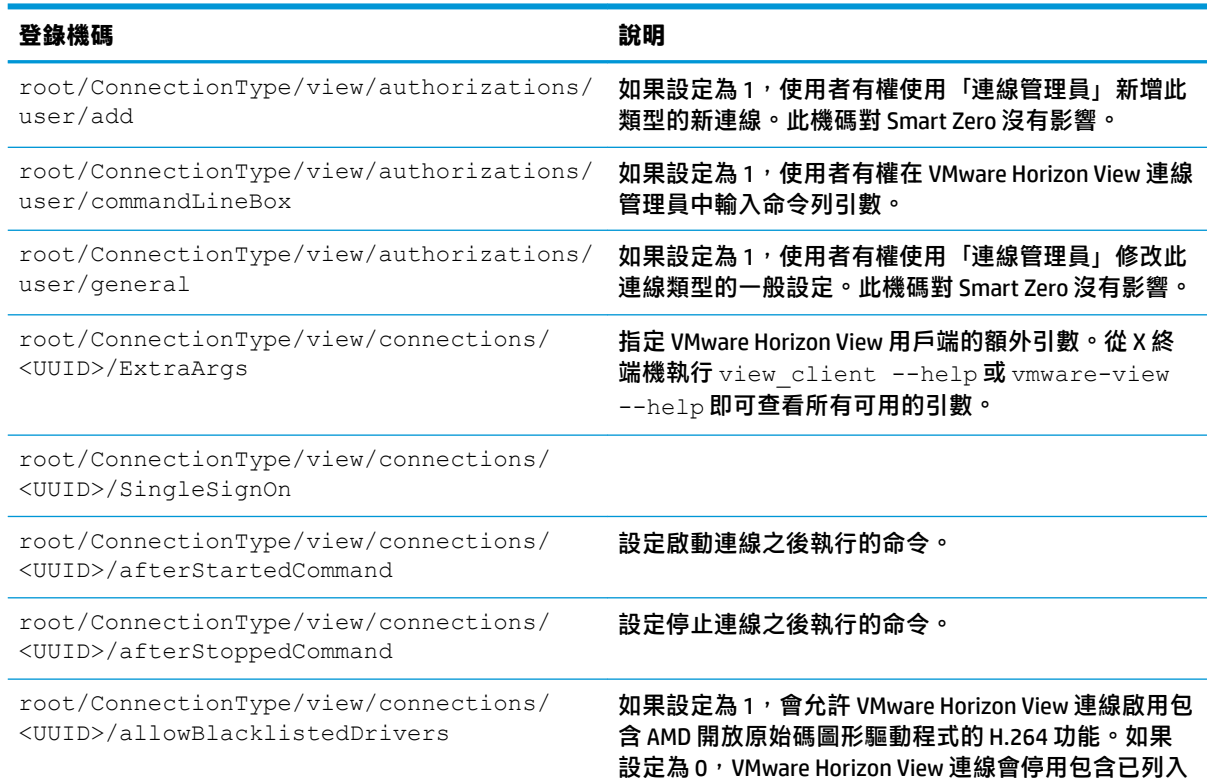

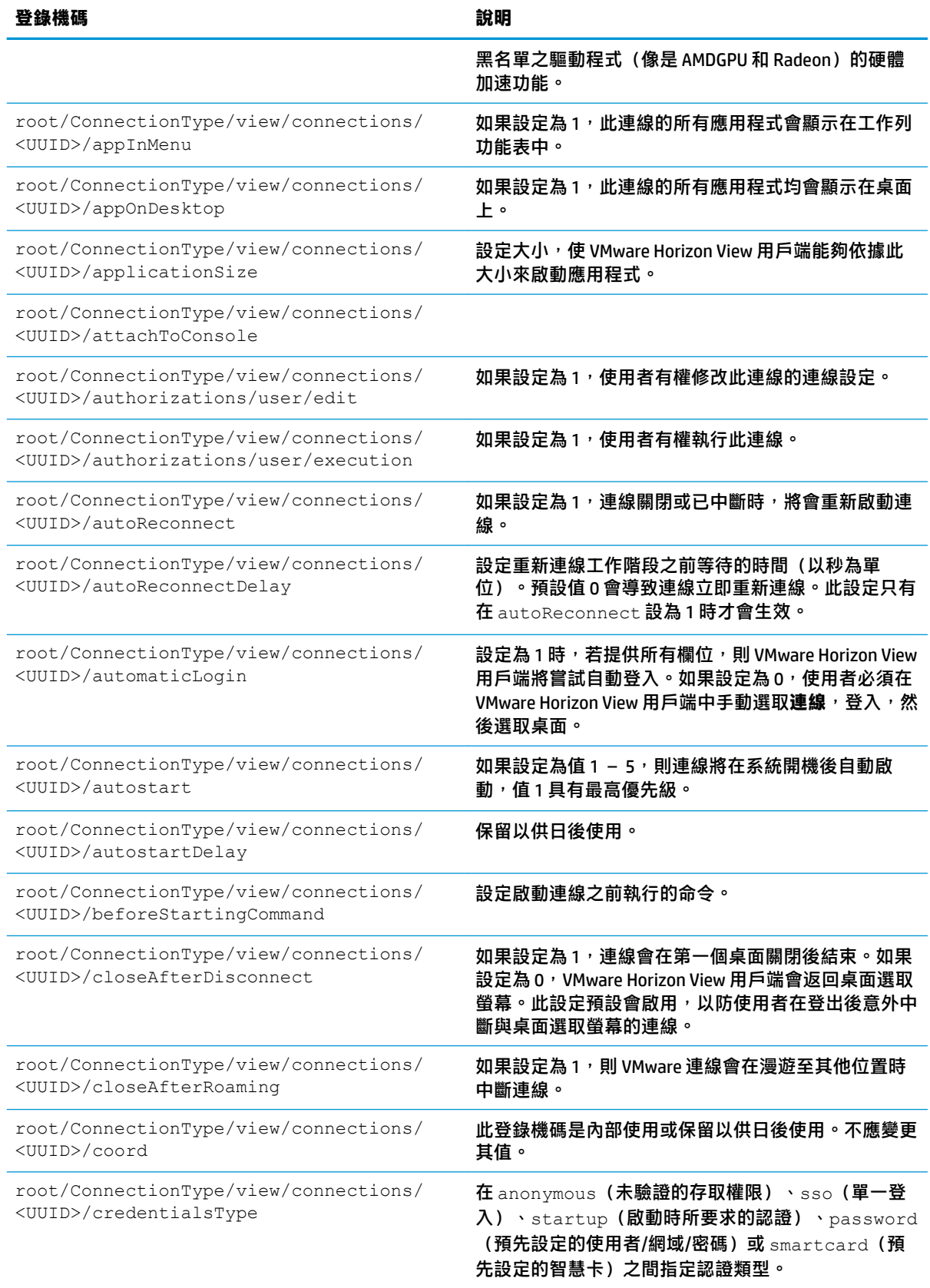

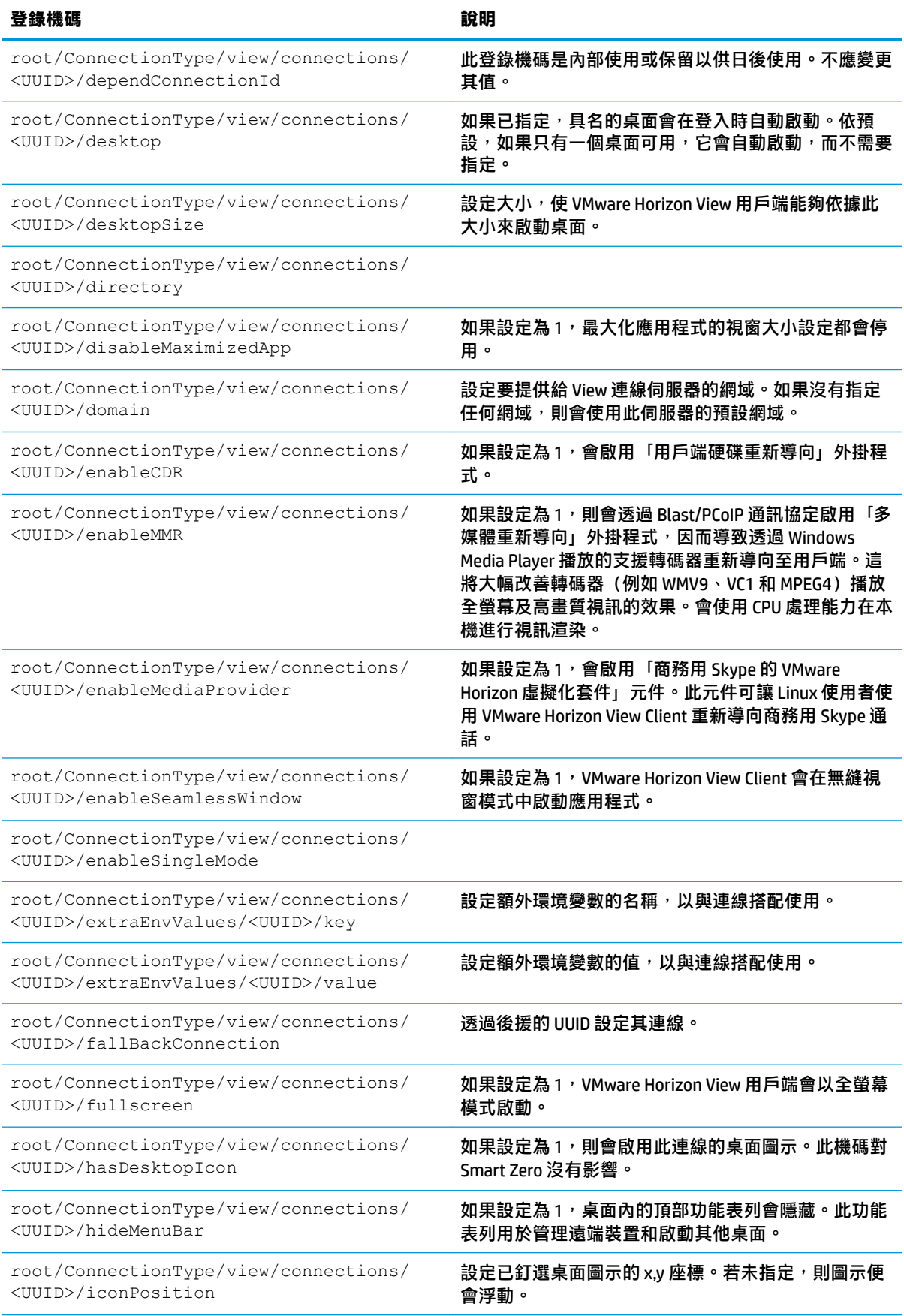

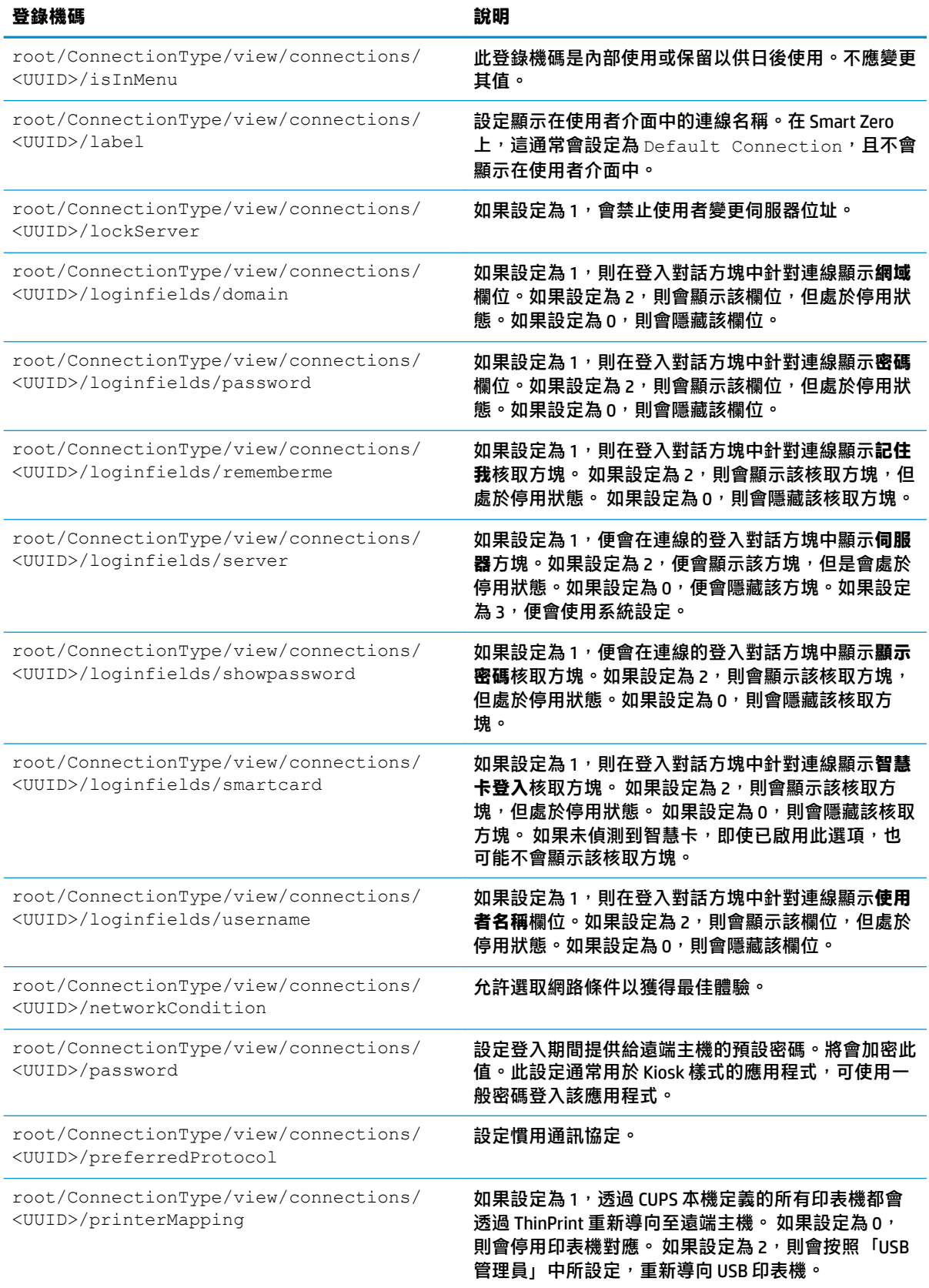

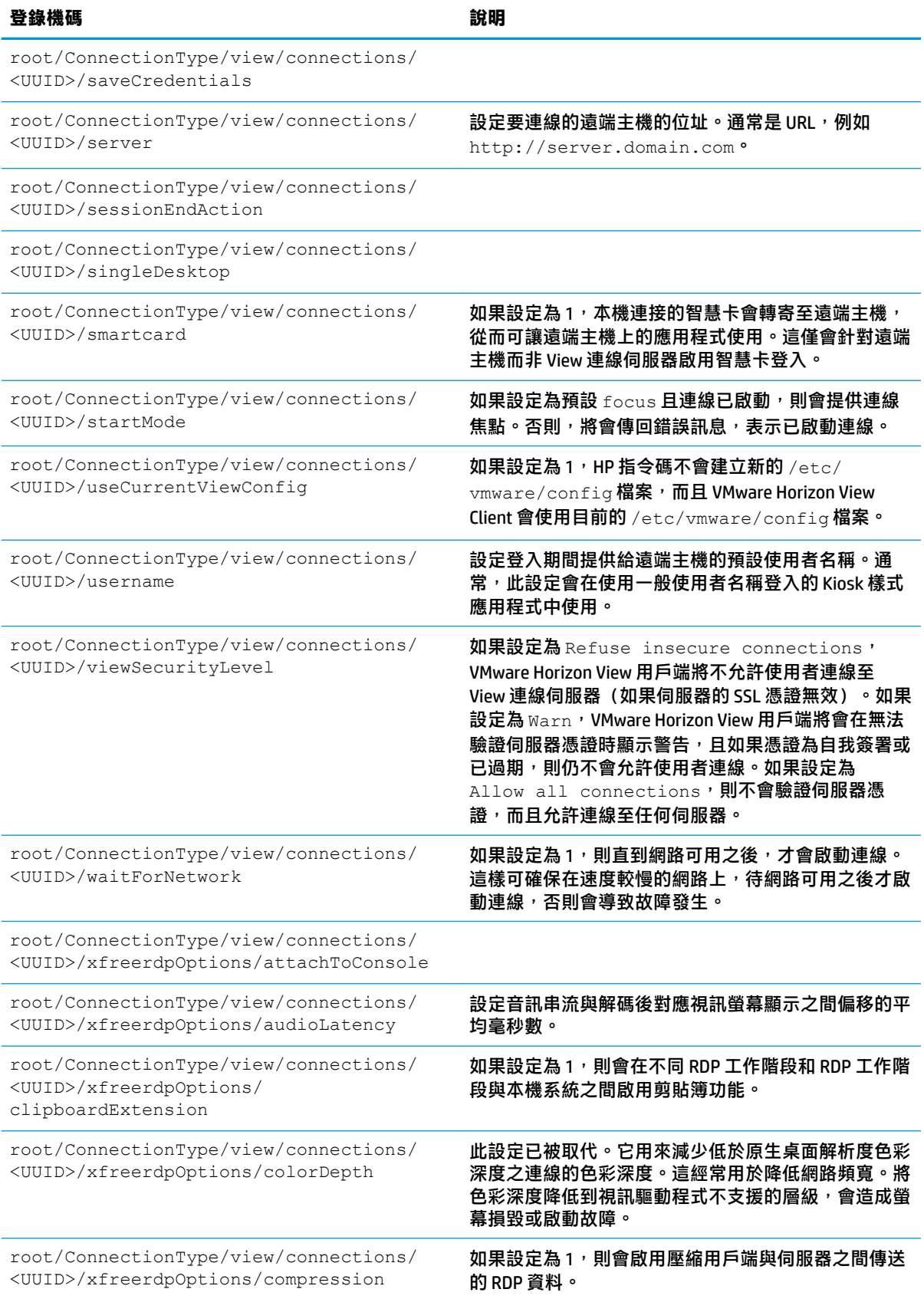

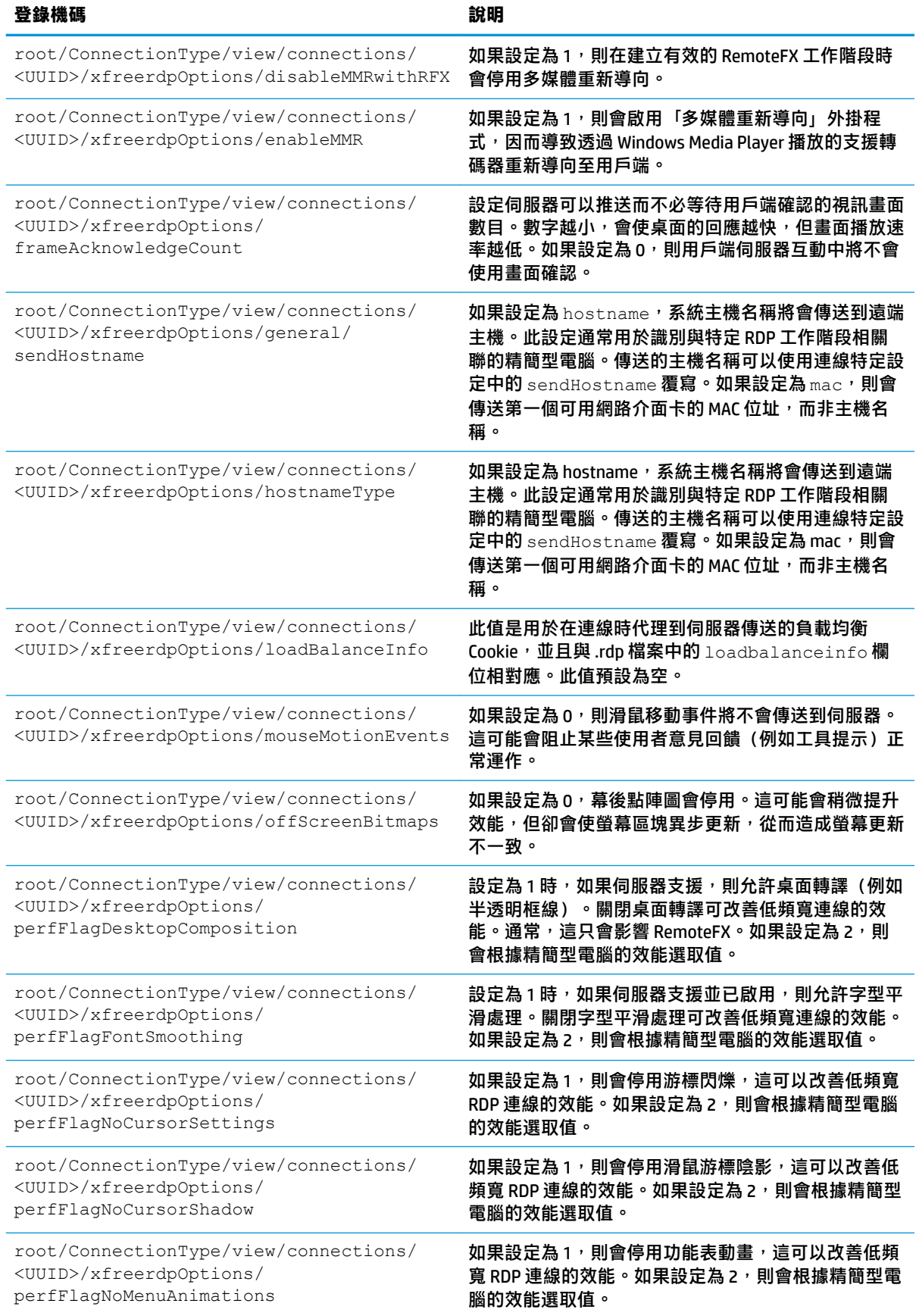

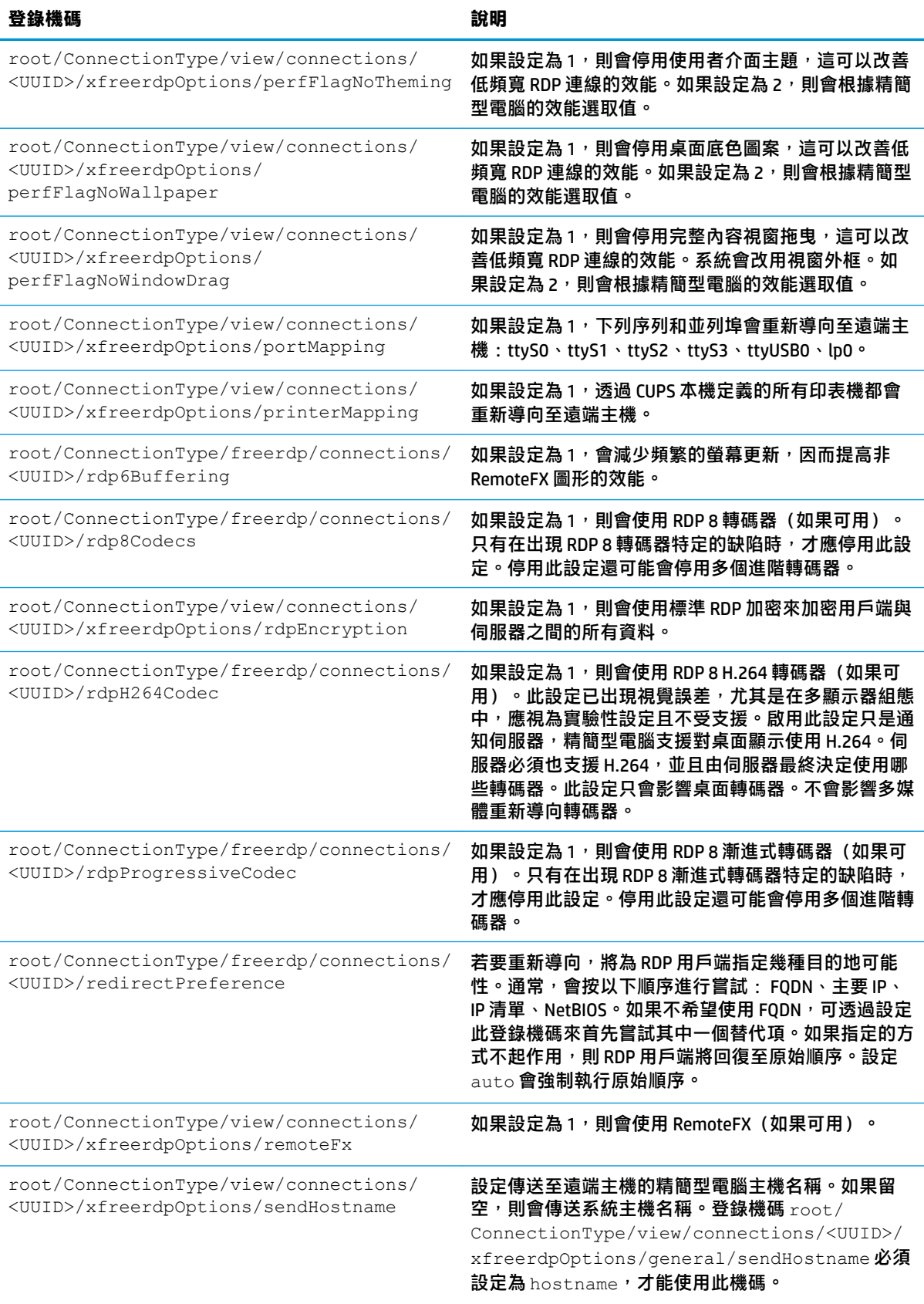

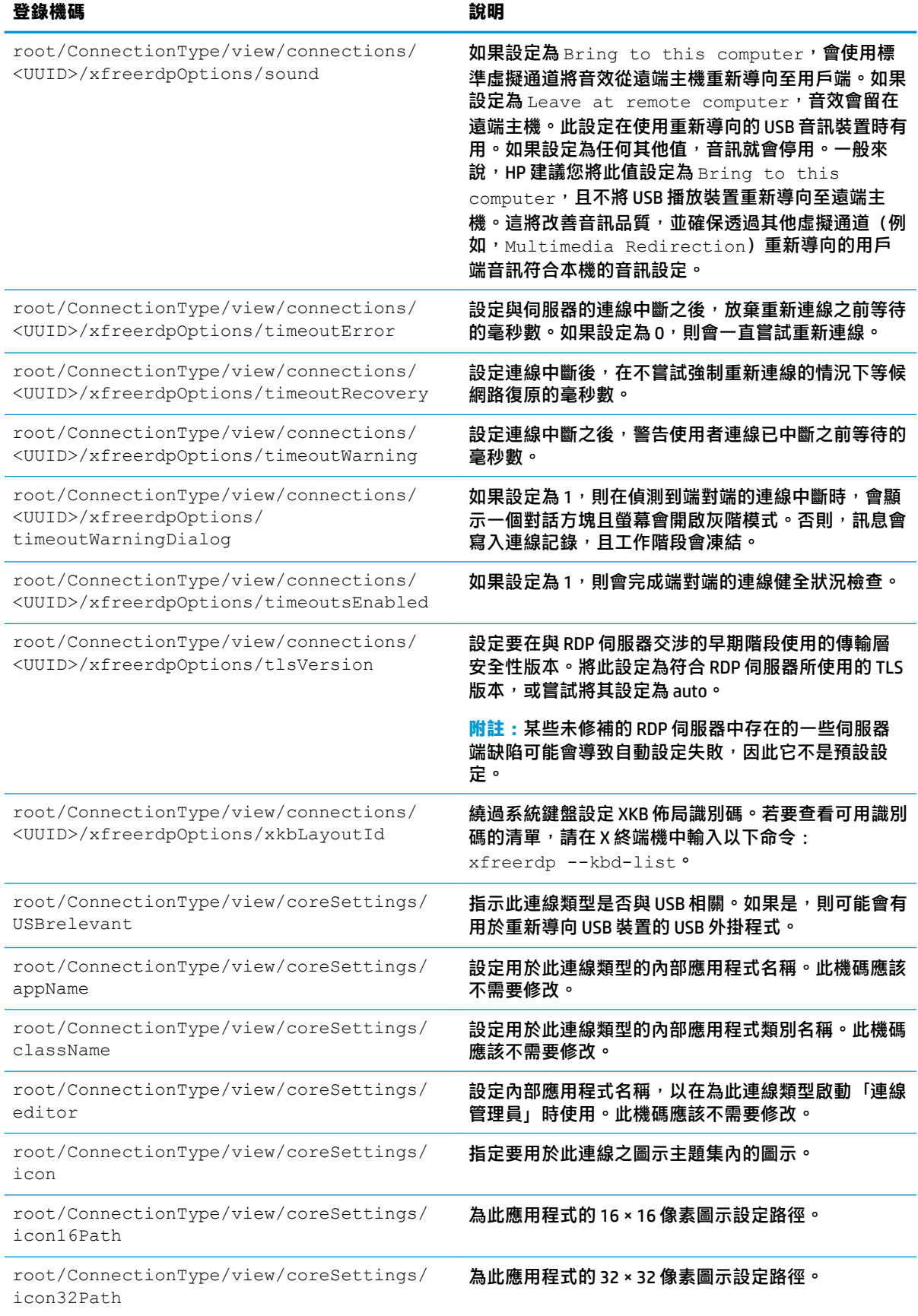

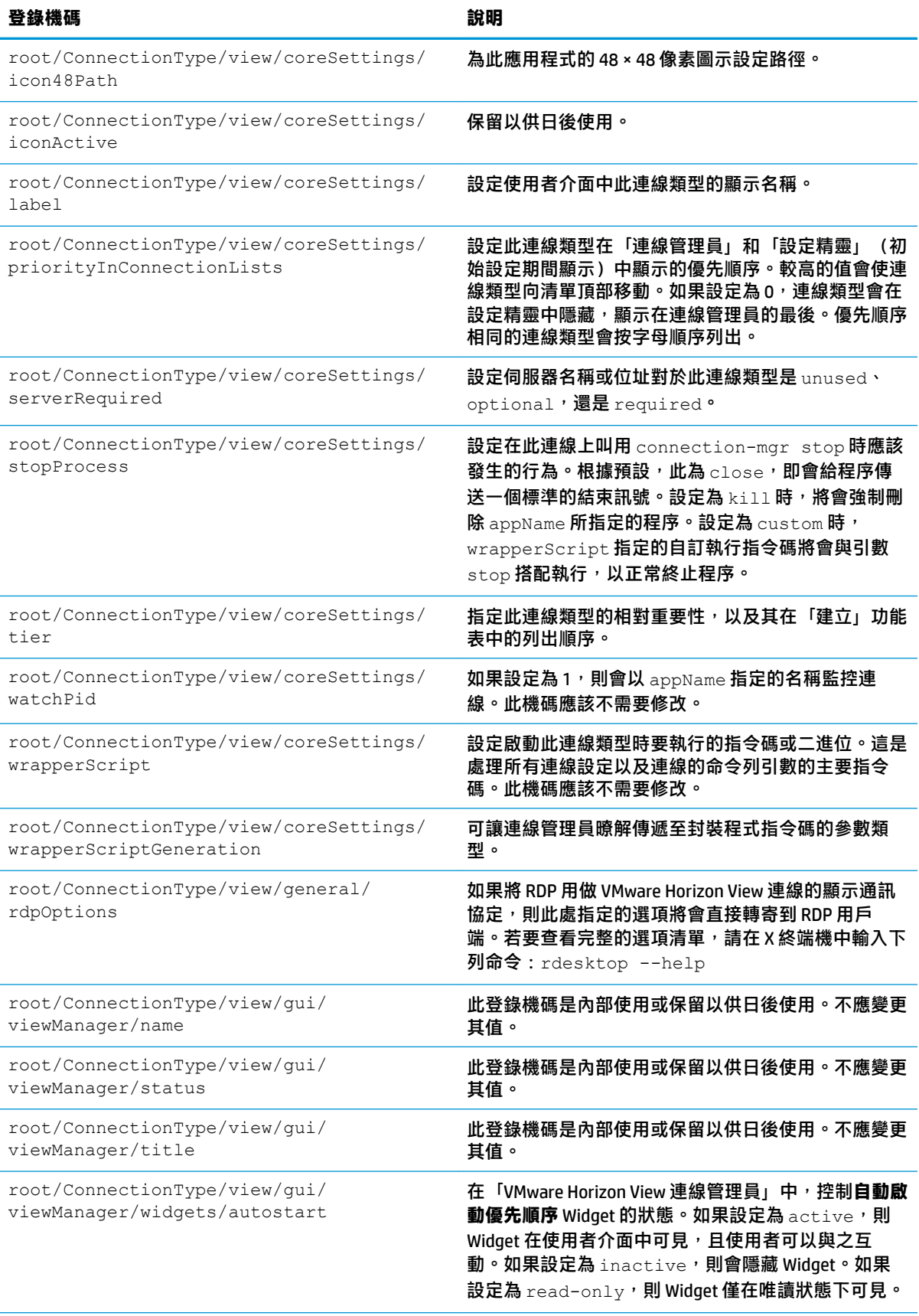

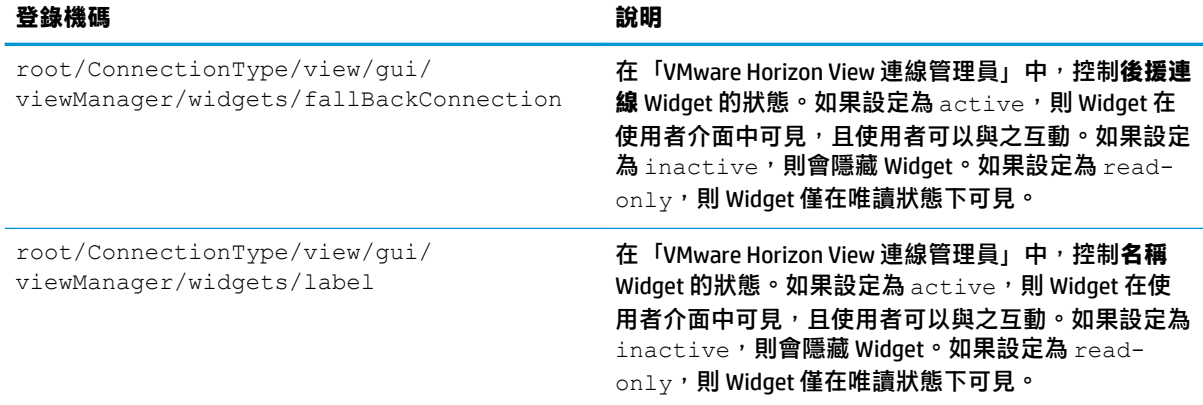

# **xdmcp**

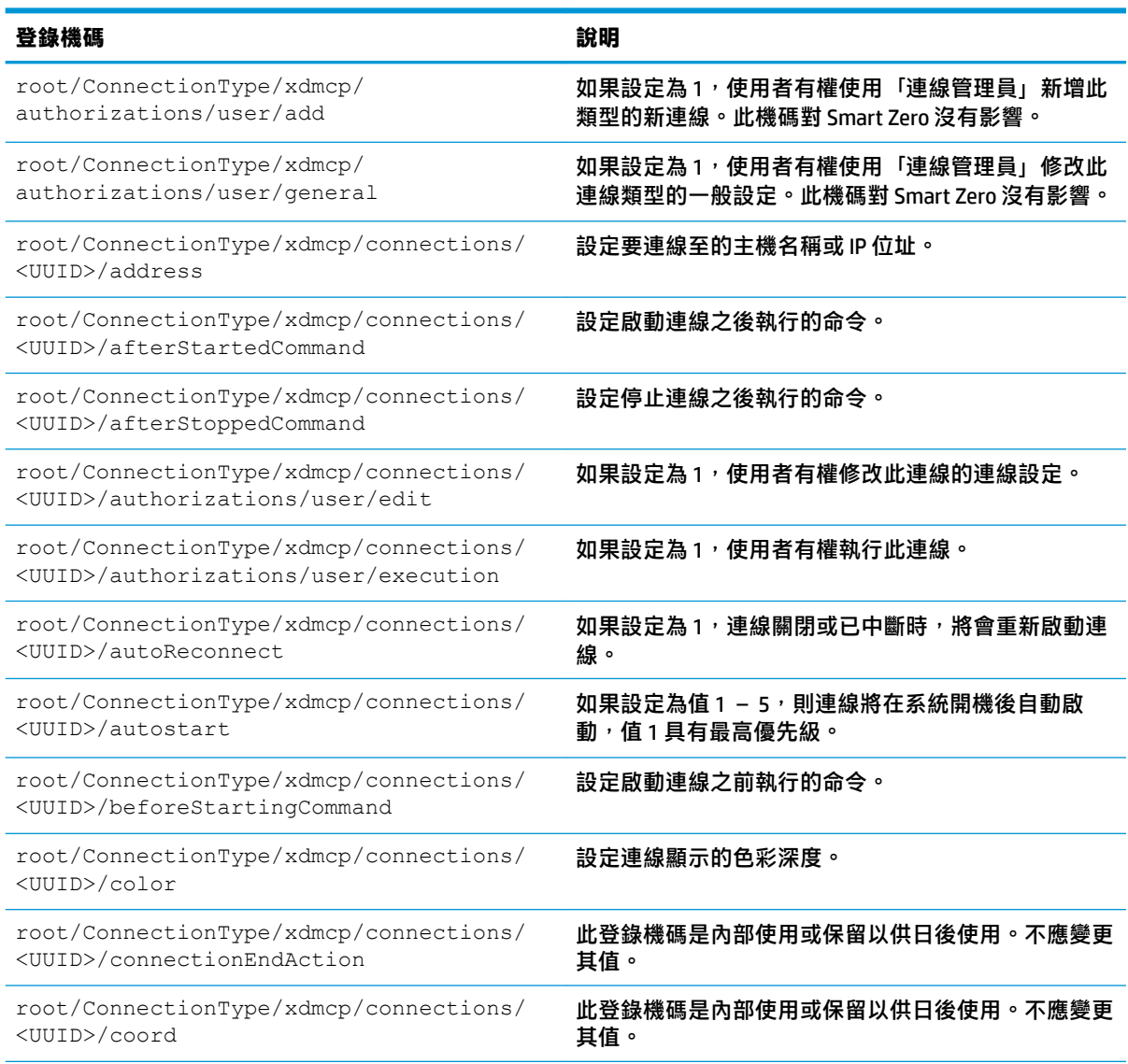

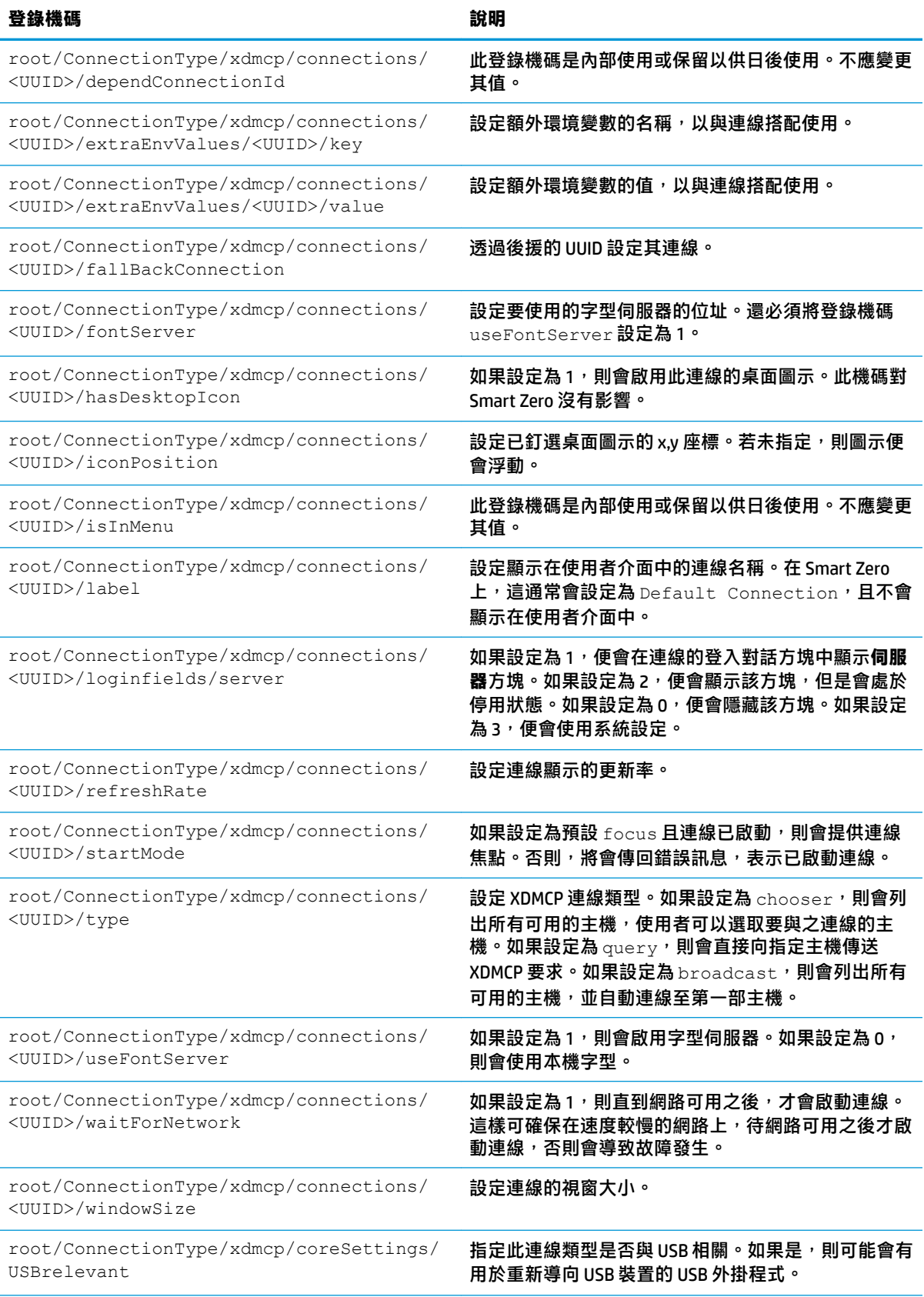

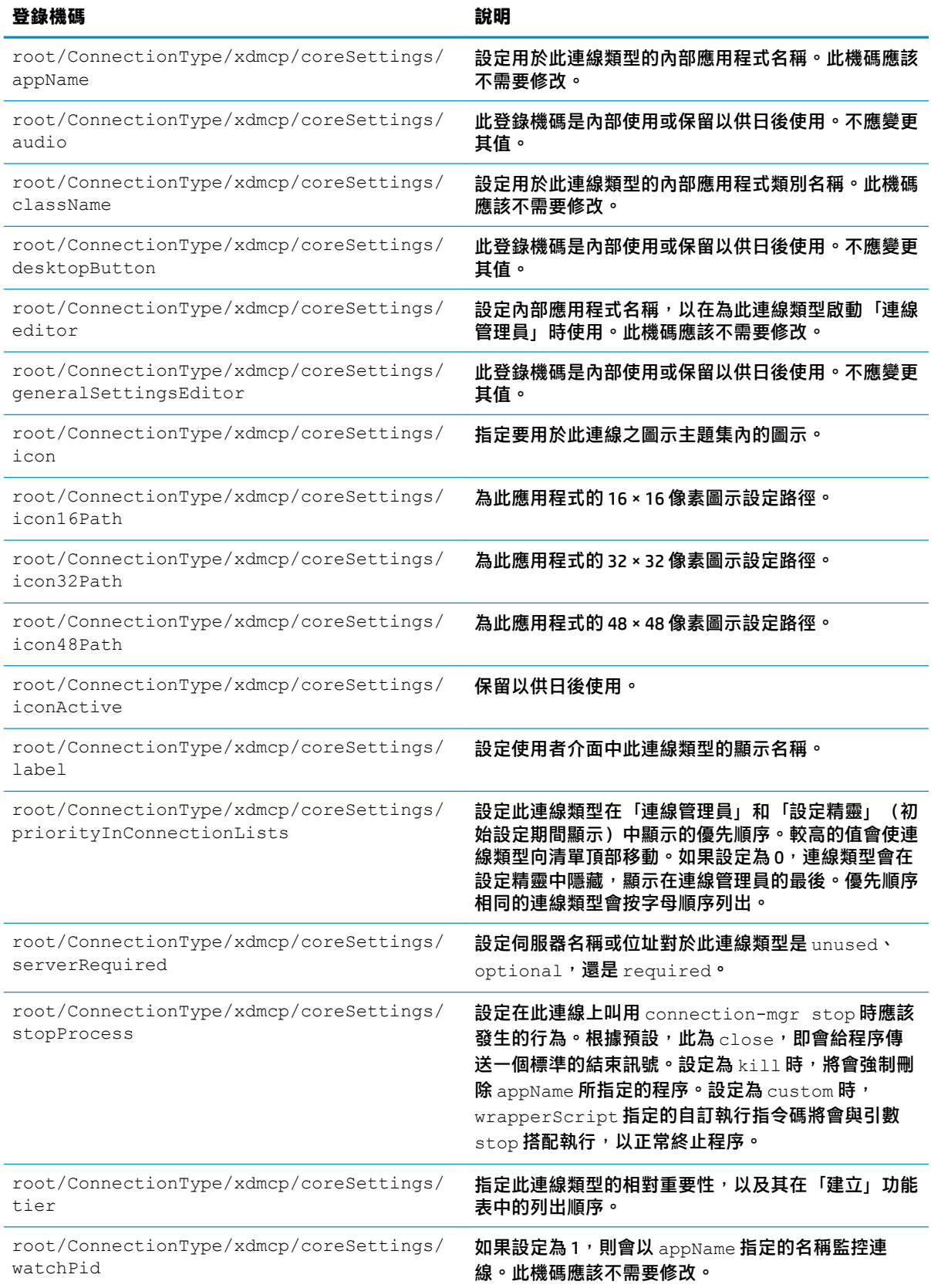

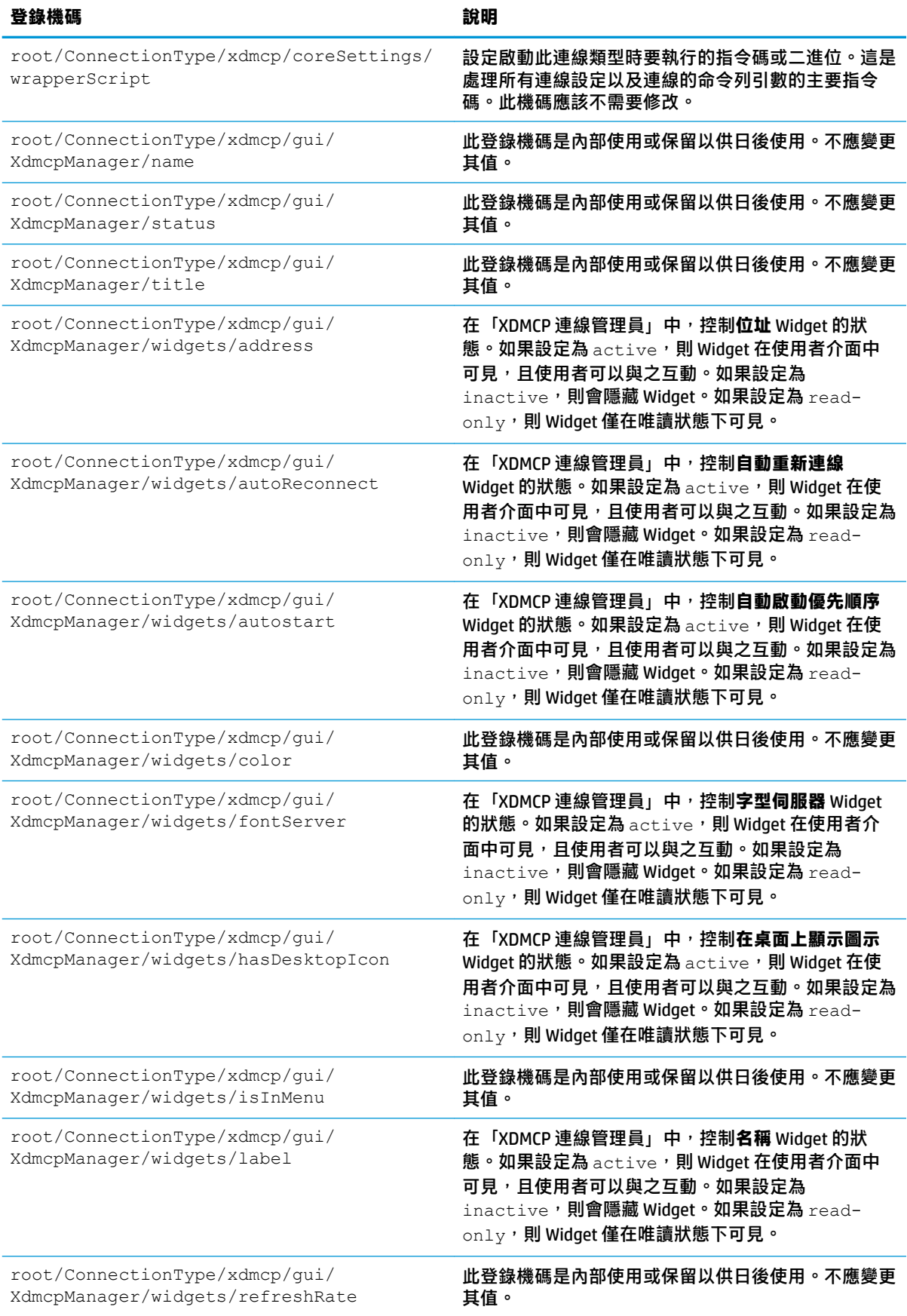

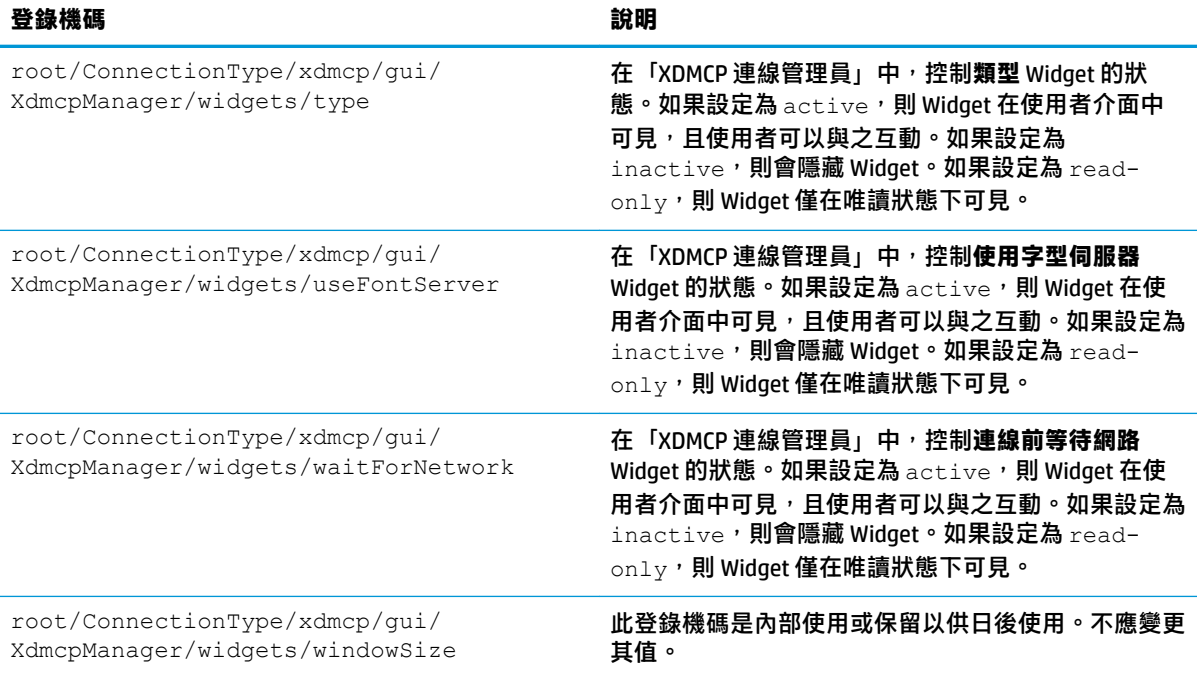

#### **xen**

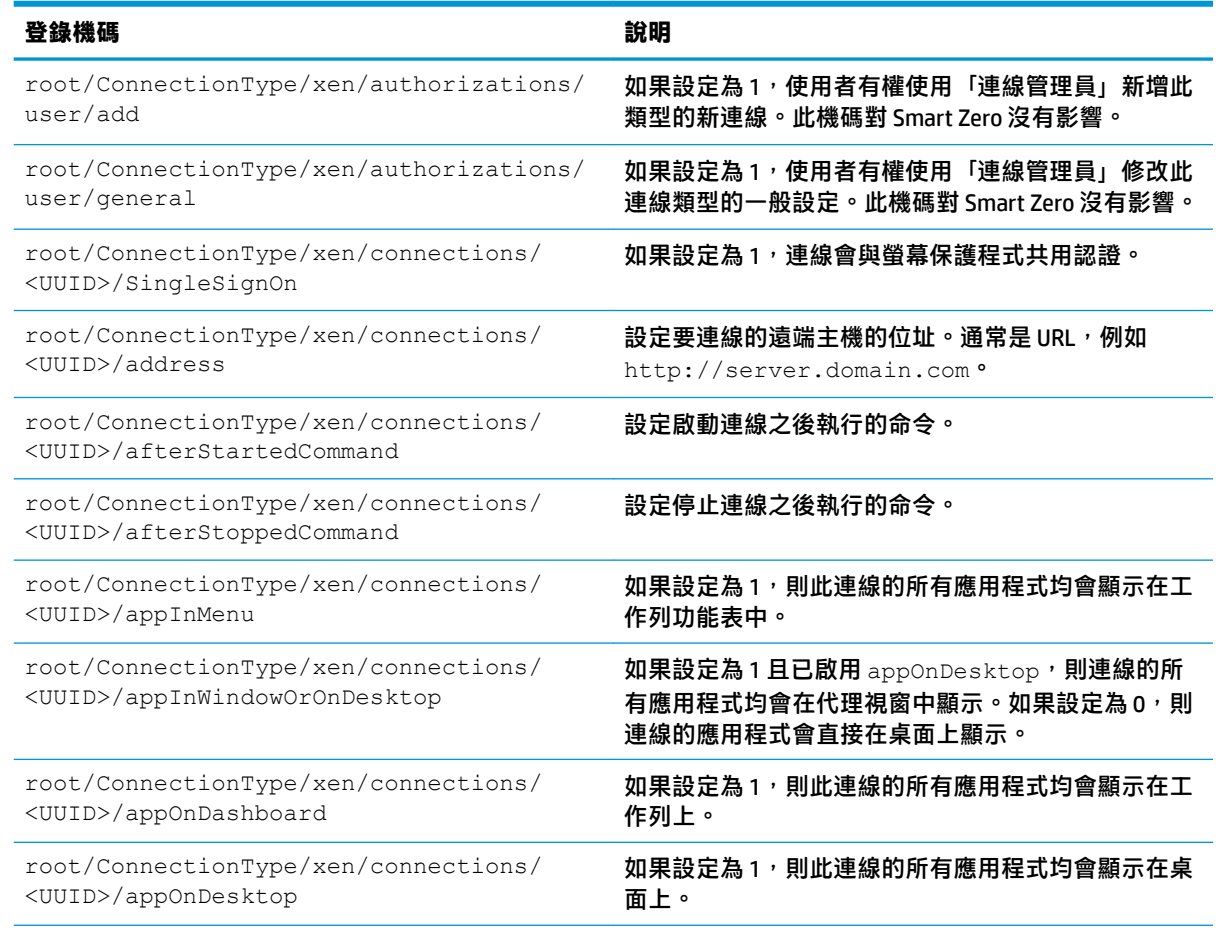

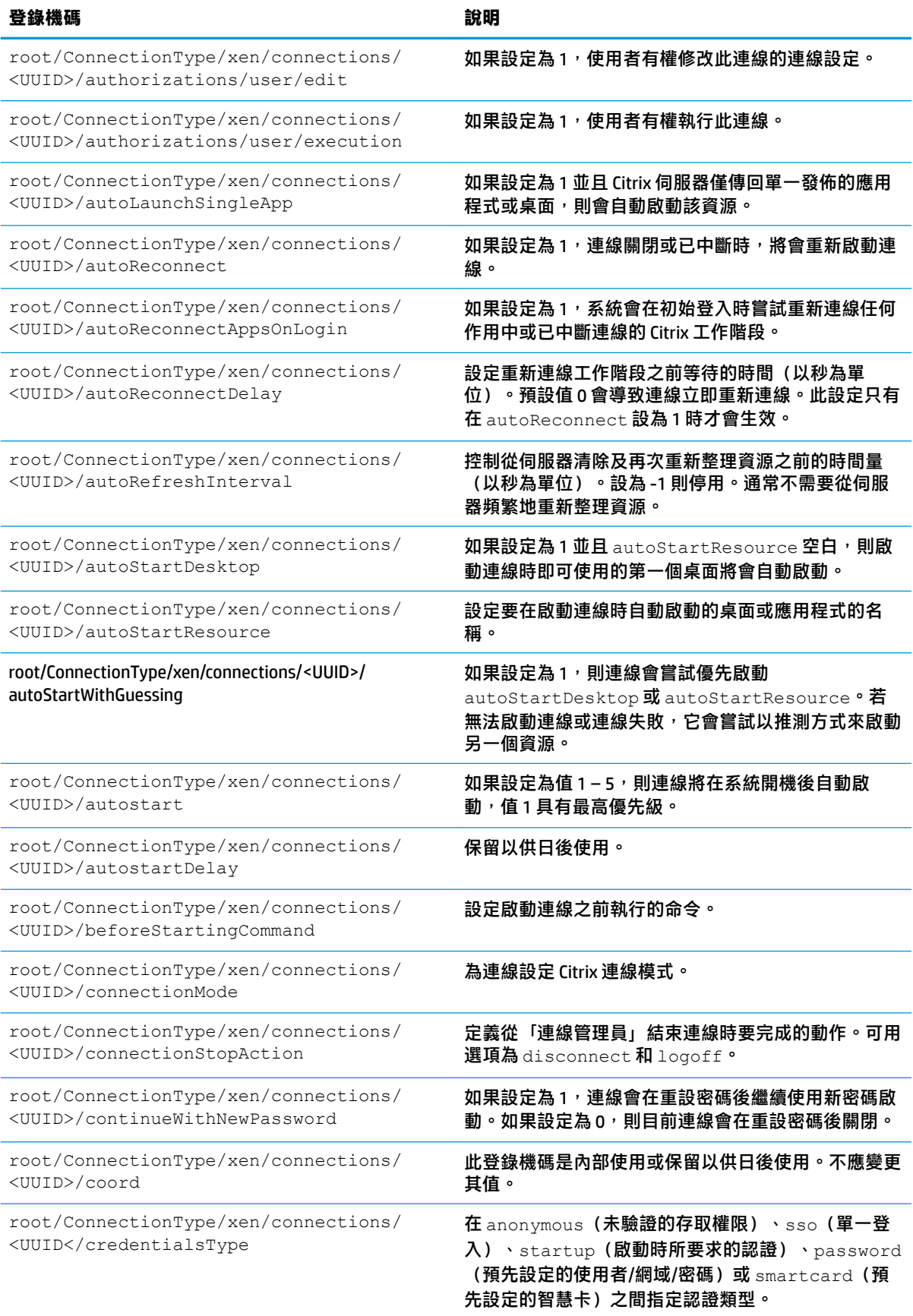

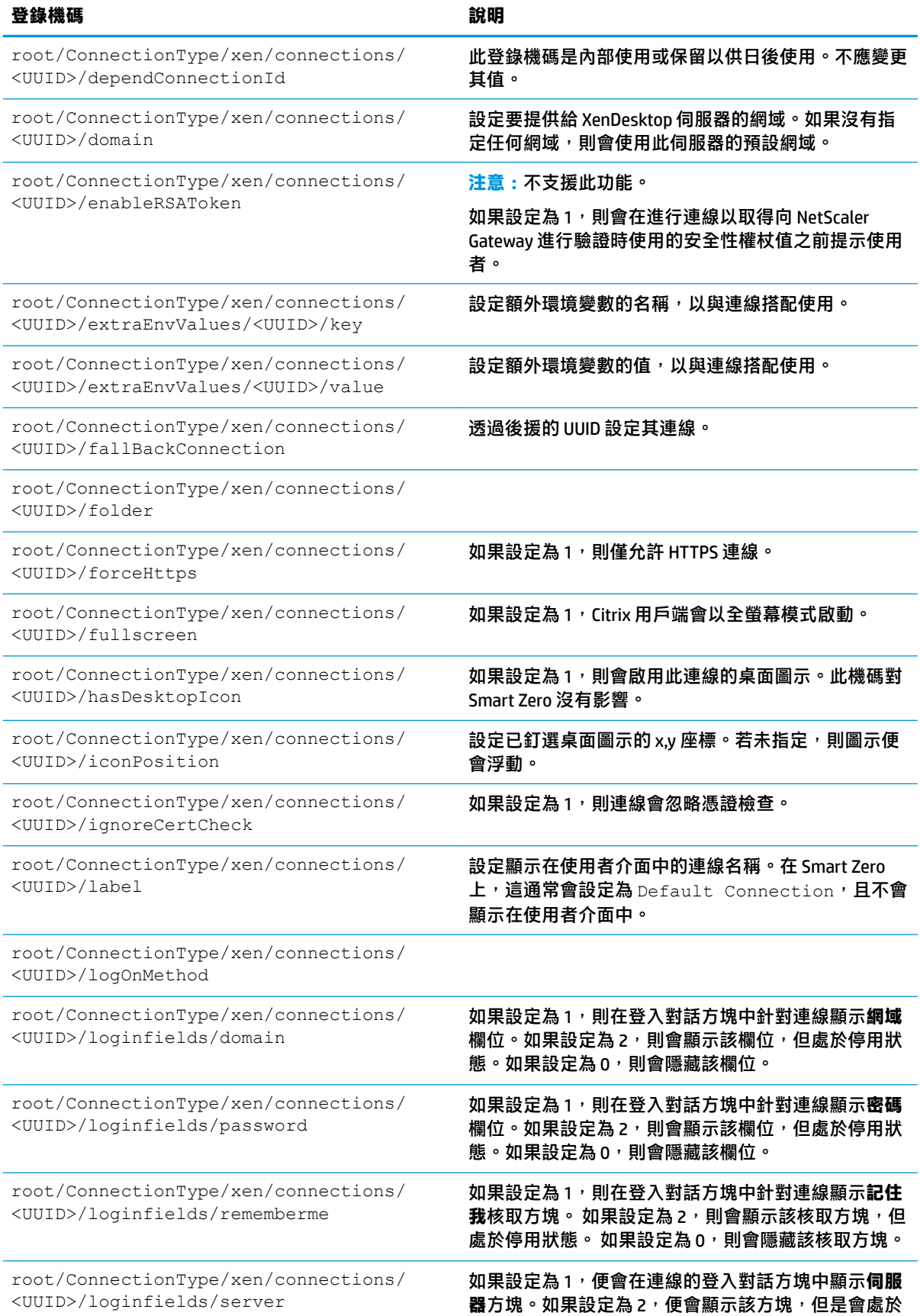

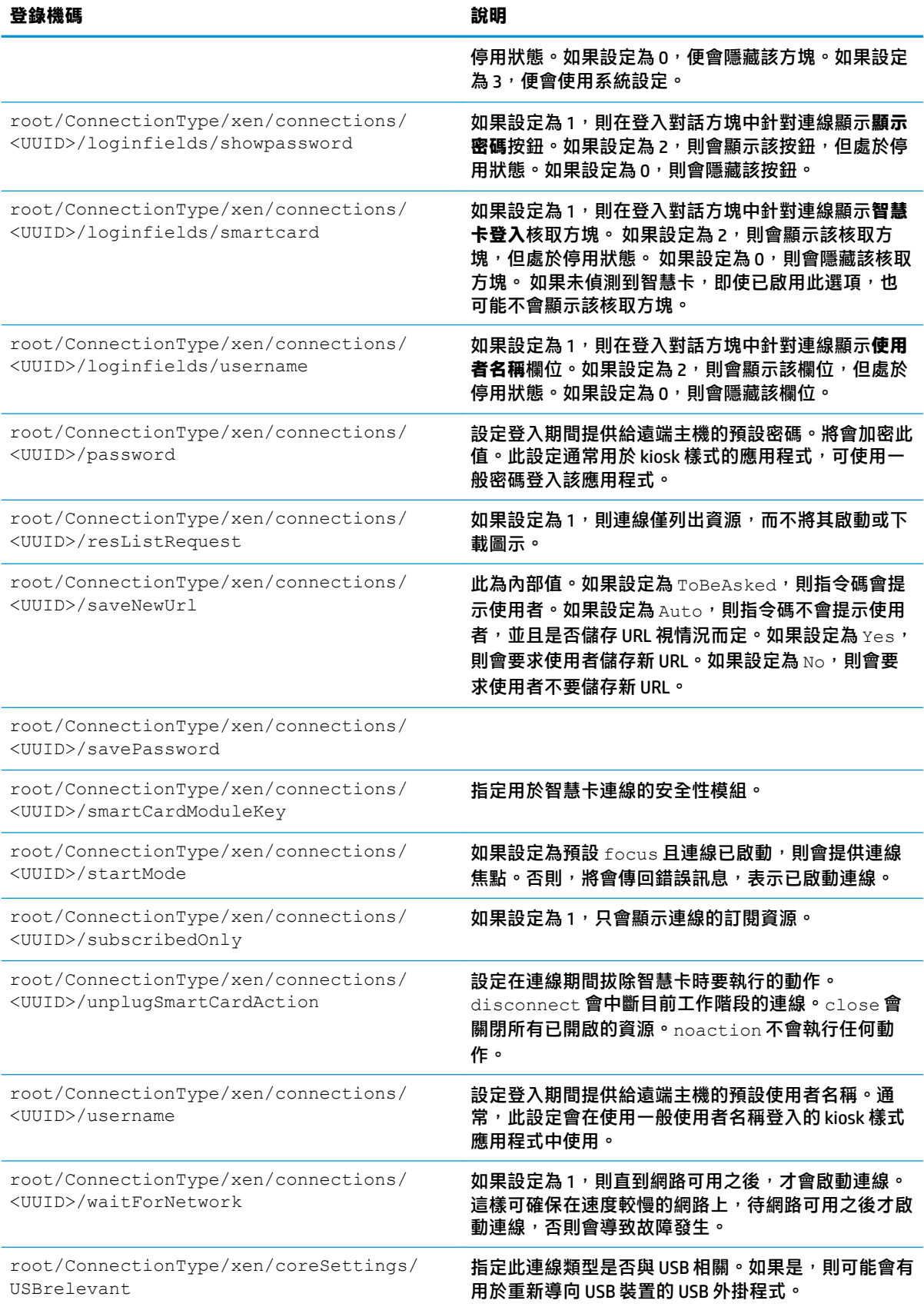

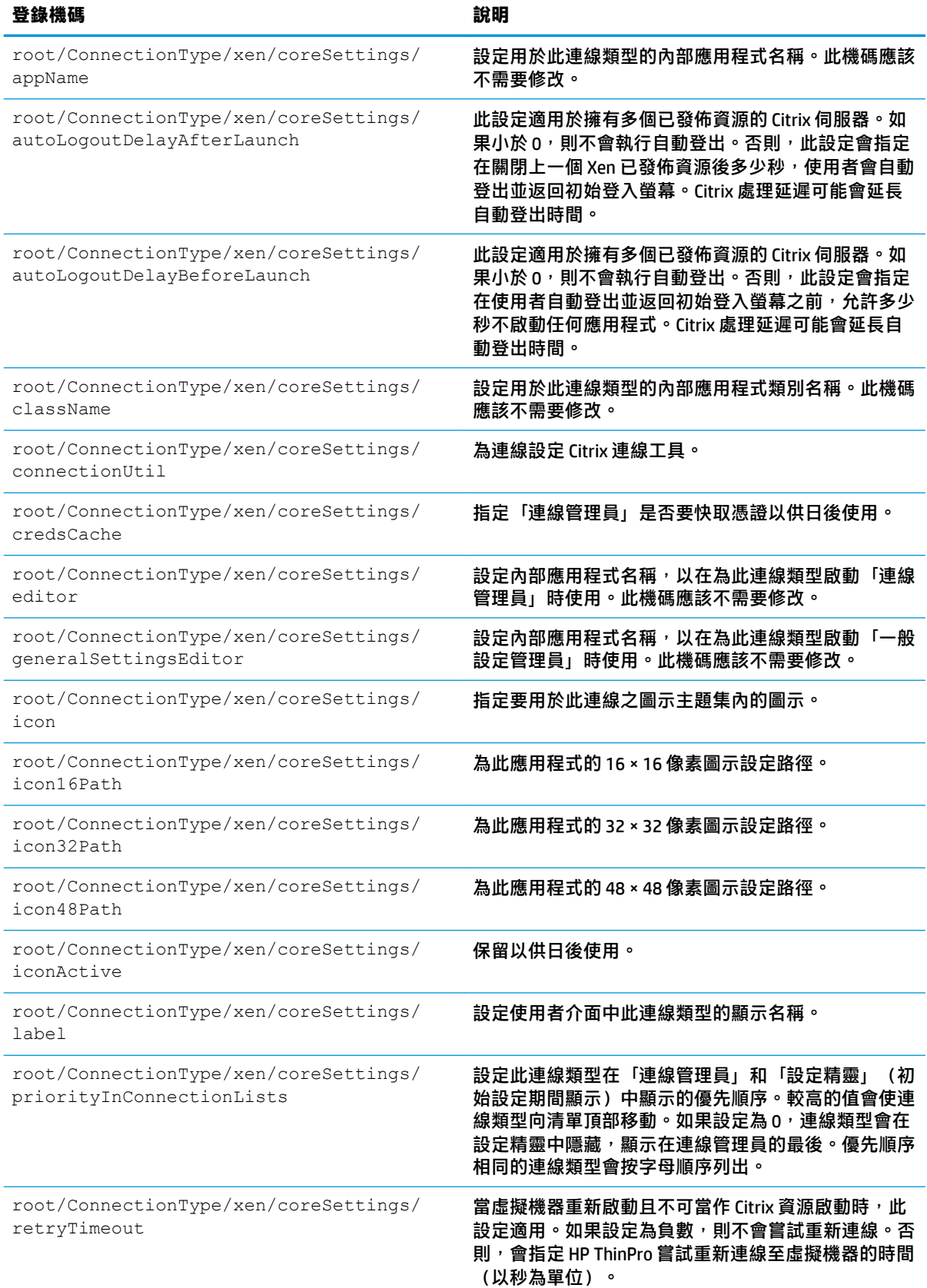

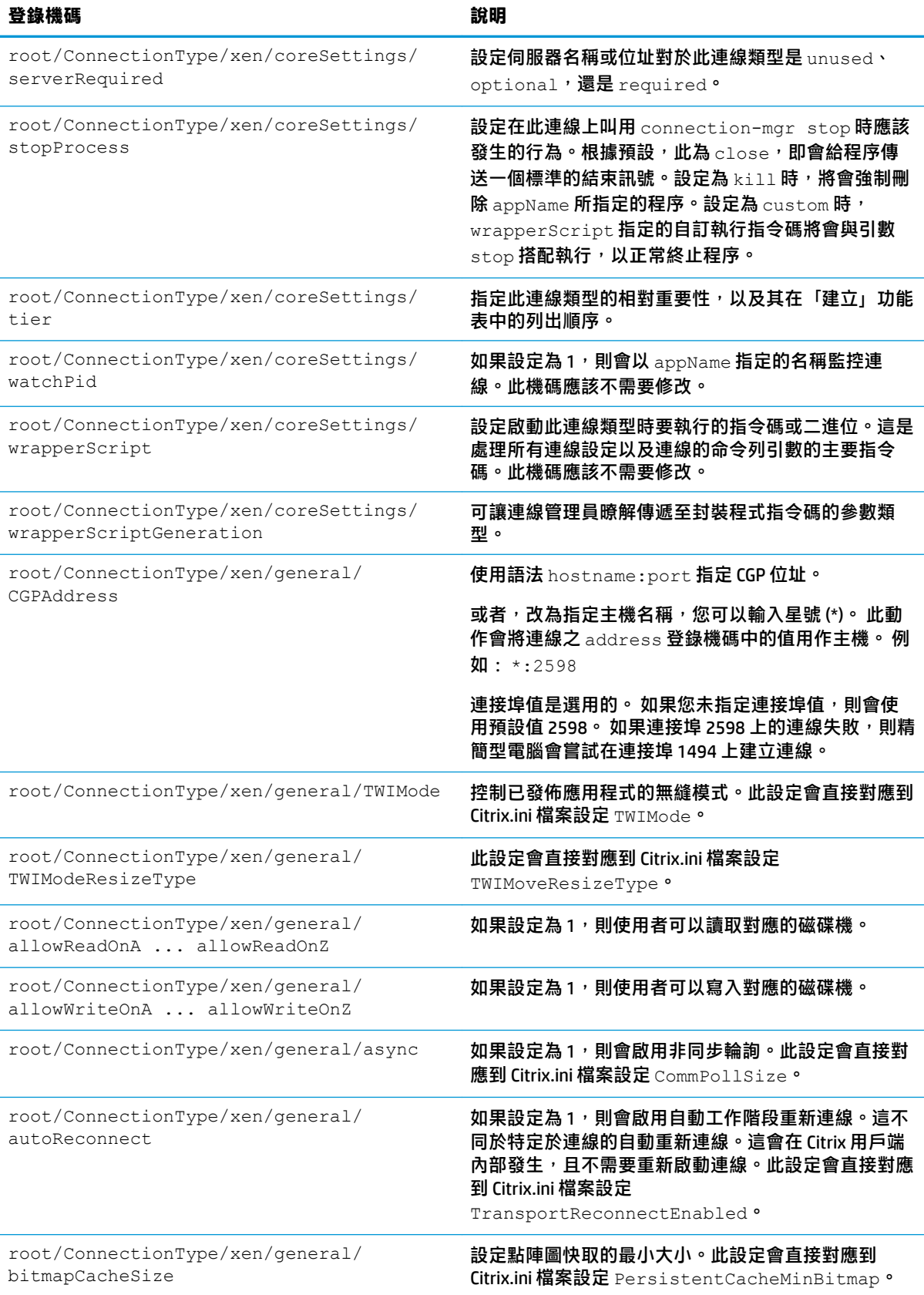

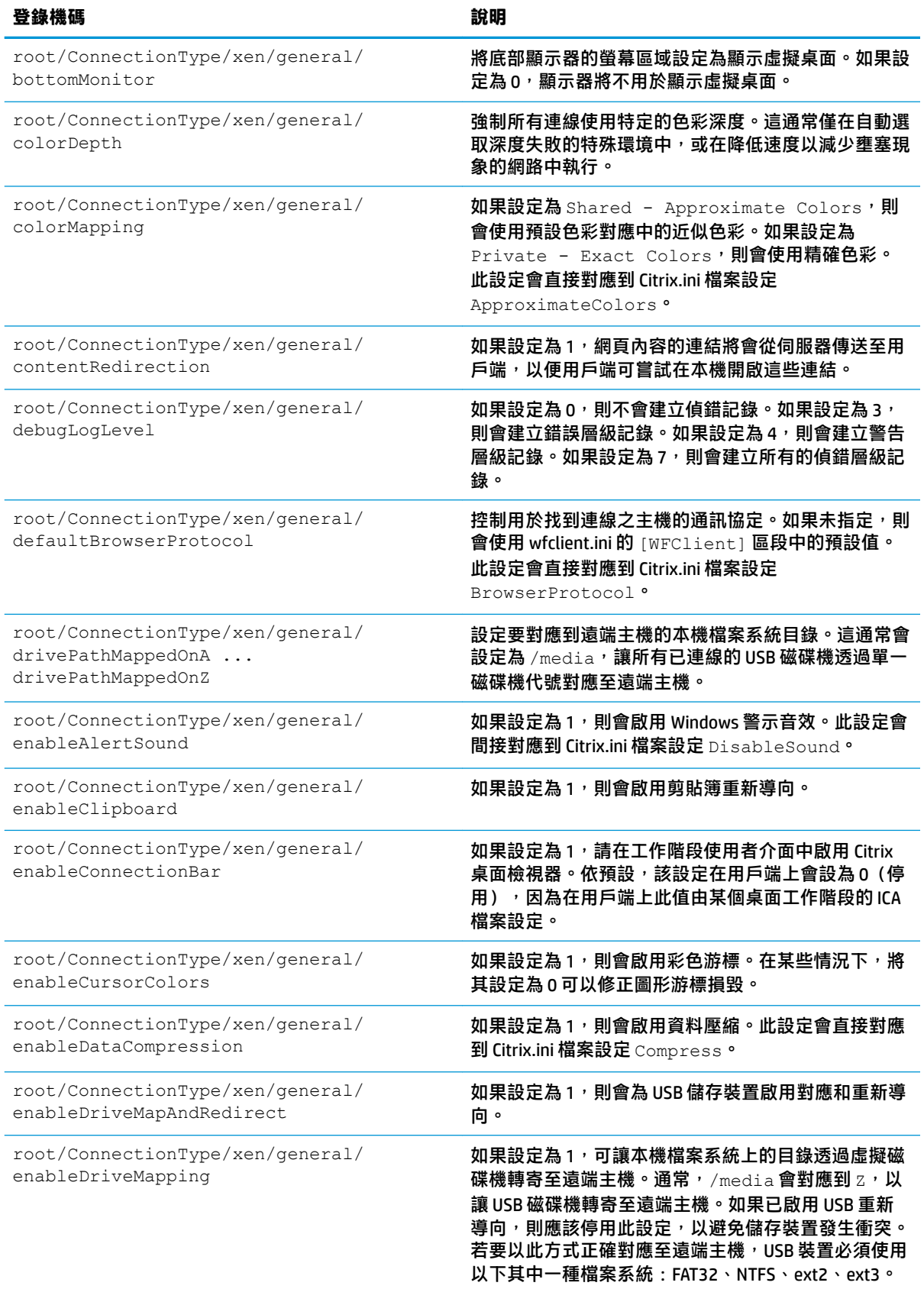

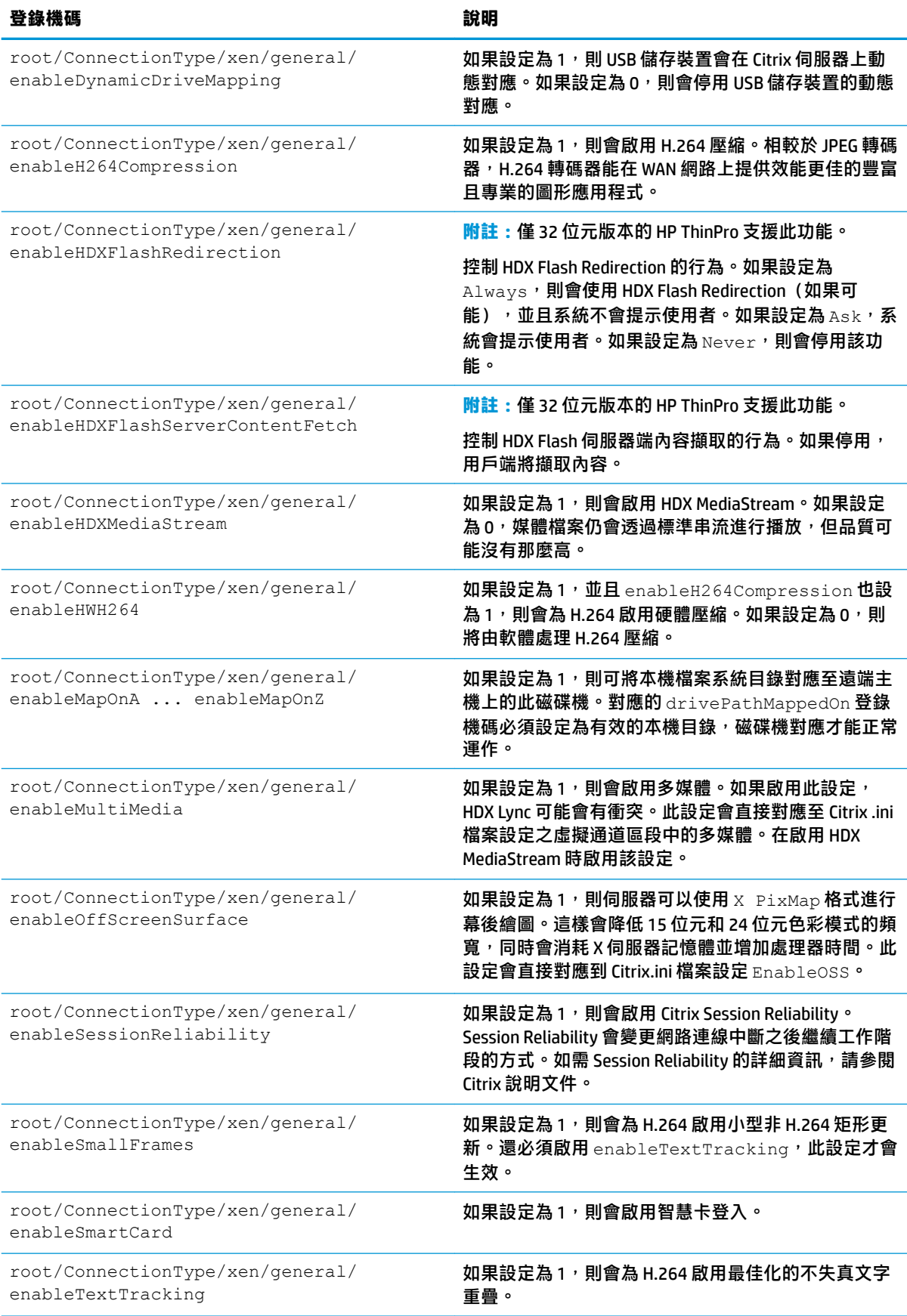

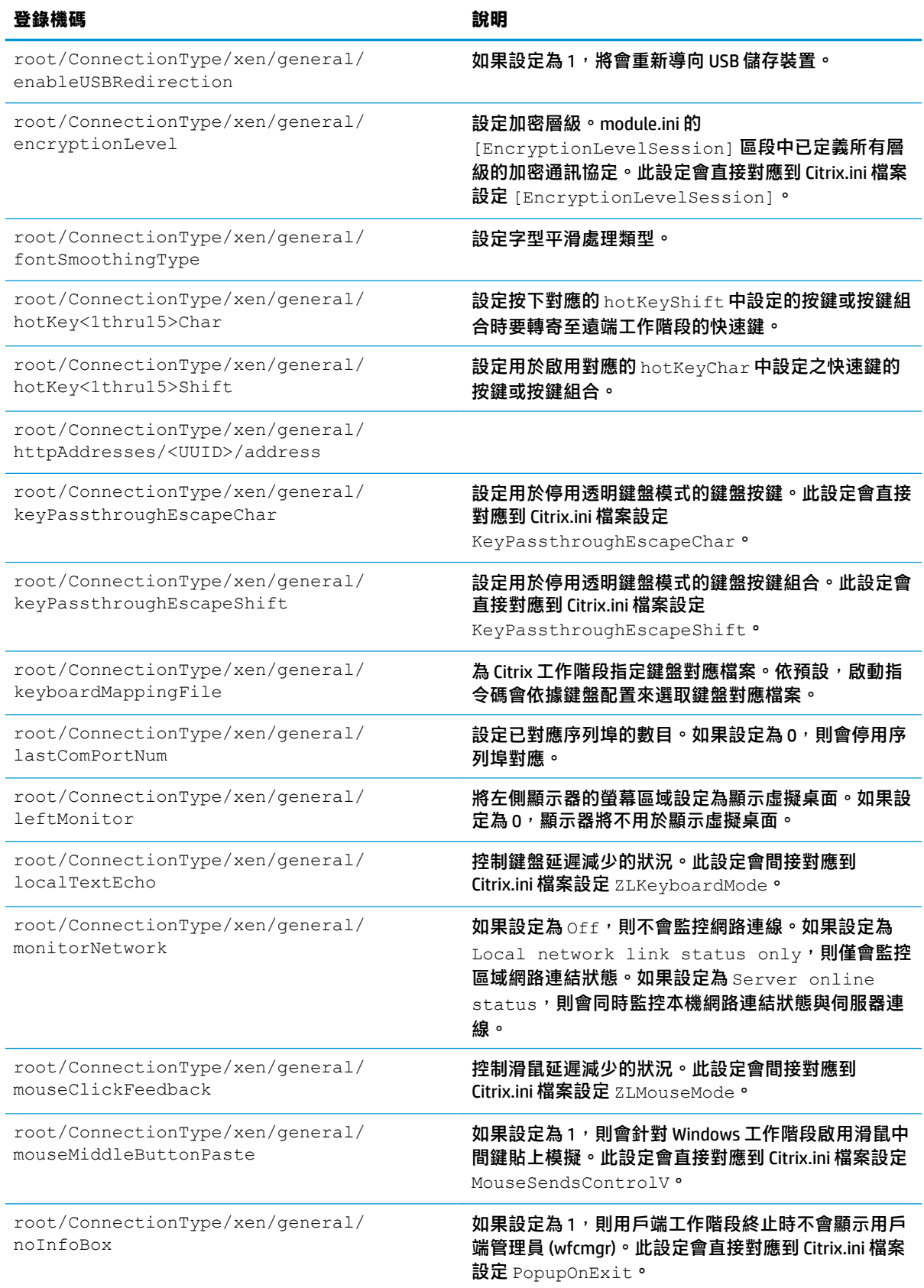

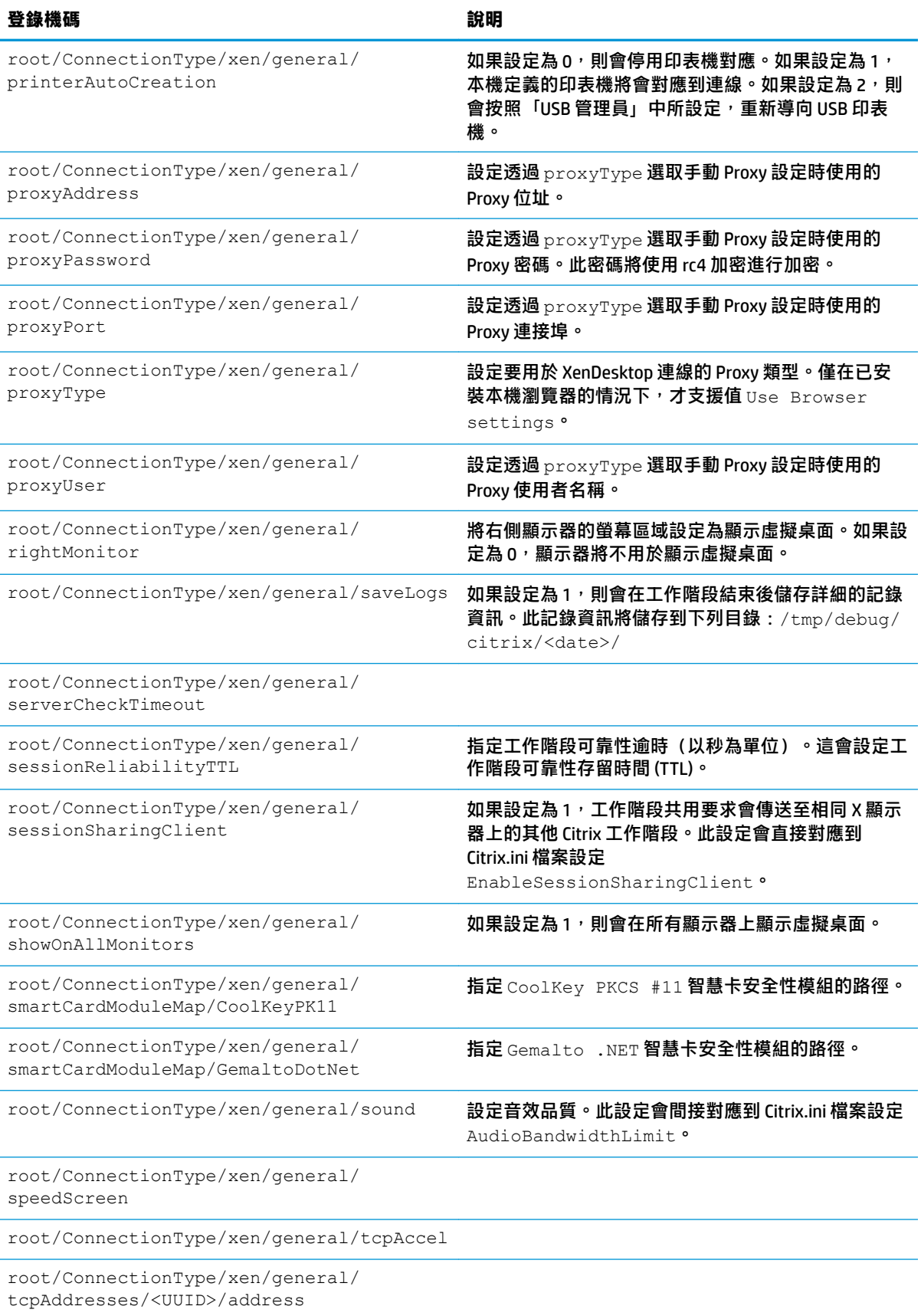

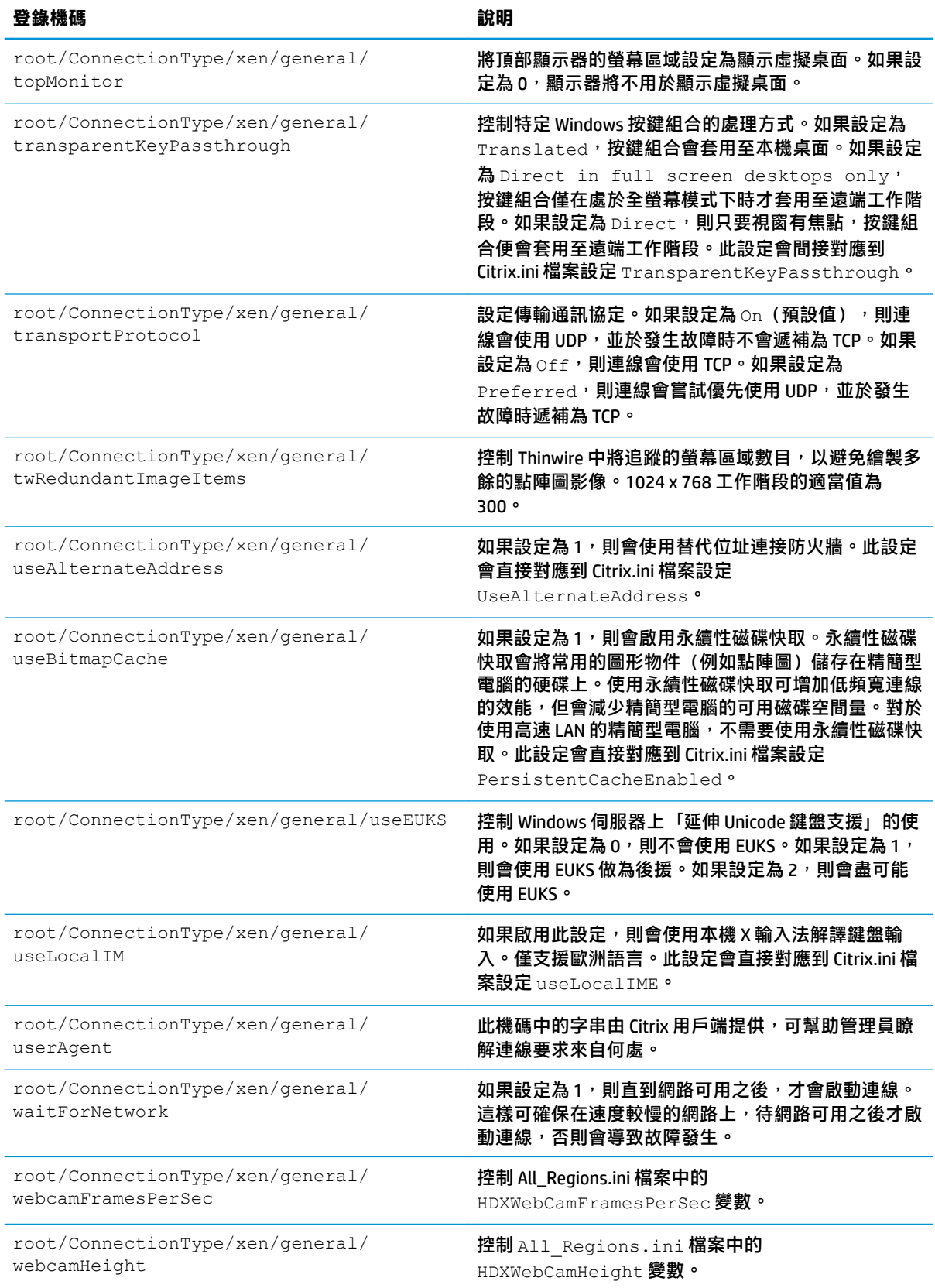

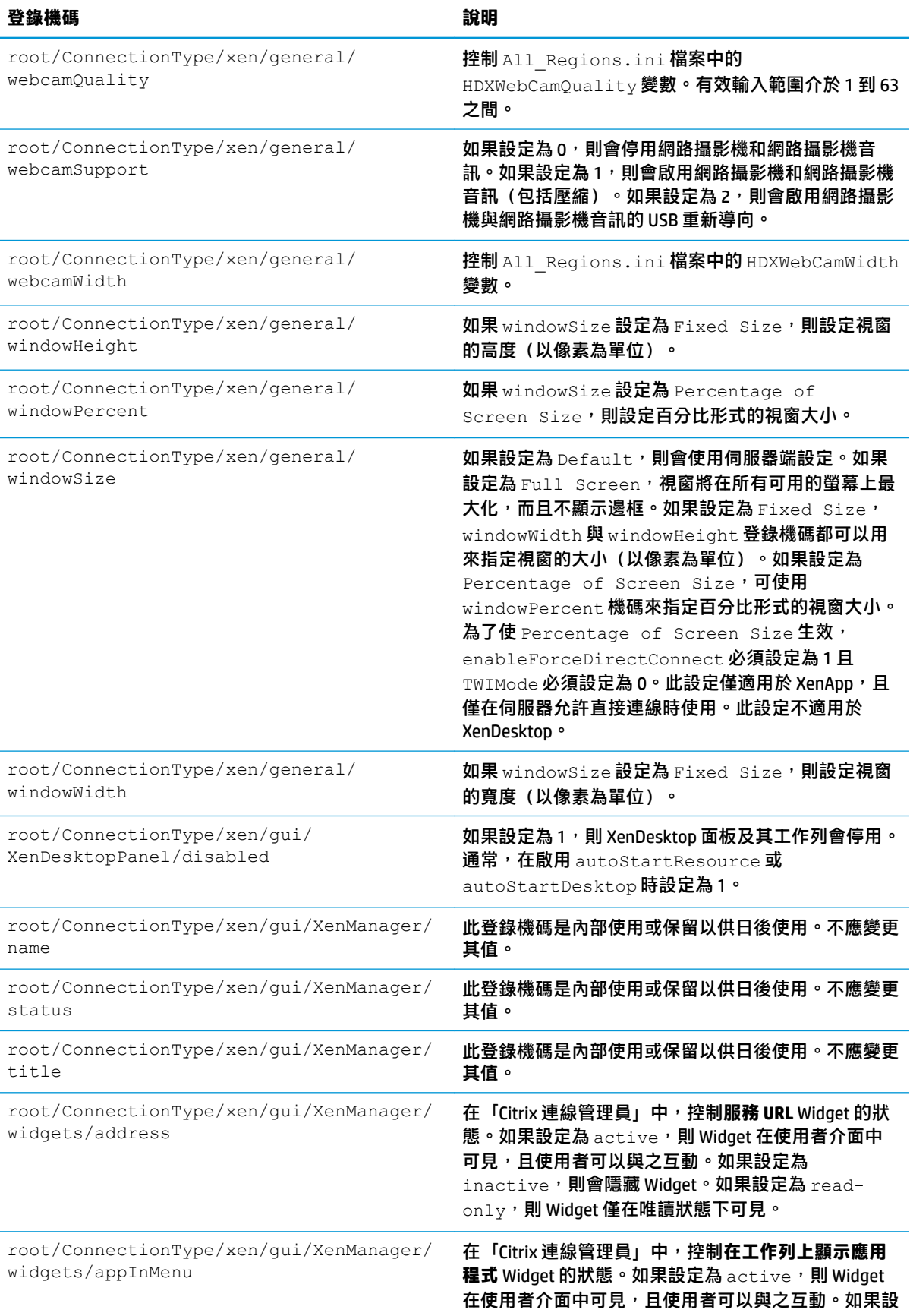

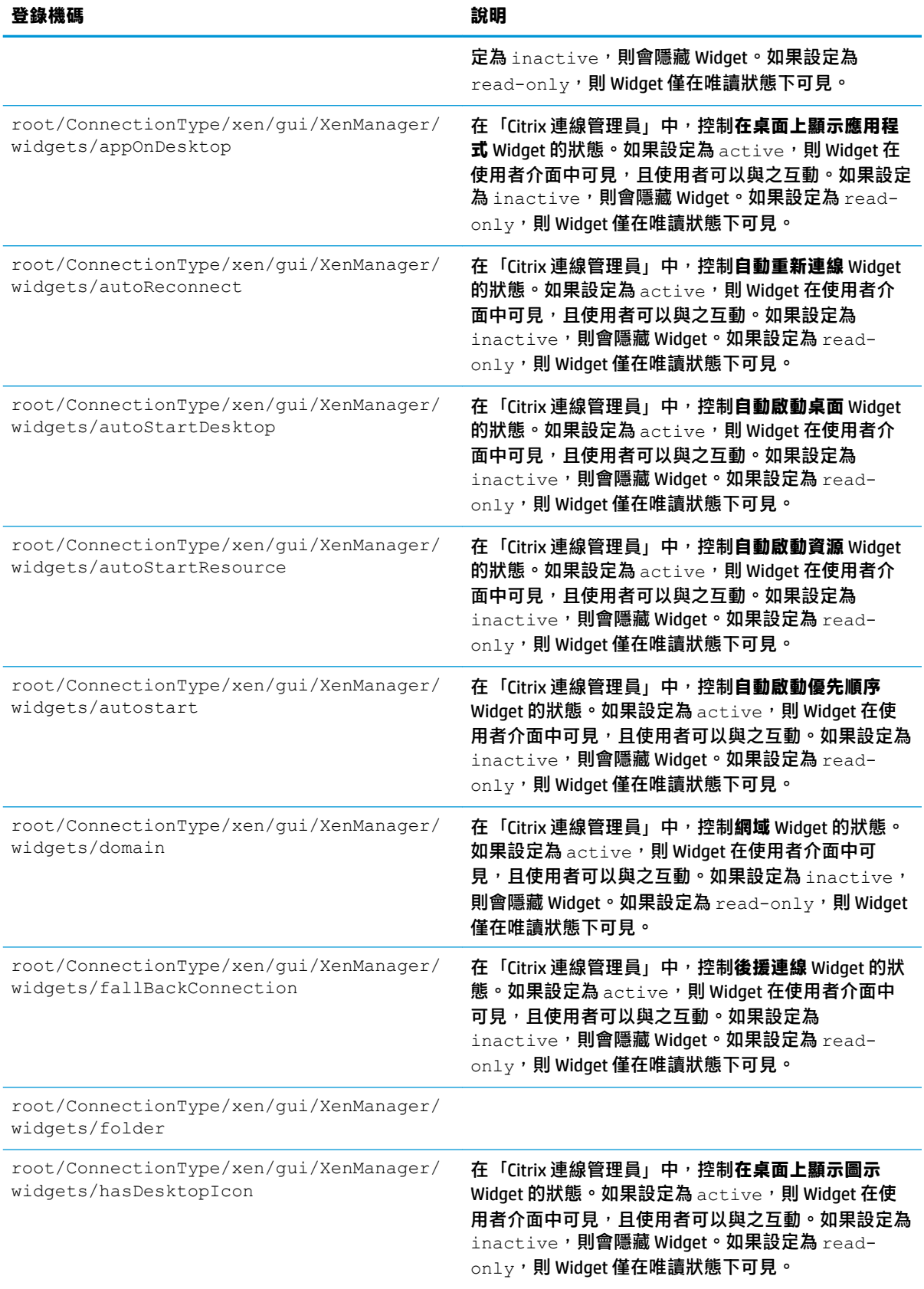
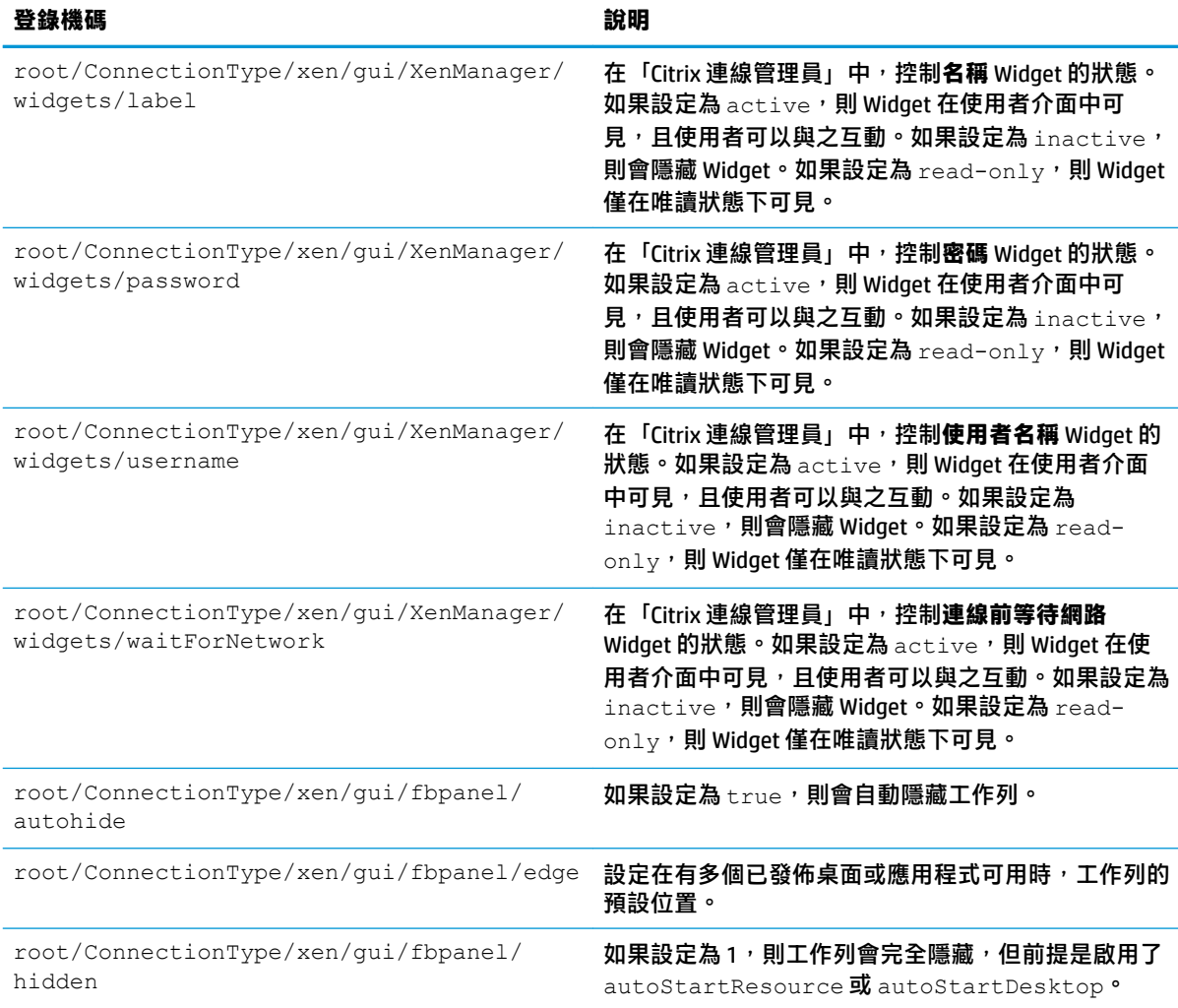

### **DHCP**

此資料夾存在是為了支援系統擷取 DHCP 租用時新增的暫存登錄機碼。沒有必要修改。

#### **Dashboard**

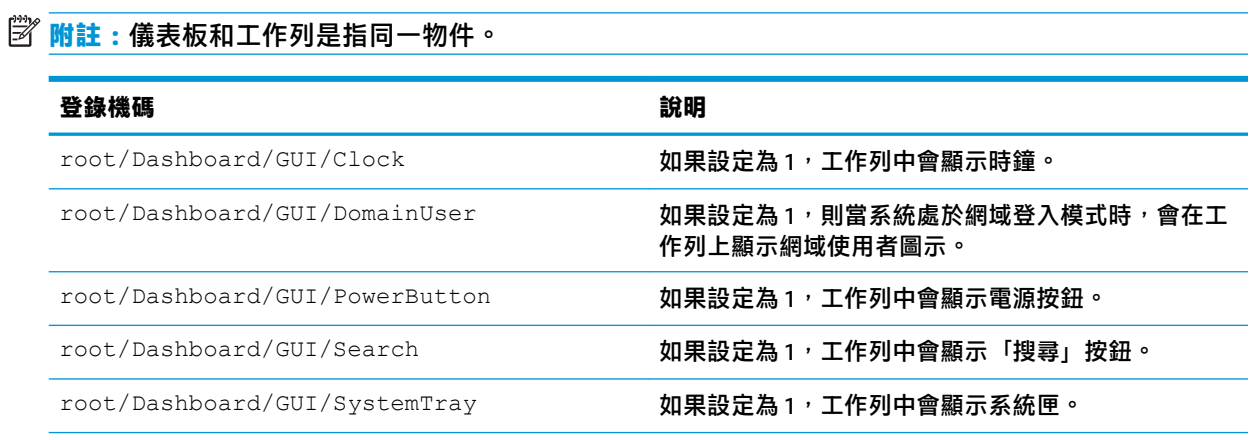

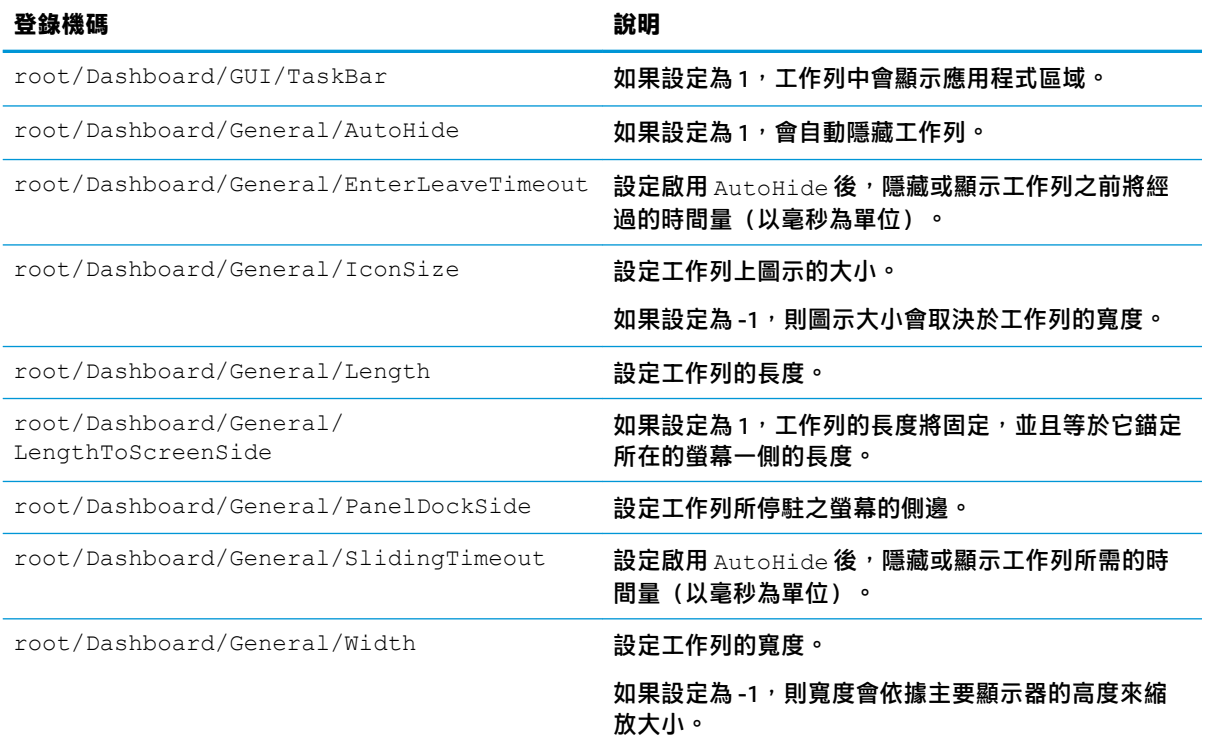

# **Display**

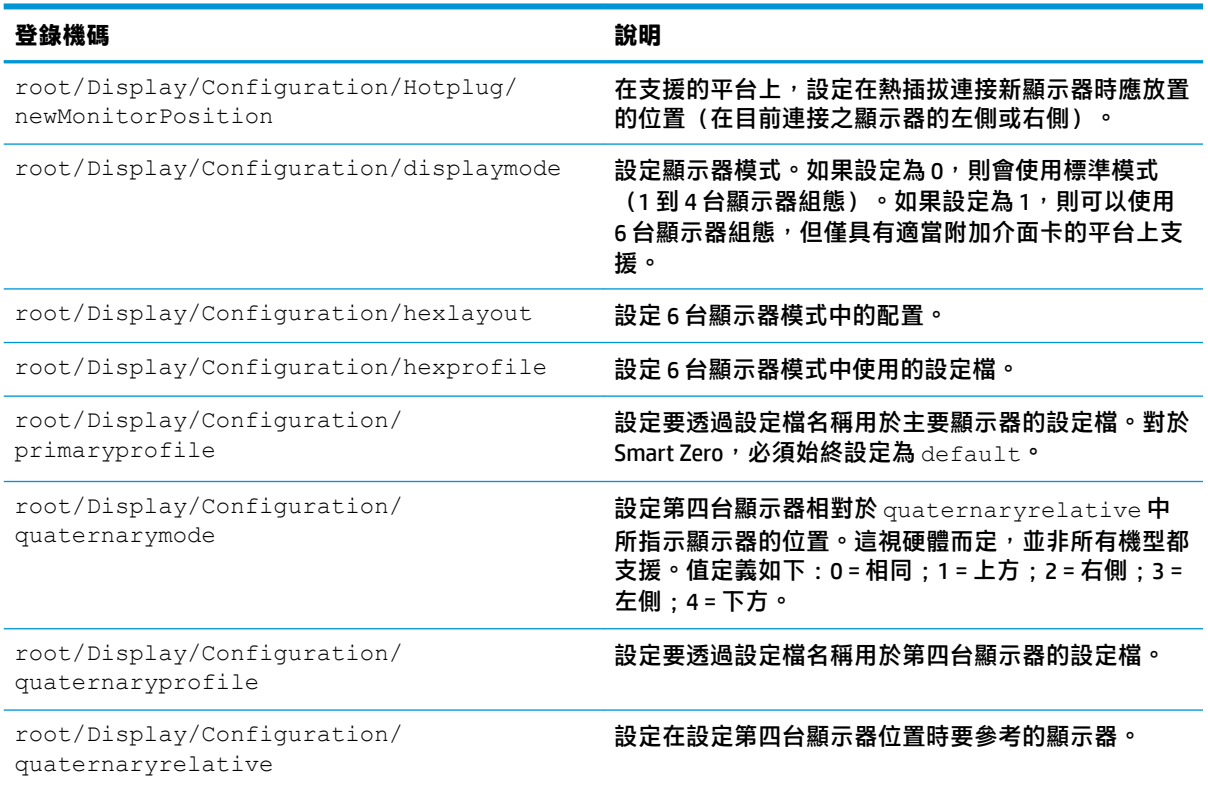

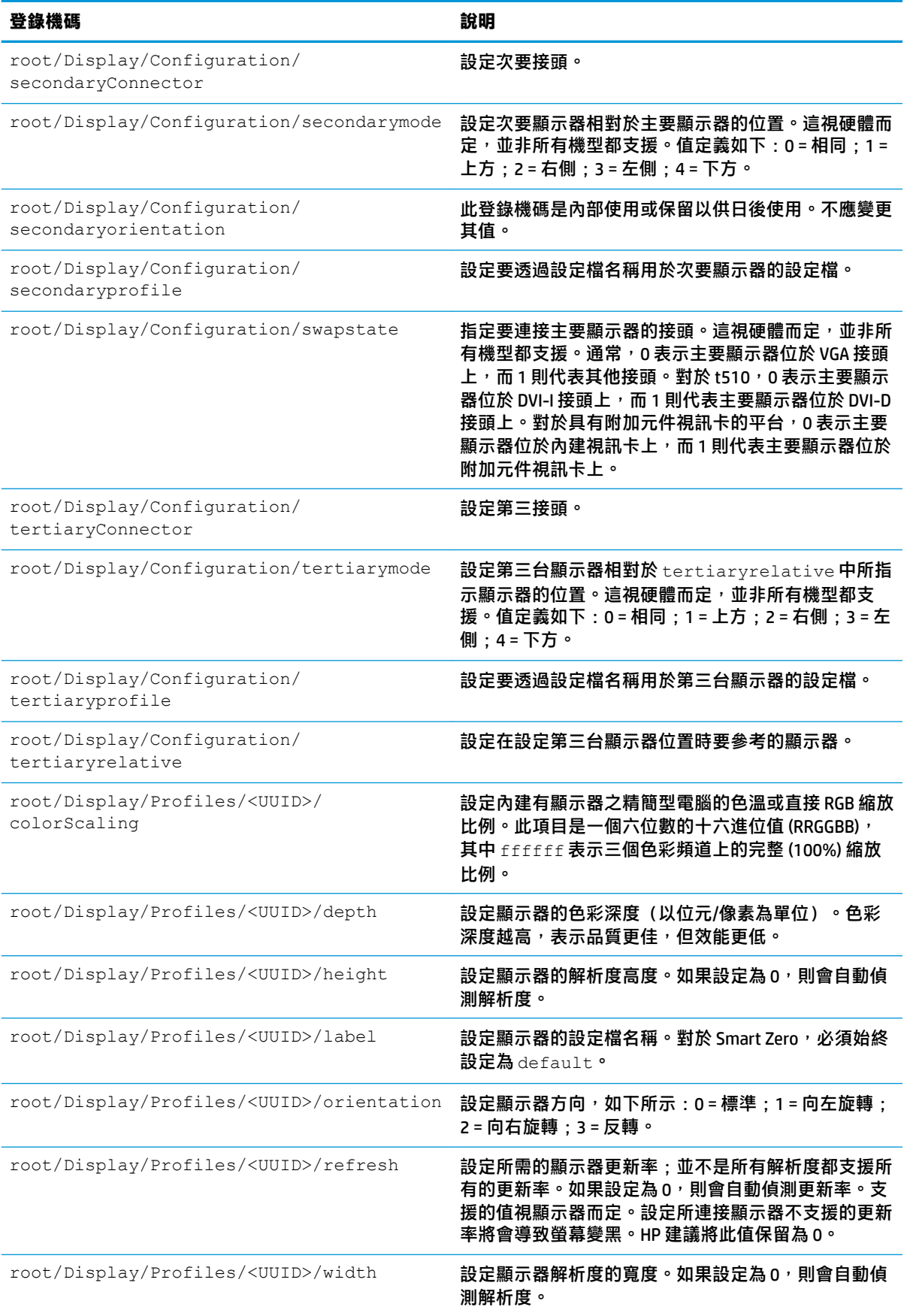

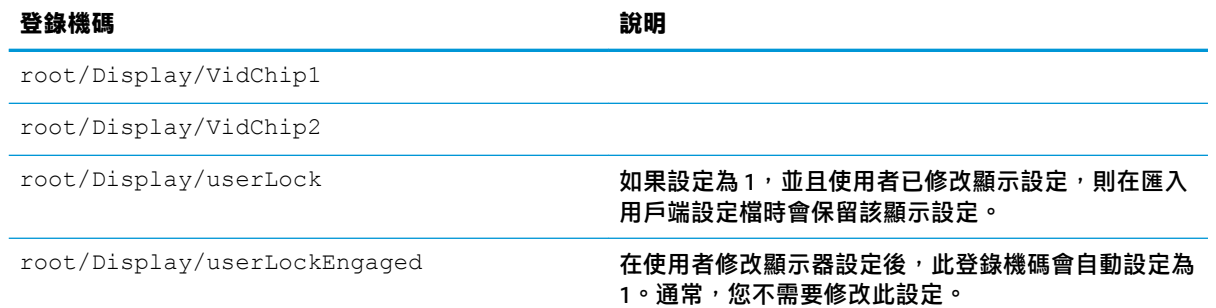

## **Imprivata**

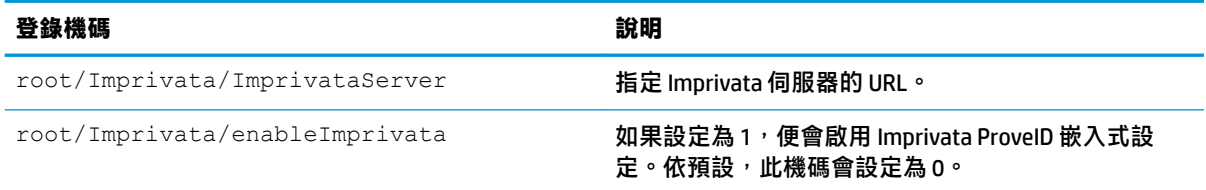

#### **Network**

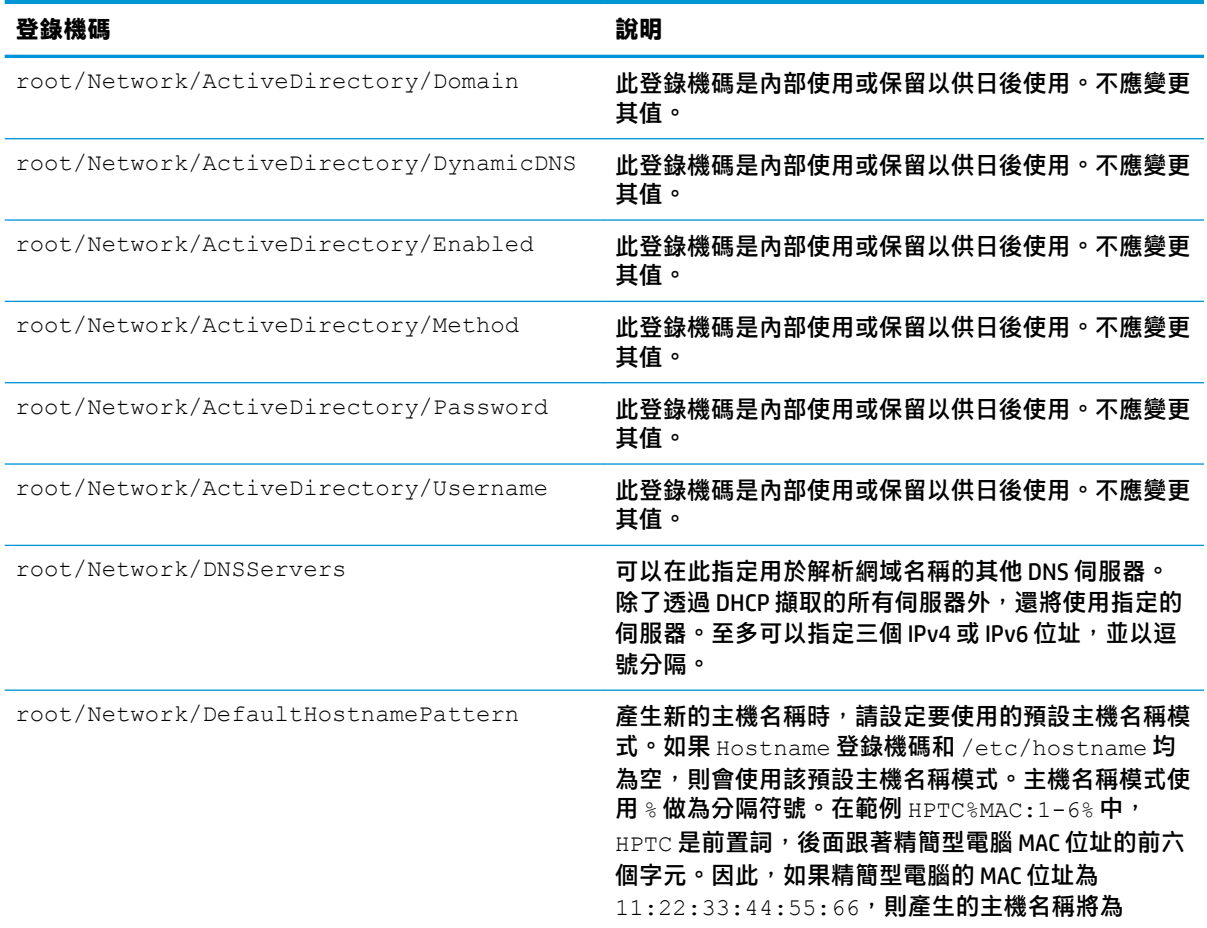

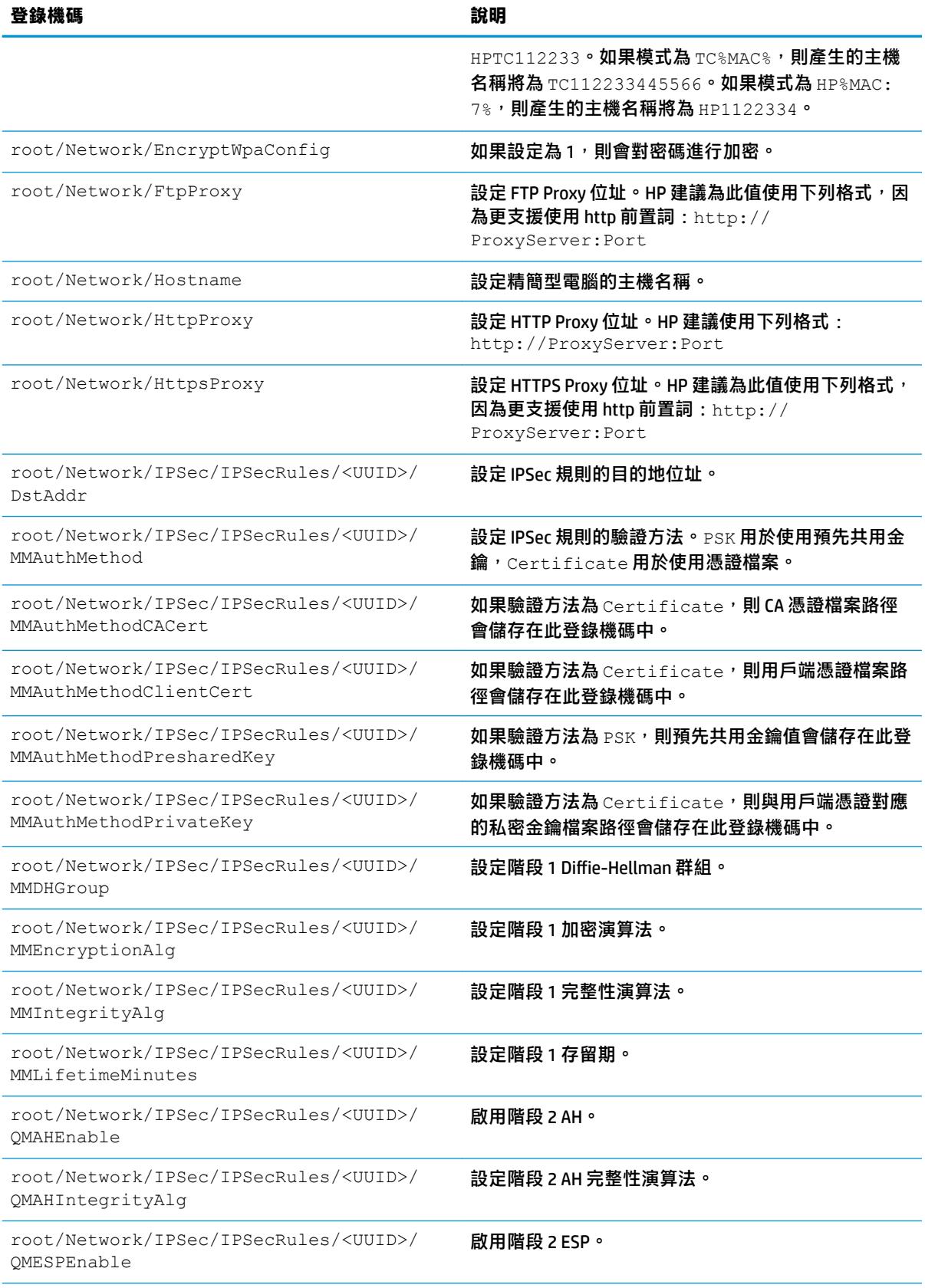

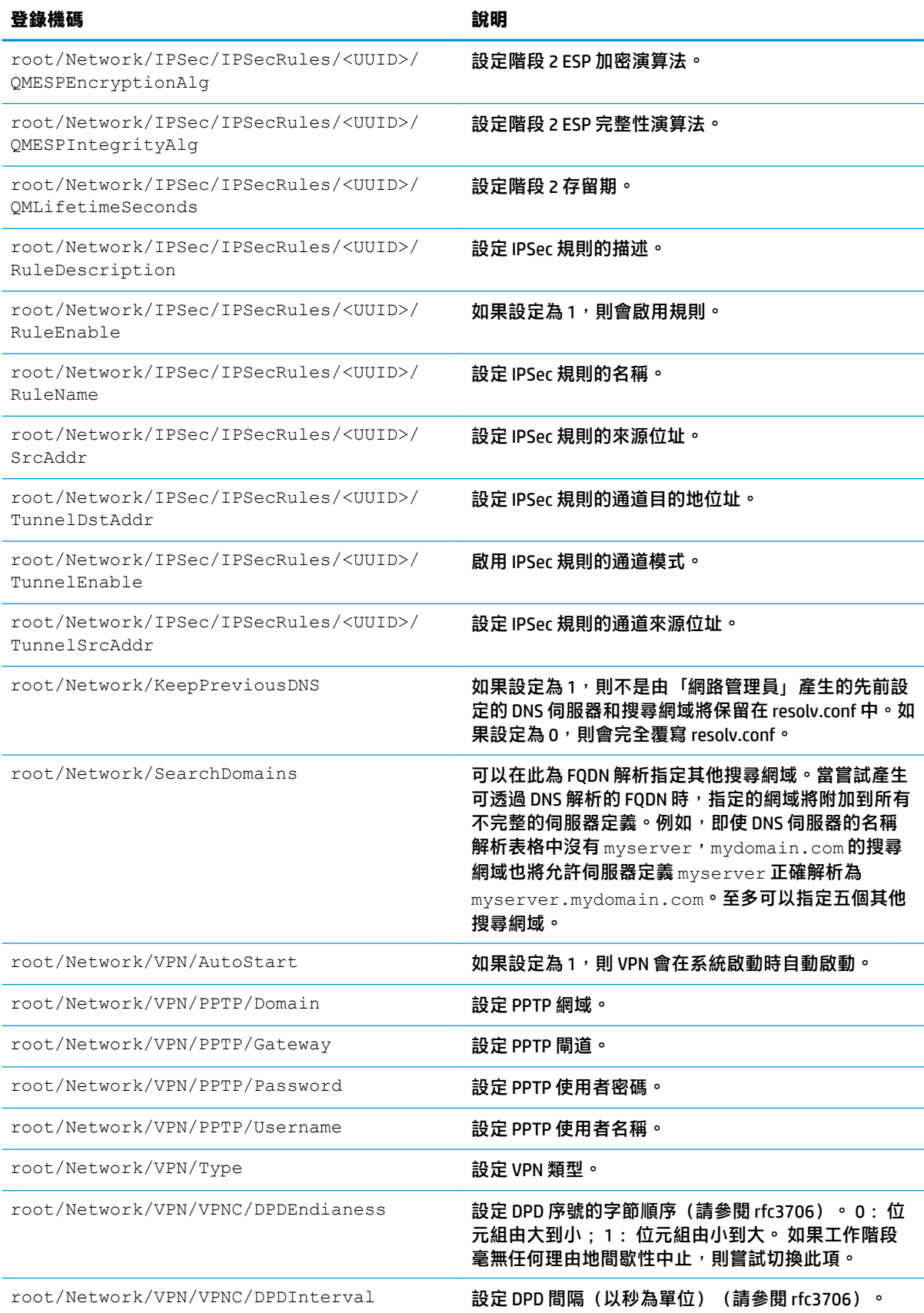

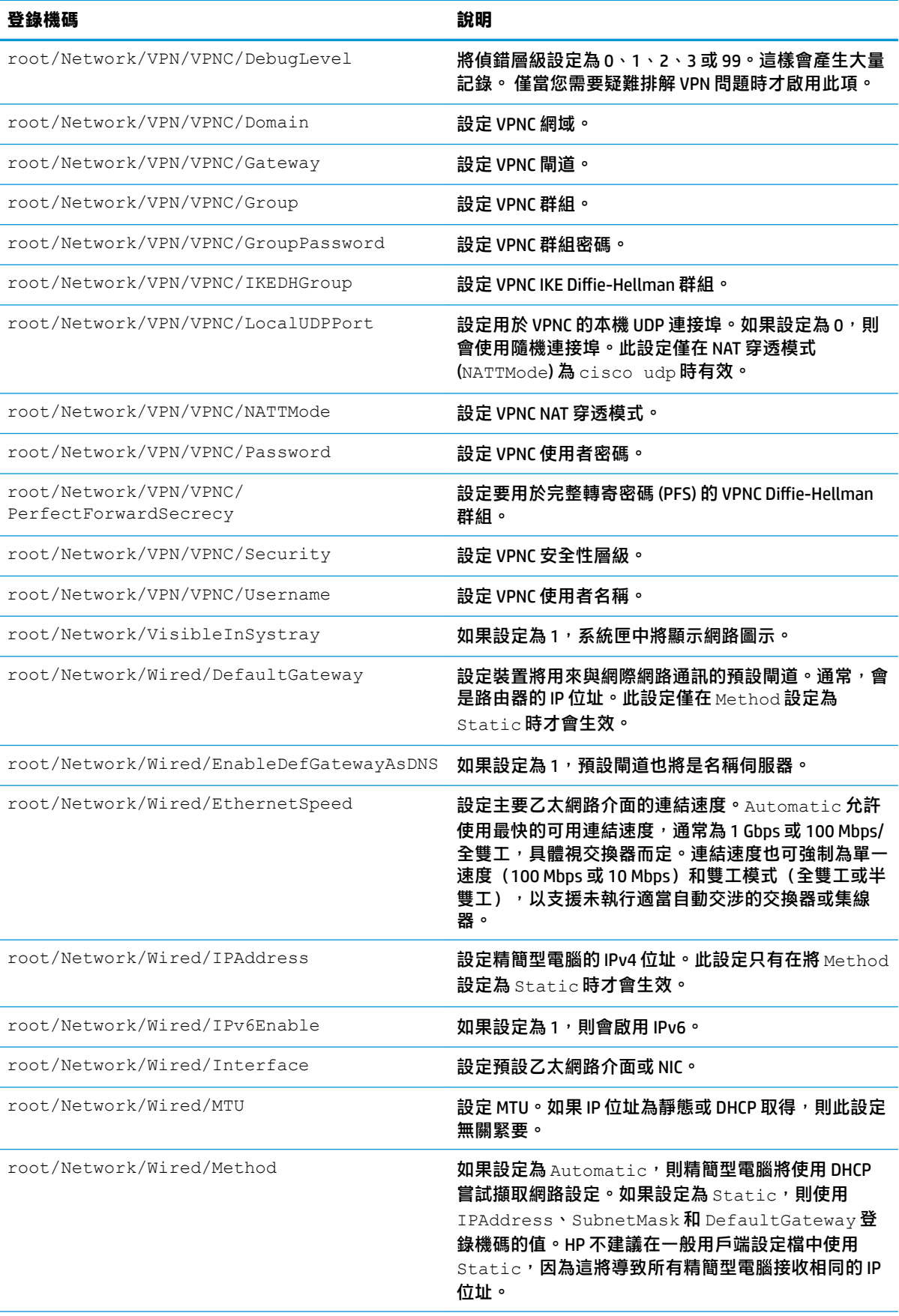

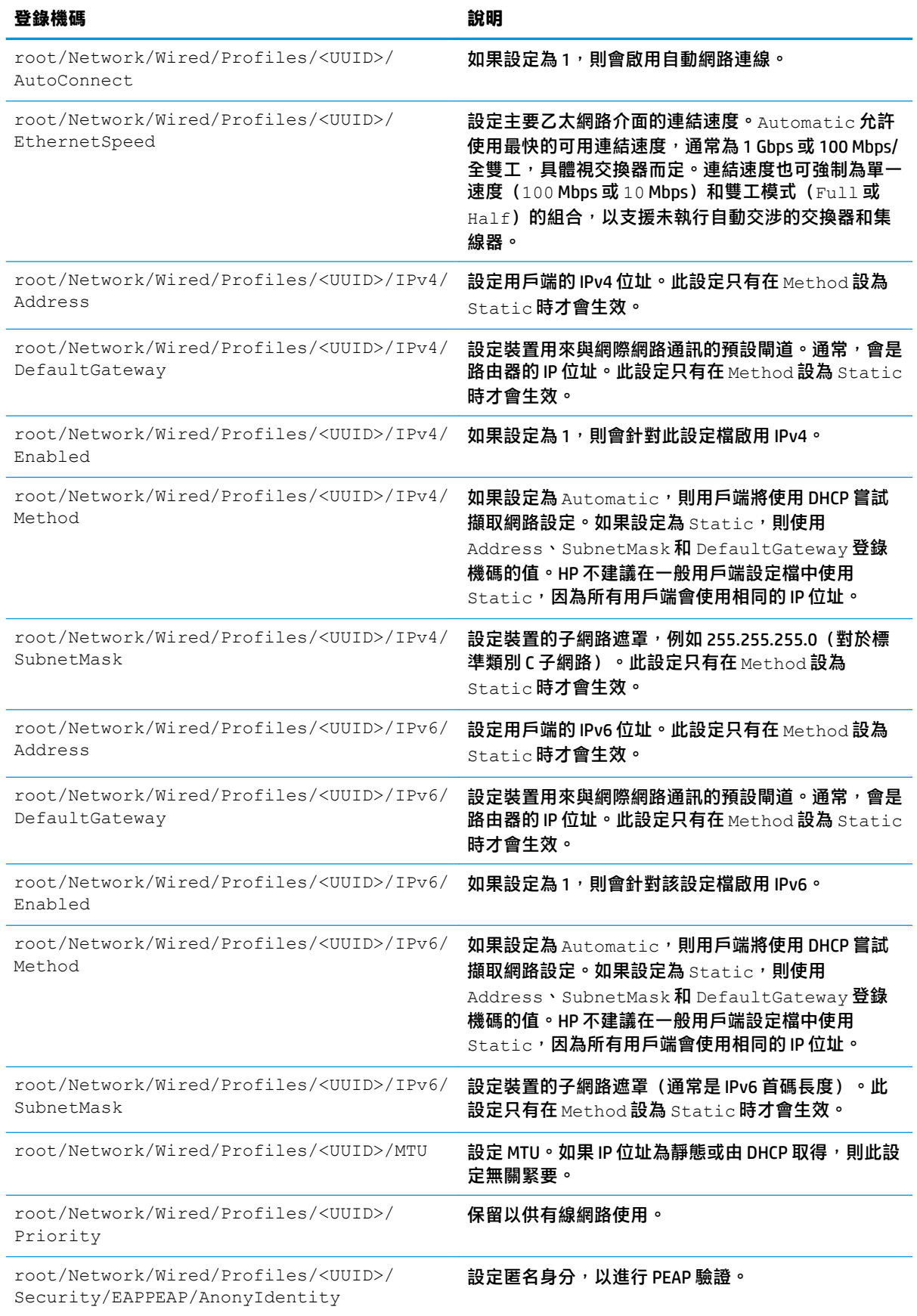

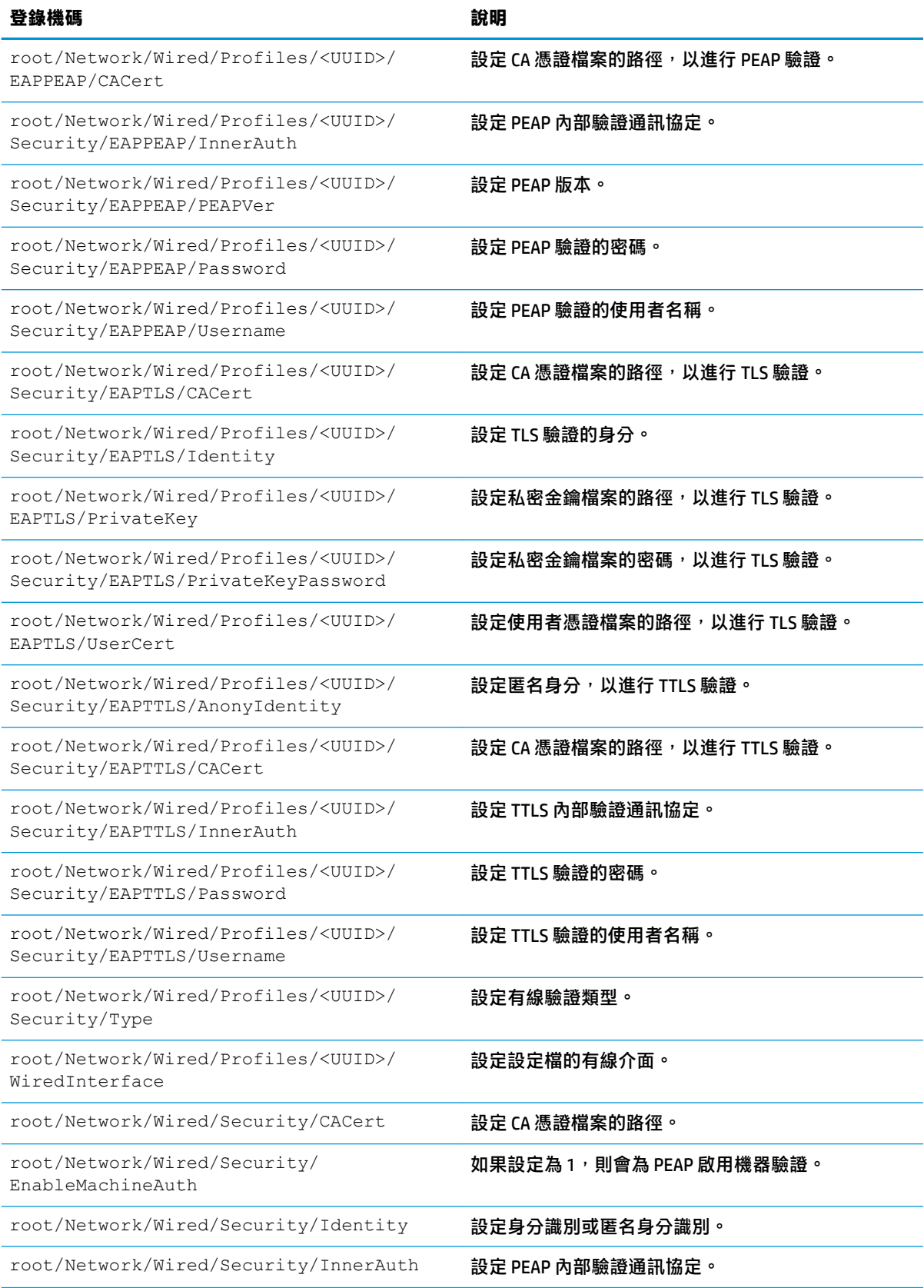

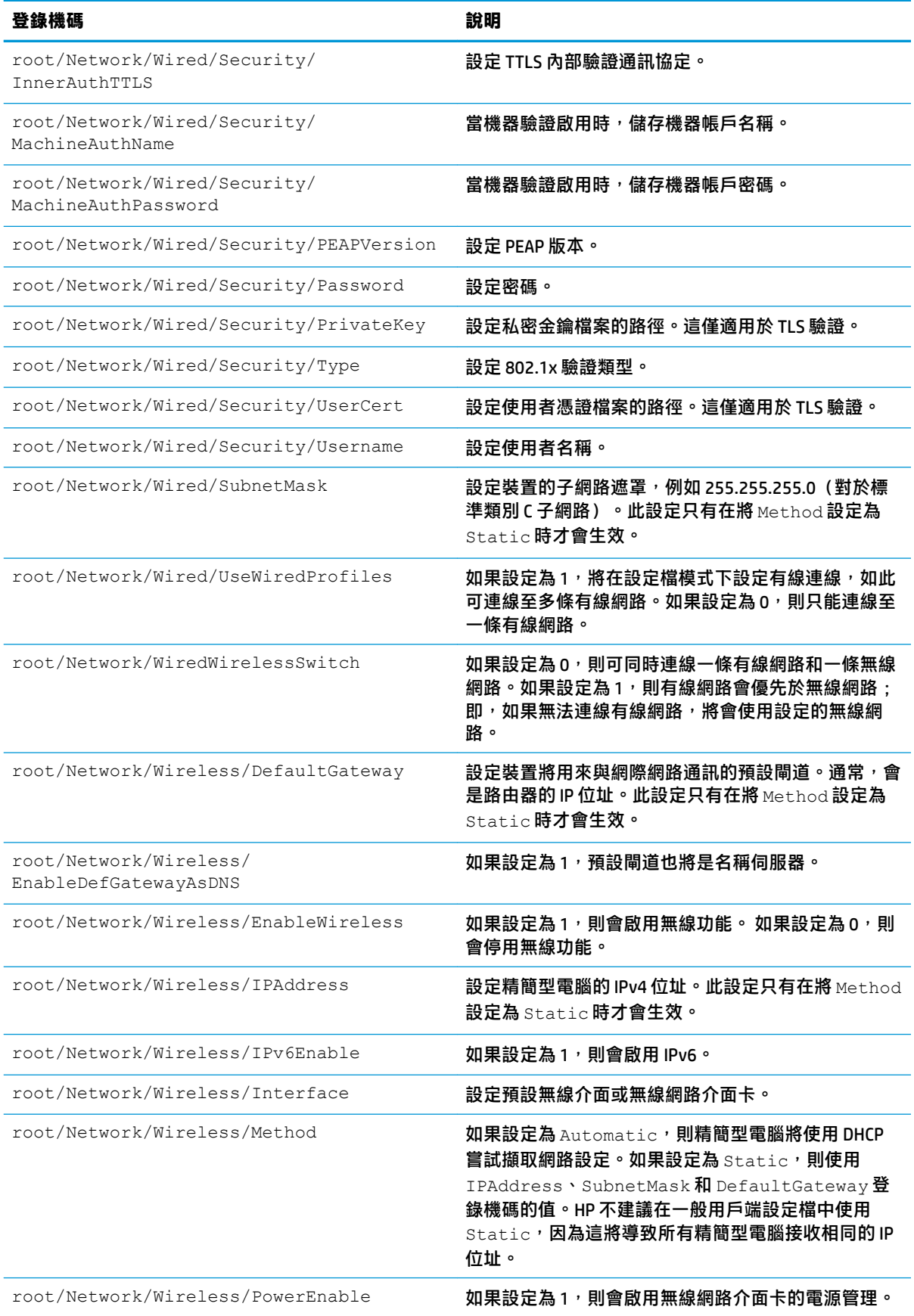

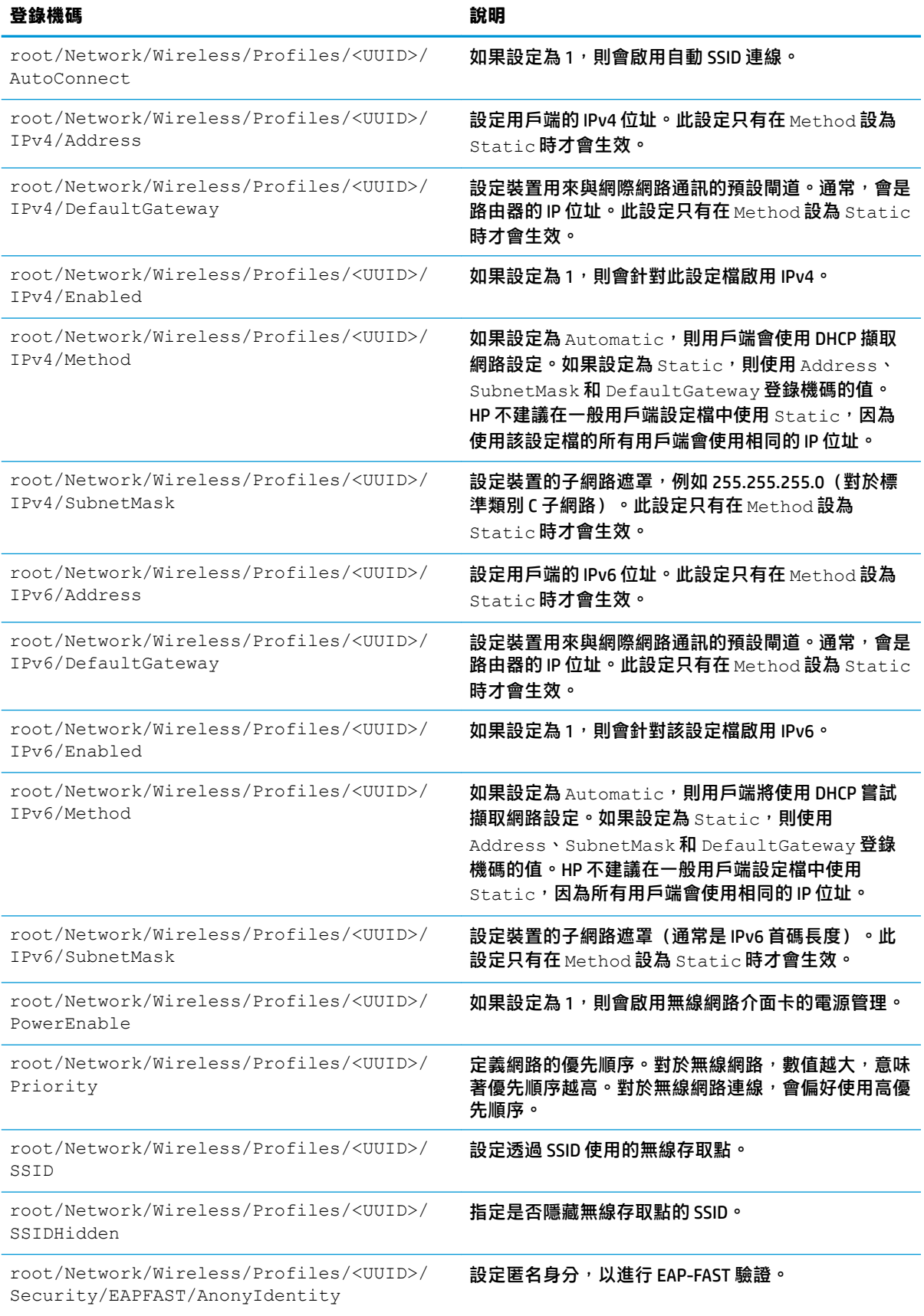

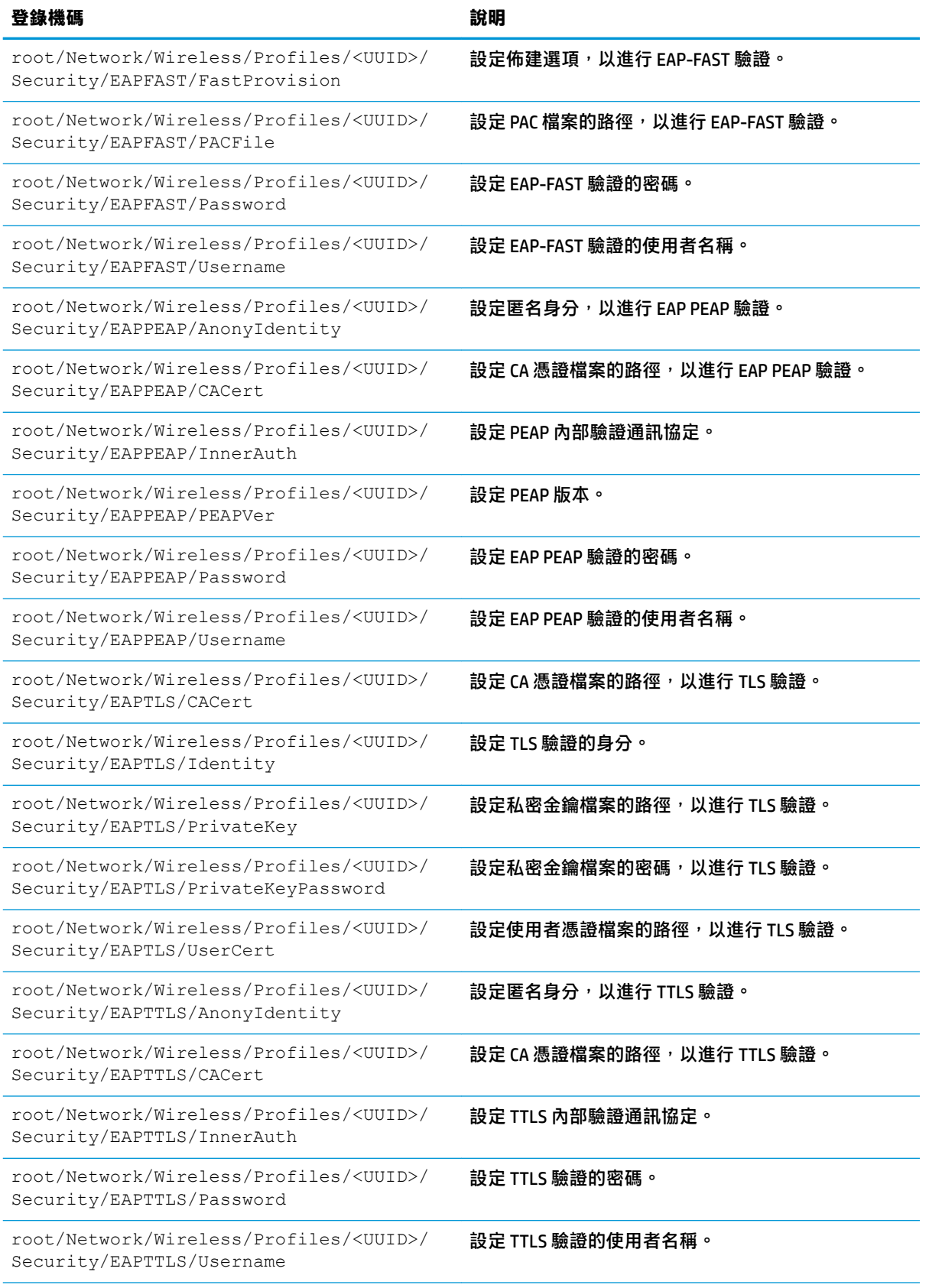

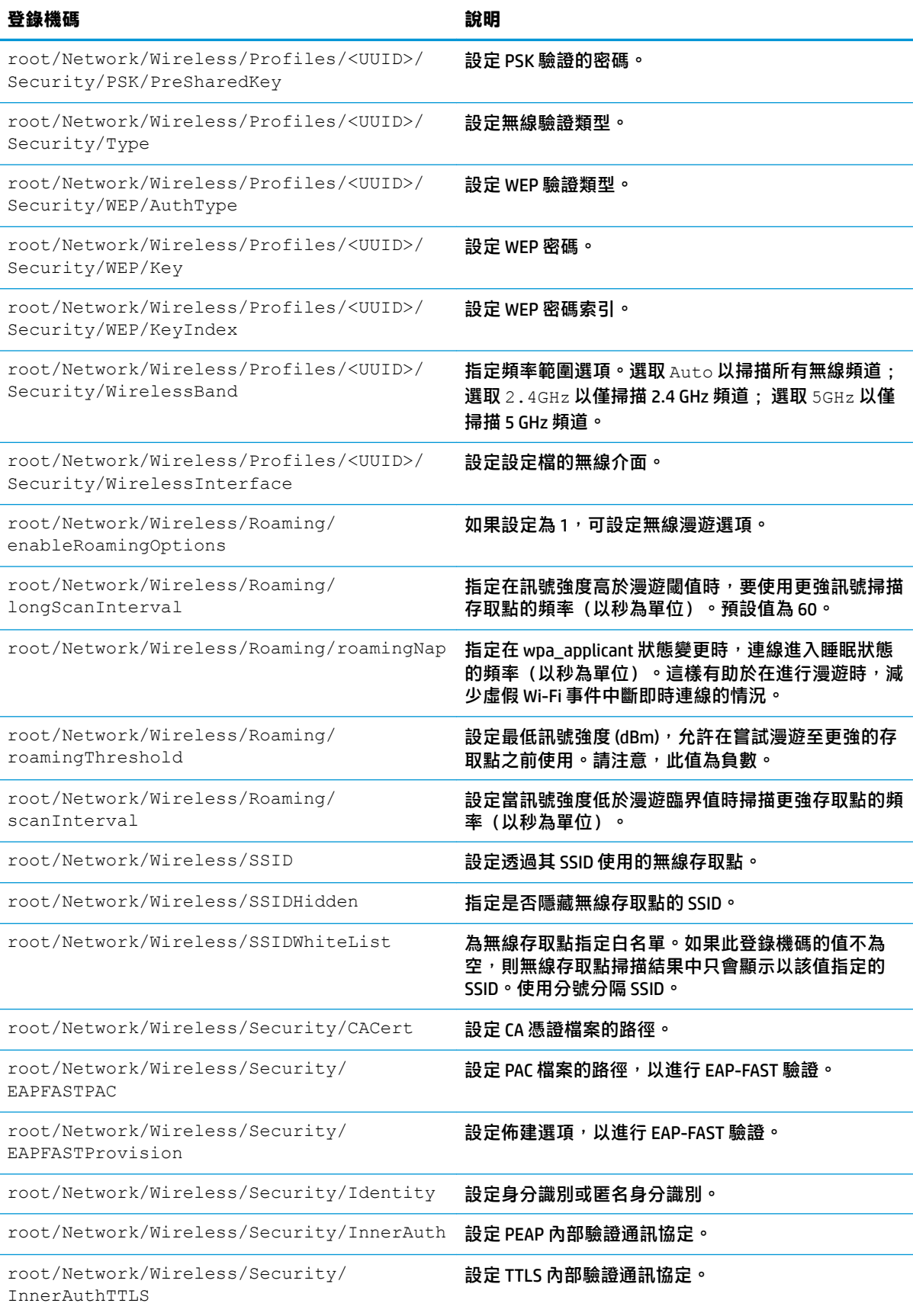

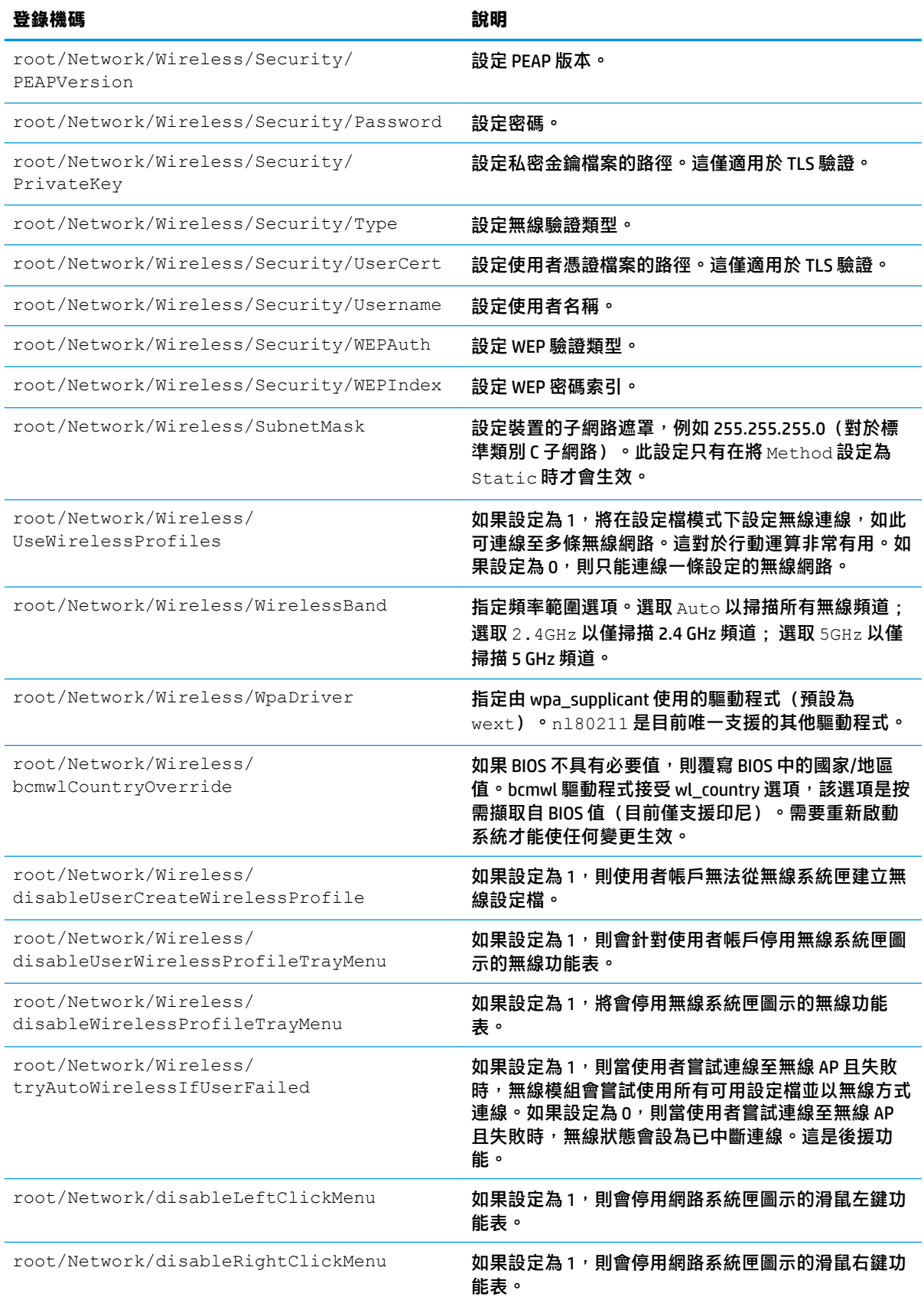

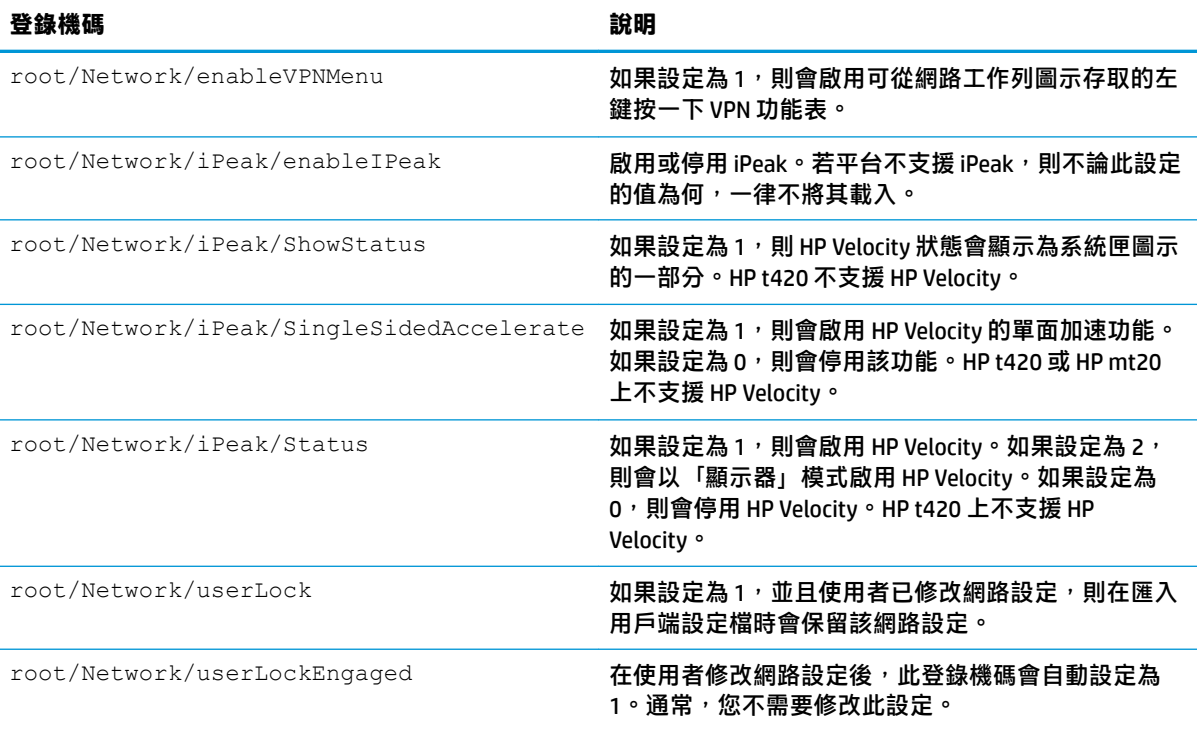

#### **Power**

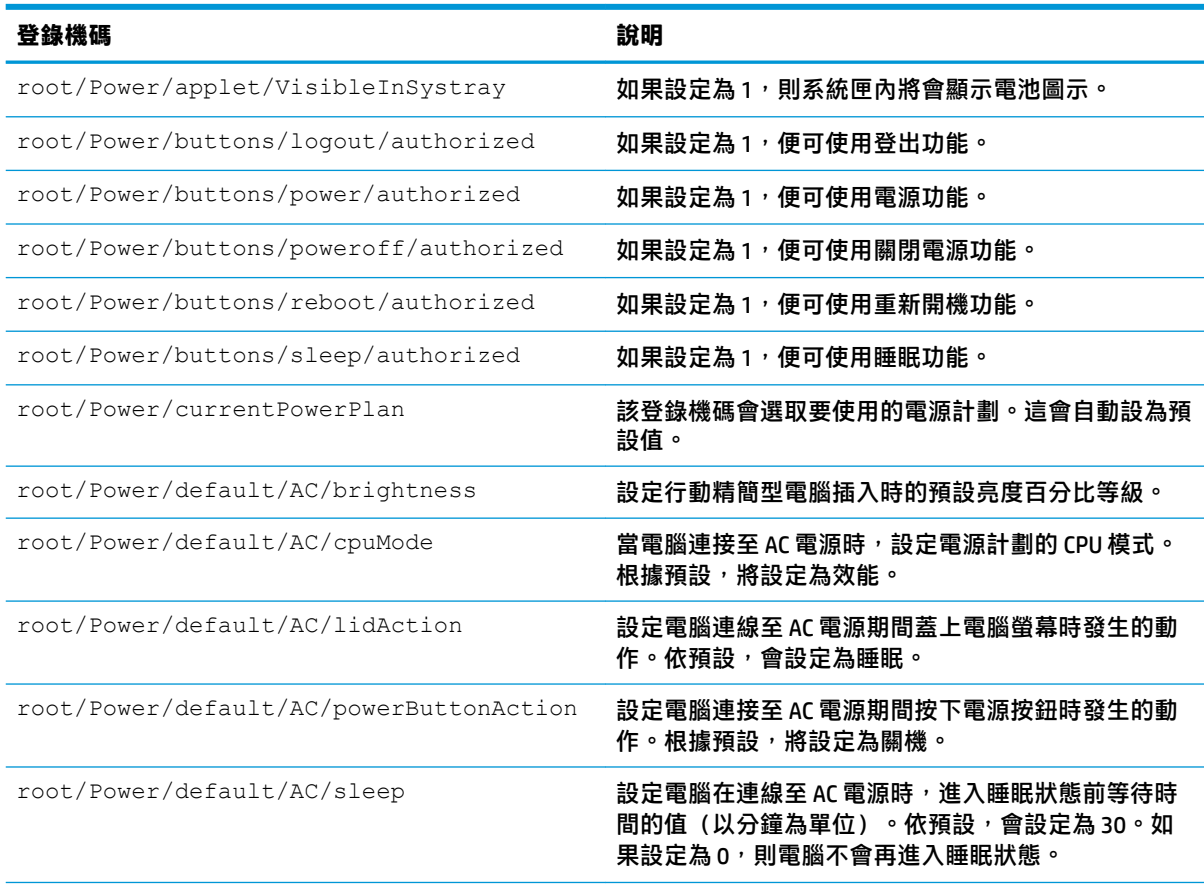

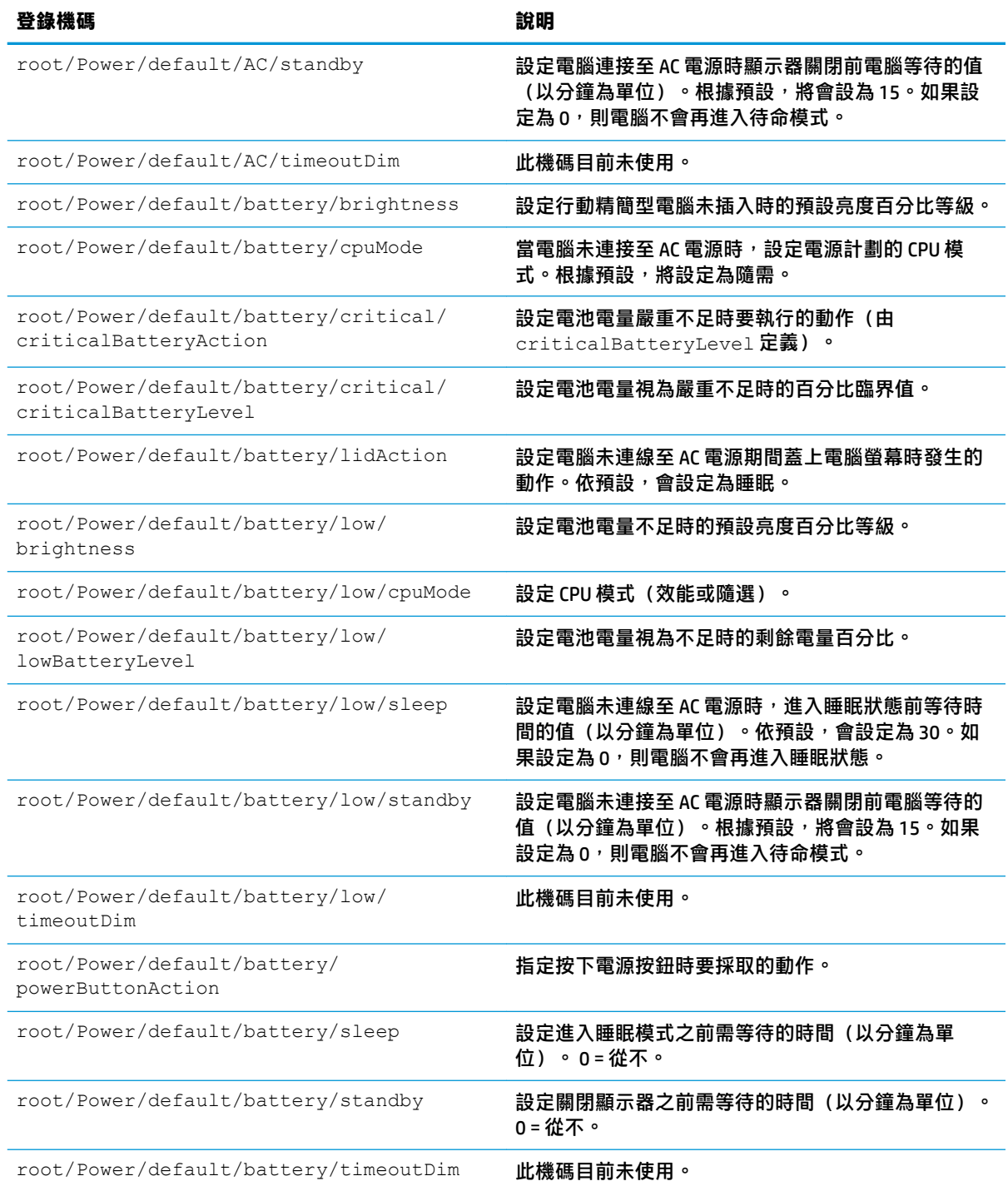

#### **SCIM**

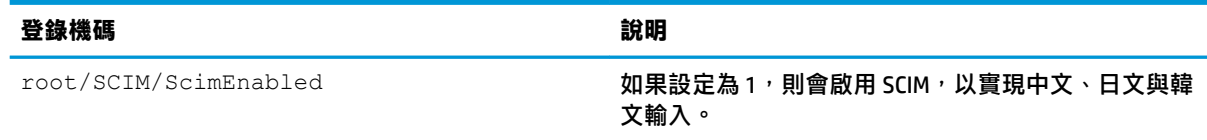

## **ScepMgr**

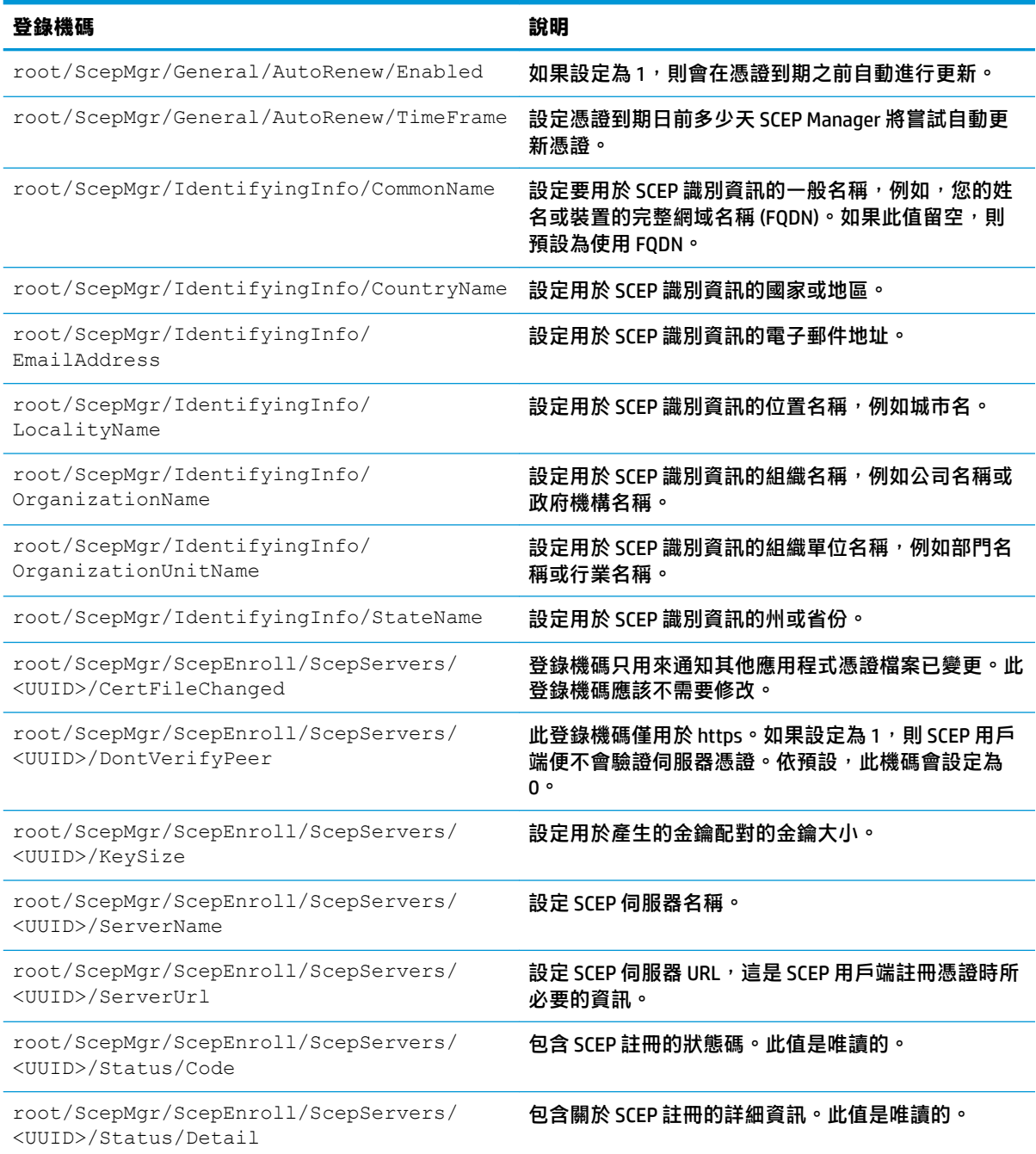

## **Search**

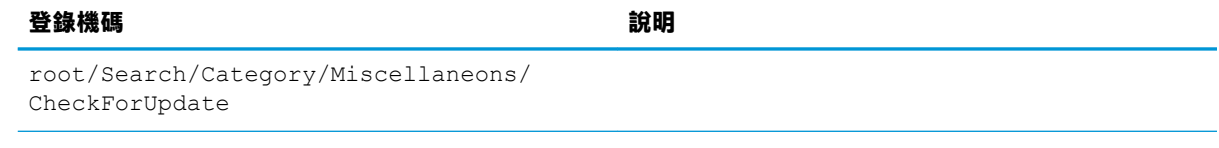

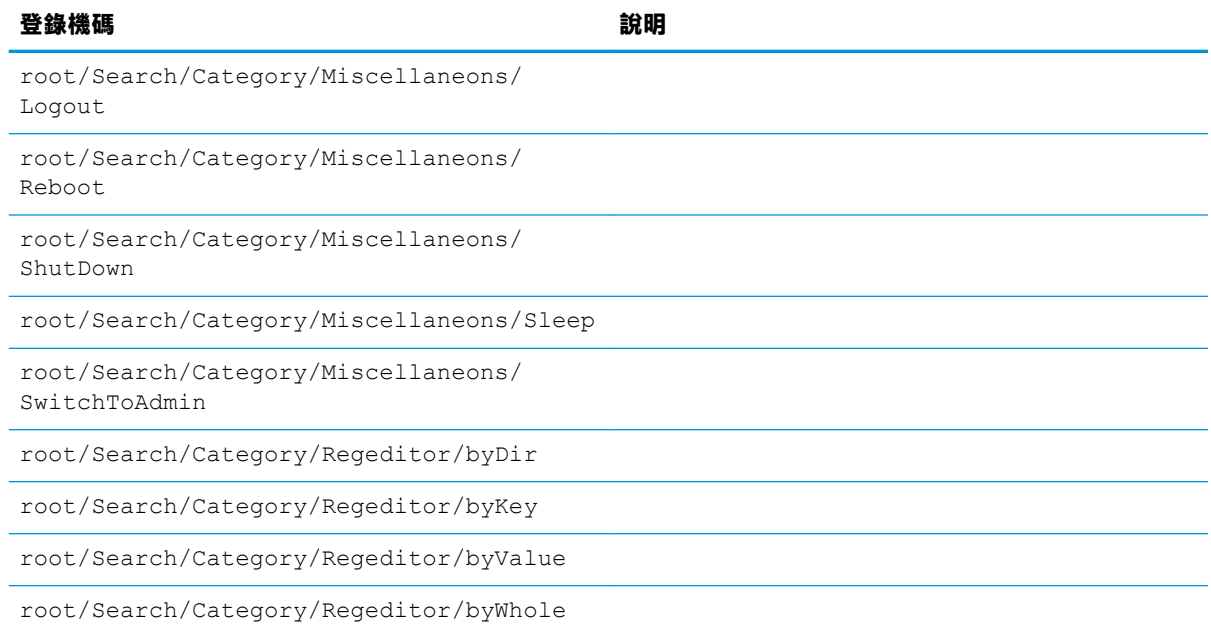

### **Serial**

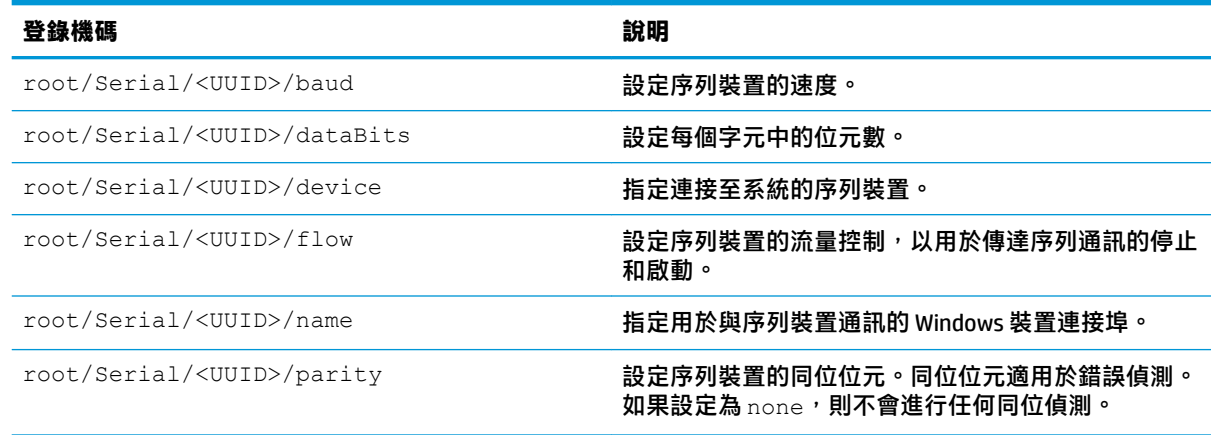

# **SystemInfo**

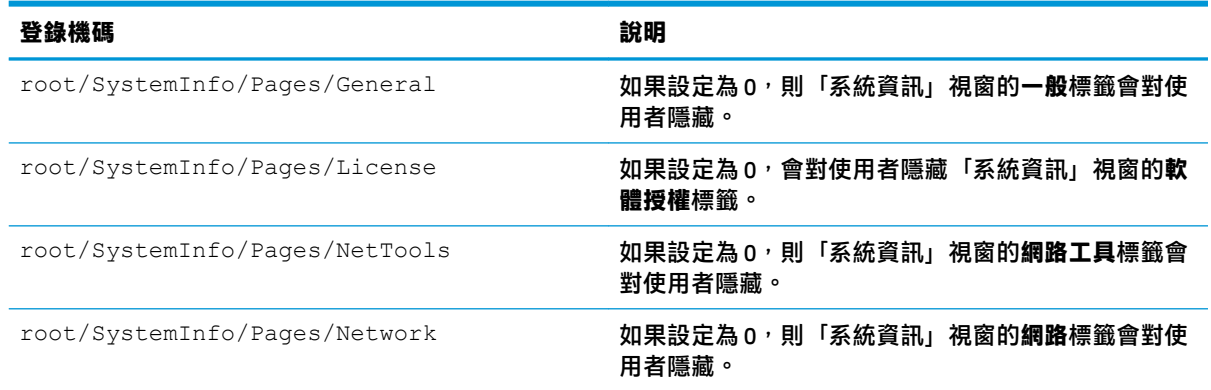

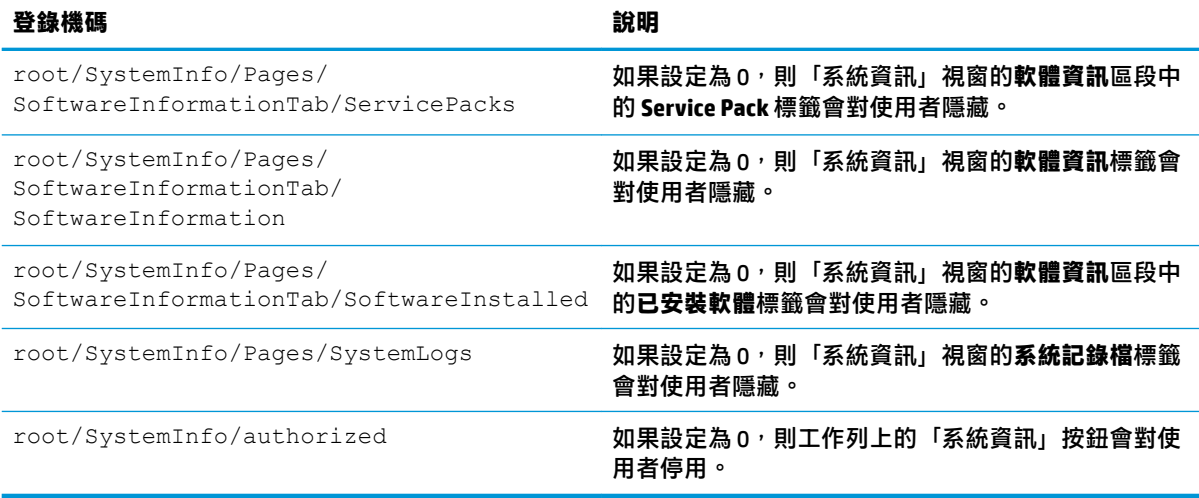

# **TaskMgr**

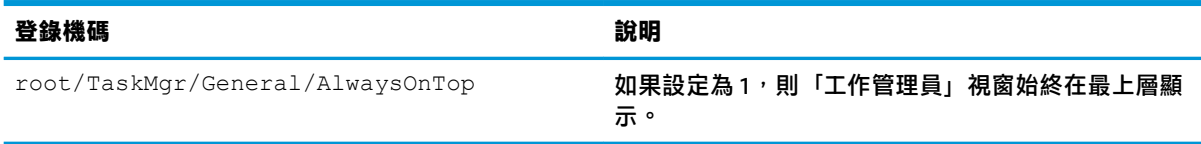

#### **USB**

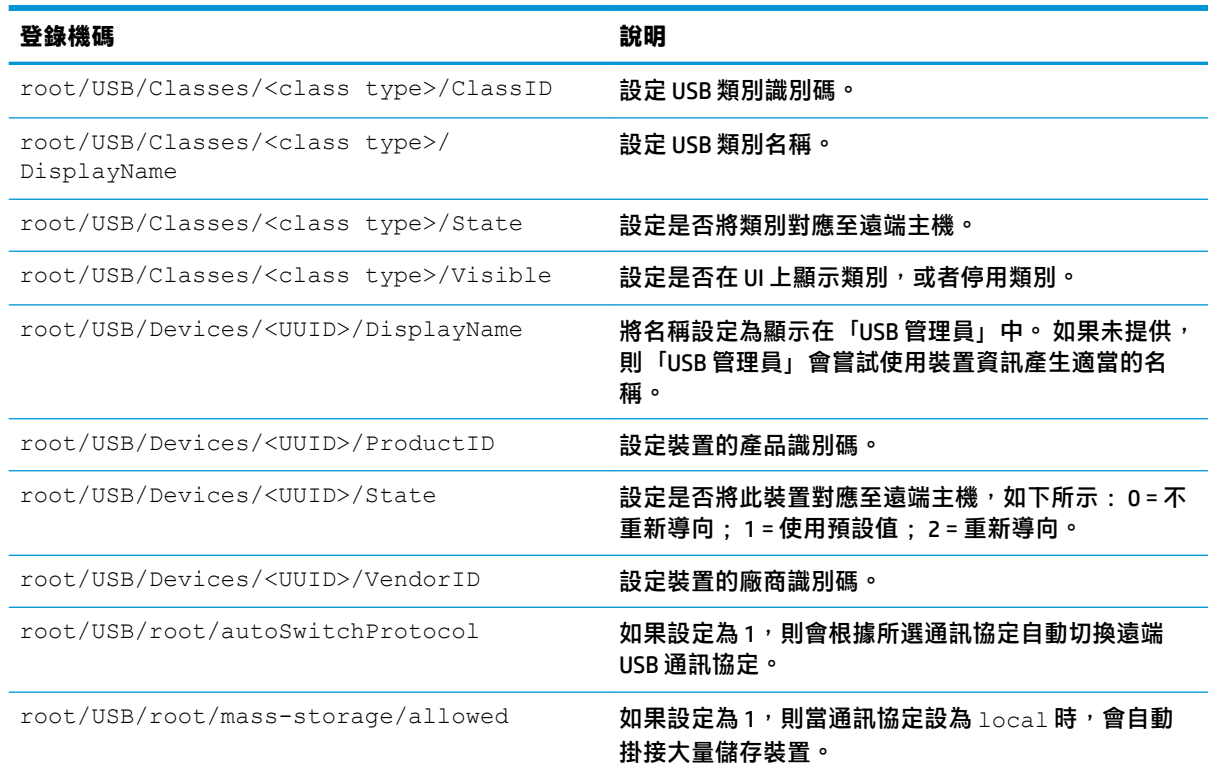

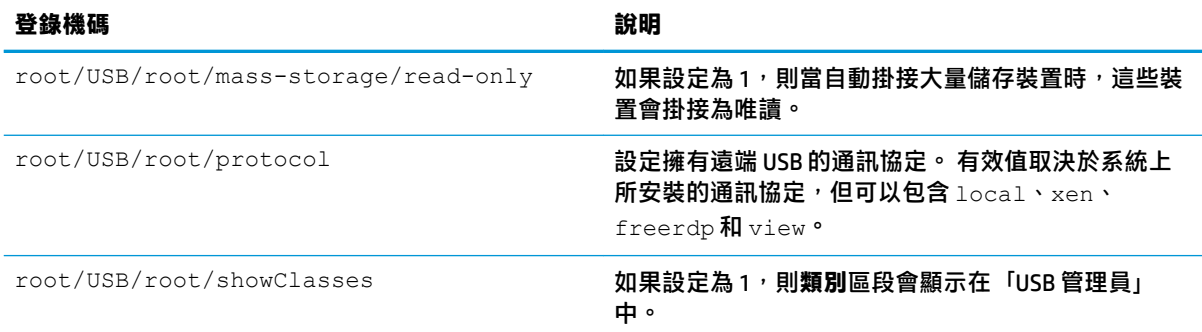

## **auto-update**

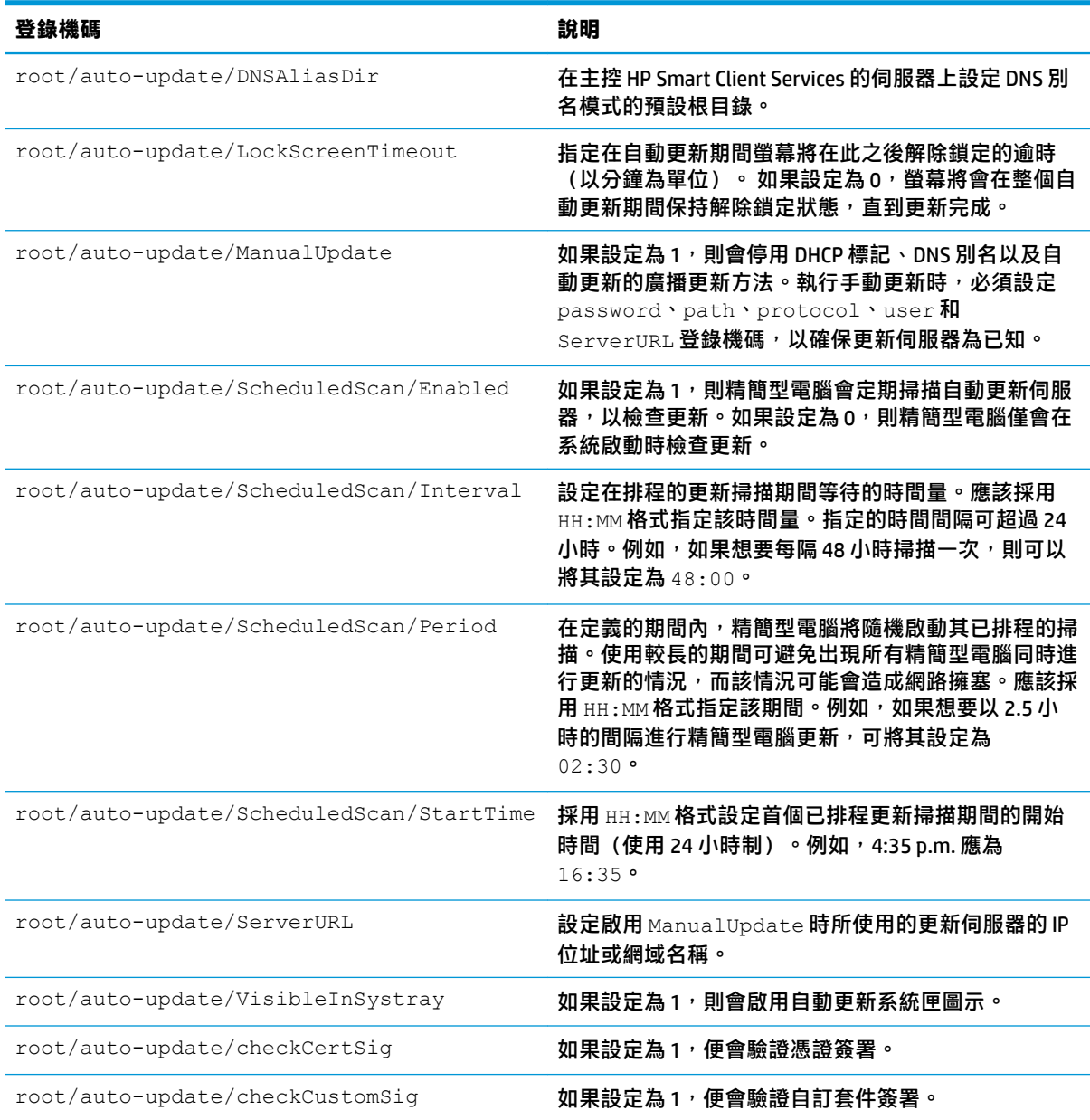

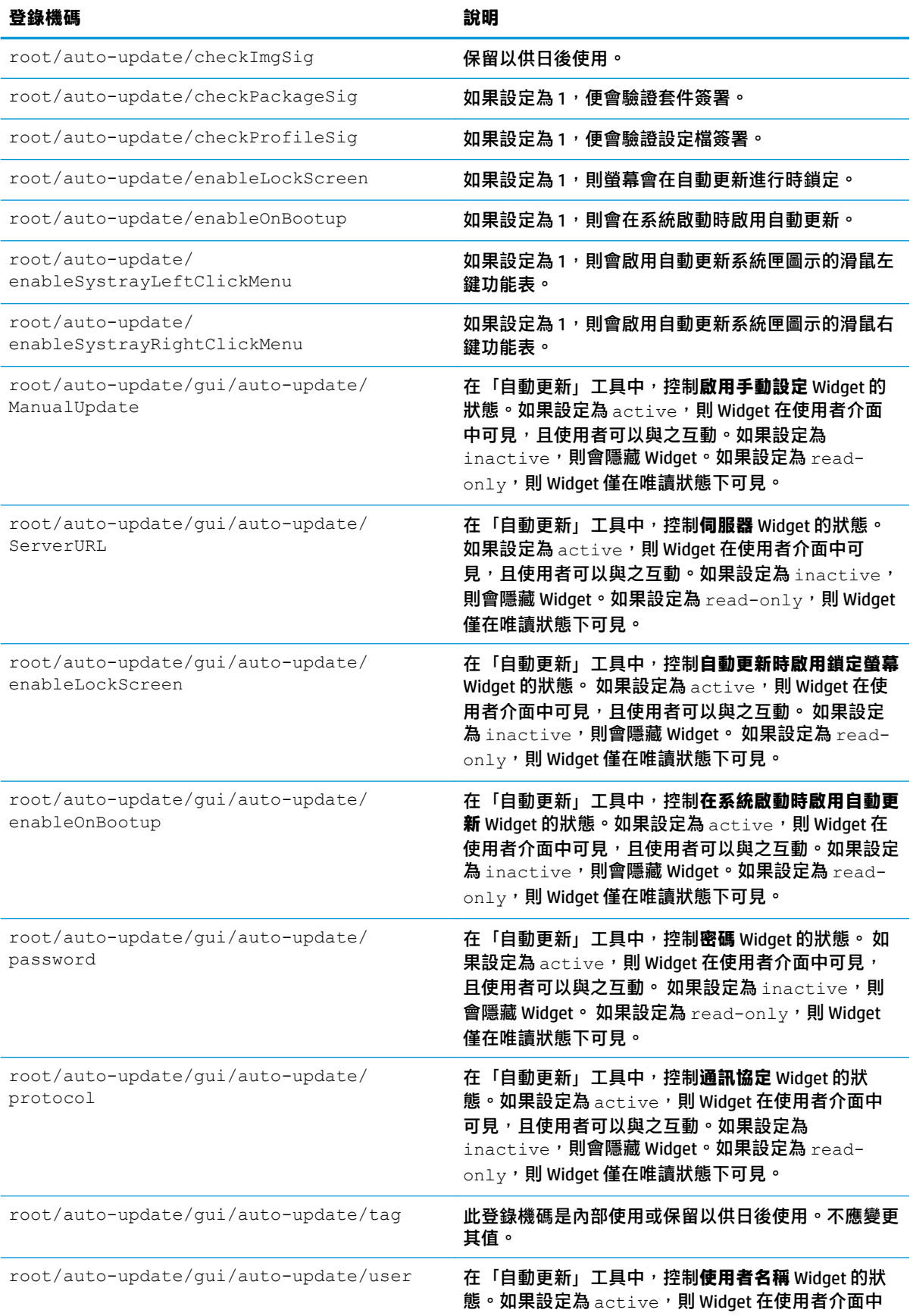

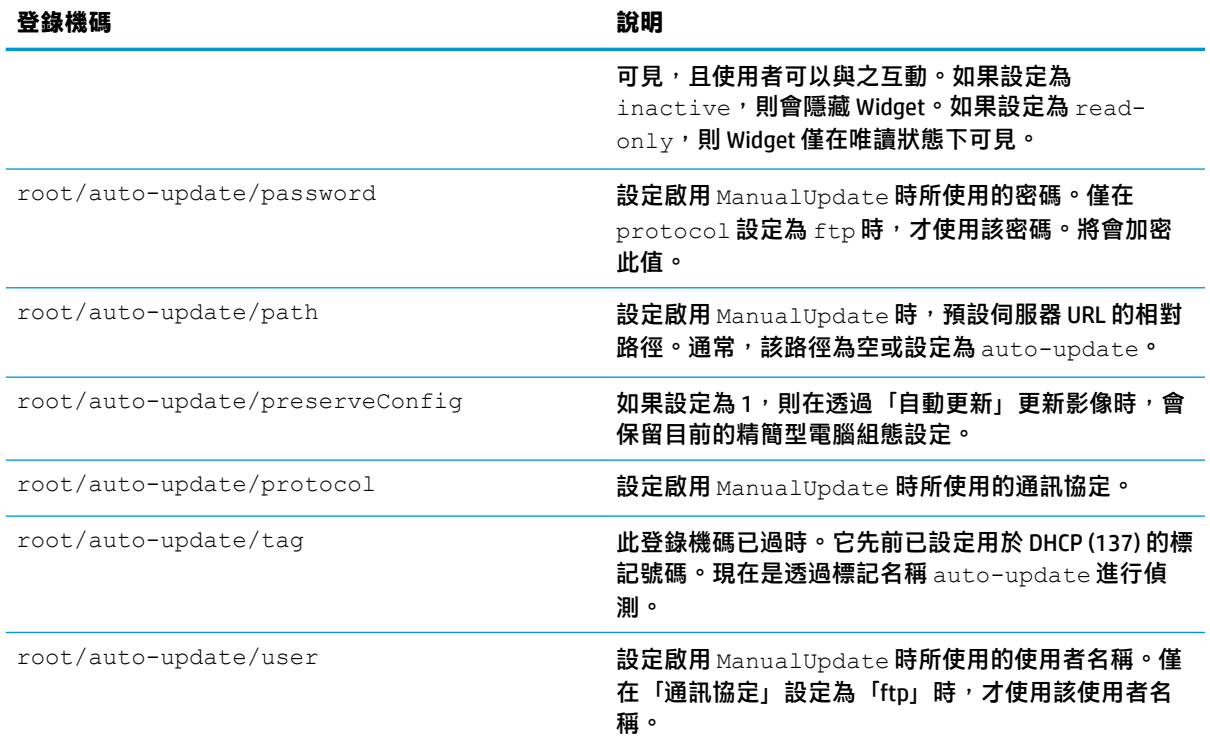

# **background**

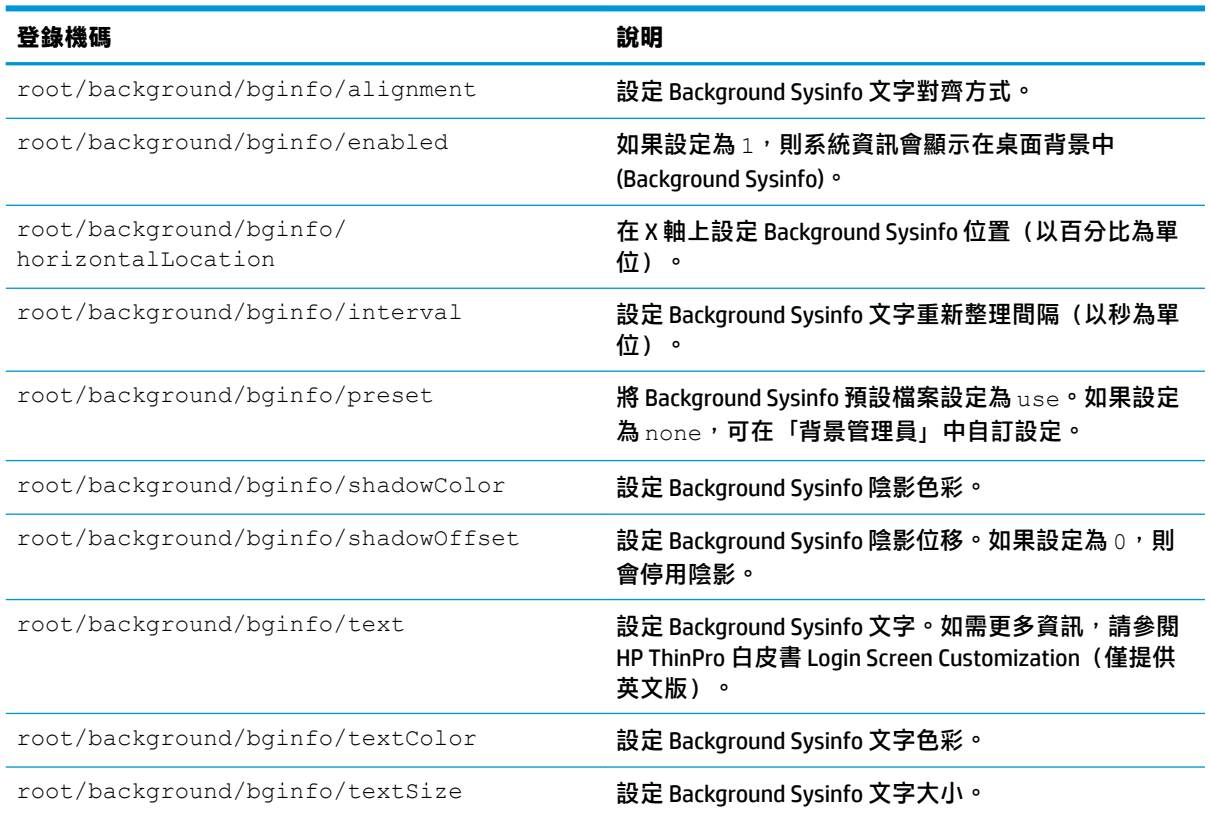

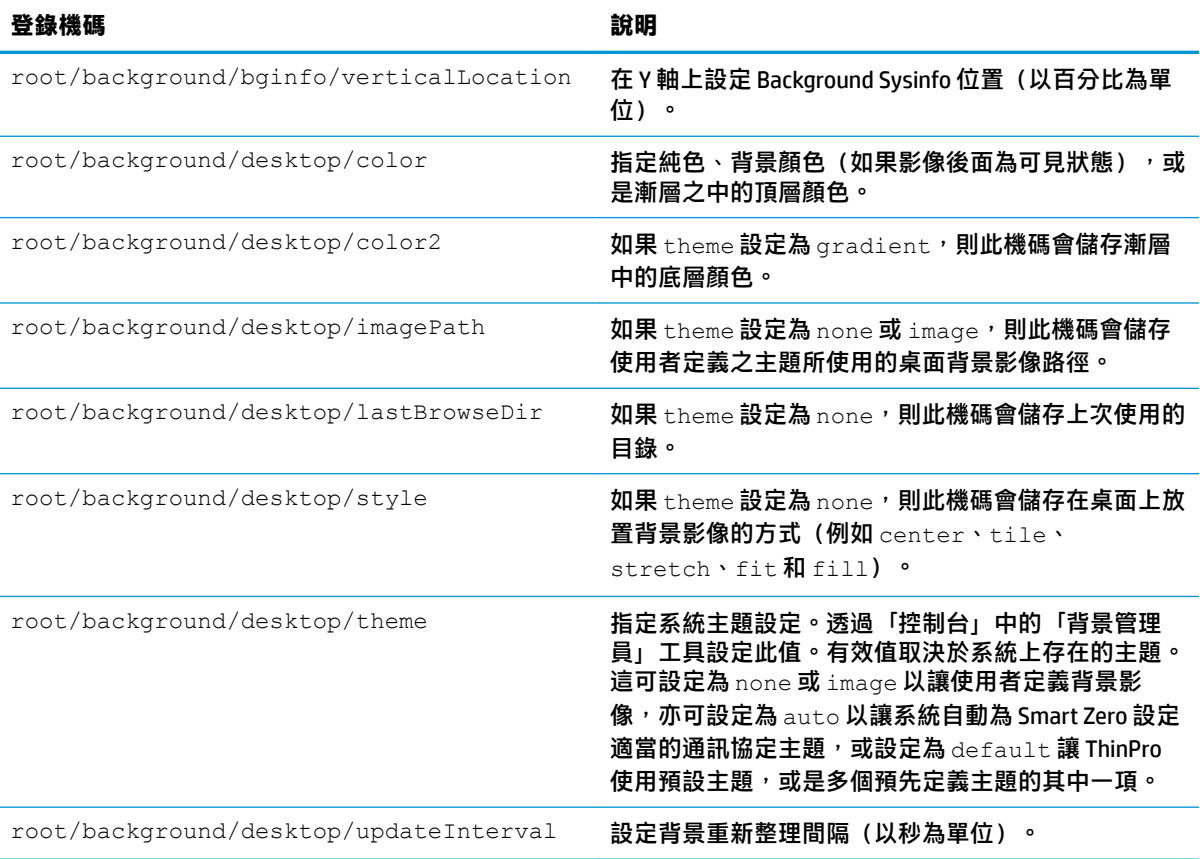

# config-wizard

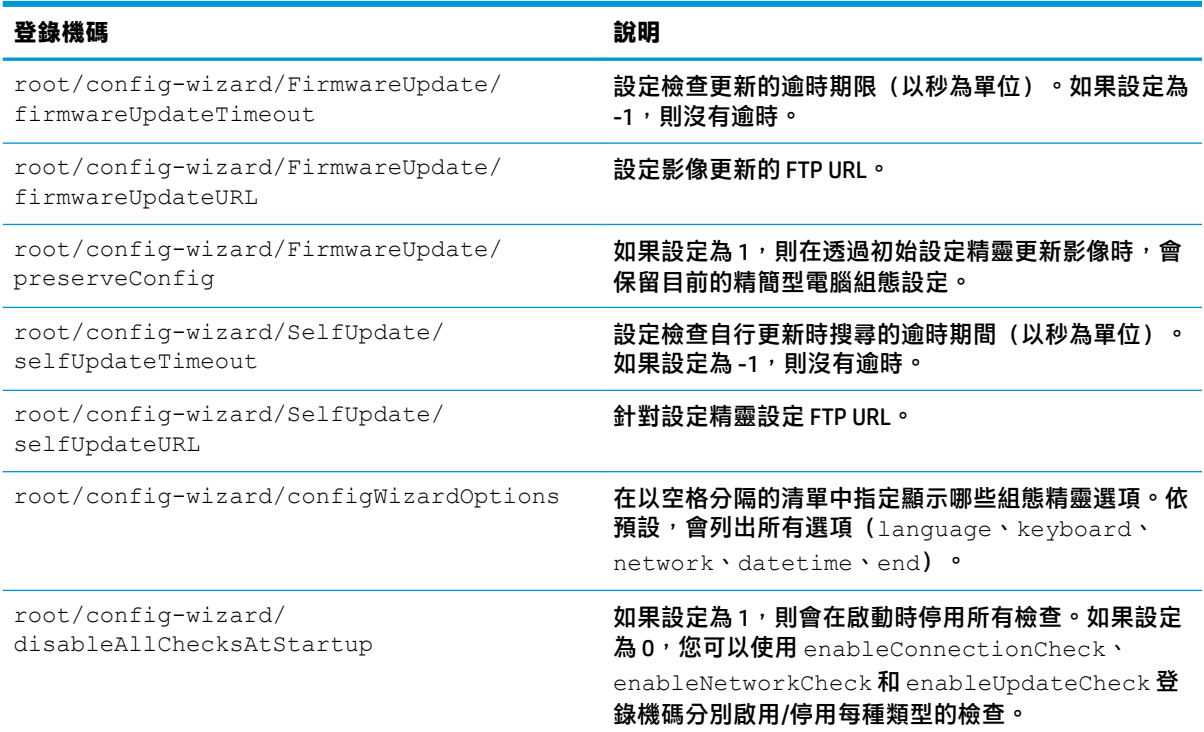

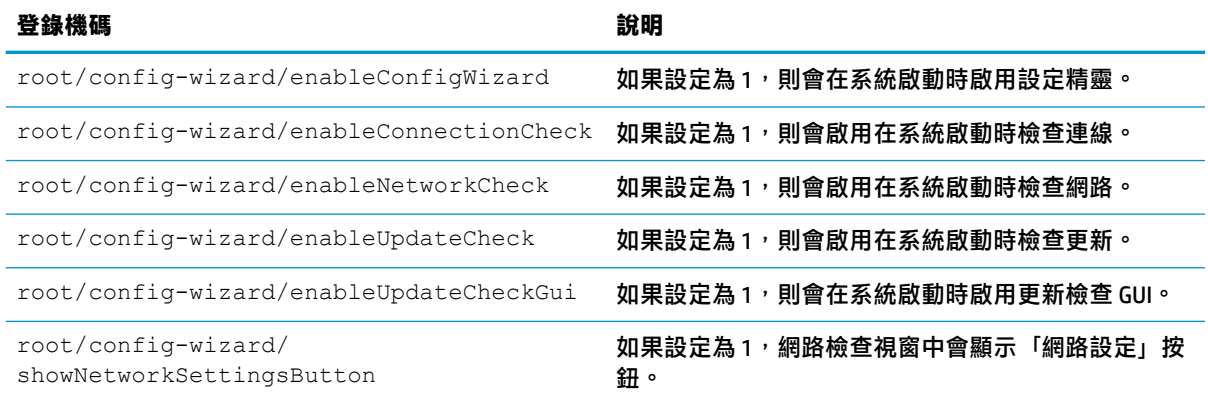

# **desktop**

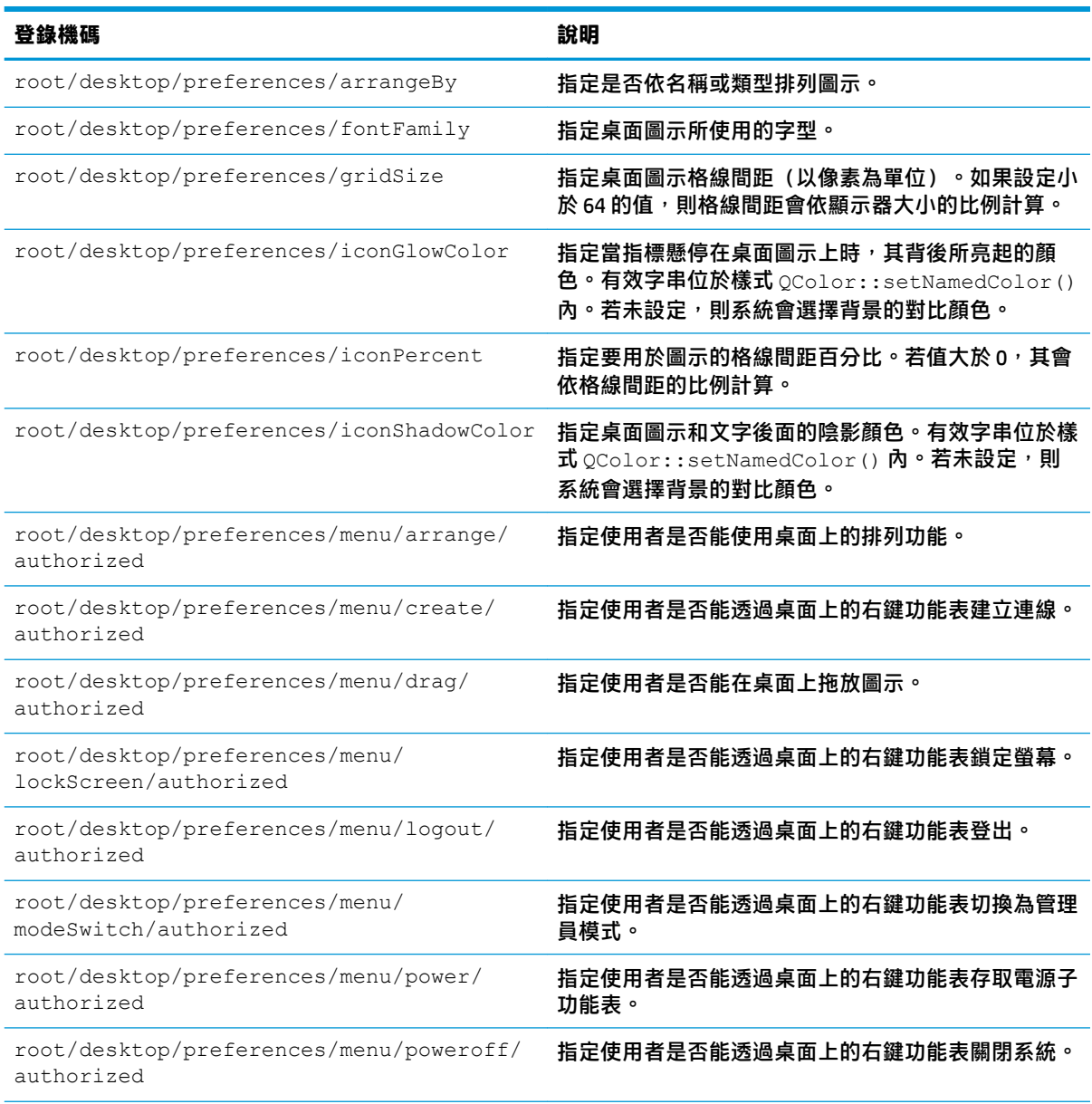

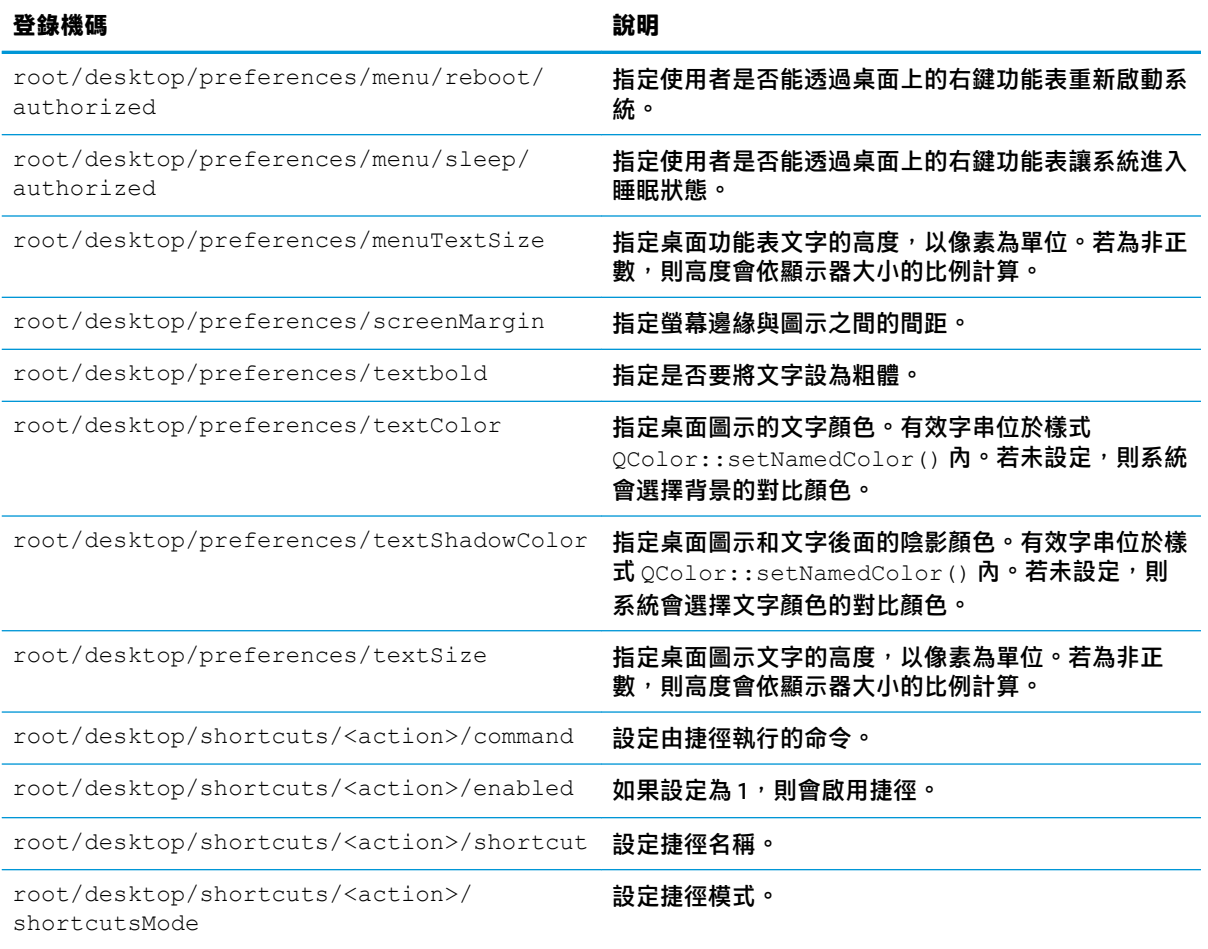

## **domain**

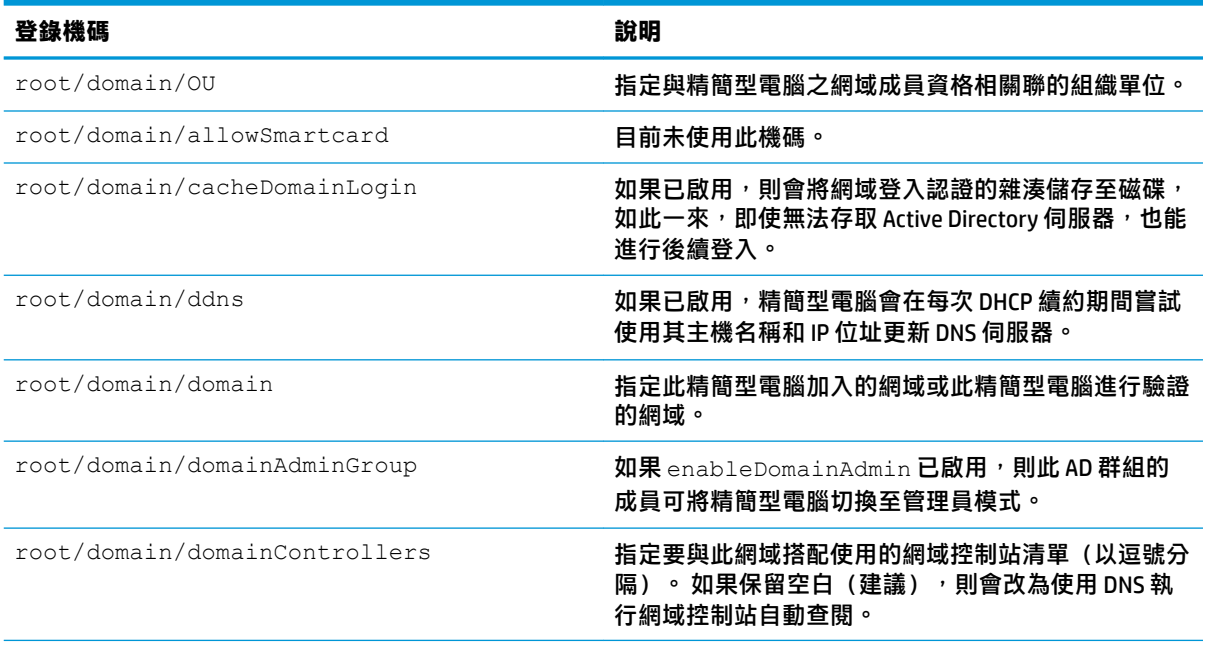

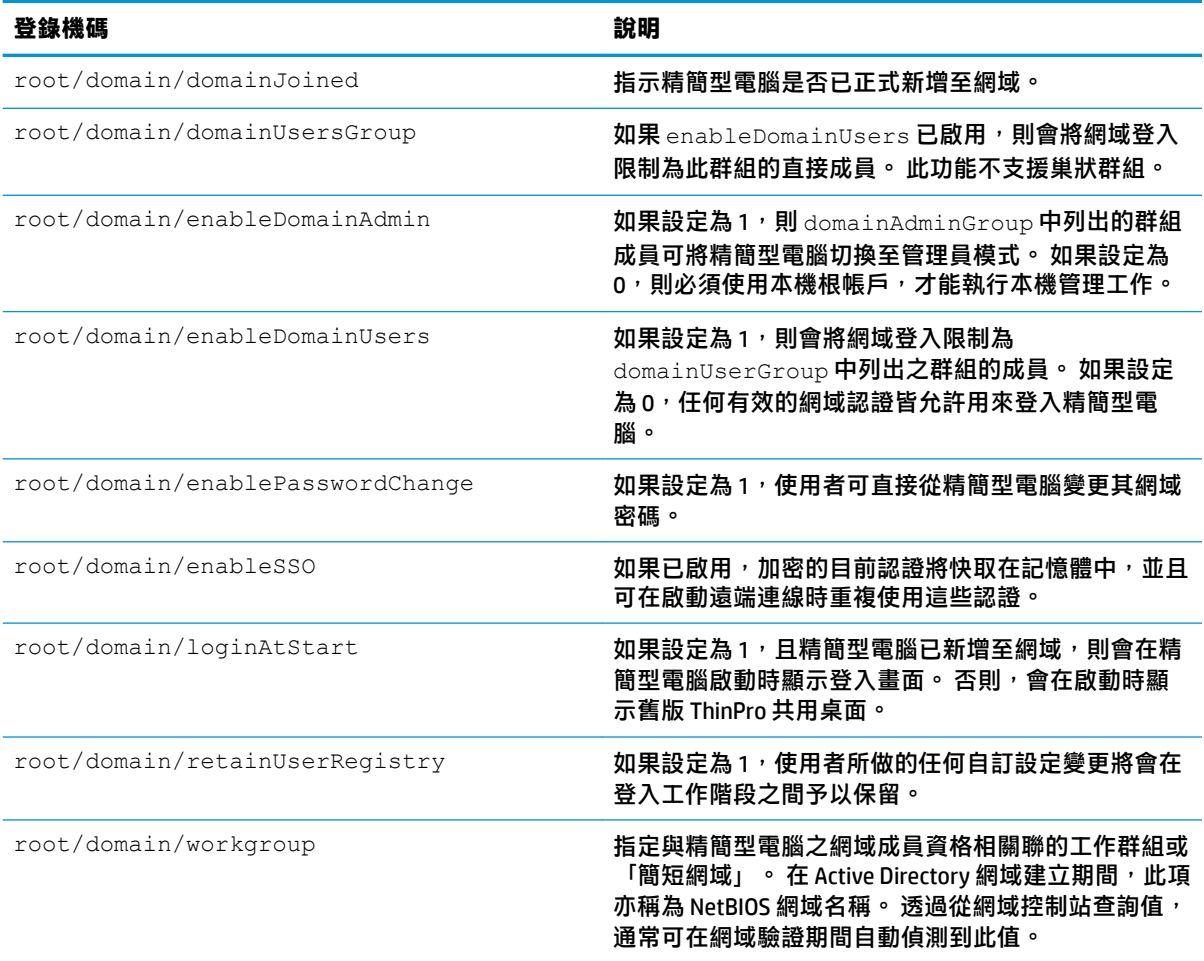

# **entries**

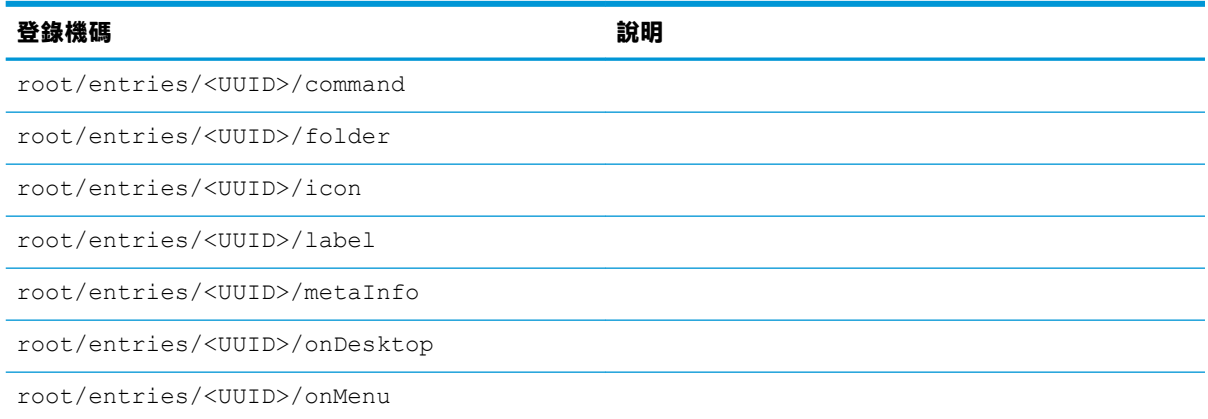

## **firewall**

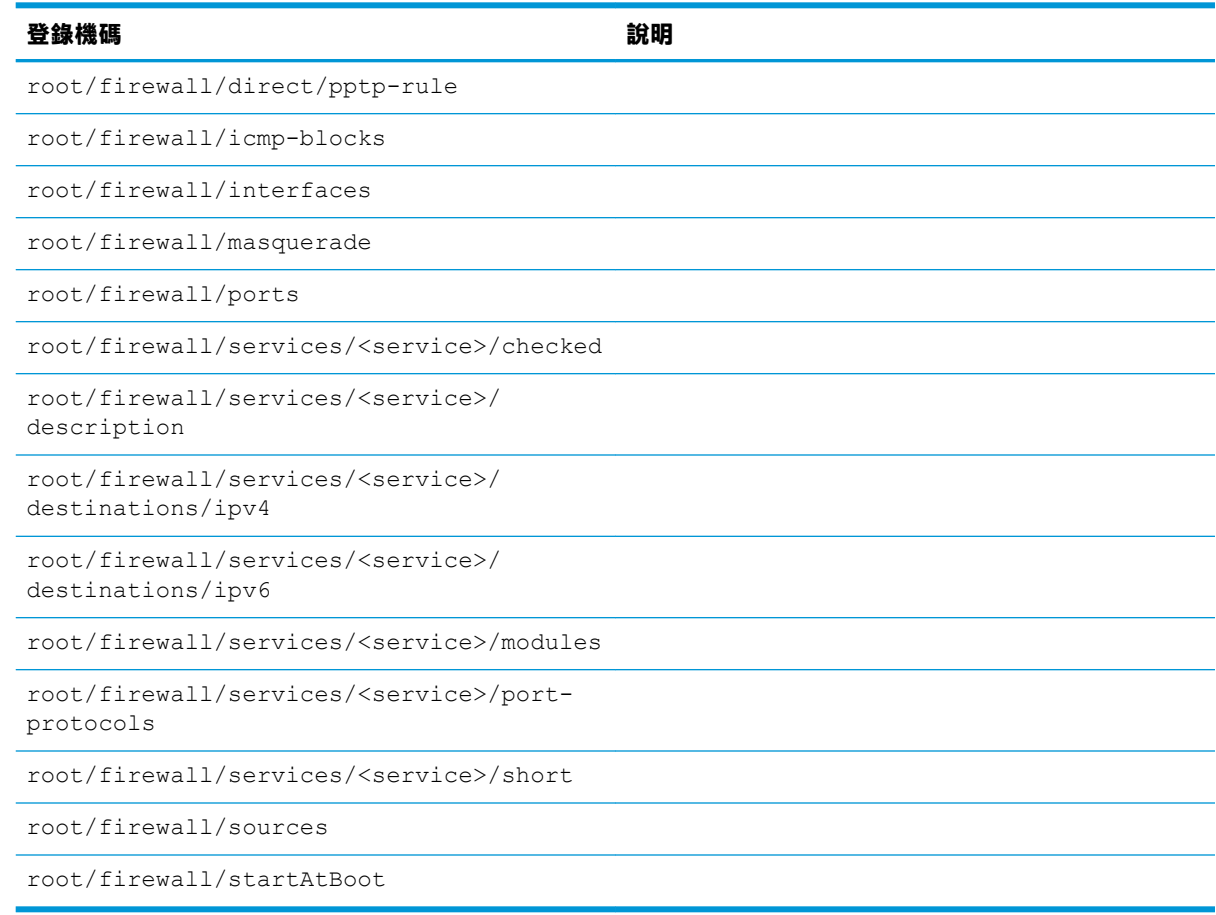

#### **hwh264**

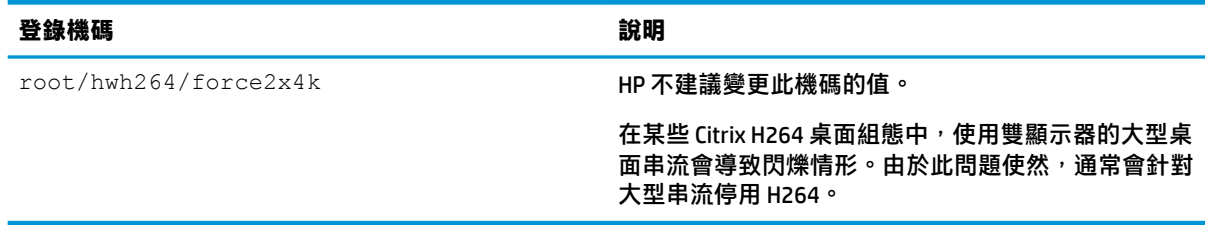

# **keyboard**

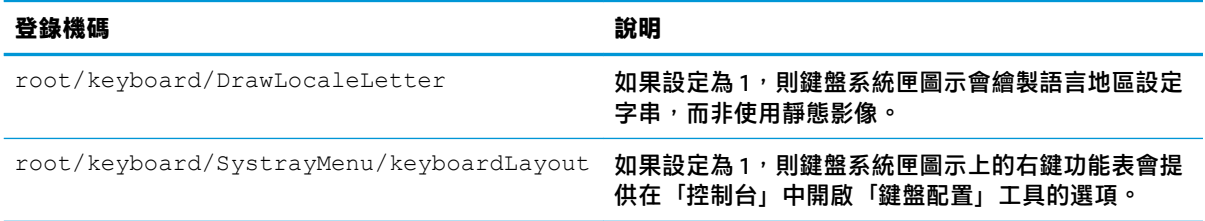

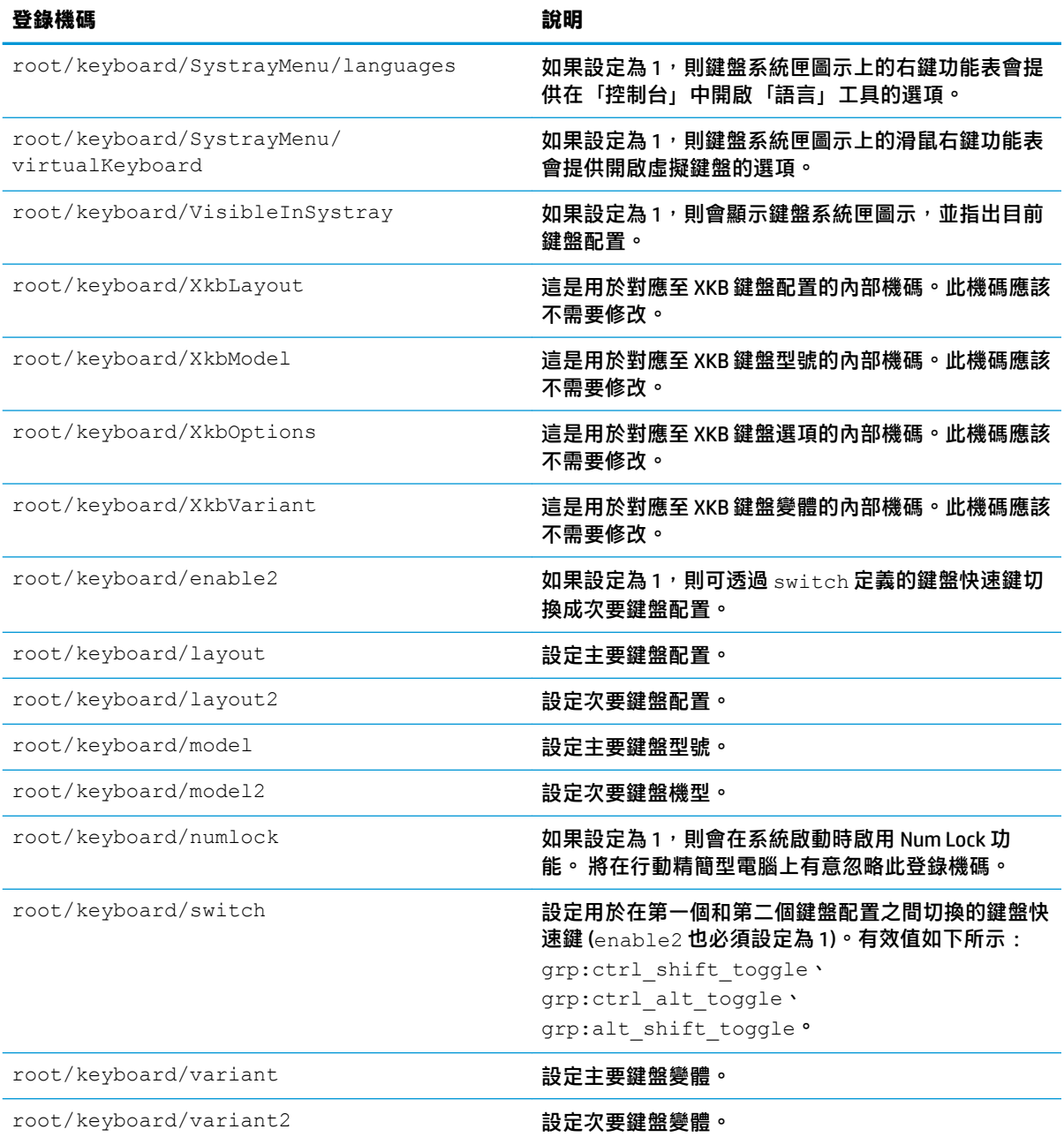

# **logging**

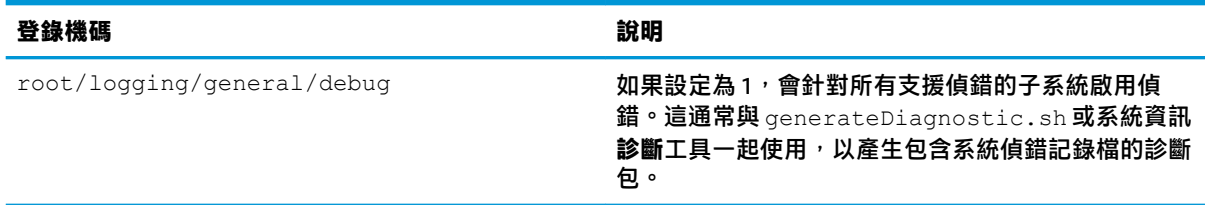

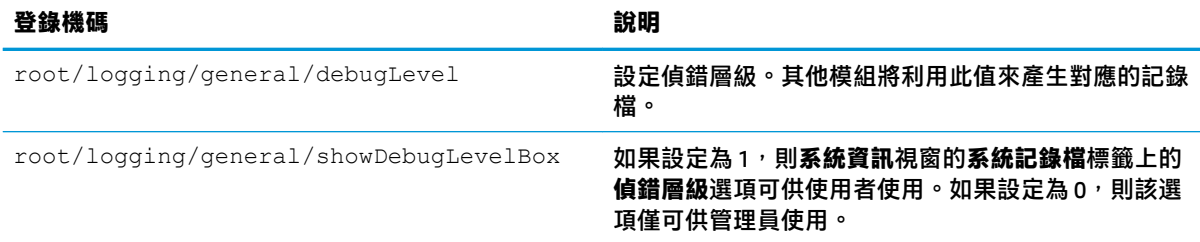

# **login**

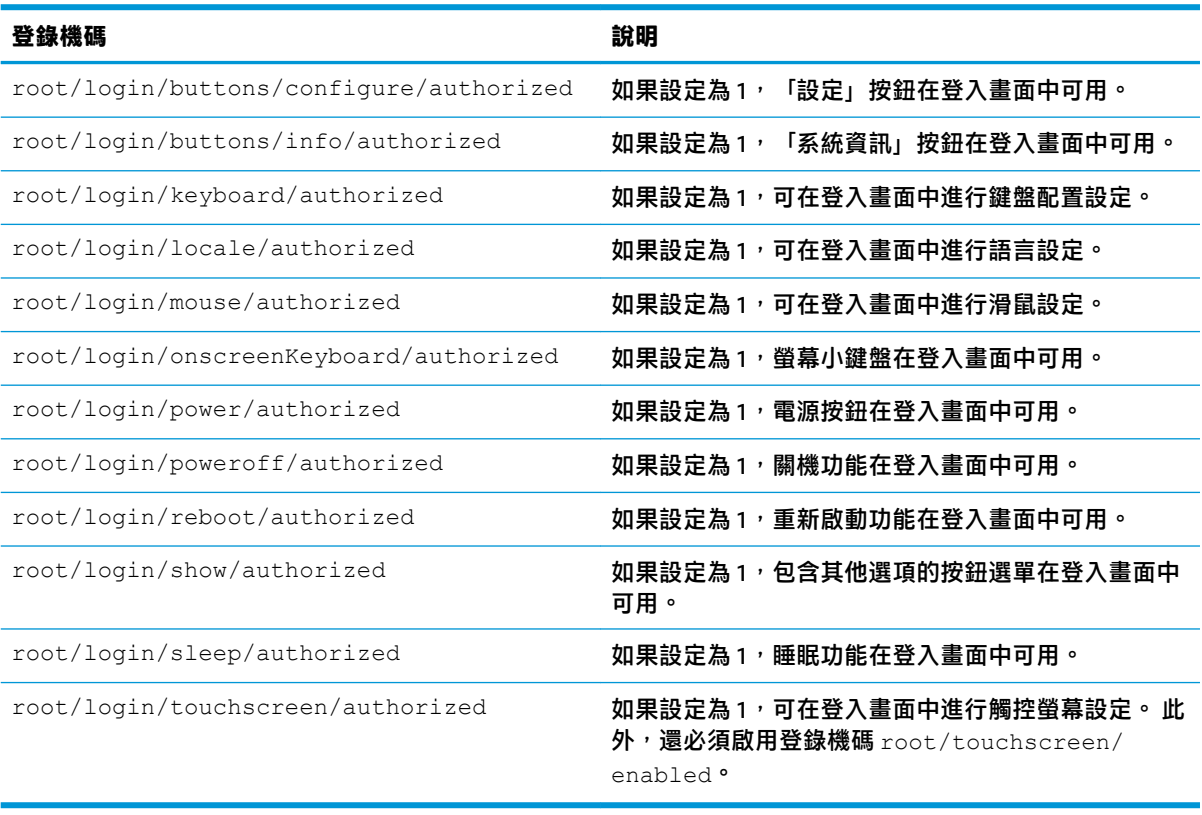

#### **mouse**

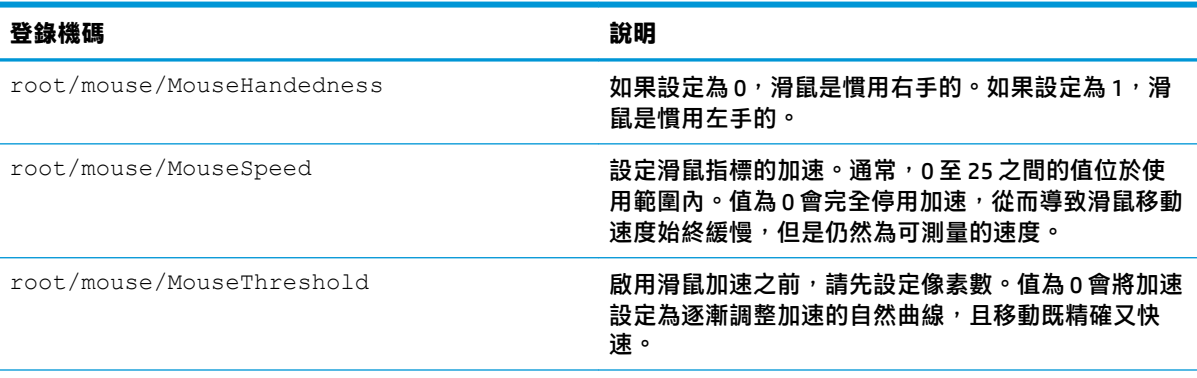

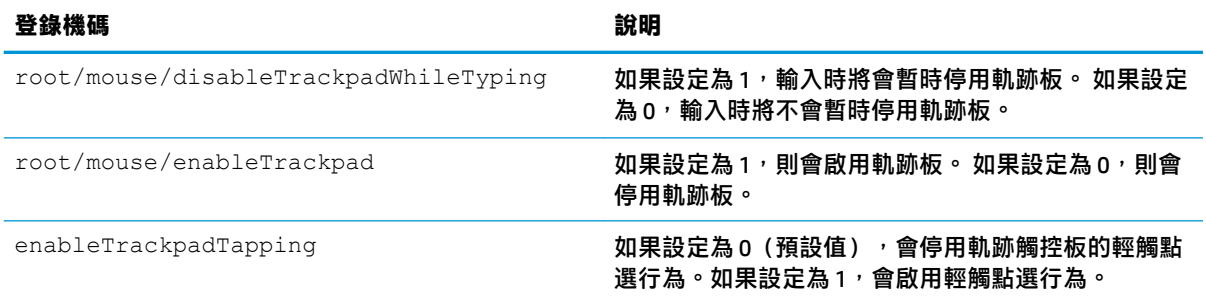

# **restore-points**

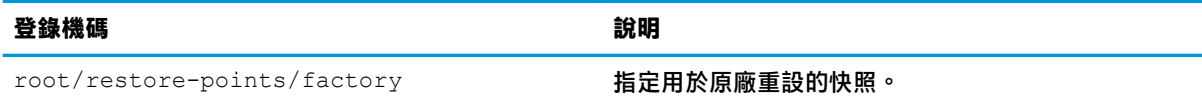

#### **screensaver**

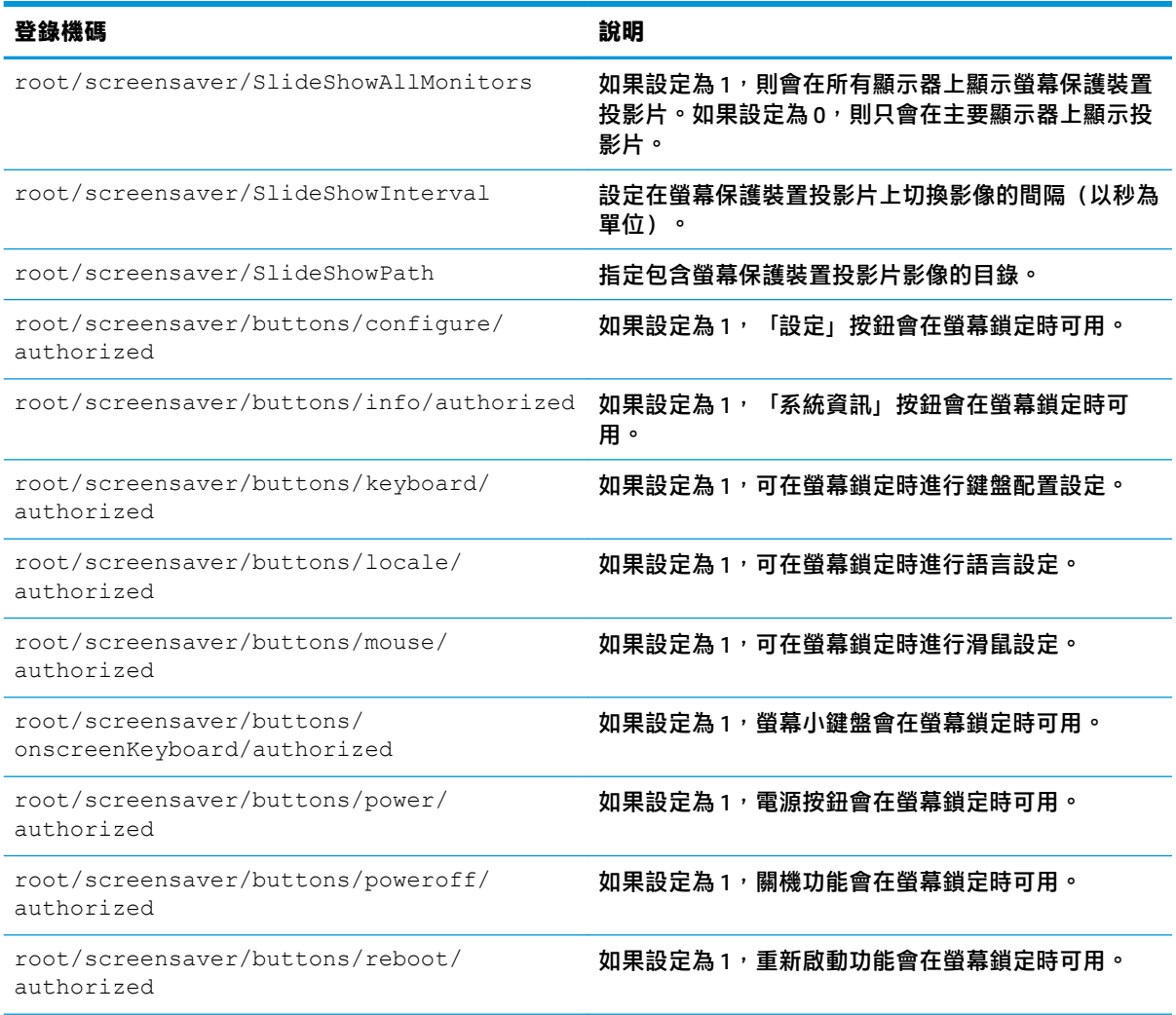

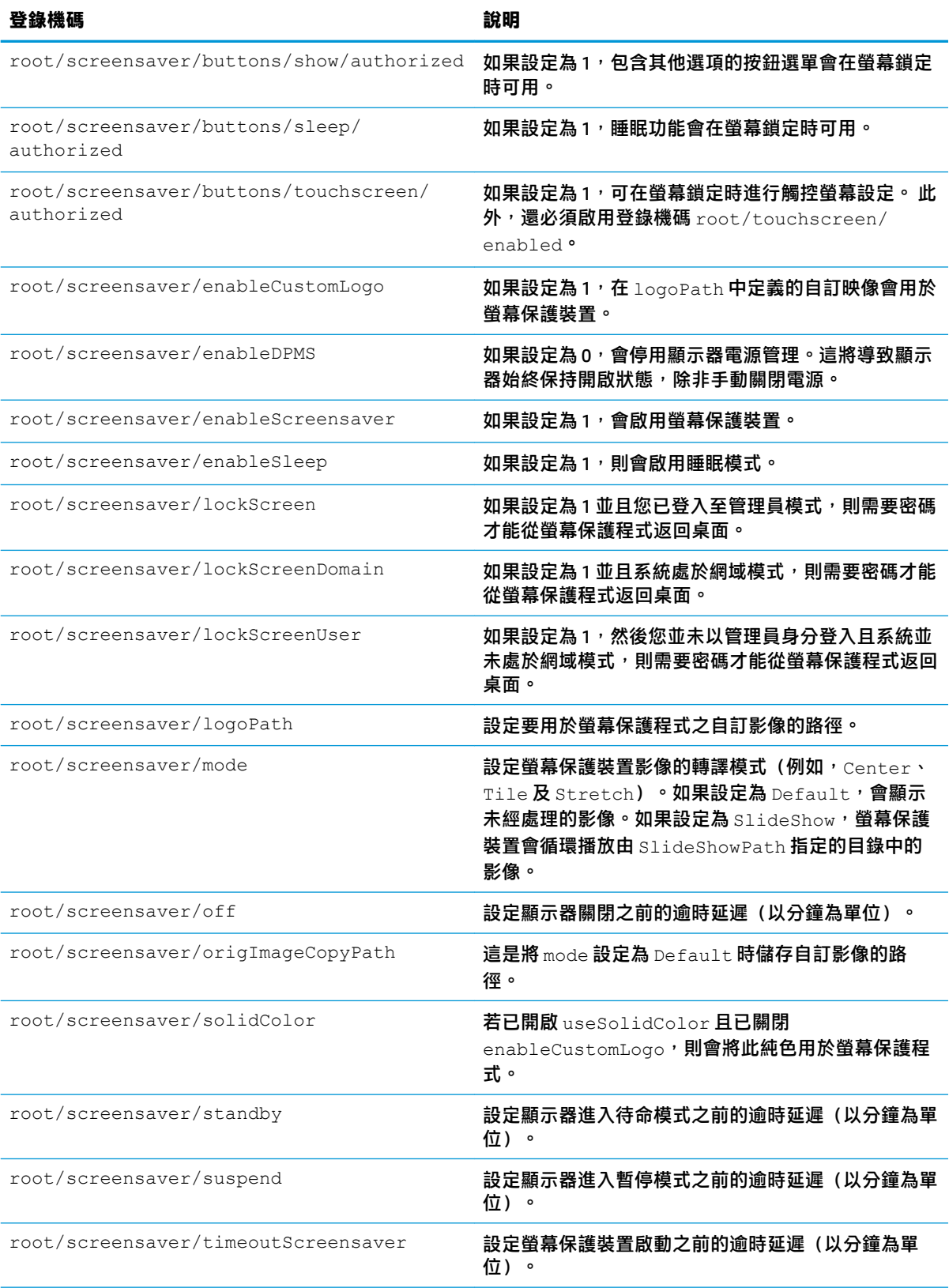

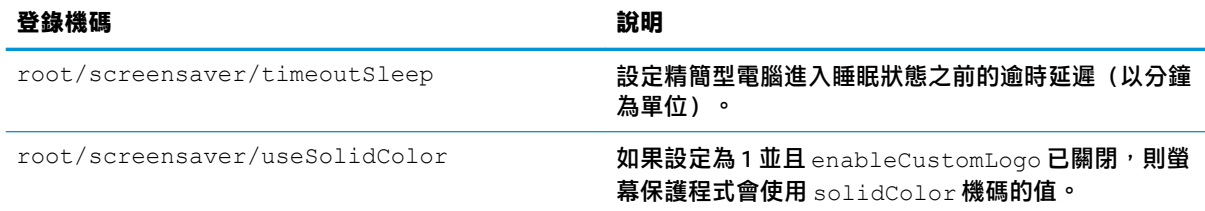

# **security**

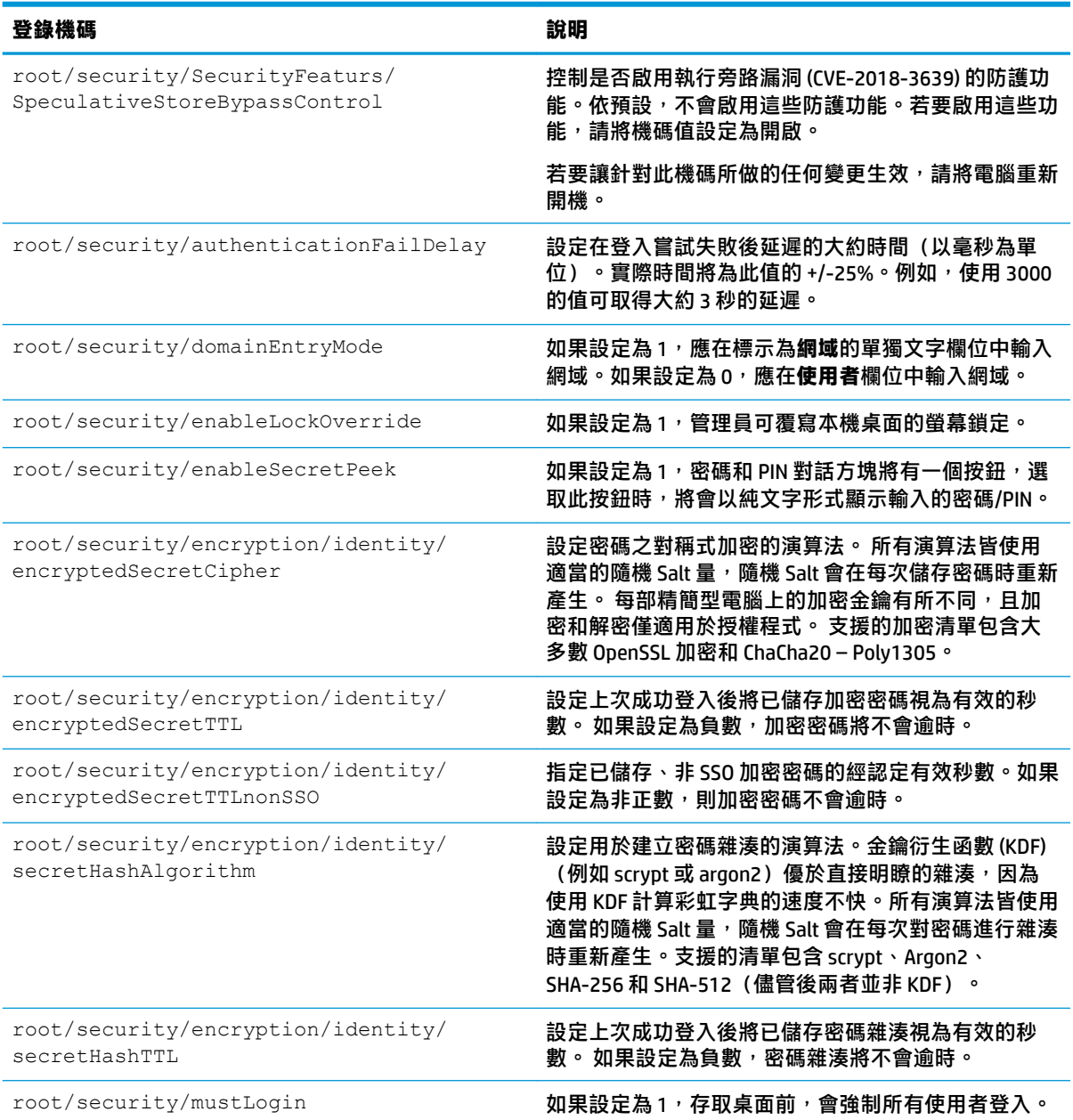

## **shutdown**

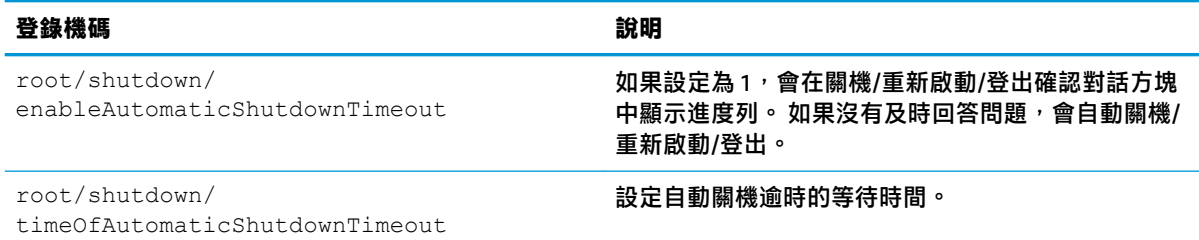

#### **sshd**

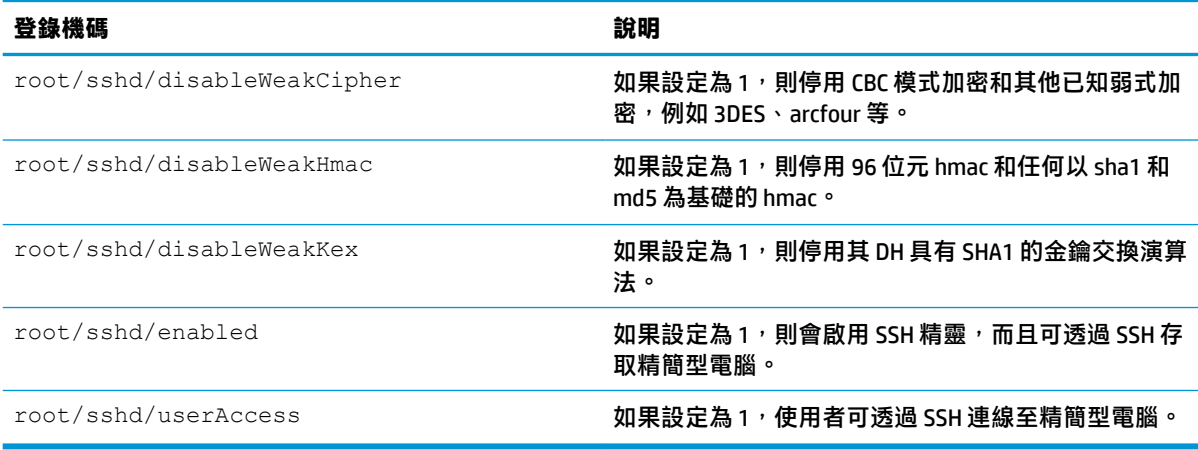

### **time**

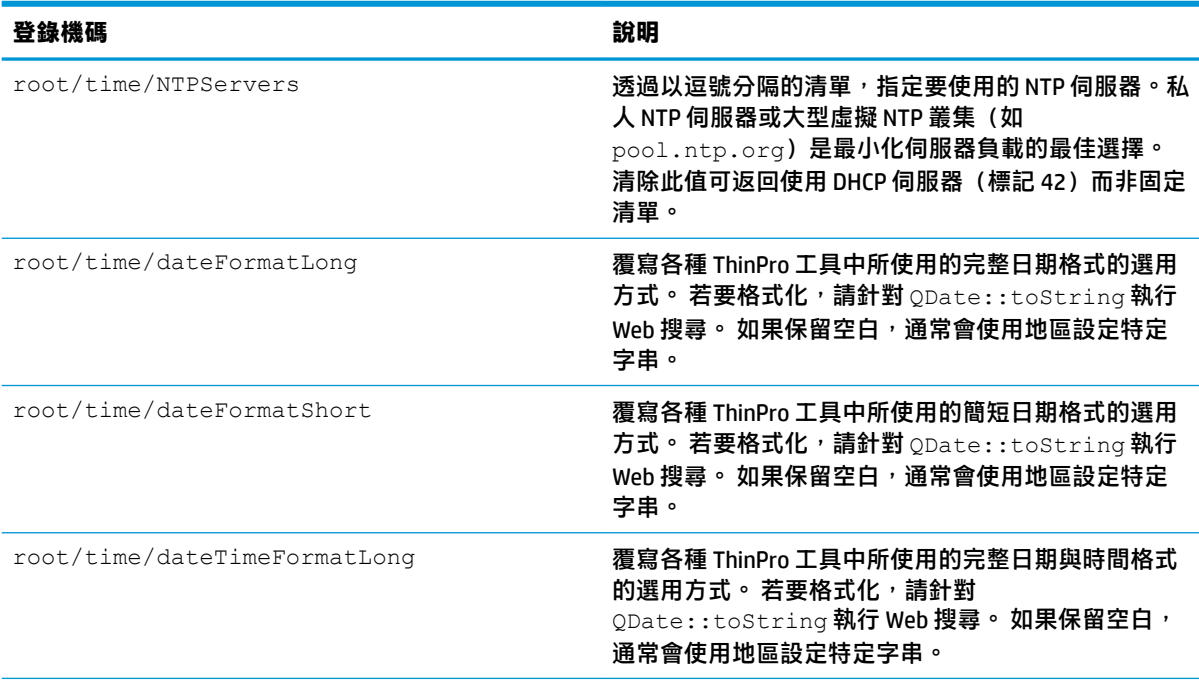

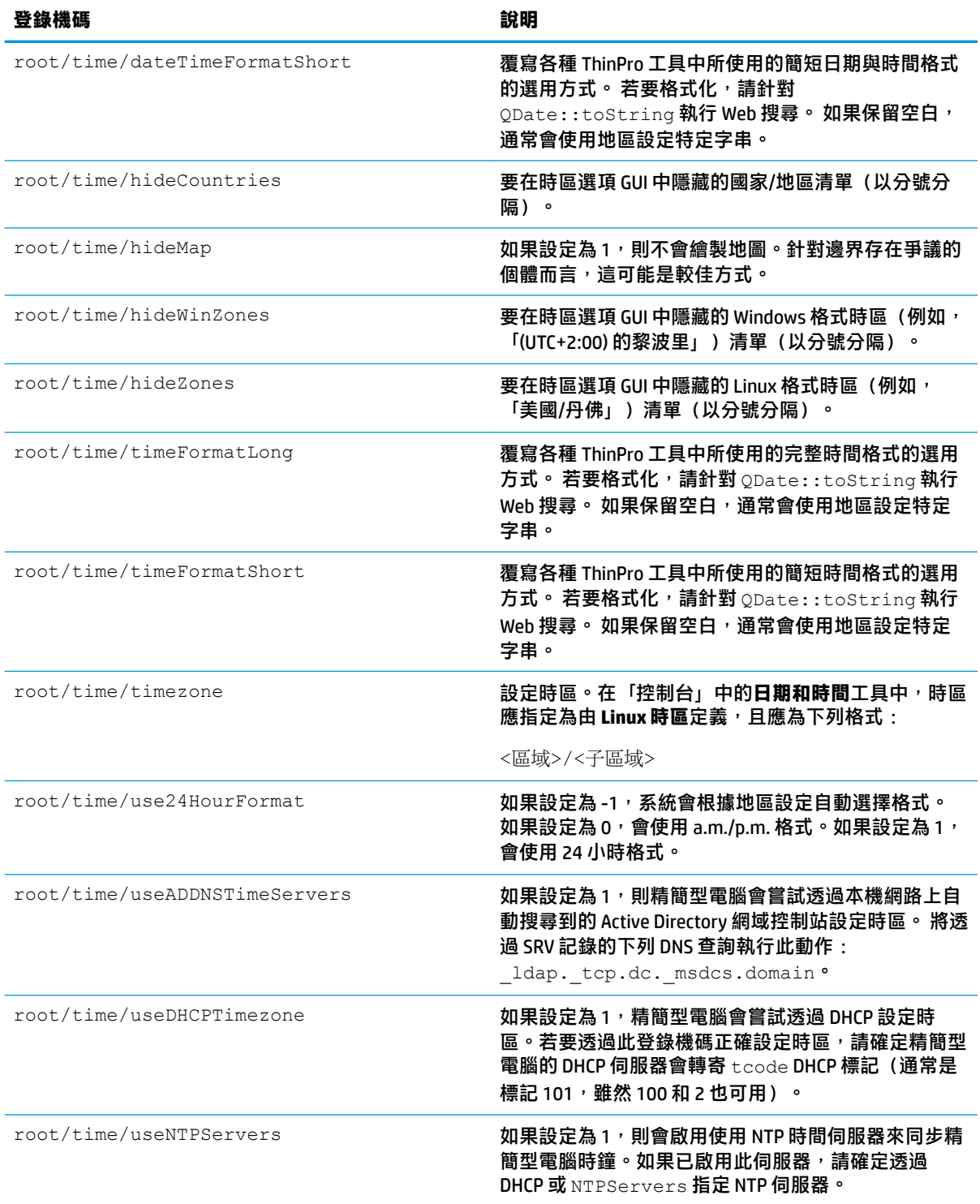

### **touchscreen**

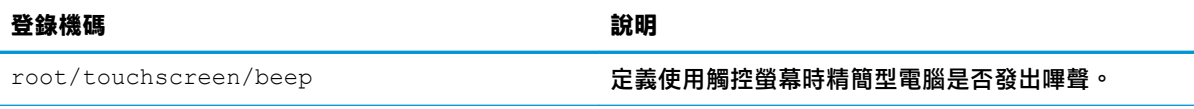

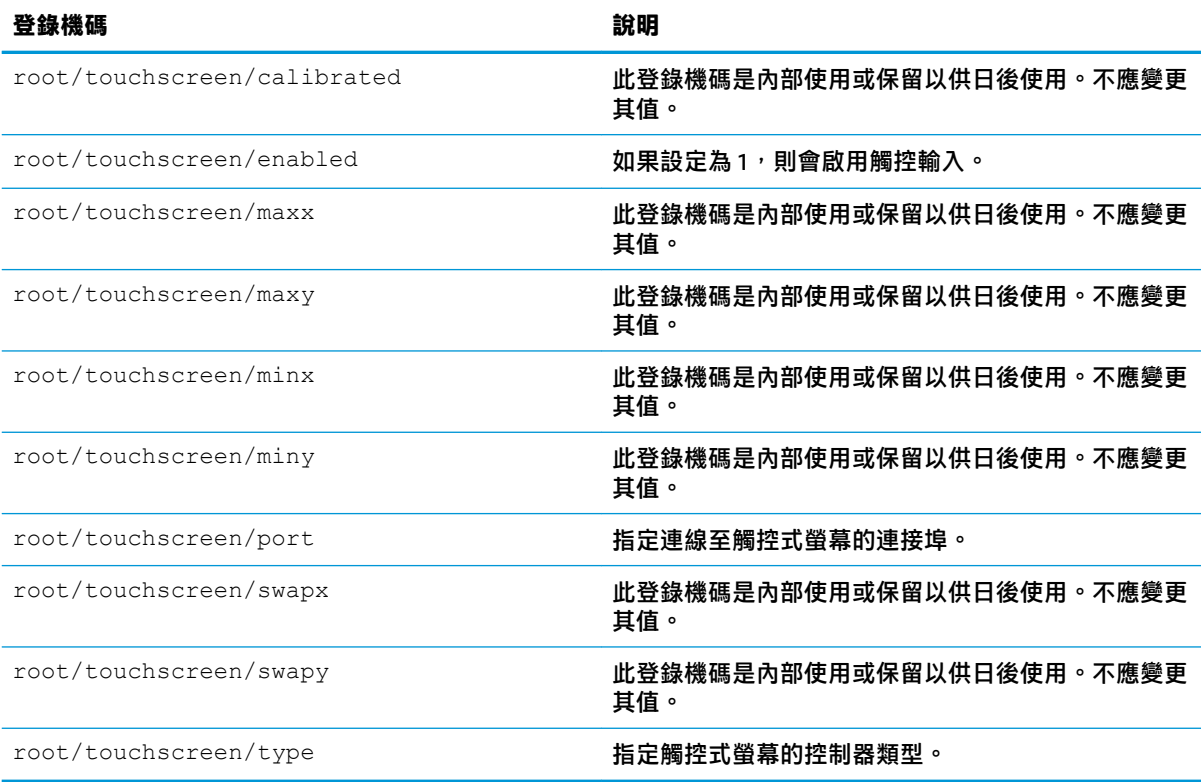

#### **translation**

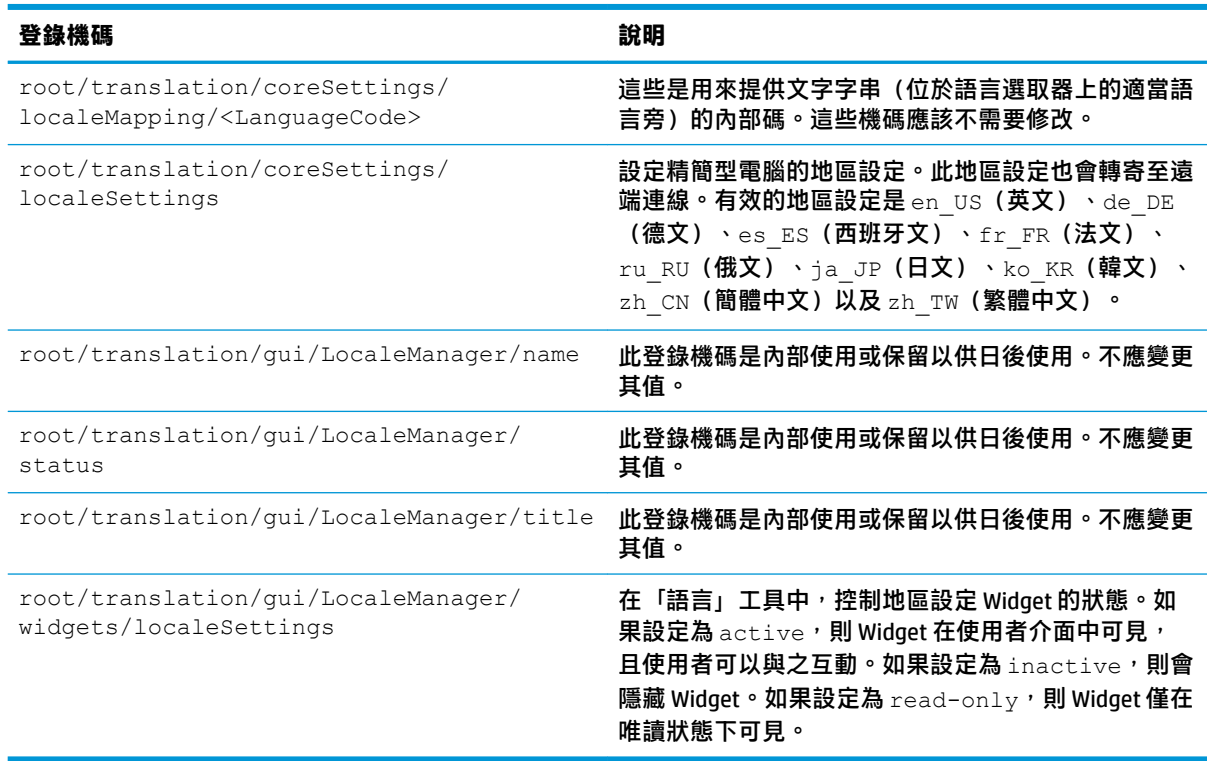

# **usb-update**

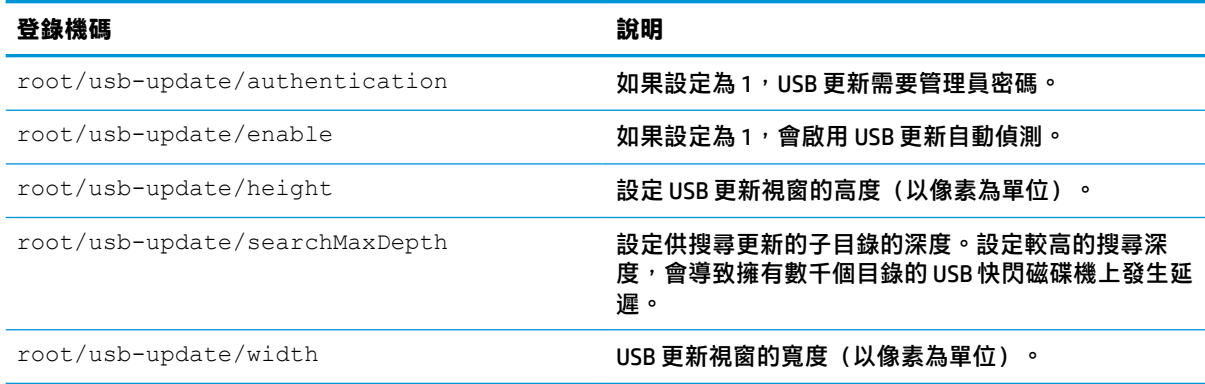

#### **users**

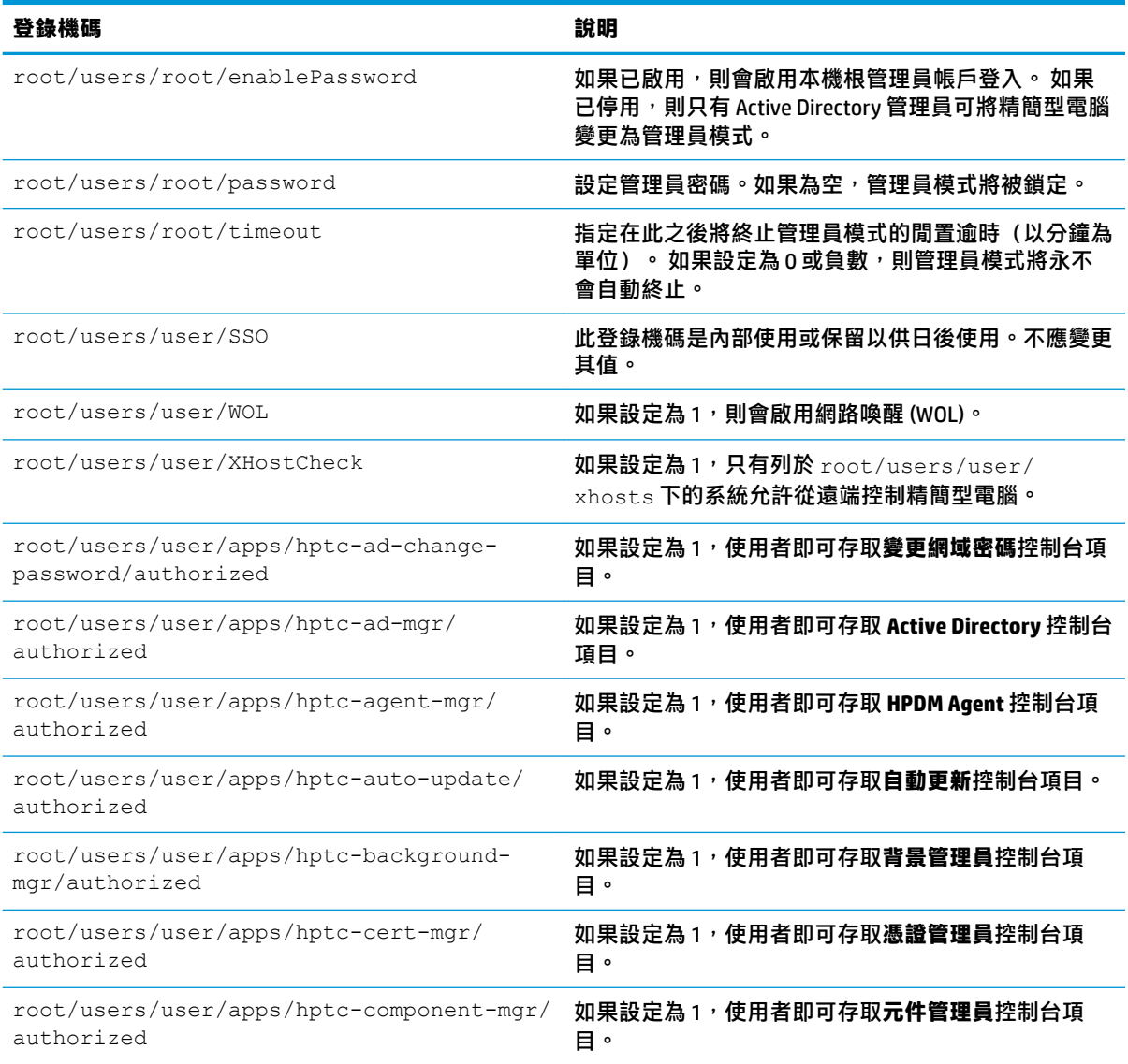
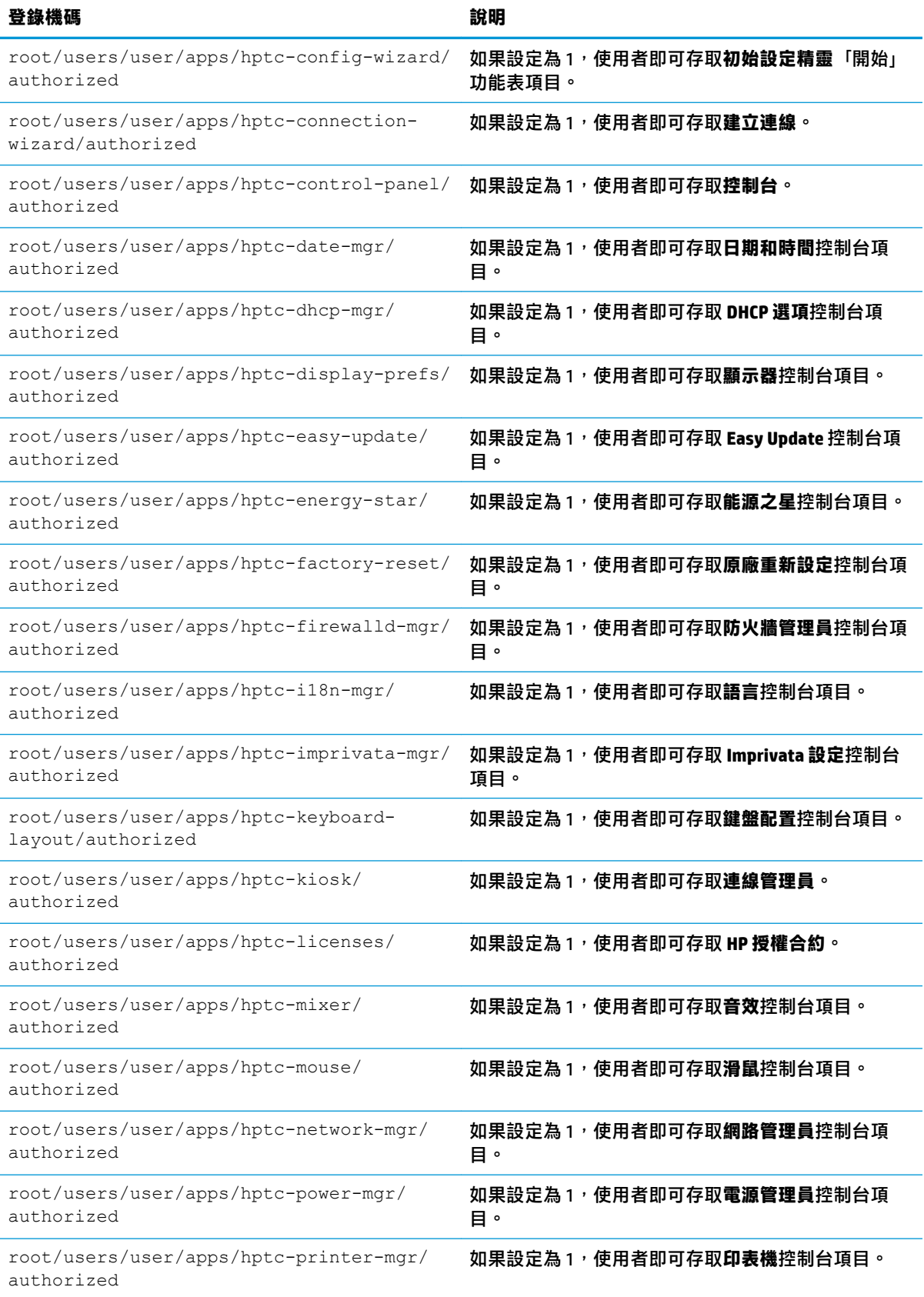

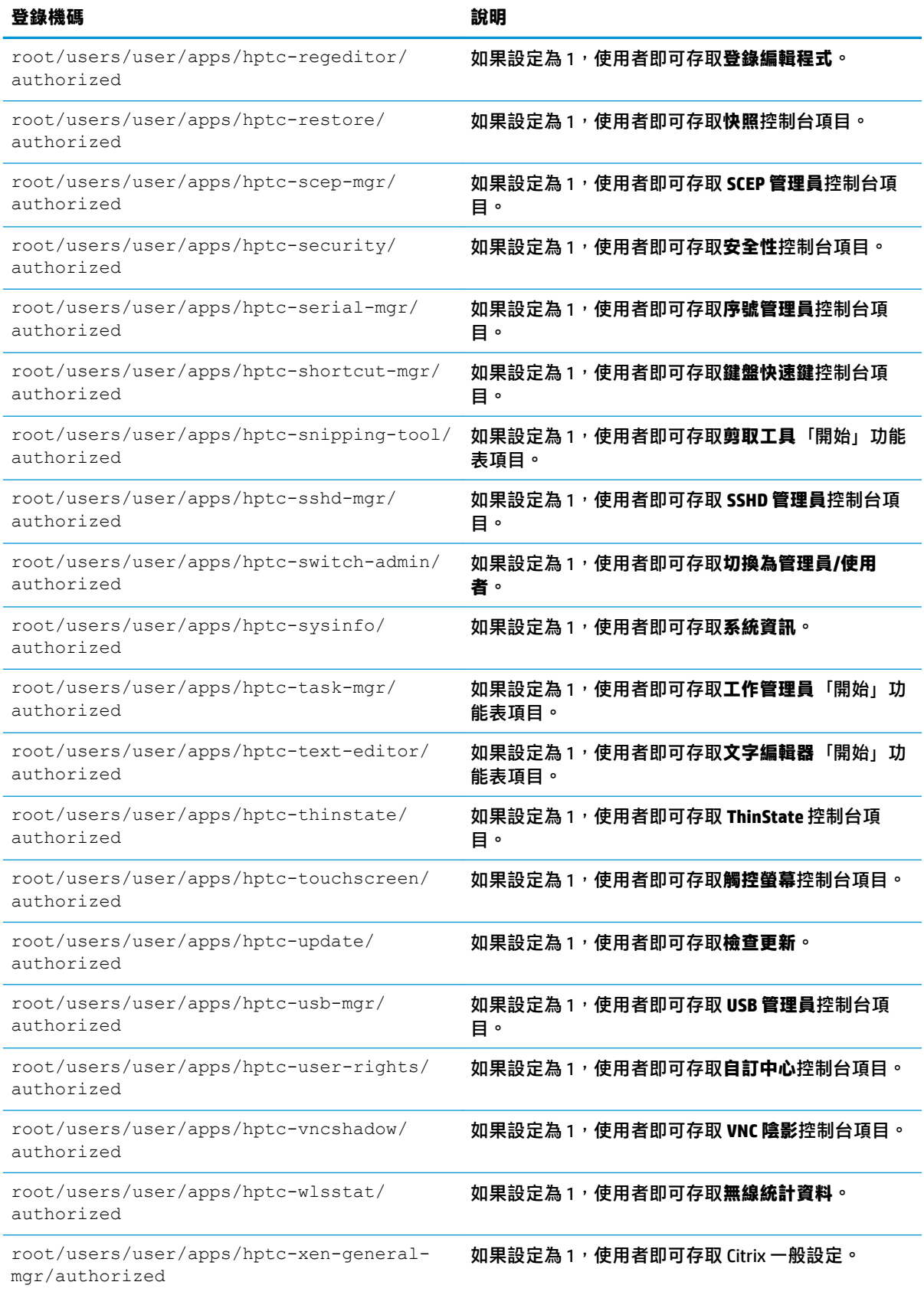

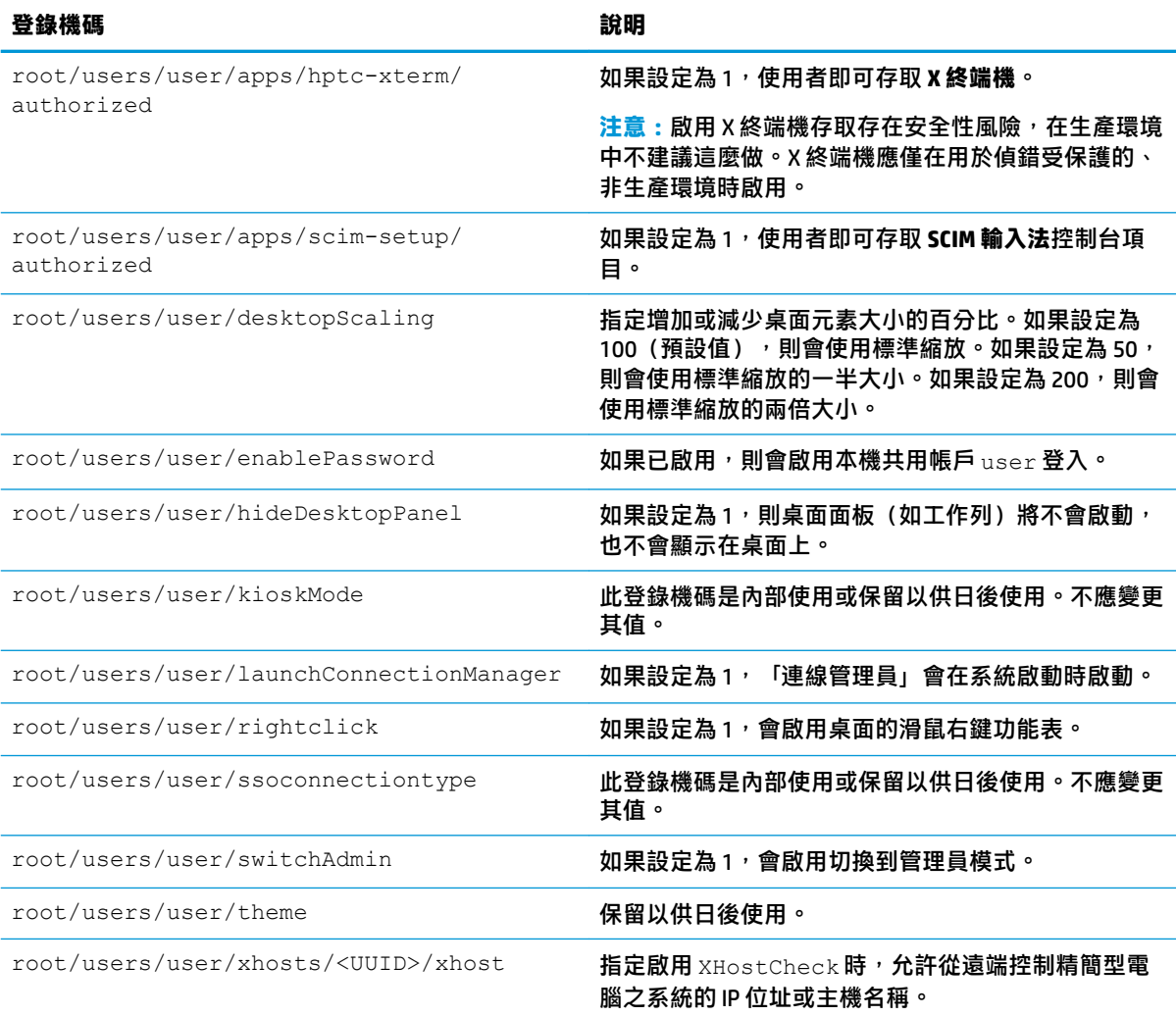

## **vncserver**

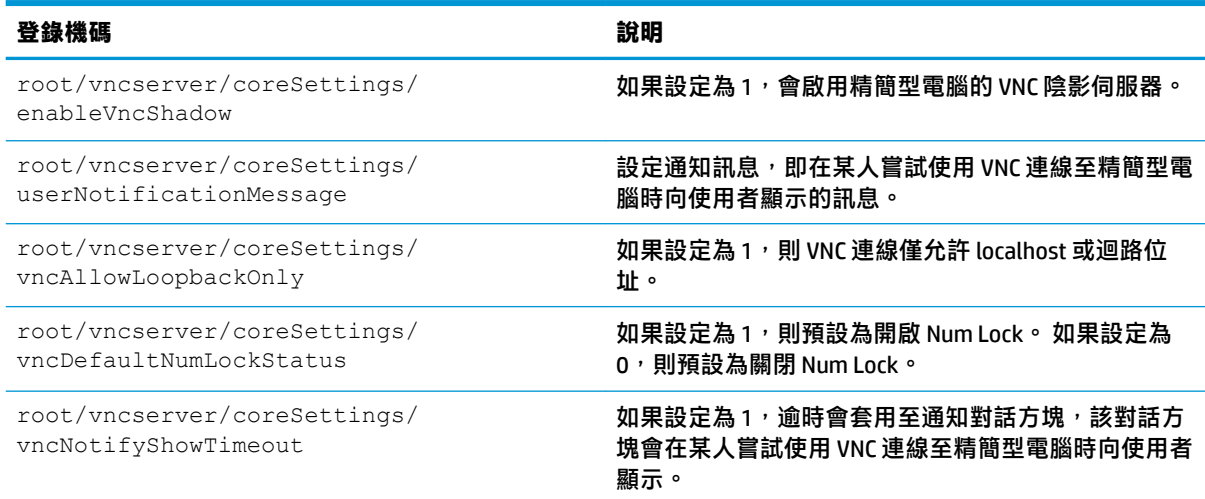

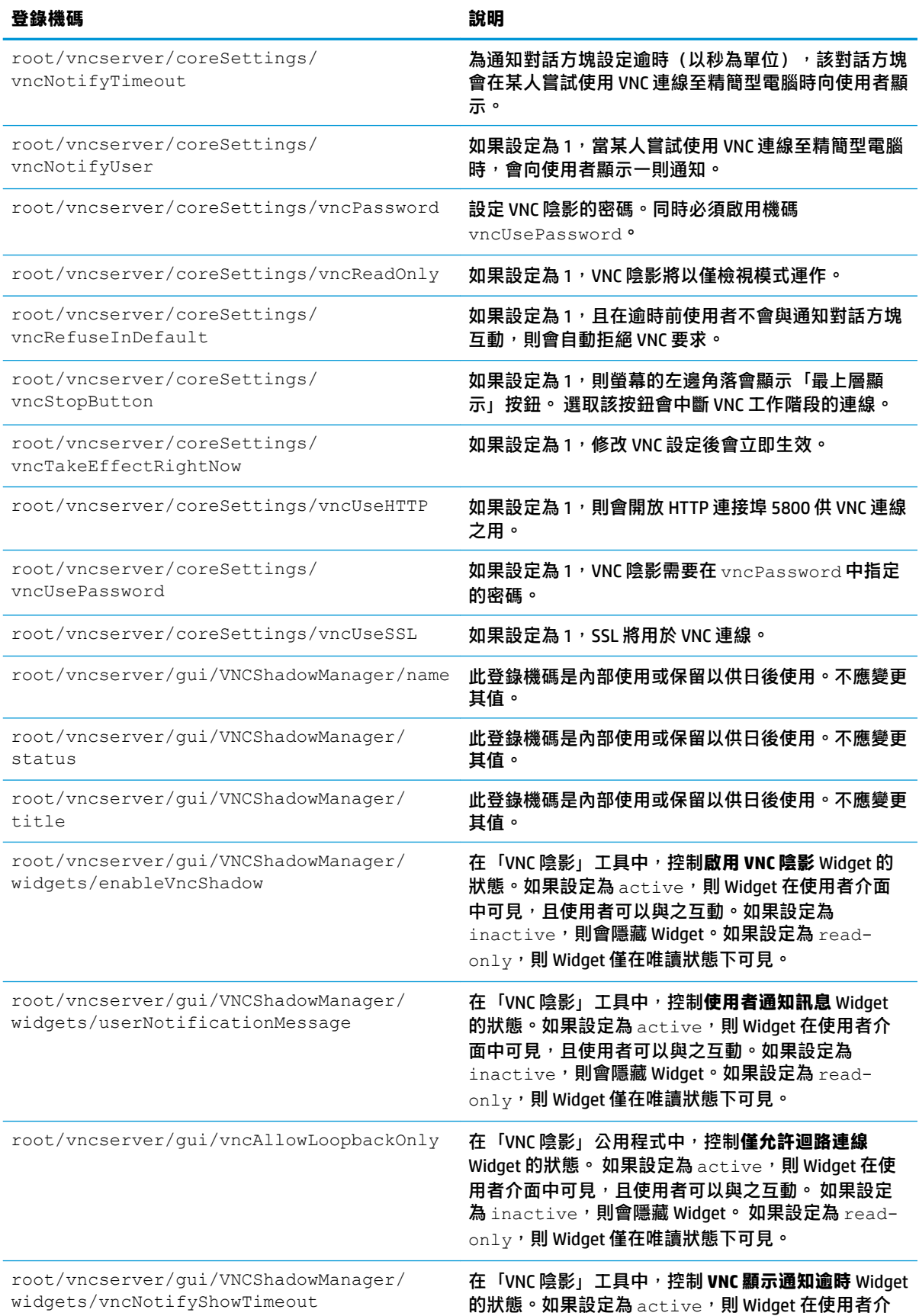

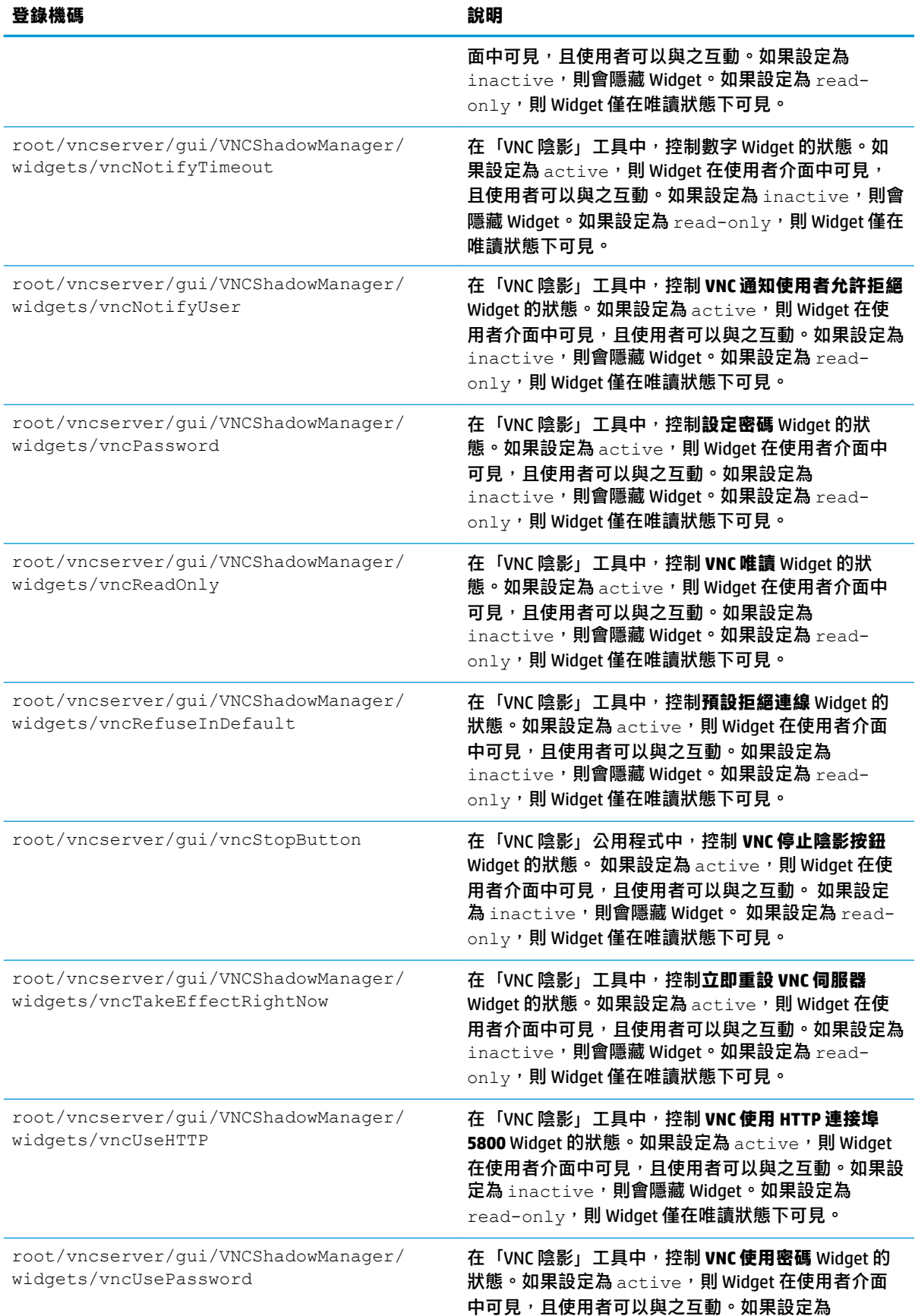

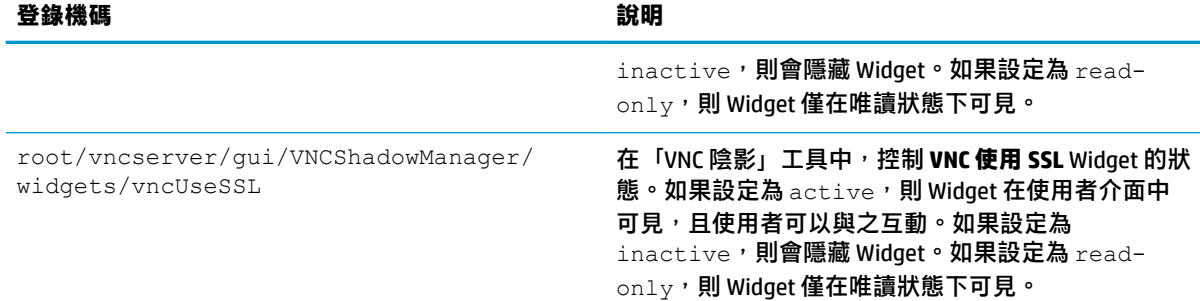

# **zero-login**

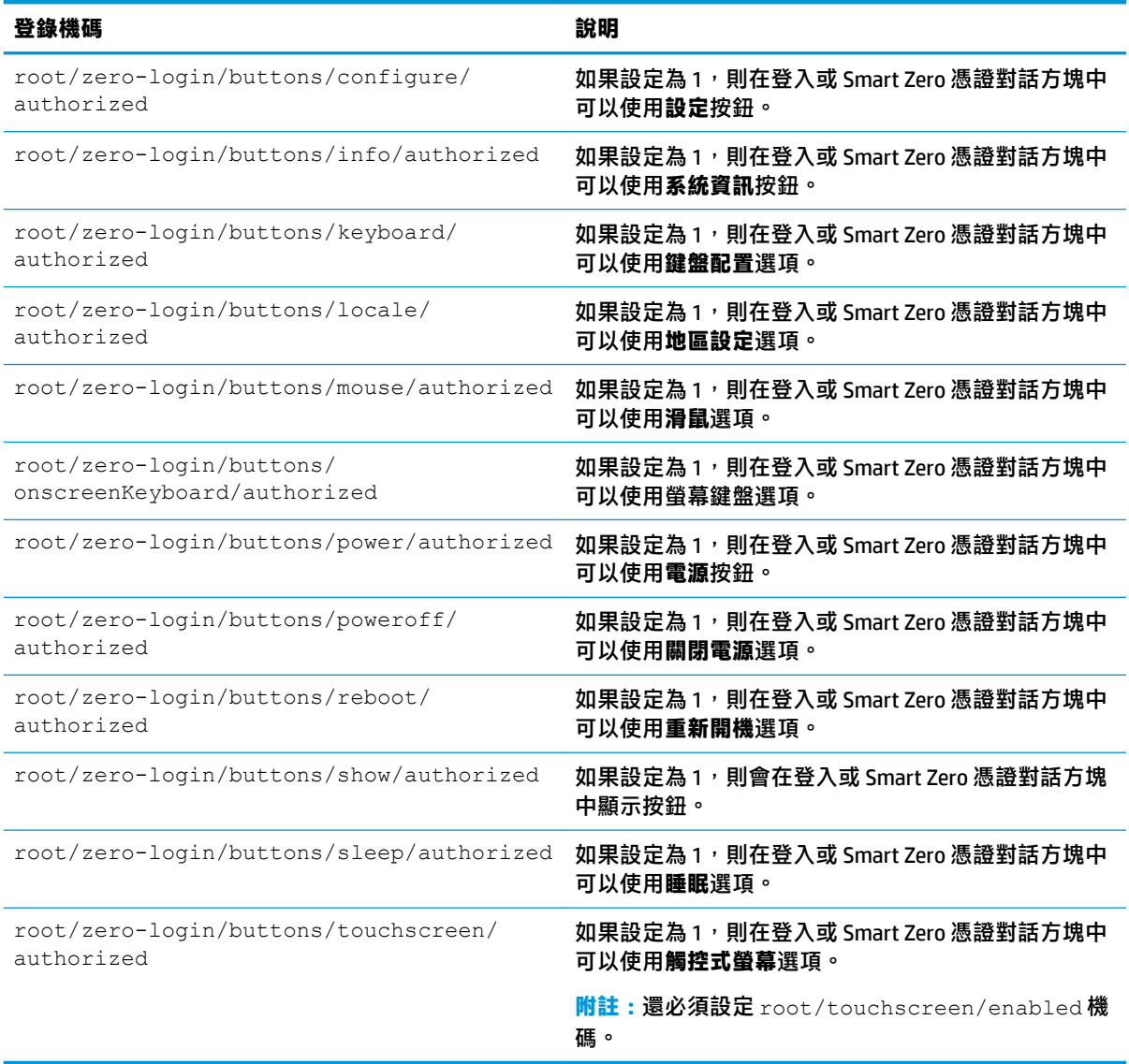

# **索引**

#### **A**

Active Directory [50](#page-61-0)

#### **C**

**Citrix** HP True Graphics [35](#page-46-0) 設定 [10](#page-21-0) 設定, 一般 [12](#page-23-0) custom 連線 [34](#page-45-0)

#### **D**

DHCP 選項 [47](#page-58-0)

#### **E**

Easy Update [50](#page-61-0)

### **G**

GUI 工作列 [4](#page-15-0) 桌面 [4](#page-15-0) 連線管理員(僅限 ThinPro) [7](#page-18-0) 總覽 [4](#page-15-0)

#### **H**

HP Device Manager. 請參見 HPDM Agent *亦請參見* 遠端管理服務 HPDM Agent [51](#page-62-0) HP Smart Client Services Profile Editor. 請參見 Profile Editor 支援的作業系統 [61](#page-72-0) 安裝 [61](#page-72-0) 總覽 [61](#page-72-0) *亦請參見* 遠端管理服務 HP TeemTalk. *請參見* TeemTalk HP True Graphics [35](#page-46-0) HP Velocity [47](#page-58-0)

#### **K**

Kiosk 模式 [8](#page-19-0)

#### **M**

MMR. 請參見多媒體重新導向

**P** Profile Editor [65](#page-76-0)

#### **R** RDP

RemoteFX [20](#page-31-0) USB 重新導向 [21](#page-32-0) 大量儲存裝置重新導向 [21](#page-32-0) 印表機重新導向 [22](#page-33-0) 多媒體重新導向 [20](#page-31-0) 多顯示器工作階段 [20](#page-31-0) 音訊重新導向 [22](#page-33-0) 設定, 每個連線 [15](#page-26-0) 智慧卡重新導向 [22](#page-33-0) 裝置重新導向 [21](#page-32-0) RemoteFX [20](#page-31-0)

#### **S**

SCEP 管理員 [48,](#page-59-0) [50](#page-61-0) SCIM [56](#page-67-0) Secure Shell [33](#page-44-0) Smart Zero. *請參見*作業系統設定 SSHD 管理員 [51](#page-62-0)

#### **T**

TeemTalk [31](#page-42-0) Telnet [33](#page-44-0) ThinPro. 請參見作業系統設定 ThinState. 請參見 HP ThinState

#### **U**

USB 重新導向 RDP [21](#page-32-0) USB Manager (USB 管理員) [57](#page-68-0) VMware Horizon View [27](#page-38-0)

#### **V**

VMware Horizon View USB 重新導向 [27](#page-38-0) 多顯示器工作階段 [27](#page-38-0) 音訊重新導向 [27](#page-38-0) 設定, 每個連線 [23](#page-34-0)

智慧卡重新導向 [28](#page-39-0) 裝置重新導向 [27](#page-38-0) 網路攝影機重新導向 [28](#page-39-0) 憑證 [29](#page-40-0) 鍵盤快速鍵 [27](#page-38-0) 變更通訊協定 [28](#page-39-0) VNC 陰影 [55](#page-66-0)

#### **W**

Web Browser 設定, 每個連線 [30](#page-41-0)

#### **X**

XDMCP [32](#page-43-0) X 終端機 [40](#page-51-0)

#### **三畫**

大量儲存裝置重新導向 RDP [21](#page-32-0) 工作管理員 [40](#page-51-0)

#### **四畫**

元件管理員 [47](#page-58-0) 文字編輯器 [40](#page-51-0) 日期和時間設定 [42](#page-53-0)

#### **五畫**

用戶端設定檔 自訂 [65](#page-76-0) 登錄設定 [66](#page-77-0) 新增符號連結 [67](#page-78-0) 新增檔案 [66](#page-77-0) 載入 [65](#page-76-0) 憑證 [66](#page-77-0) 儲存 [67](#page-78-0)

#### **六畫**

印表機 [57](#page-68-0) 印表機重新導向 RDP [22](#page-33-0) 印表機組態 [67](#page-78-0) 多媒體重新導向 RDP [20](#page-31-0) 安全性設定 [48](#page-59-0)

#### **七畫**

作業系統設定,選擇 [1](#page-12-0) 序列式印表機組態 [67](#page-78-0) 序列管理員 [57](#page-68-0) 快速入門 [1](#page-12-0) 快照 [42](#page-53-0) 更新精簡型電腦 DHCP 標記更新 [63](#page-74-0) DNS 別名更新 [63](#page-74-0) 手動更新 [64](#page-75-0) 廣播更新 [63](#page-74-0) 系統診斷 [70](#page-81-0)

#### **八畫**

並列式印表機組態 [67](#page-78-0) 使用者模式 [3](#page-14-0) 附加元件 [1](#page-12-0)

#### **九畫**

建立映像. 請參見 HP ThinState 映像更新 [1](#page-12-0) 背景管理員 [58](#page-69-0) 音效設定 [56](#page-67-0) 音訊重新導向 RDP [22](#page-33-0) VMware Horizon View [27](#page-38-0)

**十畫**

原廠重設 [42](#page-53-0)

#### **十一畫**

剪取工具 [40](#page-51-0) 密碼, 變更 [48](#page-59-0) 控制台 Active Directory [50](#page-61-0) DHCP 選項管理員 [47](#page-58-0) Easy Update [50](#page-61-0) SCEP 管理員 [48](#page-59-0) SCIM 輸入法 [56](#page-67-0) SSHD 管理員 [51](#page-62-0) ThinState. 請參見 HP ThinState VNC Shadow [55](#page-66-0) X 終端機 [40](#page-51-0) 工作管理員 [40](#page-51-0) 元件管理員 [47](#page-58-0) 公用程式, 隱藏 [58](#page-69-0) 文字編輯器 [40](#page-51-0) 日期和時間 [42](#page-53-0) 安全性 [48](#page-59-0)

自訂中心 [58](#page-69-0) 序列管理員 [57](#page-68-0) 快照 [42](#page-53-0) 背景管理員 [58](#page-69-0) 音效 [56](#page-67-0) 原廠重設 [42](#page-53-0) 剪取工具 [40](#page-51-0) 無線統計資料 [40](#page-51-0) 滑鼠 [56](#page-67-0) 電源管理員 [42](#page-53-0) 網路 [42](#page-53-0) 語言 [58](#page-69-0) 總覽 [42](#page-53-0) 鍵盤快速鍵 [56](#page-67-0) 觸控螢幕 [56](#page-67-0) 顯示器 [57](#page-68-0) 連線 設定 [6](#page-17-0) 進階設定 [7](#page-18-0) 隱藏 [58](#page-69-0)

#### **十二畫**

尋找詳細資訊 [1](#page-12-0) 智慧卡重新導向 RDP [22](#page-33-0) VMware Horizon View [28](#page-39-0) 無線統計資料 [40](#page-51-0) 登錄機碼 [76](#page-87-0)

#### **十三畫**

滑鼠設定 [56](#page-67-0) 裝置重新導向 RDP [21](#page-32-0) VMware Horizon View [27](#page-38-0) 電源管理員 [42](#page-53-0) 電源管理設定 [42](#page-53-0)

#### **十四畫**

疑難排解 [70](#page-81-0) 使用系統診斷 [70](#page-81-0) 網路連線 [70](#page-81-0) 睡眠狀態 [42](#page-53-0) 管理員模式 [3](#page-14-0) 精簡型電腦 更新. 請參見 更新精簡型電腦 網站 Citrix 支援 [1](#page-12-0) HP 支援 [1](#page-12-0)

Microsoft 支援 [1](#page-12-0) VMware 支援 [1](#page-12-0) 網路設定 DNS [45](#page-56-0) HP Velocity [47](#page-58-0) IPSec [46](#page-57-0) VPN [46](#page-57-0) 存取 [42](#page-53-0) 有線 [43](#page-54-0) 無線 [43](#page-54-0) 網路攝影機重新導向 VMware Horizon View [28](#page-39-0) 語言設定 [58](#page-69-0) 遠端管理服務, 選擇 [2](#page-13-0)

#### **十六畫** 憑證

VMware Horizon View [29](#page-40-0) 安裝 [50](#page-61-0) 憑證管理員 [50](#page-61-0) 螢幕保護程式設定 [42](#page-53-0)

#### **十七畫**

鍵盤快速鍵 [56](#page-67-0)

**二十畫** 觸控螢幕設定 [56](#page-67-0)

#### **二十三畫**

顯示偏好設定 [57](#page-68-0) 顯示設定檔 [57](#page-68-0)